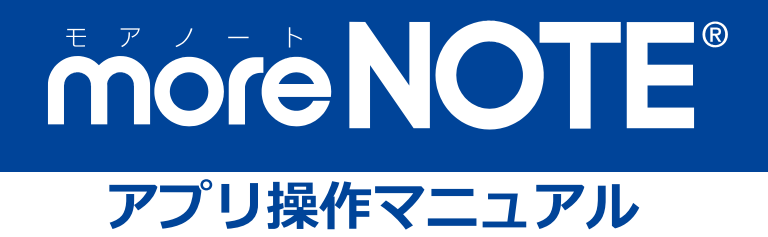

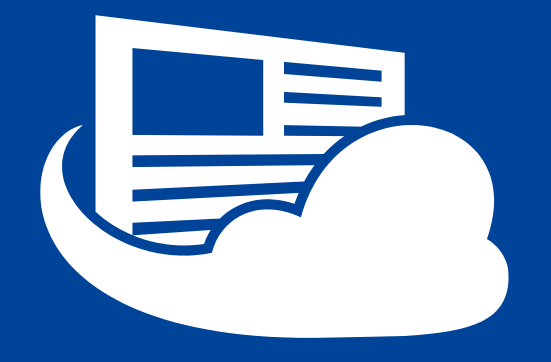

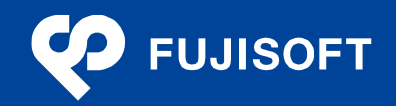

ル

### <span id="page-1-0"></span>**商標について**

- moreNOTE は富士ソフトの登録商標です。
- Google および Google ロゴ、Android および Android ロゴ、Chromebook、Google Play(旧 Android マー ケット)および Google Play ロゴは、Google Inc. の商標または登録商標です。
- iPhone、iPad、App Store、Safari、iTunes、iWork、Pages、Keynote、Numbers は、Apple Inc.の商標です。
- Wi-Fi は、Wi-Fi Alliance の登録商標です。
- WiMAX は、WiMAX Forum の商標または登録商標です。
- LTE は、欧州電気通信標準協会の商標または登録商標です。
- Windows の正式名称は Microsoft Windows Operating System です。
- Windows 10 は、米国 Microsoft Corporation.の商品名称です。
- Windows、Microsoft Office、Microsoft Word、Microsoft PowerPoint、Microsoft Excel は米国 Microsoft Corporation.の米国およびその他の国における登録商標です。
- Adobe PDF は、米国 Adobe Systems Incorporated の米国およびその他の国における商標または登録商標で す。
- その他の記載されている会社名、製品名は各社の商標または登録商標です。

なお、本マニュアルでは、以下のように省略することがあります。

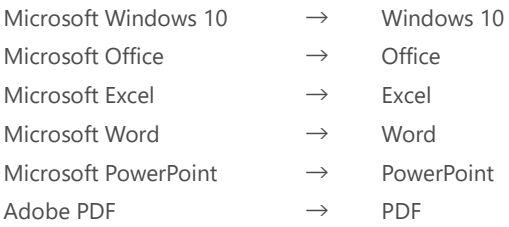

### <span id="page-1-1"></span>**注意事項**

- 本マニュアルでは、iPad、iPad mini、iPhone などの iOS 端末、Windows 10 端末、Android 端末の操作方法 や OS の機能を理解されていることを前提として説明しています。本マニュアルに記載されていないことに ついては、Apple、Microsoft、Google が提供しているユーザーズガイドやクイックスタートガイドなどを ご覧ください。
- 本マニュアルが対象にしている moreNOTE は、Ver.6.5.11 以降のバージョンです。それより前のバージョン をお使いの場合は、対応しているマニュアルをご覧ください。
- 本マニュアルの操作は、iPad を使用して説明しています。iPad mini、iPhone などの iOS 端末、Windows 10 端末、Android 端末で操作する場合、画面の見え方が一部異なる箇所があります。ただし、基本的な操作の 流れは iPad と同じですので、画面に従って操作を進めることができます。
- 本マニュアルの操作で使用している iOS は、本マニュアル作成時点の最新バージョンです。異なるバージョ ンを使用している場合、実際の画面と見え方やボタン名称が異なることがあります。
- Office ファイルの編集には Polaris Office を使用しています。本マニュアルに記載されていないことについ ては、Polaris Office が提供しているドキュメントなどをご覧ください。

### <span id="page-2-0"></span>**moreNOTE のマニュアル構成**

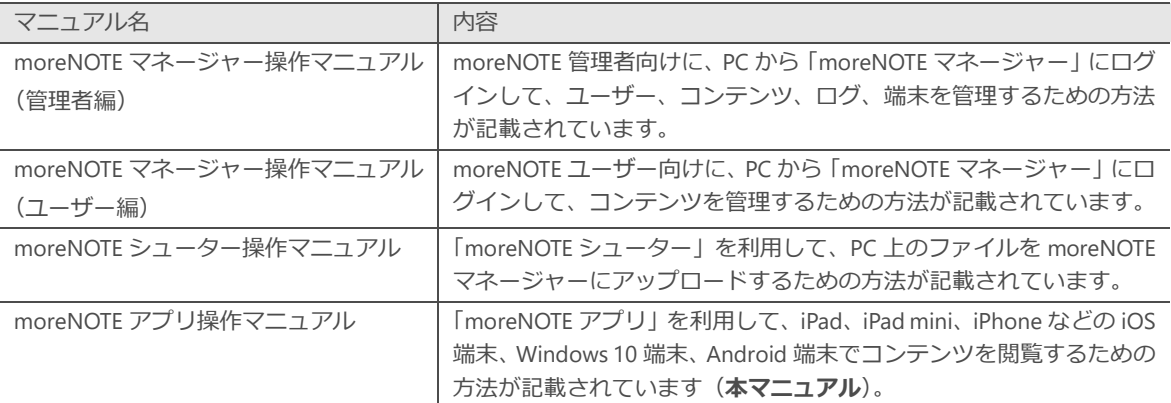

moreNOTE のマニュアルは、以下の 4 冊で構成されています。

### <span id="page-2-1"></span>**このマニュアルのみかた**

このマニュアルで使用しているアイコンや記号には、以下の意味があります。

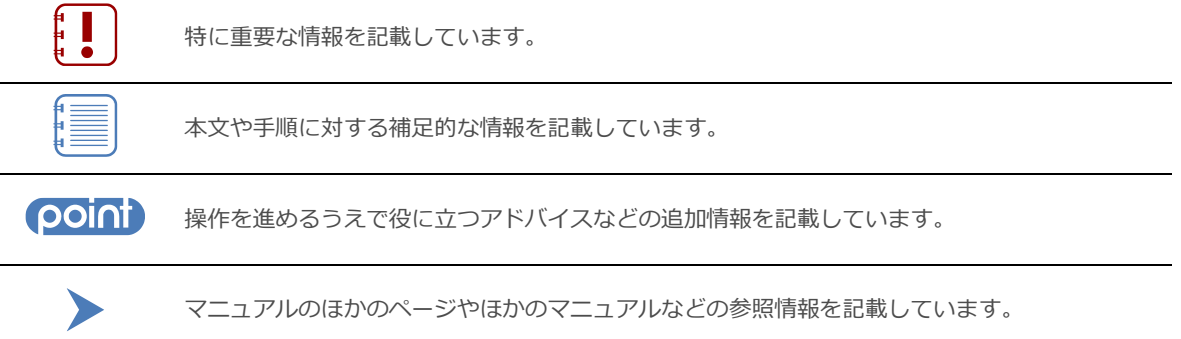

### <span id="page-3-0"></span>目次

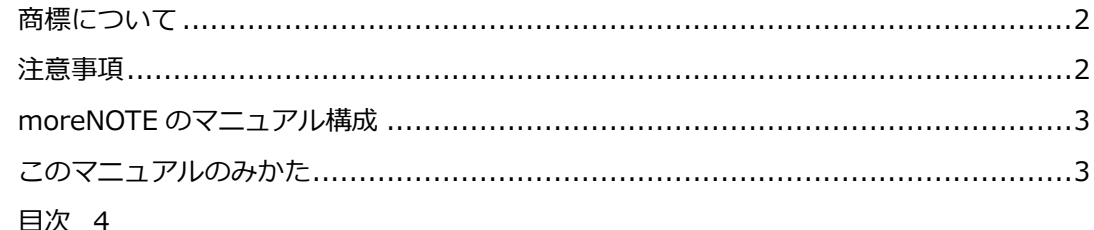

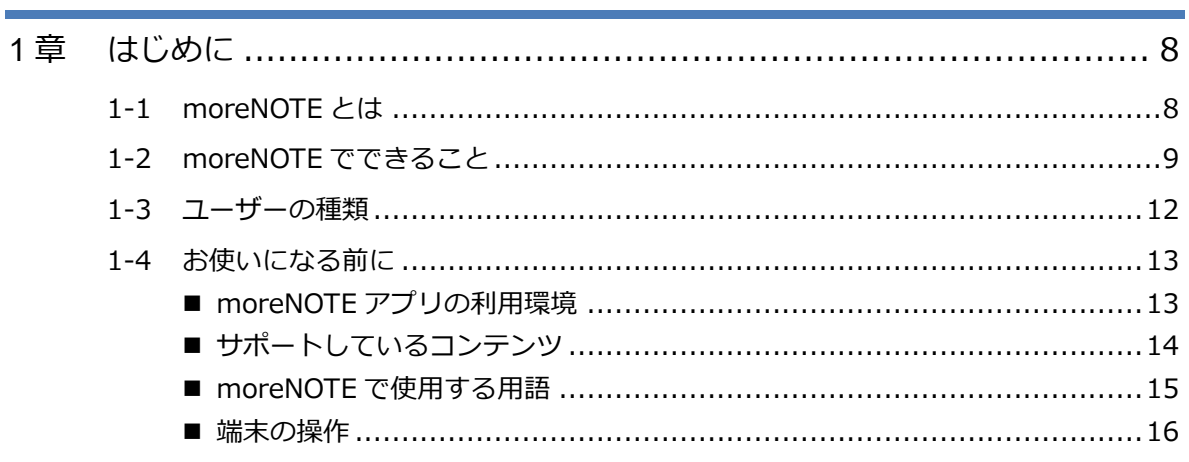

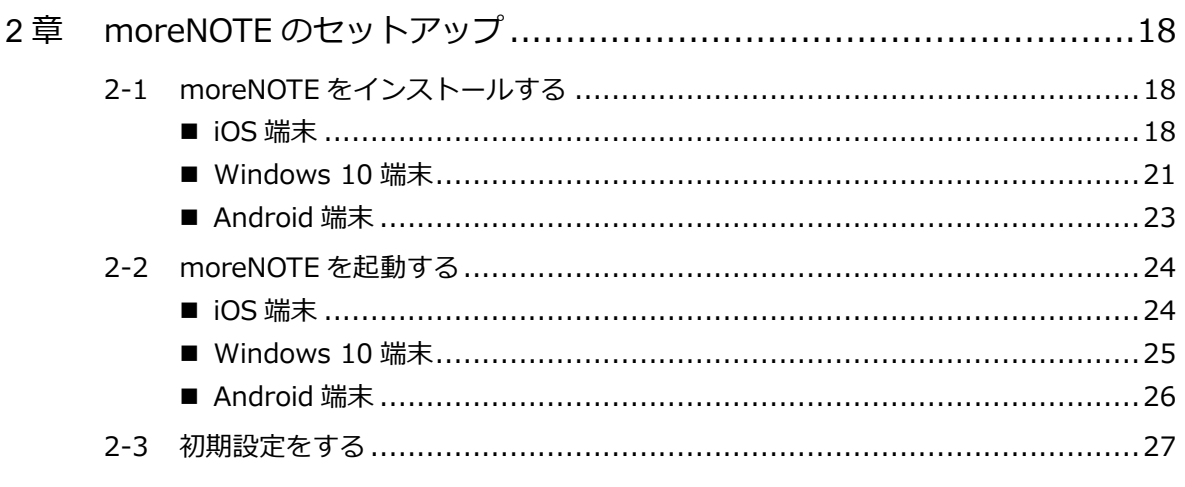

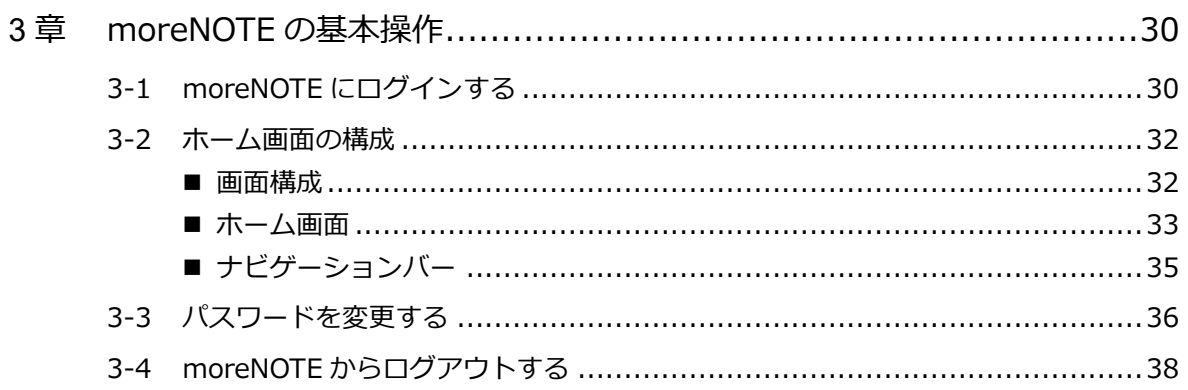

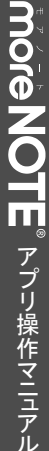

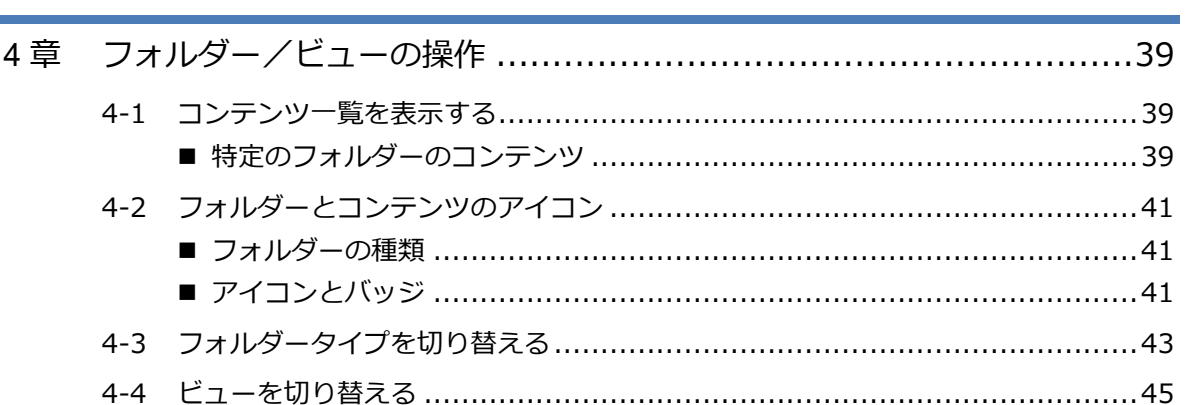

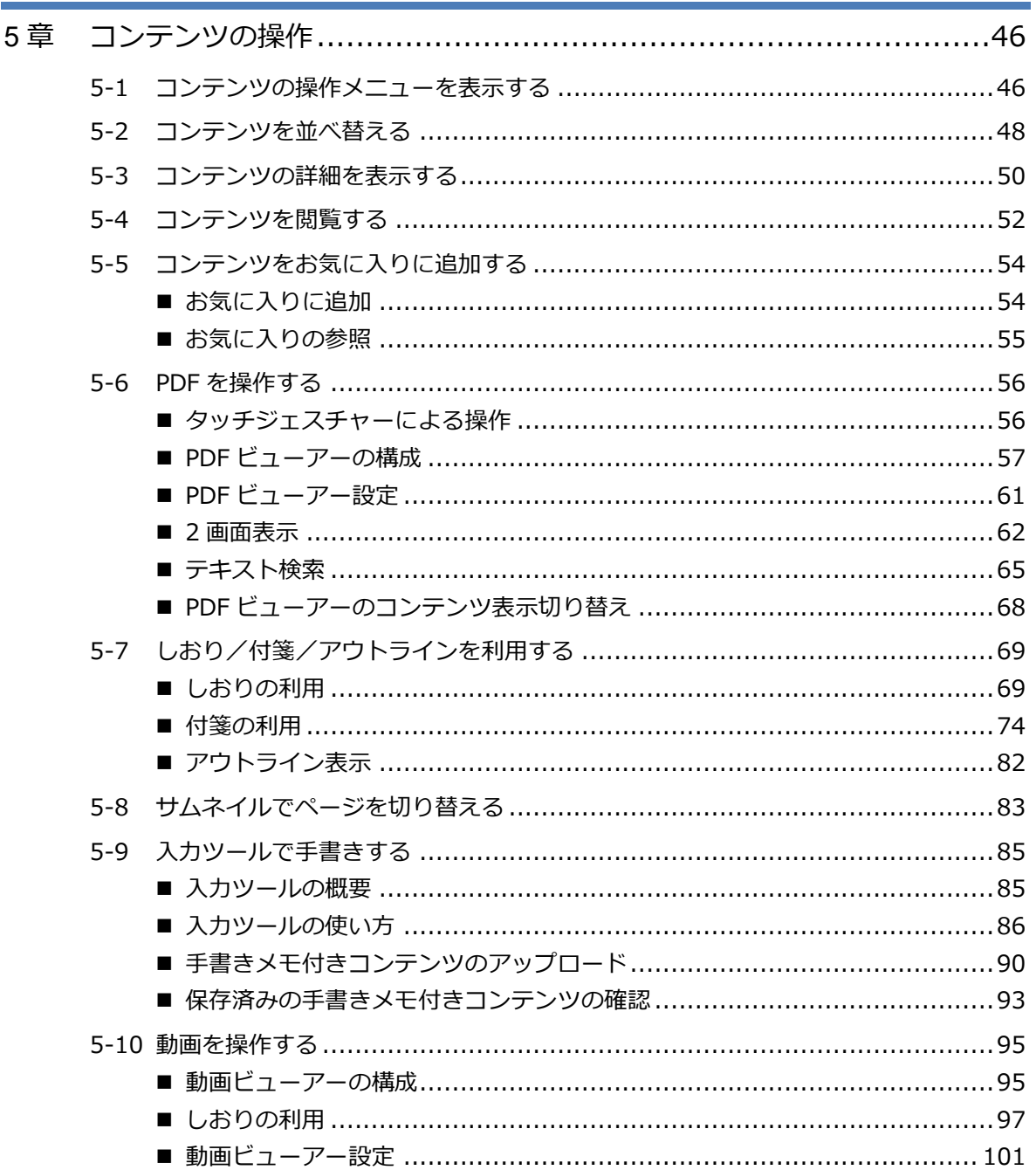

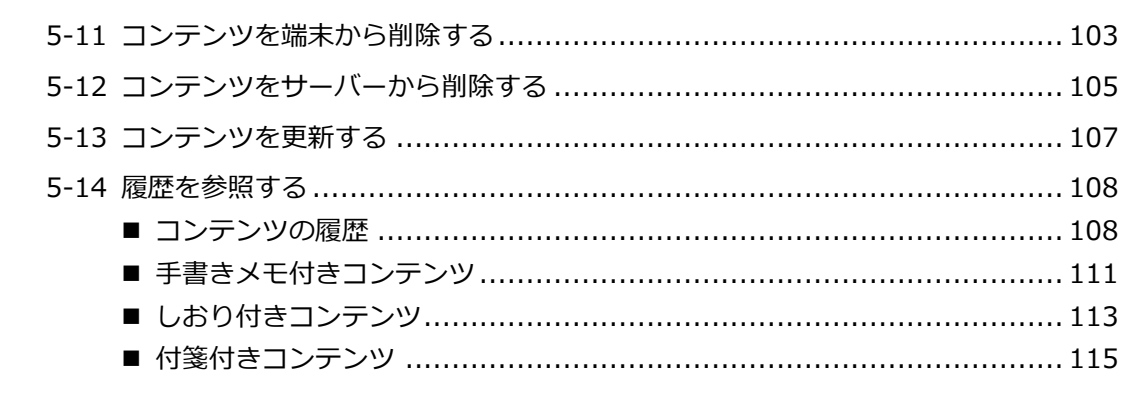

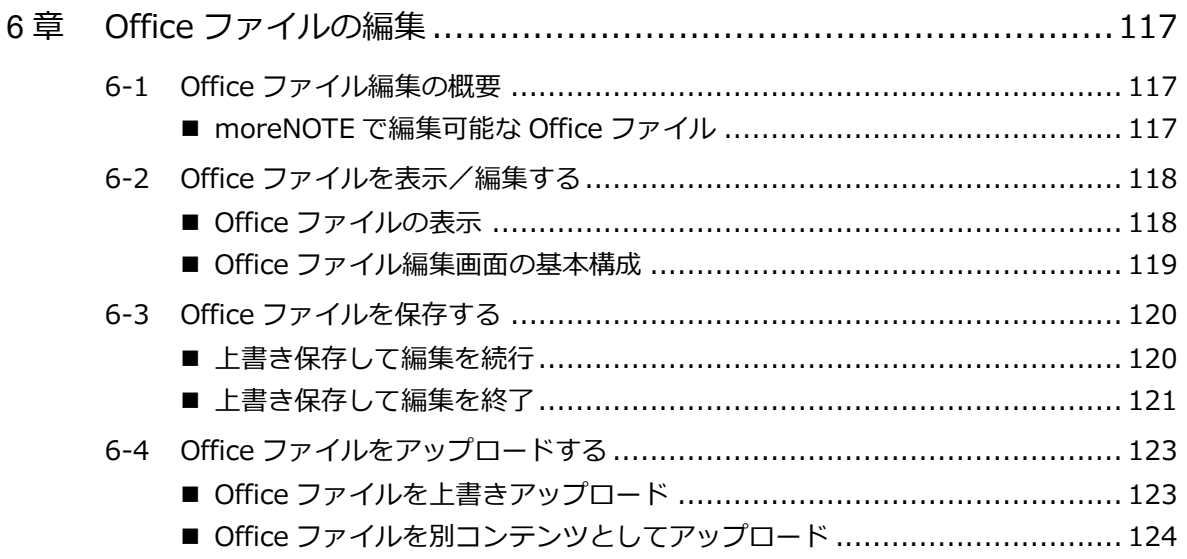

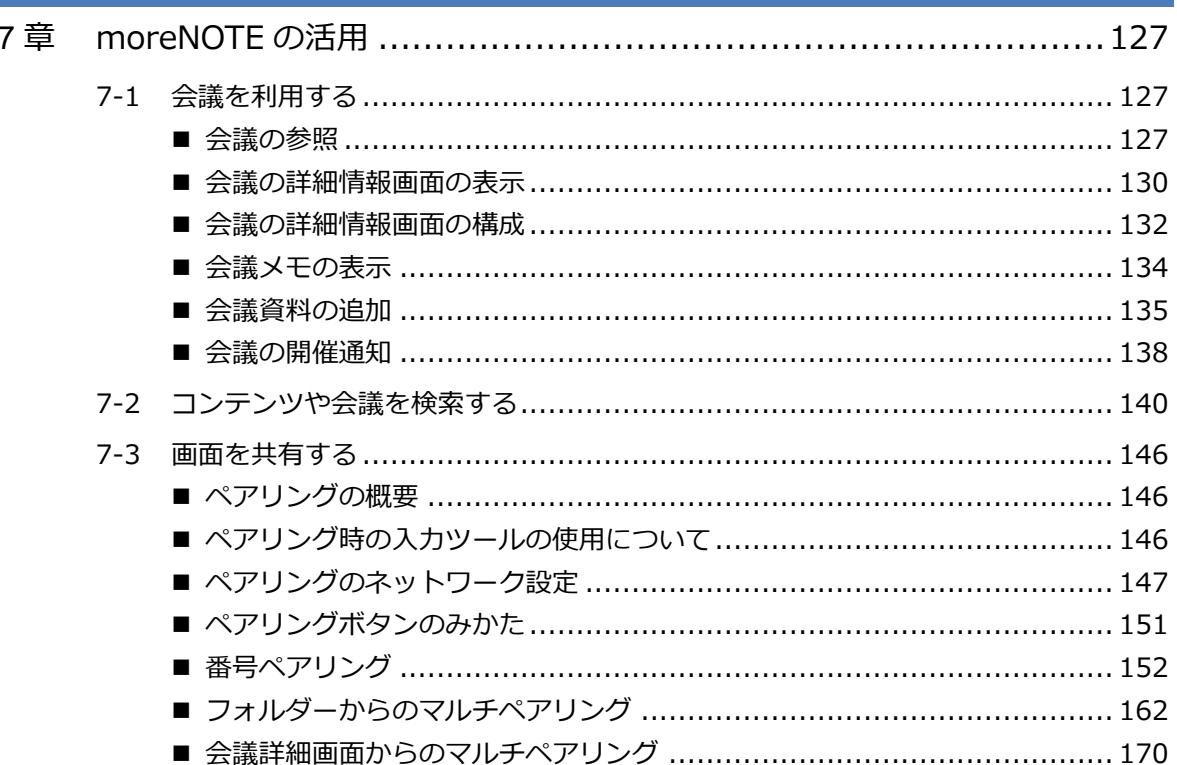

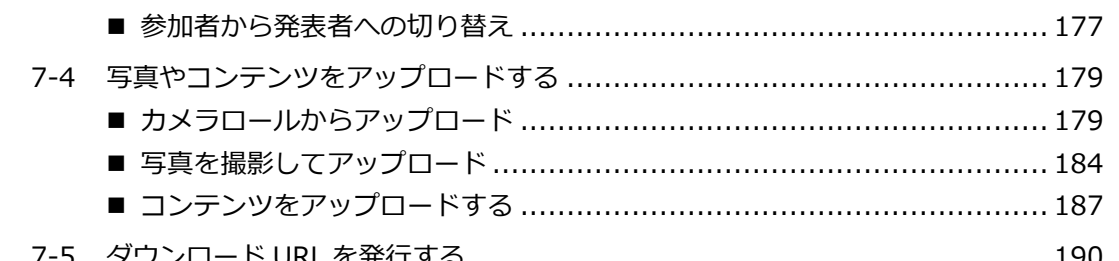

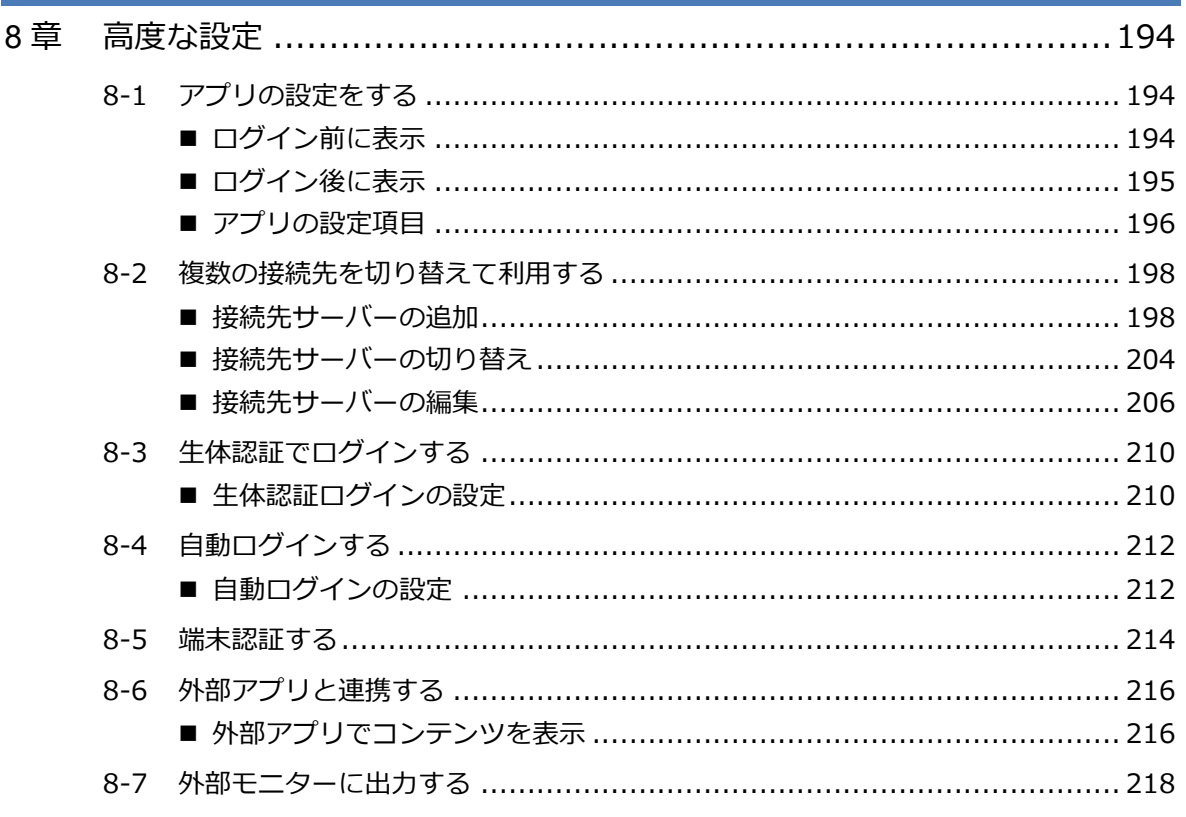

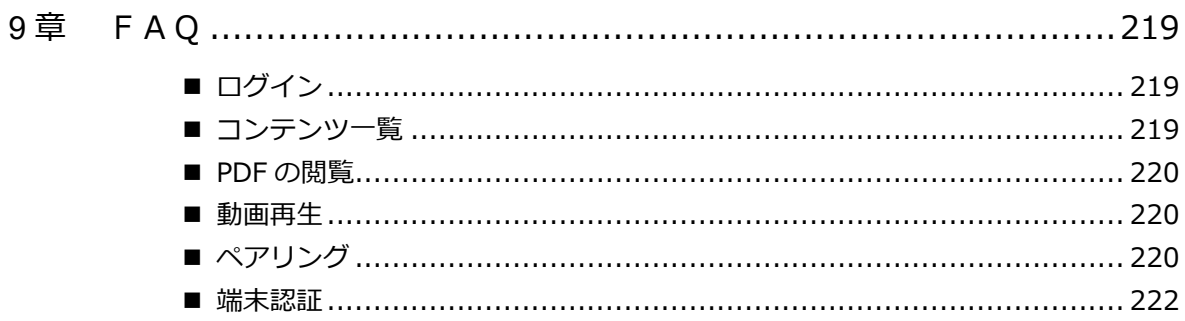

#### 付録  $\frac{1}{223}$

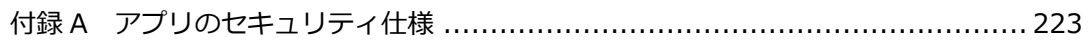

はじめに

<span id="page-7-0"></span>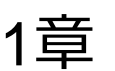

### 1章 はじめに

この章では、moreNOTE の概要および moreNOTE を使用するために必要な情報について 説明します。

### <span id="page-7-1"></span>**1-1 moreNOTEとは**

moreNOTE は、ドキュメントファイル、動画、画像などのコンテンツを、iPad、 iPad mini、iPhone などの iOS 端末、Windows 10 端末、Android 端末で簡単に 共有できるサービスです。

moreNOTE サーバーにアップロードされたコンテンツは、moreNOTE アプリを 使って、必要なときに、必要なひとが、安全に閲覧することができます。

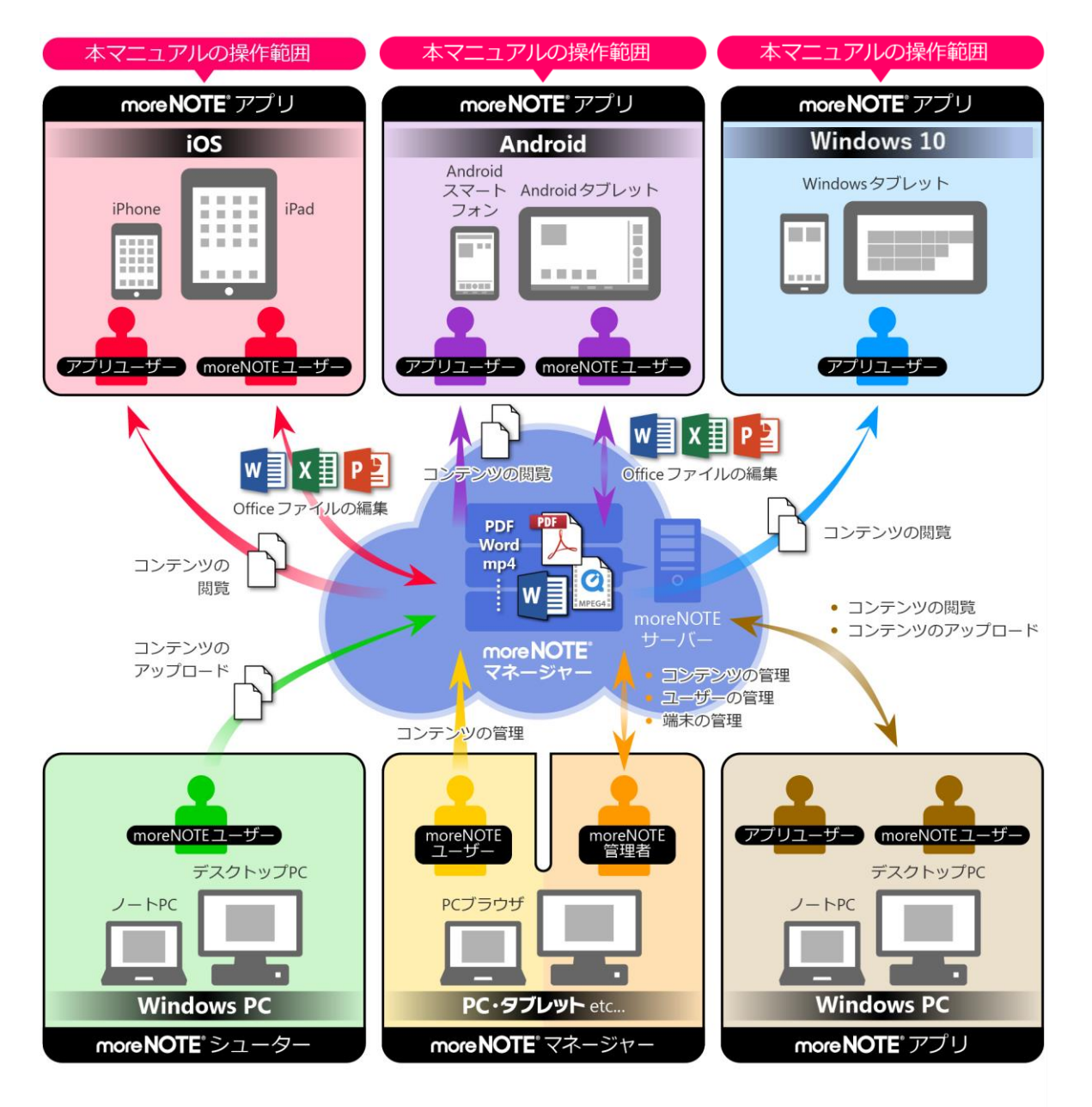

### ア プ リ 操 作 マ ニュア ル

1 章

はじめに

### <span id="page-8-0"></span>**1-2 moreNOTEでできること**

moreNOTE アプリでは、以下の操作が可能です。

• コンテンツの閲覧

対応しています。

PDF や Microsoft Office で作成されたファイルのほかに、HTML、動画など のさまざまな種類のコンテンツを閲覧することができます。 PDF では、よく見るページにしおりや付箋を付けたり、入力ツールで手書 きした内容を追加/保存したりする便利な機能を利用できます。また、リン クによる同じコンテンツ内の情報へのジャンプや PDF 内のテキスト検索に

また、動画でも、しおり機能を利用してサムネイル画像を保存することがで きます。

- ▶ moreNOTE に対応しているファイルについては、『[1-4](#page-12-0) [お使いになる前](#page-12-0) [に』](#page-12-0)の『[■サポートしているコンテンツ』](#page-13-0)を参照してください。
- ▶ PDF のしおりと付箋の設定方法については、『[5-7](#page-68-0) [しおり/付箋/アウ](#page-68-0) [トラインを利用する』](#page-68-0)の『[■しおりの利用』](#page-68-1)と『[■付箋の追加』](#page-73-1)を参照 してください。
- ▶ 動画のしおりの設定方法については、『[5-10](#page-94-0) [動画を操作する』](#page-94-0)の『[■し](#page-96-0) [おりの利用』](#page-96-0)を参照してください。
- ▶ 入力ツールについては、『[5-9](#page-84-0) [入力ツールで手書きする』](#page-84-0)を参照してく ださい。
- > PDF のテキスト検索については、『[5-6](#page-55-0) PDF [を操作する』](#page-55-0)の『[■テキス](#page-64-0) [ト検索』](#page-64-0)を参照してください。
- Office ファイルの作成と編集 moreNOTE にアップロードされている Microsoft Office(Word、Excel、 PowerPoint)と互換性を持つファイルおよびテキストファイルを編集する ことができます。
	- ▶ Office 文書の編集については、『6 [章](#page-116-0) Office [ファイルの編集』](#page-116-0)を参照し てください。
- コンテンツや会議の検索 moreNOTE の検索ツールでは、キーワードを入力して、フォルダー名やコ ンテンツ名、会議を検索することができます。 また、同時に、コンテンツの全文検索を行うことができます。
	- ▶ コンテンツの検索方法については、『[7-2](#page-139-0) [コンテンツや会議を検索す](#page-139-0) [る』](#page-139-0)を参照してください。

はじめに

• 会議

moreNOTE に登録されている会議をカレンダーやリストで表示します。会 議を選択すると、会議で使用するための資料一式を参照することができま す。

▶ 会議については、『[7-1](#page-126-1) [会議を利用する』](#page-126-1)を参照してください。

• お気に入りコンテンツ

コンテンツやフォルダーをお気に入りとして追加することで、ホーム画面 などからよく利用するコンテンツにアクセスしやすくなり、すばやく開く ことができるようになります。

- ▶ お気に入りの追加方法については、『[5-5](#page-53-0) [コンテンツをお気に入りに追](#page-53-0) [加する』](#page-53-0)を参照してください。
- オフラインでの利用

ネットワークに接続できない場合でも、自動的にオフラインモードに切り 替わり、端末上にダウンロードされているコンテンツを閲覧することがで きます。

- 外部アプリ連携 外部アプリとの連携が許可されているコンテンツを、端末上にインストー ルされているほかのアプリで表示することができます。 また、外部アプリで開いているファイルを、moreNOTE にアップロードす ることもできます。
	- ▶ 外部アプリと連携する方法については、『[8-6](#page-215-0) [外部アプリと連携する』](#page-215-0) を参照してください。
- ダウンロード URL の発行 ダウンロード URL を発行してメールなどで知らせることで、moreNOTE に ログインしなくてもコンテンツを共有することが可能です。
	- ▶ ダウンロード URL を発行する方法については、『[7-5](#page-189-0) [ダウンロード](#page-189-0) URL [を発行する』](#page-189-0)を参照してください。
- 写真のアップロード カメラロールに保存されている写真をアップロードできます。カメラで 撮った写真を直接アップロードする場合は端末上に保存されませんので、 機密情報を扱うときも安心です。
	- ▶ 写真をアップロードする方法については、『[7-4](#page-178-0) [写真やコンテンツを](#page-178-0) [アップロードする』](#page-178-0)を参照してください。
- 画面の共有

ペアリング機能を利用すると、ある 1 台の端末の画面上に表示されている コンテンツを、複数のユーザーがそれぞれの端末で閲覧することができる ようになります。これによって、たとえば、発表者が PDF ファイルにペン ツールでコメントを手書きしながらプレゼンテーションするといった使い 方ができます。

ペアリングの開始と参加方法には、共通のアクセスコードを入力する「番号 ペアリング」と、ペアリング用のフォルダーを利用する「マルチペアリン グ」があります。会議の詳細情報画面からマルチペアリングを開始すること もできます。

- ▶ 番号ペアリングで画面を共有する方法については、『[7-3](#page-145-0) [画面を共有す](#page-145-0) [る』](#page-145-0)の『[■番号ペアリング』](#page-145-3)を参照してください。
- ▶ マルチペアリングで画面を共有する方法については、『[7-3](#page-145-0) [画面を共有](#page-145-0) [する』](#page-145-0)の『[■マルチペアリング』](#page-145-4)を参照してください。
- ▶ 会議リストからマルチペアリングで画面を共有する方法については、 『[7-3](#page-145-0) [画面を共有する』](#page-145-0)の『[■会議詳細画面からのマルチペアリング』](#page-169-0) を参照してください。

はじめに

### 1 章 ア プ リ 操 作 マ ニュア ル

はじめに

### <span id="page-11-0"></span>**1-3 ユーザーの種類**

moreNOTE には、3 種類のユーザーが存在します。ユーザーの種類によってで きる操作が異なります。

• アプリユーザー moreNOTEアプリを利用するユーザーです。moreNOTEのすべてのユーザー は、moreNOTE アプリを利用することができます。

ユーザー権限の設定によっては、写真や手書きメモ付きコンテン  $\mathbb{I}$  . ツ、Office ファイルなどのアップロードはできません。

▶ ユーザー権限の設定については、別冊の『moreNOTE マネー ジャー操作マニュアル(管理者編)』を参照してください。

- moreNOTE ユーザー moreNOTE アプリの利用に加え、moreNOTE マネージャーを利用したコン テンツの管理、moreNOTE シューターを利用したコンテンツのアップロー ドができるユーザーです。
- moreNOTE 管理者 moreNOTE の全体を管理するユーザーです。moreNOTE アプリの利用とコ ンテンツの管理に加え、moreNOTE のユーザー/グループやログを管理す ることができます。

はじめに

### <span id="page-12-0"></span>**1-4 お使いになる前に**

moreNOTE アプリを使用するために必要な機器やソフトウェア、moreNOTE に 対応しているコンテンツなどについて説明します。また、moreNOTE アプリで 使用する用語についてまとめています。

マニュアルを読み進めるうえでわからないことがあった場合は、この節に記載 されている情報を参照してください。

#### <span id="page-12-1"></span>■ moreNOTEアプリの利用環境

#### **端末**

moreNOTE アプリをインストールして利用するには、以下のいずれかの環境を 準備する必要があります。

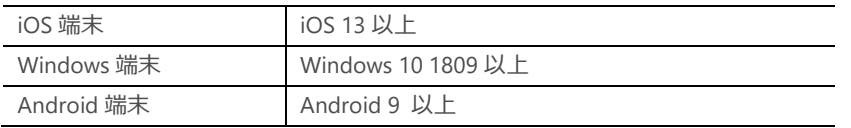

GooglePlay に対応した Chromebook でも、Android アプリをご利用い ただくことが可能です。その際の操作手順は Android 端末に準じます。 また、メモリー8GB 搭載の機種で動作することを確認しておりますが、 Chromebook 上での動作は、メーカー、機種により異なることがありま す。

Apple シリコン搭載の Mac では、iPhone/iPad 向けアプリをご利用いた だくことが可能です。その際の操作手順は iOS 端末に準じます。

サポートする OS は、セキュリティ上の問題などによって変わる可能性があり ます。最新の情報については、以下の Web ページを参照してください。

moreNOTE ユーザーサイト:<http://info.morenote.jp/user/spec.html>

#### **ネットワーク環境**

ネットワーク環境として、以下の Wi-Fi 環境またはモバイルデータ通信環境の いずれかが必要となります。

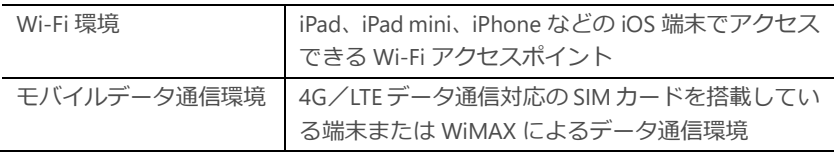

#### **アプリインストール用アカウント**

使用している端末に moreNOTE アプリをインストールするために、以下のい ずれかのアカウントが必要となります。

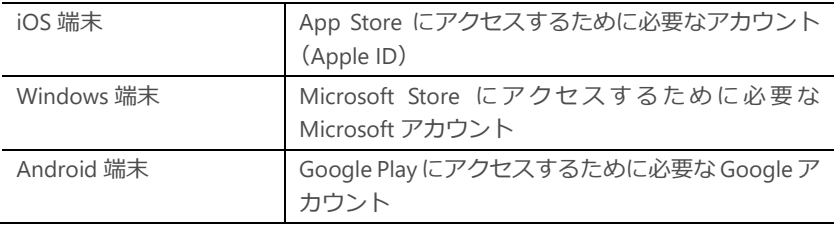

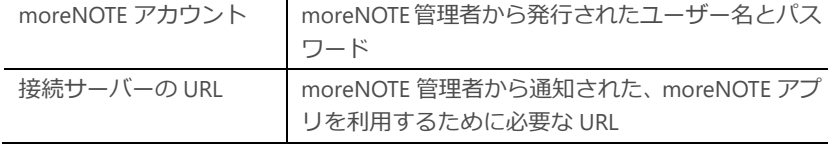

### <span id="page-13-0"></span>■ **サポートしているコンテンツ**

moreNOTE アプリで閲覧および作成/編集できるコンテンツには、以下の種類 があります。

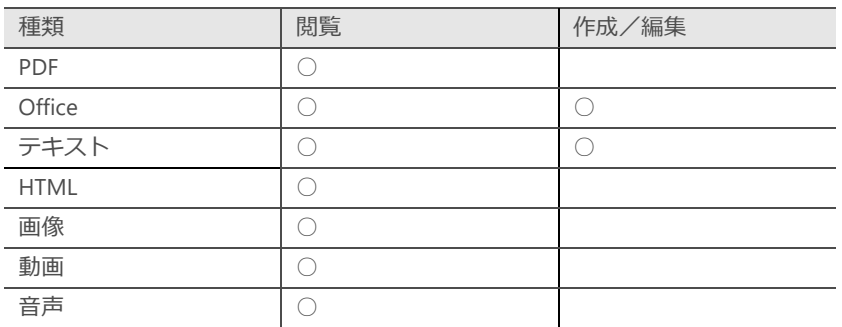

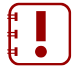

• 標準ビューアーでは、サポートしているファイル形式を閲覧する場 合でも、ファイルが作成された環境と完全には同じように表示され ない場合があります。

- パスワードが設定されているファイルや、moreNOTE 製品以外で暗 号化されたファイルは閲覧できません。
- ファイルサイズが大きい場合や、画面の解像度が高い場合は、閲覧 できないことがあります。この制限はお使いの端末のスペックや、 空きメモリー等の状態に依存します。
- moreNOTE で閲覧できるコンテンツの種類は、変わる可能性があり ます。moreNOTE で推奨されるファイル形式や閲覧する際の注意事 項については、以下の Web ページを参照してください。

moreNOTE ユーザーサイト: http://info.morenote.jp/user/spec.html

はじめに

#### <span id="page-14-0"></span>**■ moreNOTEで使用する用語**

moreNOTE アプリの操作で使用する基本的な用語について説明します。

• moreNOTE マネージャー

iPad、iPad mini、iPhone などの iOS 端末、Windows 10 端末、Android 端末 にインストールされている moreNOTE アプリに、コンテンツを配信するた めのシステムです。

- moreNOTE アプリ iPad、iPad mini、iPhone などの iOS 端末、Windows 10 端末、Android 端末 にインストールしてコンテンツを閲覧するためのソフトウェアです。
- 端末 moreNOTE アプリがインストールされている iPad、iPad mini、iPhone など の iOS 端末、Windows 10 端末、Android 端末などのハードウェアのことで す。
- サーバー moreNOTE のコンテンツが保存されているコンピューターのことです。
- ログイン moreNOTE でコンテンツをダウンロードするために必要な、システムへの 接続操作のことです。ログインには、moreNOTE 管理者から発行されたユー ザー名とパスワードが必要です。
- オンライン/オフラインモード サーバーとの接続状態のことです。サーバーに接続されている状態のこと をオンラインモード、接続されていない状態のことをオフラインモードと 呼びます。
- フォルダー moreNOTE でコンテンツを分類・整理するための保存場所のことです。 moreNOTE では、5 階層のフォルダー構成を利用可能です。
- コンテンツ moreNOTE アプリで閲覧可能な PDF、画像、動画、テキスト、Office 文書な どのファイルのことです。

• ビュー

moreNOTE アプリでコンテンツの一覧を表示するために用意されているレ イアウトのことです。「リストビュー」と「サムネイルビュー」を切り替え て表示することができます。

#### <span id="page-15-0"></span>■ 端末の操作

moreNOTE アプリのタッチスクリーンでは、複数の指を使ってさまざまな操作 をします。この操作のことを、タッチジェスチャーやタッチ操作と呼びます。 moreNOTE アプリで用いるタッチ操作は、以下のとおりです。

#### **iOS端末**

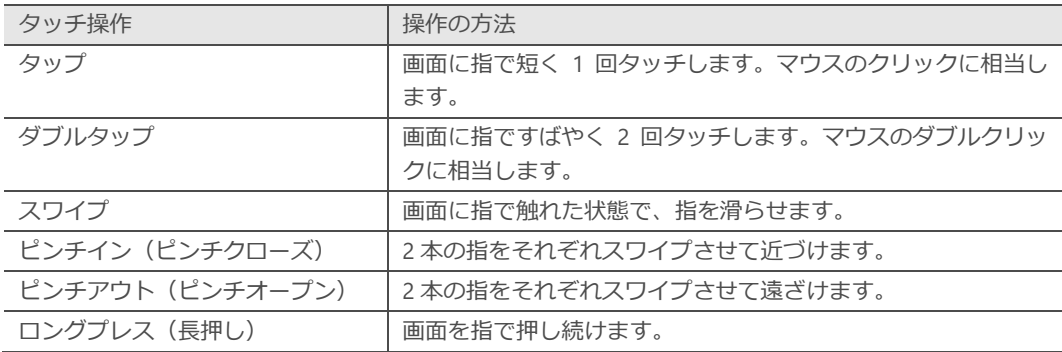

#### **Windows 10端末**

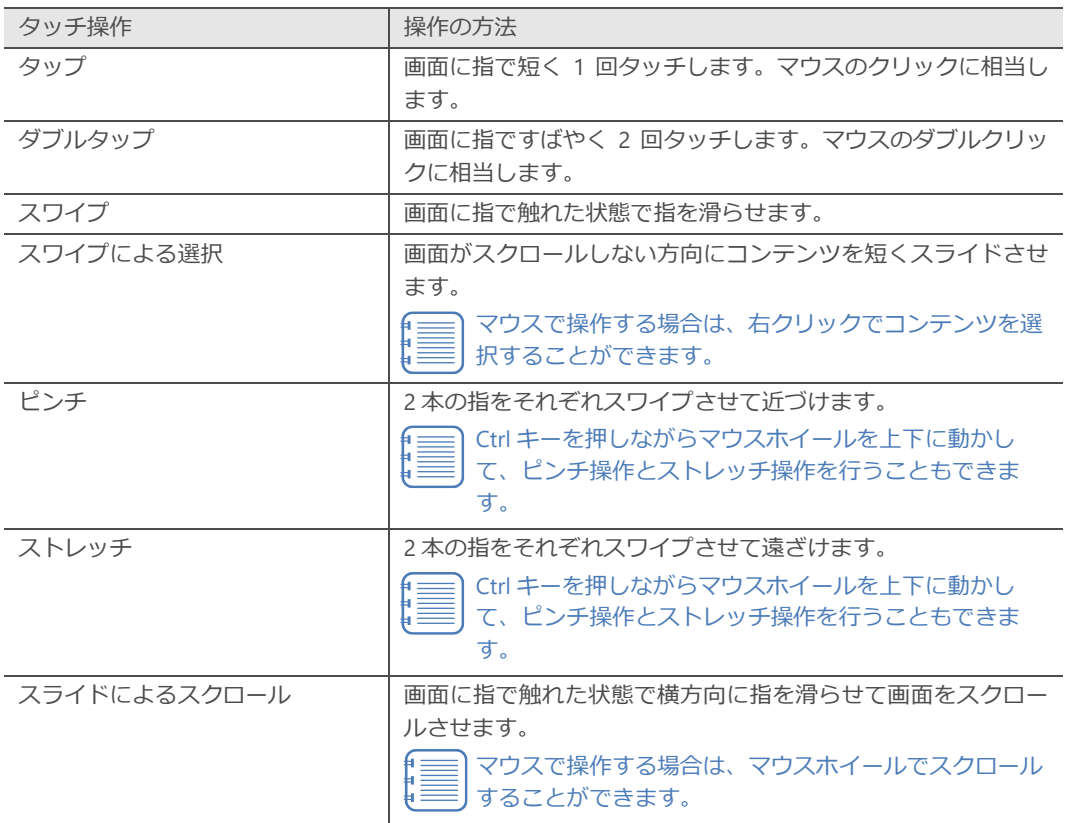

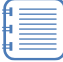

スナップを使用することで、moreNOTE アプリとその他のアプリを 1 つの画面に並べて表示することができます。

ただし、スナップを使用するには、端末の画面の解像度が 1366×768 以上である必要があります。

1 章

はじめに

#### **Android端末**

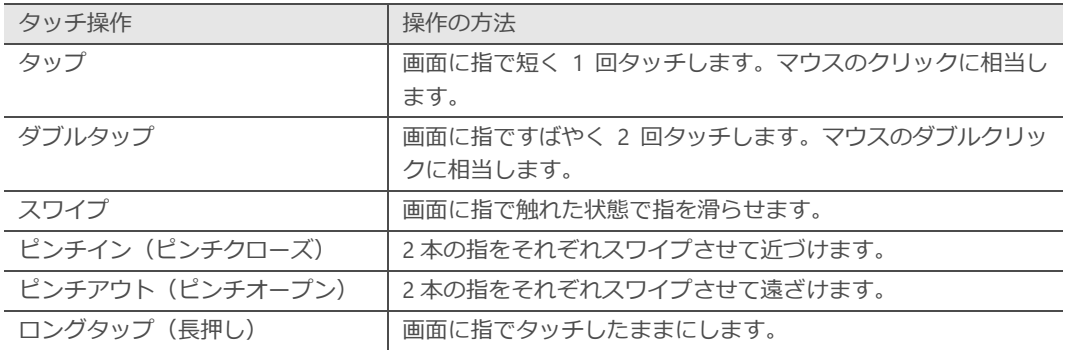

1 章

はじめに

moreNOTE

のセットアップ

# <span id="page-17-0"></span>2章 | moreNOTEのセットアップ

この章では、端末に moreNOTE アプリをインストールし、moreNOTE マネージャーへ接 続するための設定方法について説明します。

### <span id="page-17-1"></span>**2-1 moreNOTEをインストールする**

moreNOTE アプリのインストール方法を端末ごとに説明します。

#### <span id="page-17-2"></span>■ iOS端末

App Store から moreNOTE アプリをインストールする手順について説明しま す。

Wi-Fi または 4G/LTE 環境でネットワークに接続できることを確認 してください。

• iOS 端末の充電が十分かどうかを確認してください。

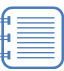

PC の iTunes を使用してアプリをインストールし、お使いの iPad、 iPad mini、iPhone などの iOS 端末と同期することもできます。

1. iOS のホーム画面で [App Store] アイコンをタップします。

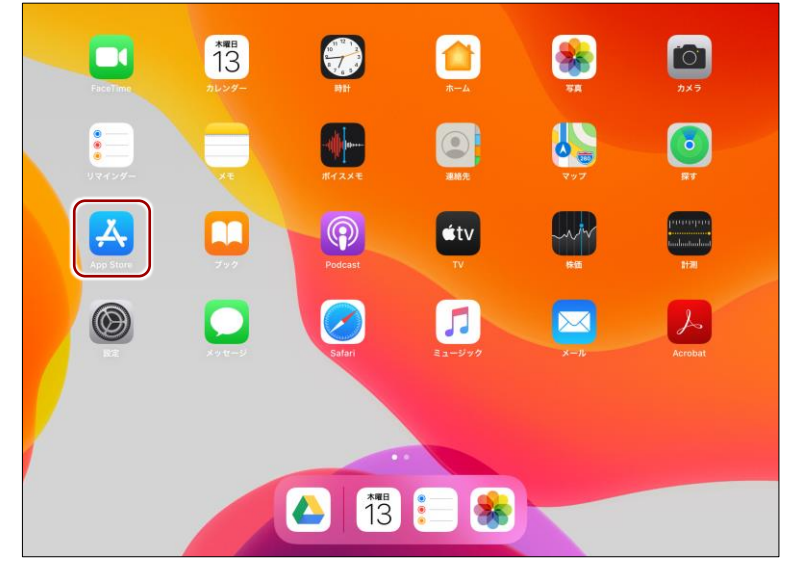

App Store アプリが起動します。

moreNOTE

のセットアップ

2. 右上にある検索フィールドに「morenote」と入力して検索します。 検索結果に、moreNOTE が表示されます。

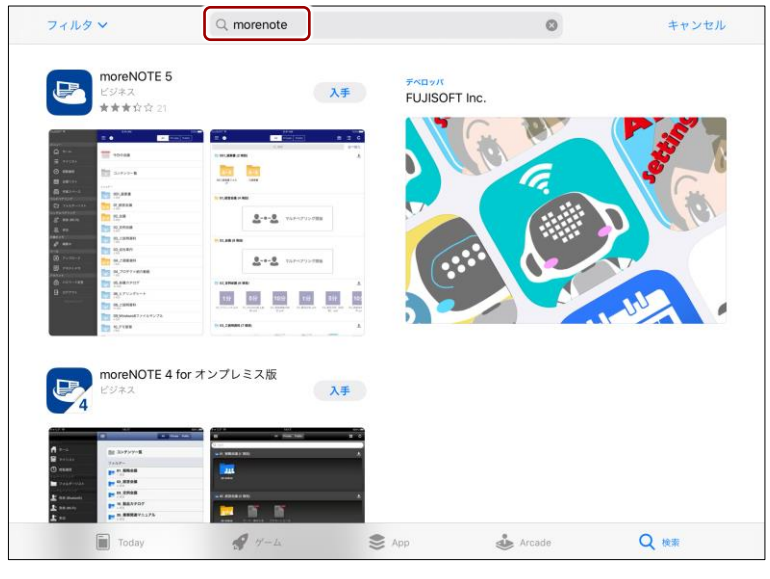

- moreNOTE アプリには複数のバージョンがあります。App Store には複数のバージョンの moreNOTE アプリがあるた め、インストールするアプリのバージョンにはご注意くだ さい。
- この手順の画面は旧バージョンで作成しているため、実際 の画面とは異なります。
- 3. moreNOTE 6の [入手] をタップします。

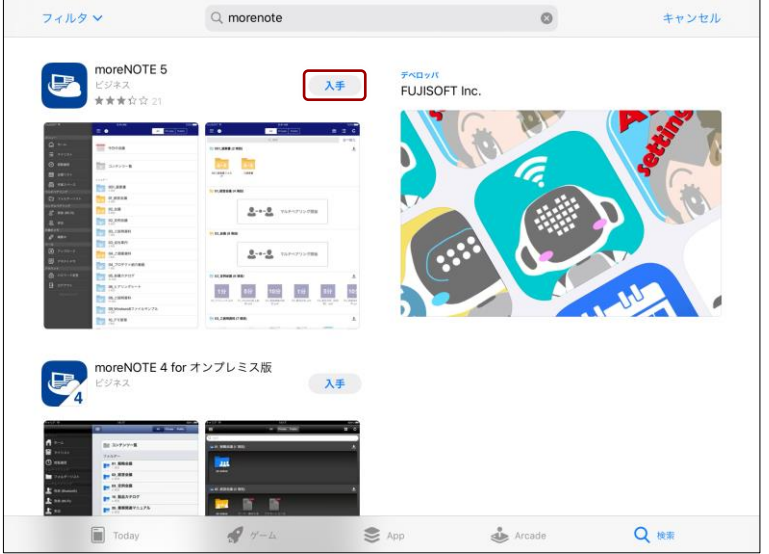

表示が [入手] から [インストール]に変わります。

moreNOTE

のセットアップ

4. moreNOTE 6の [インストール] をタップします。

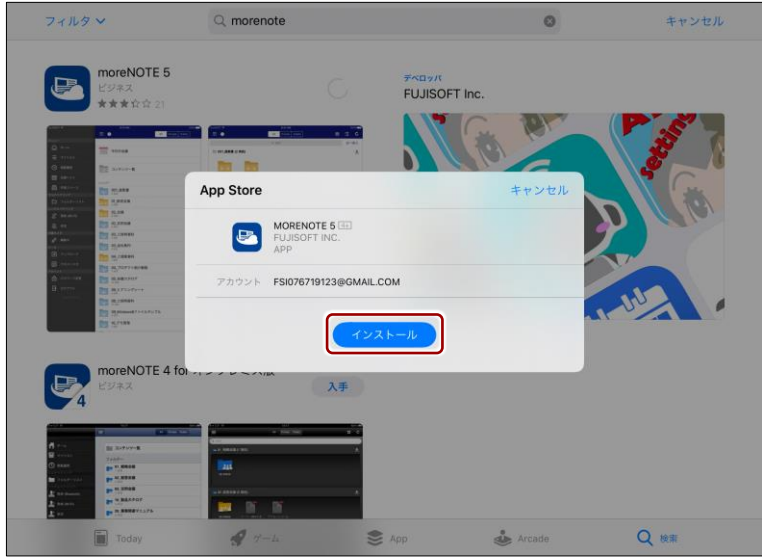

#### 認証ダイアログが表示された場合は、Apple ID のパスワードを 入力して、[OK] をタップしてください。

インストールが開始されます。

インストールが終了すると、[開く]ボタンが表示されます。

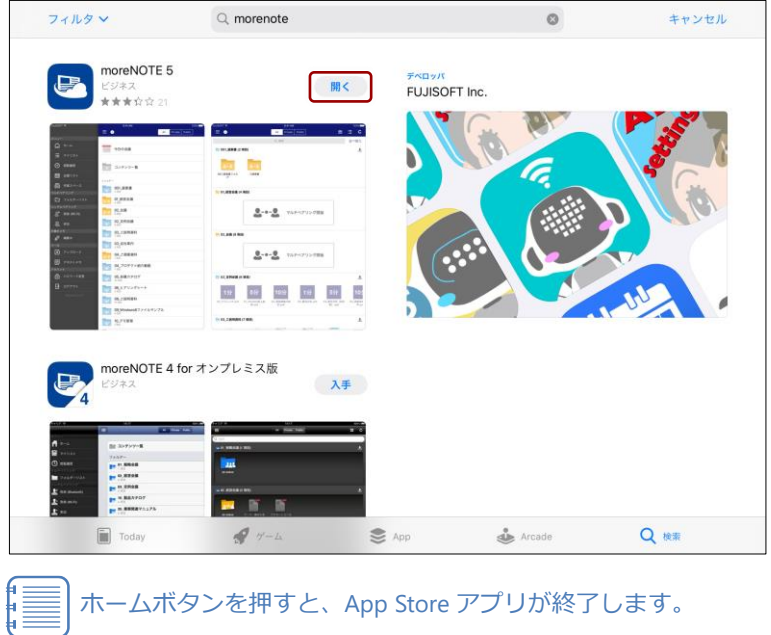

以上で moreNOTE アプリのインストールは完了です。次の moreNOTE の起動 に進んでください。

20

### ア プ リ 操 作 マ ニュア ル

#### <span id="page-20-0"></span>■ Windows 10端末

÷

Microsoft Store から moreNOTE アプリをインストールする手順について説明 します。

• Wi-Fi でネットワークに接続できることを確認してください。 Т

1. スタート画面で「Microsoft Store] アイコンをタップします。

- moreNOTE をインストールする Windows 10 端末の充電が十分かど うかを確認してください。
	- インストールは、Windows にログオンするユーザーアカウントご とに行ってください。
- <br>仕事効率化 ÷. Windows PowerShell Windows アクセサリ ê  $\mathsf{P}^{\mathsf{L}}$ O .<br>indows 簡単操作 Office -<br>Mows 管理ツール a. Windows システム ツール 面  $\sqrt{2}$  $\mathbf{x}$ Windows ##1074 **The**  $\sqrt{2}$  $\vert$  when Xbox Game Bar 25  $\bullet$ ❤ <br Xbox 本体コンパニオン )<br>DneDrive Xbox 本体コン...  $\blacktriangledown$ 弱い雨 6  $\boxed{\odot}$   $75 - 487077$  $13°$  $\circ$ **ANY** 映画&テレビ 東京  $\overline{\mathbb{Z}}$  $\boxed{\ }$   $\boxed{\ }$   $\boxed{\ }$   $\boxed{\ }$  $\bullet$ ශ 曲加ッター  $\circ$ **の**切取り&スケッチ

Microsoft Store が起動します。

2. 検索欄に「moreNOTE」と入力して検索します。

検索結果に、moreNOTE が表示されます。

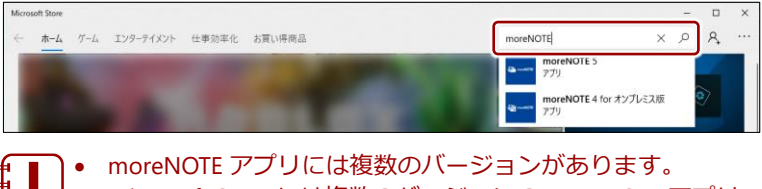

Microsoft Store には複数のバージョンの moreNOTE アプリ があるため、インストールするアプリのバージョンにはご 注意ください。

moreNOTE

のセットアップ

3. [moreNOTE 6]のアイコンをタップします。

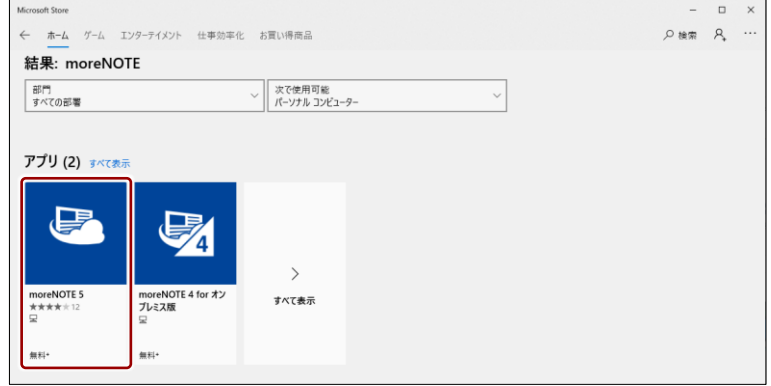

moreNOTE のインストール画面が表示されます。

4. [入手]をタップします。

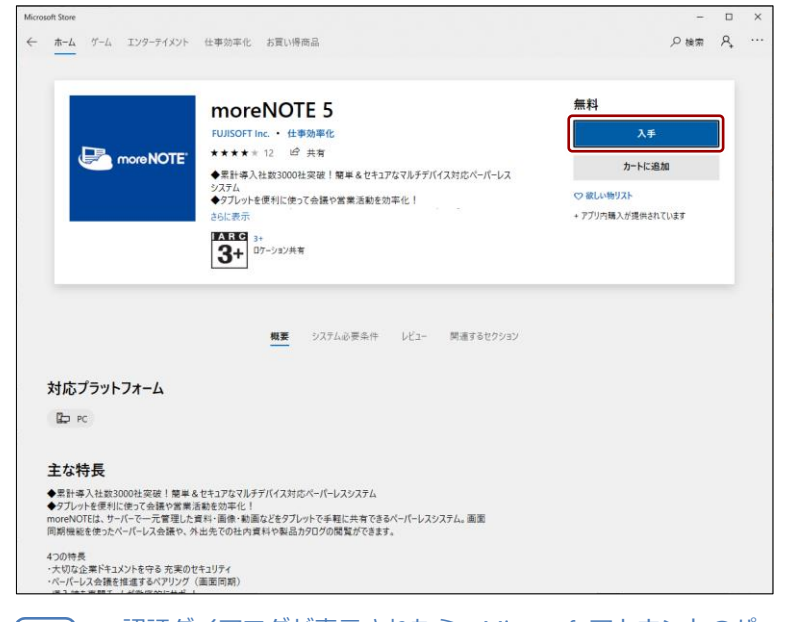

• 認証ダイアログが表示されたら、Microsoft アカウントのパ スワードを入力して、[OK]をタップします。

• Microsoft アカウントが不明な場合は、管理者に確認してく ださい。

インストールが開始されます。

インストールが終了すると、インストール画面に「この製品はインス トール済みです。」と表示されます。

インストール画面で [起動] をタップして moreNOTE を起動す ることができるようになります。

以上で moreNOTE アプリのインストールは完了です。次の moreNOTE の起動 に進んでください。

### ア プ リ 操 作 マ ニュア ル

#### <span id="page-22-0"></span>■ Android端末

Google Play から moreNOTE アプリをインストールする手順について説明しま す。

- ׀<br>׀ ׀
- Wi-Fi または 4G/LTE 環境でネットワークに接続できることを確認 してください。
- Android 端末の充電が十分かどうかを確認してください。
- 1. Android のアプリー覧を表示するドロワー画面で、[Play ストア]アイ コンをタップします。

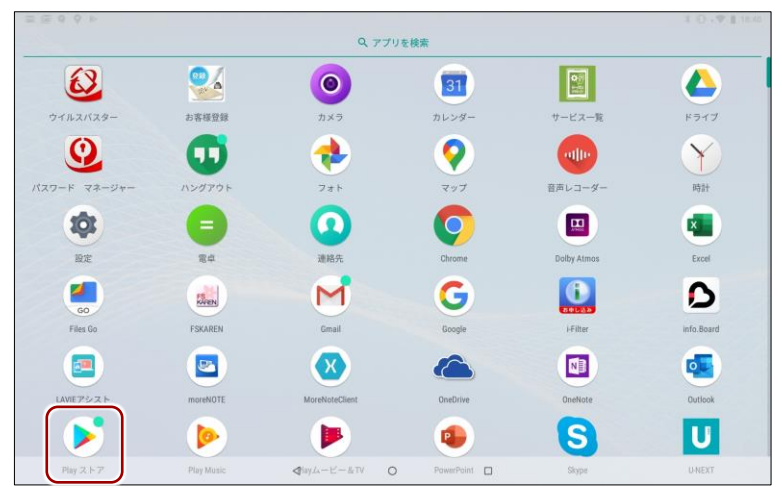

Google Play ストアアプリが起動します。

- 2. 検索フィールドに「morenote」と入力して検索します。
- 3. [moreNOTE 6] をタップします。 moreNOTE アプリの詳細画面が表示されます。
- **4.** [インストール]をタップします。 「アプリの権限」画面が表示されます。
- 5. [同意する]をタップします。 インストールが開始されます。 インストールが終了すると、[インストール]の表示が[アンインストー ル]と[開く]に変わります。

```
ホームボタンを押すと、Google Play ストアアプリが終了しま
す。
```
以上で moreNOTE アプリのインストールは完了です。次の moreNOTE の起動 に進んでください。

### <span id="page-23-0"></span>**2-2 moreNOTEを起動する**

moreNOTE アプリの起動方法を端末ごとに説明します。

#### <span id="page-23-1"></span>■ iOS端末

iOS 端末で moreNOTE アプリを起動する手順について説明します。

- 1. ホーム画面の [moreNOTE 6] アイコンをタップします。
	- moreNOTE アプリには複数のバージョンがあります。App Store には複数のバージョンの moreNOTE アプリがあるため、 起動するアプリのバージョンにはご注意ください。

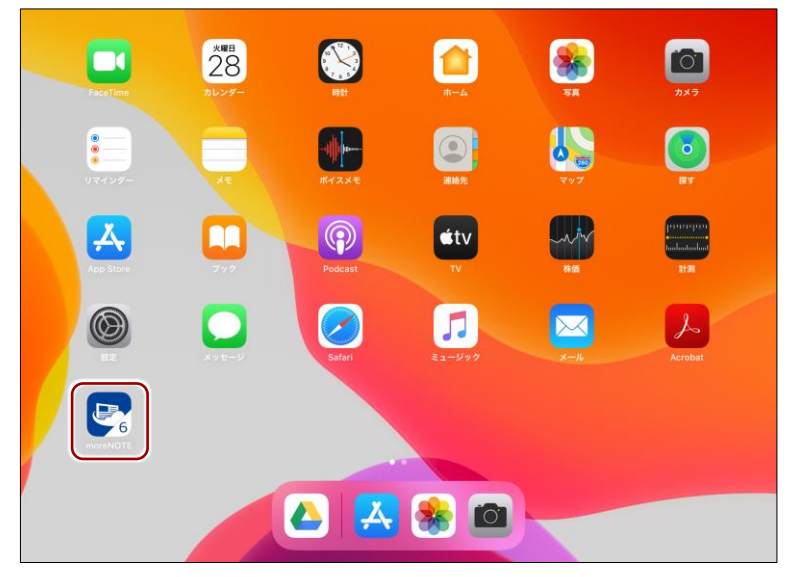

moreNOTE アプリが起動し、moreNOTE のログイン画面が表示されま す。

 ログイン方法については、『[3-1](#page-29-1) moreNOTE [にログインする』](#page-29-1)を参 照してください。

最初に moreNOTE アプリを起動したときは、「サーバーを追加」画面が 表示されます。

▶ 初期設定の方法については、『[2-3](#page-26-0) [初期設定をする』](#page-26-0)を参照してく ださい。

### **OOInt 位置情報サービスの利用について**

moreNOTE アプリをはじめて起動したときに、位置情報の利用許可を求めるアラート画面が表 示されることがあります。

moreNOTE では、操作をしたときのログとして、端末の位置情報を記録することができます。 位置情報サービスを利用するかどうかについては、moreNOTE 管理者の指示に従ってくださ い。

[OK]をタップすると、位置情報サービスが有効になります。位置情報サービスの有効/無効 は、設定アプリの[プライバシー] - [位置情報サービス]で設定し直すこともできます。

moreNOTE

のセットアップ

#### <span id="page-24-0"></span>■ Windows 10端末

Windows 10 端末で moreNOTE アプリを起動する手順について説明します。

- 1. スタートメニューを表示し、[moreNOTE 6] をタップします。
	- moreNOTE アプリには複数のバージョンがあります。Microsoft Store には複数のバージョンの moreNOTE アプリがあるため、 起動するアプリのバージョンにはご注意ください。

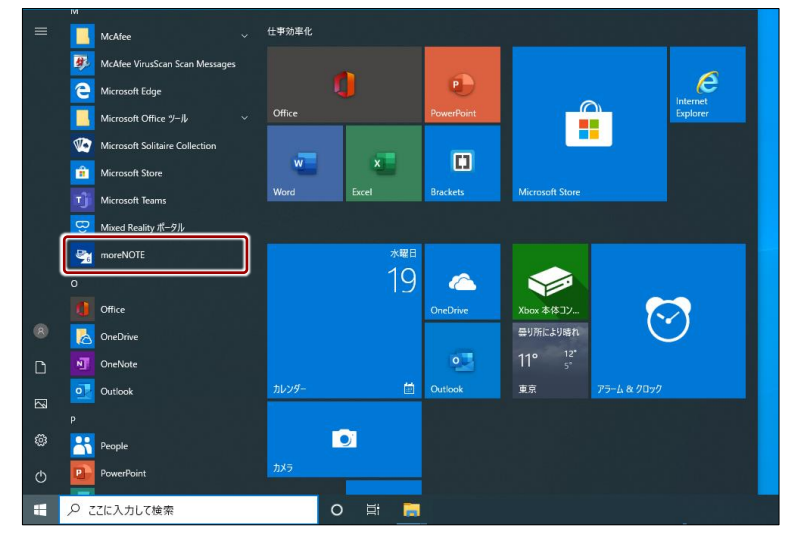

moreNOTE アプリが起動し、moreNOTE のログイン画面が表示されま す。

▶ ログイン方法については、『[3-1](#page-29-1) moreNOTE [にログインする』](#page-29-1)を参 照してください。

最初に moreNOTE アプリを起動したときは、「サーバーを追加」画面が 表示されます。

▶ 初期設定の方法については、『[2-3](#page-26-0) [初期設定をする』](#page-26-0)を参照してく ださい。

#### **位置情報サービスの利用について**

moreNOTE アプリをはじめて起動したときに、位置情報の利用許可を求めるメッセージが表示 されることがあります。

moreNOTE では、操作をしたときのログとして、端末の位置情報を記録することができます。 位置情報サービスを利用するかどうかについては、moreNOTE 管理者の指示に従ってくださ い。

[OK]をタップすると、位置情報サービスがオンになります。位置情報サービスのオン/オフ は、設定チャームの「アクセス許可」で設定し直すこともできます。

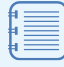

位置情報サービスは、端末によっては使用できない場合があります。

### ア プ リ 操 作 マ ニュア ル

# 2 章moreNOTE のセットアップ

#### <span id="page-25-0"></span>■ Android端末

Android 端末で moreNOTE アプリを起動する手順について説明します。

1. Android のアプリー覧を表示するドロワー画面で [moreNOTE 6] アイ コンをタップします。

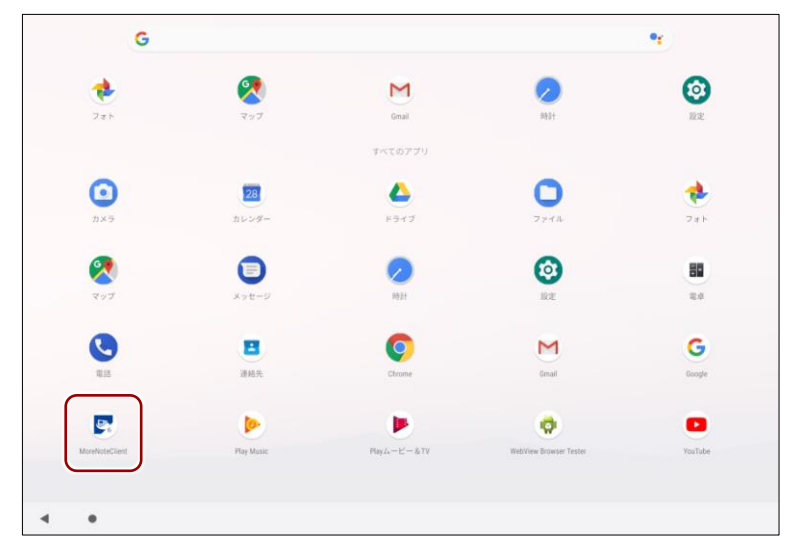

moreNOTE アプリが起動し、moreNOTE のログイン画面が表示されま す。

▶ ログイン方法については、『[3-1](#page-29-1) moreNOTE [にログインする』](#page-29-1)を参 照してください。

最初に moreNOTE アプリを起動したときは、「サーバーを追加」画面が 表示されます。

▶ 初期設定の方法については、『[2-3](#page-26-0) [初期設定をする』](#page-26-0)を参照してく ださい。

#### **位置情報サービスの利用について**

moreNOTE アプリをはじめて起動したときに、位置情報の利用許可を求めるアラート画面が表 示されることがあります。

moreNOTE では、操作をしたときのログとして、端末の位置情報を記録することができます。 位置情報サービスを利用するかどうかについては、moreNOTE 管理者の指示に従ってくださ い。

[OK]をタップすると、位置情報サービスが有効になります。位置情報サービスの有効/無効 は、Android の「設定」画面の [位置情報アクセス] - [位置情報にアクセス]で設定しなおす こともできます。

moreNOTE

のセットアップ

### <span id="page-26-0"></span>**2-3 初期設定をする**

moreNOTE アプリにログインするための初期設定方法について説明します。

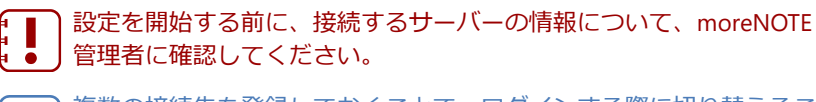

複数の接続先を登録しておくことで、ログインする際に切り替えるこ とできます。

- ▶ 複数の接続先を登録する方法については、『[8-2](#page-197-0) [複数の接続先を](#page-197-0) [切り替えて利用する』](#page-197-0)を参照してください。
- 1. moreNOTE のログイン画面で、設定ボタンをタップします。

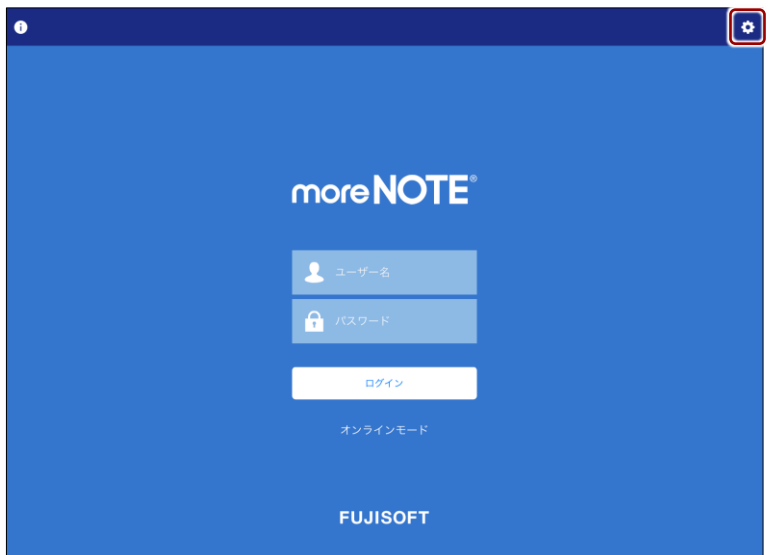

moreNOTE アプリの「設定」画面が表示されます。

2. [サーバー]をタップします。

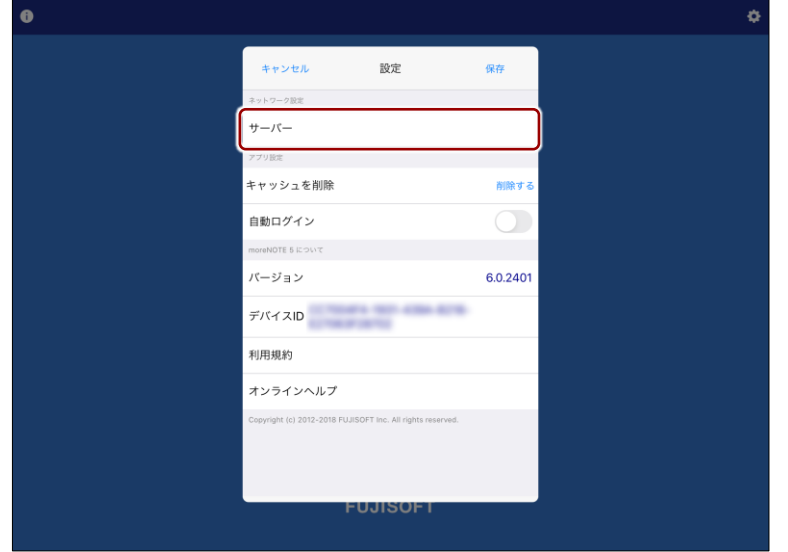

「サーバーを追加」画面が表示されます。

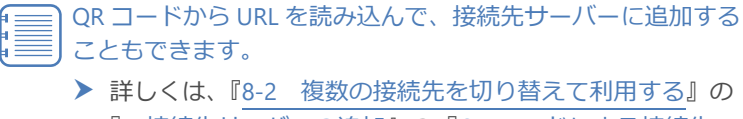

- 『[■接続先サーバーの追加』](#page-197-1)の『QR [コードによる接続先](#page-201-0) [サーバーの追加』](#page-201-0)を参照してください。
- 3. 接続先サーバーの URL と表示名を入力して、[確定]をタップします。
	- 表示名は、複数の接続先サーバーがあるときに、接続先を 識別するために使用します。
		- 接続先サーバーの URL には、moreNOTE 管理者から通知さ れた、moreNOTE アプリを利用するために必要な URL を入 力してください。

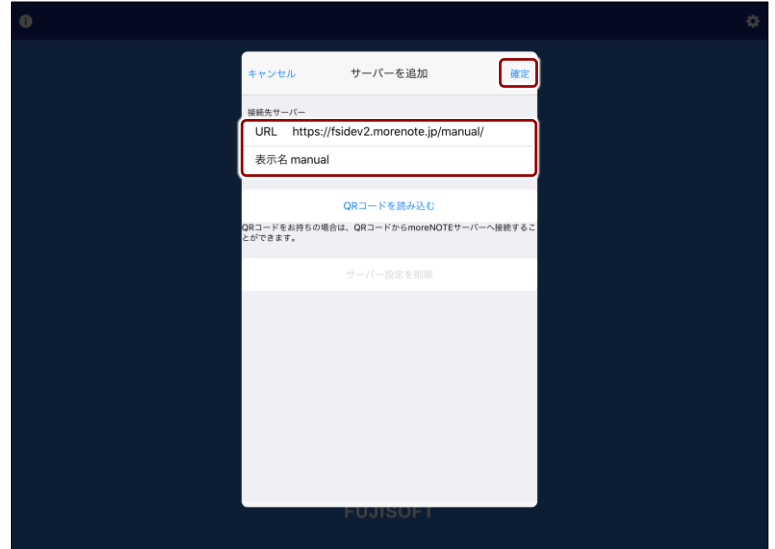

「設定」画面に戻ります。

4. [保存]をタップします。

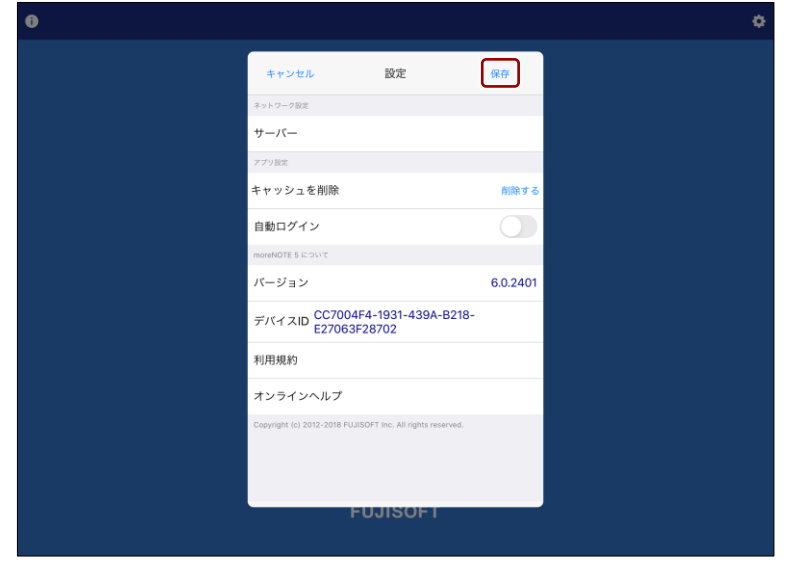

moreNOTE

のセットアップ

サーバー情報が保存され、ログイン画面が表示されます。

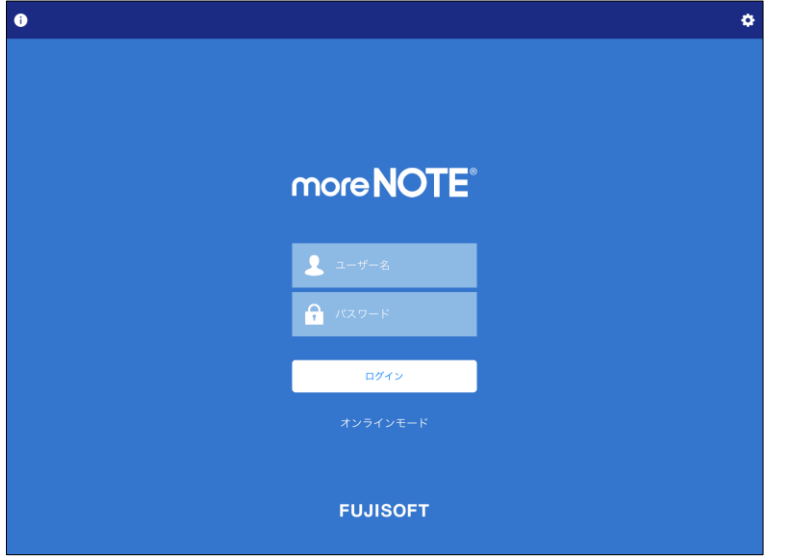

- 
- サーバー情報が保存されたあとに moreNOTE を起動する と、「設定」画面は表示されません。
- 「設定」画面では、サーバー情報以外にもさまざまな設定 ができます。「設定」画面を表示するには、「ログイン」画 面の右上にある [設定] ボタン ※ をタップします。
	- ▶「設定」画面の表示方法については、『[8-1](#page-193-1) [アプリの設](#page-193-1) [定をする』](#page-193-1)を参照してください。

moreNOTE

の 基 本 操 作

## <span id="page-29-0"></span>3章 | moreNOTEの基本操作

この章では、ログイン/ログアウトやパスワード変更などの moreNOTE アプリの基本操 作について説明します。また、moreNOTE アプリの操作の基本となるホーム画面やメ ニューの構成についても説明します。

### <span id="page-29-1"></span>**3-1 moreNOTEにログインする**

moreNOTE にログインする手順について説明します。

1. アプリの起動後に表示されるログイン画面で、ユーザー名とパスワード を入力し、[ログイン]ボタンをタップします。

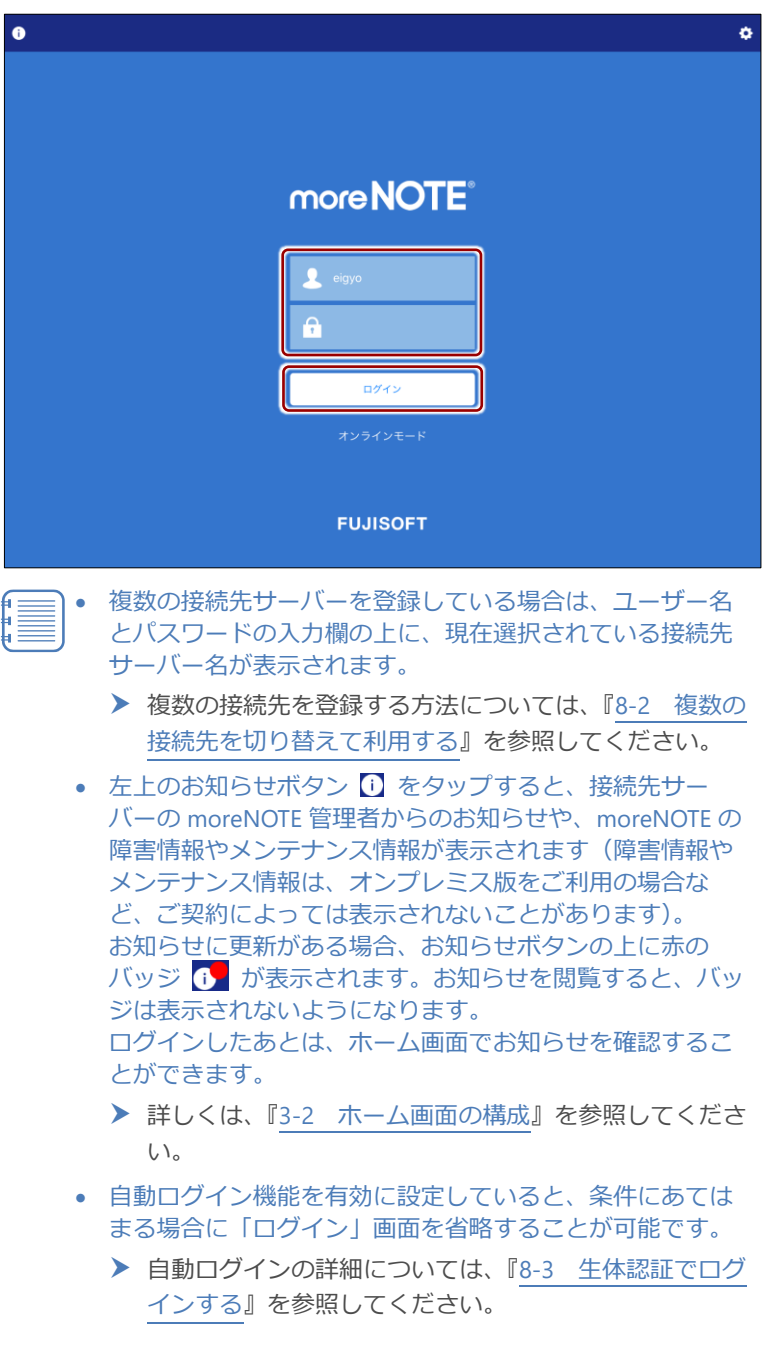

moreNOTE

の 基 本 操 作

ログインに成功すると、ホーム画面が表示されます。

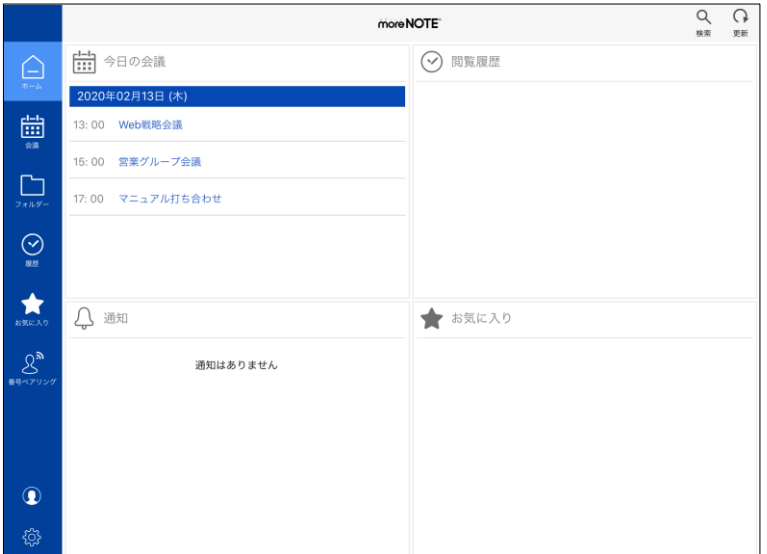

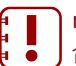

moreNOTE マネージャーで端末認証が有効に設定されている場 合は、認証の手続きが必要です。

▶ 端末認証の詳細については、『[8-5](#page-213-0) [端末認証する』](#page-213-0)を参照 してください。

ログインしてからアプリを表示せずに一定時間経過した場合、 再度ログインする必要があります。

**QOINT ログインに関する注意** 

以下の条件にあてはまる場合、安全のために「アプリ内のキャッシュ」がすべて削除されま す。「アプリ内のキャッシュ」には、閲覧履歴、お気に入り、ダウンロード済みのコンテンツが 含まれます。

- 5 回連続してログインに失敗した場合
- オフラインモードのままで、7 日以上経過してからオフライン状態でログインした場合
	- > 詳細については、『付録 A [アプリのセキュリティ仕様』](#page-222-1)を参照してください。

moreNOTE

の 基 本 操 作

### <span id="page-31-0"></span>**3-2 ホーム画面の構成**

moreNOTE の画面構成や操作の基本となるメニューについて説明します。

#### <span id="page-31-1"></span>■ 画面構成

moreNOTE の基本的な画面構成について説明します。

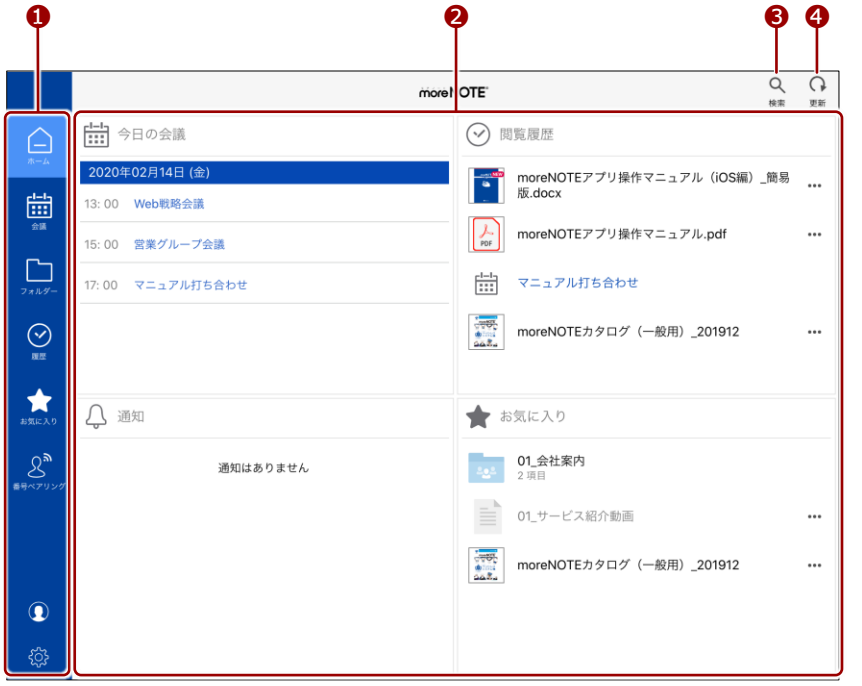

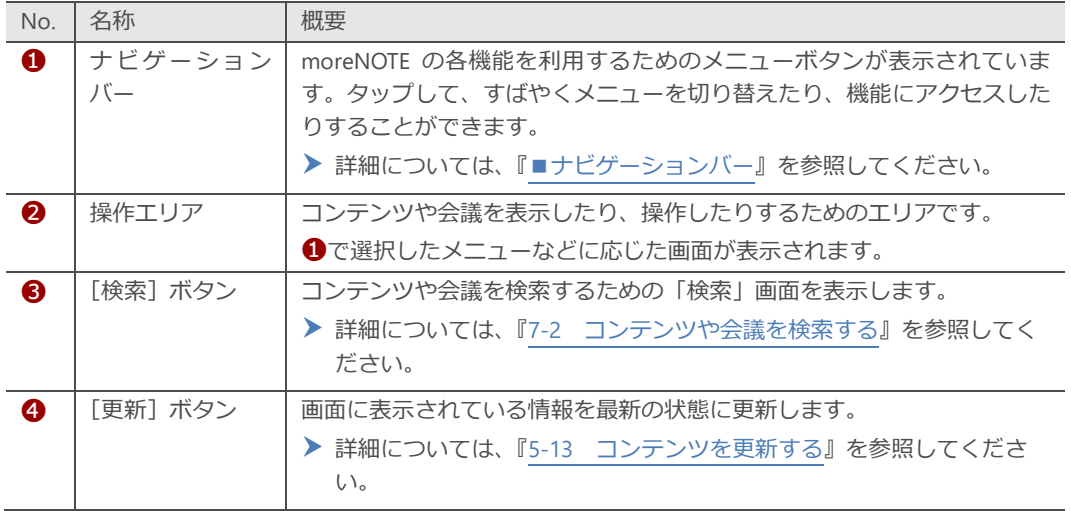

moreNOTE

の 基 本 操 作

### <span id="page-32-0"></span>■ ホーム画面

ホーム画面には、コンテンツや会議に簡単にアクセスするための情報が表示さ れます。

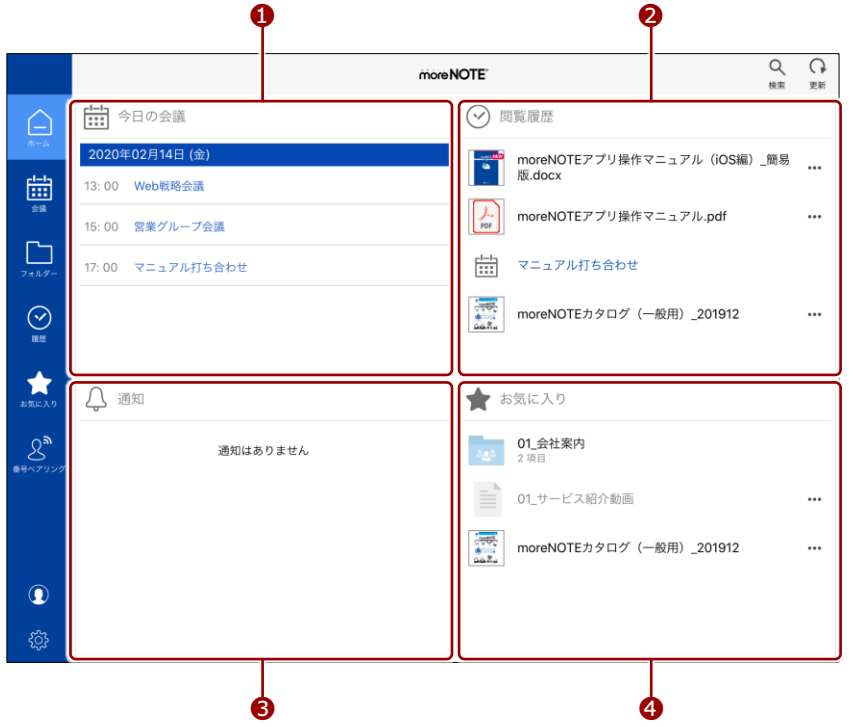

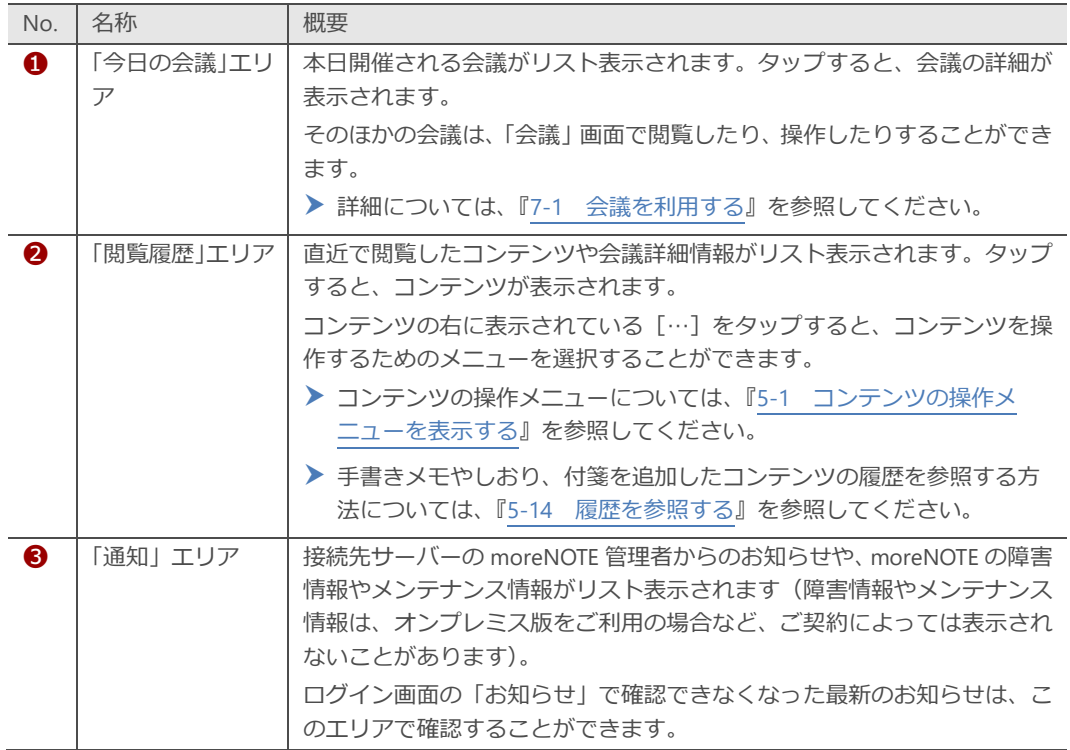

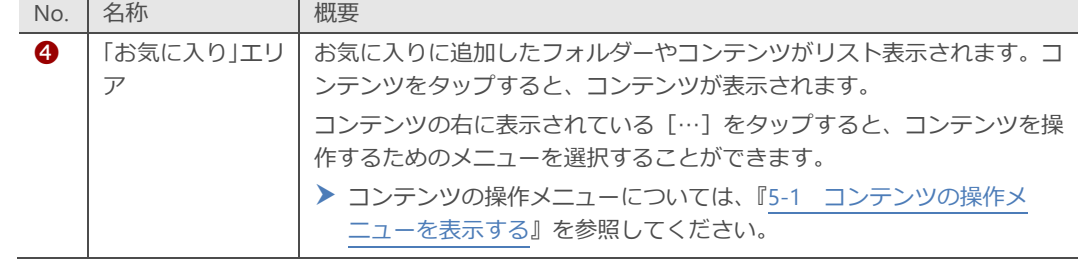

moreNOTE

の 基 本 操 作

### <span id="page-34-0"></span>■ ナビゲーションバー

ナビゲーションバーに表示されるメニューボタンについて説明します。

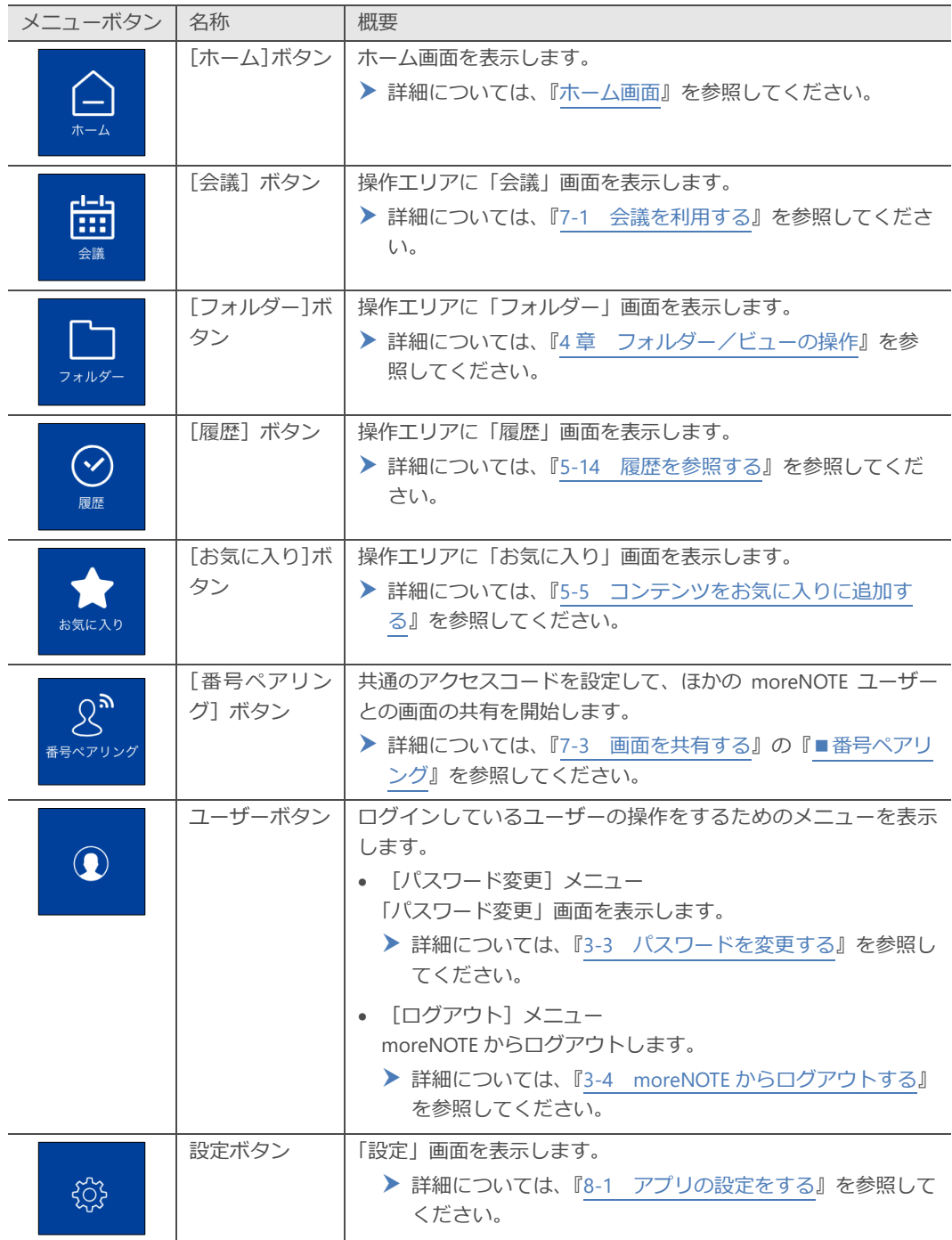

### ア プ リ 操 作 マ ニュア ル

### 3 章moreNOTE の 基 本 操 作

### <span id="page-35-0"></span>**3-3 パスワードを変更する**

moreNOTE にログインするためのパスワードを変更する手順について説明し ます。

パスワードを変更するには、オンラインモードになっている必要があ ります。

1. ナビゲーションバーでユーザーボタンをタップして表示されるメ ニューから、[パスワード変更]をタップします。

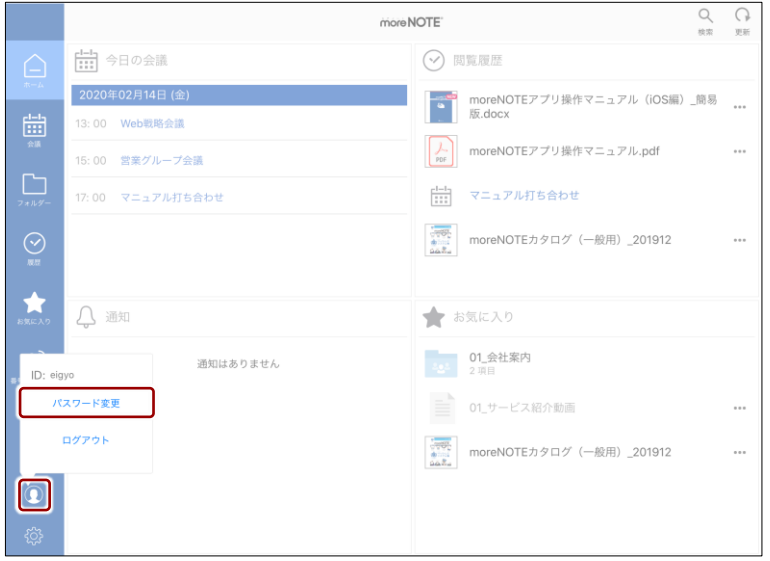

「パスワード変更」画面が表示されます。

2. [旧パスワード][新パスワード][新パスワード(確認)]を入力して、 [パスワード変更]をタップします。

8 文字以上のパスワードを設定する必要があります。使用でき る文字は、半角英数字と以下の記号です。

 $! # $% & \ldots + -@$ 

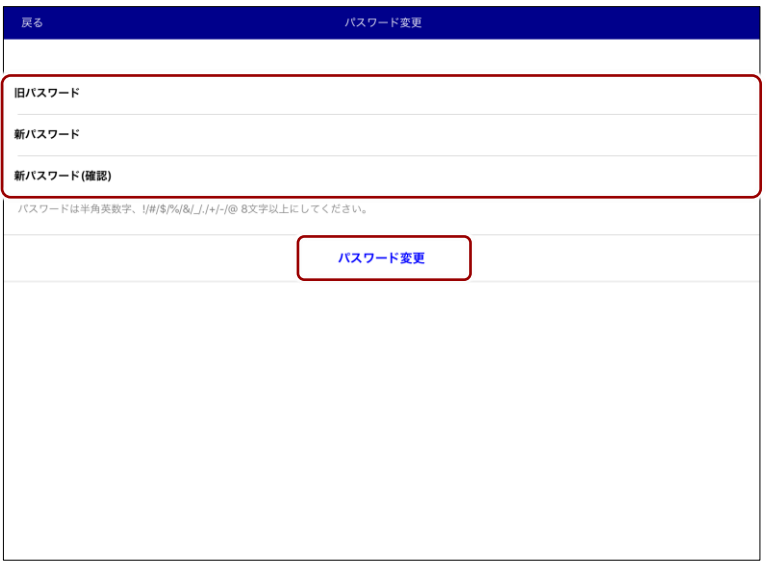

パスワードの変更が成功したことを示すアラートが表示されます。
3.  $[OK]$ ボタンをタップします。

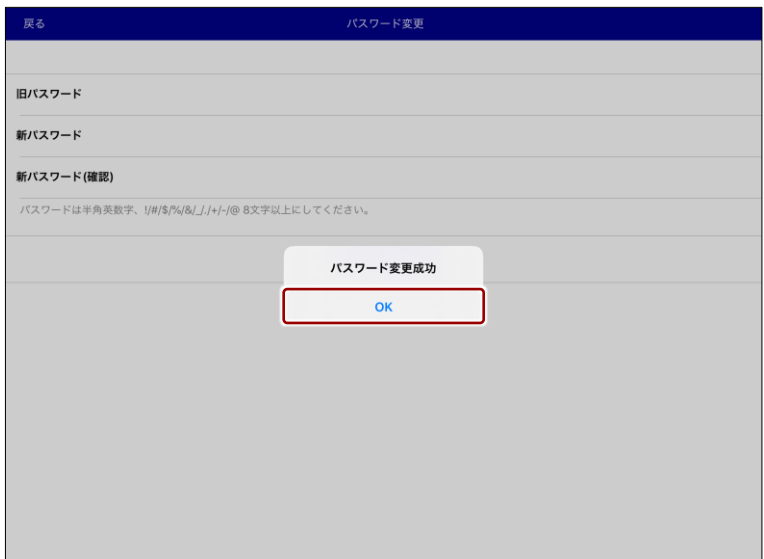

## ア プ リ 操 作 マ ニュア ル

## 3 章moreNOTE の 基 本 操 作

### **3-4 moreNOTEからログアウトする**

moreNOTE からログアウトする手順について説明します。

1. ナビゲーションバーでユーザーボタンをタップして表示されるメ ニューから、[ログアウト]をタップします。

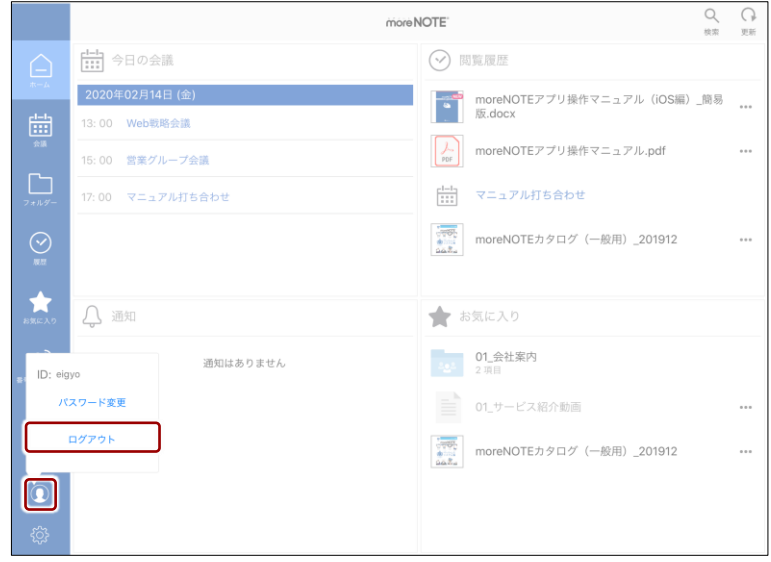

確認のアラートが表示されます。

2.  $[OK]$ ボタンをタップします。

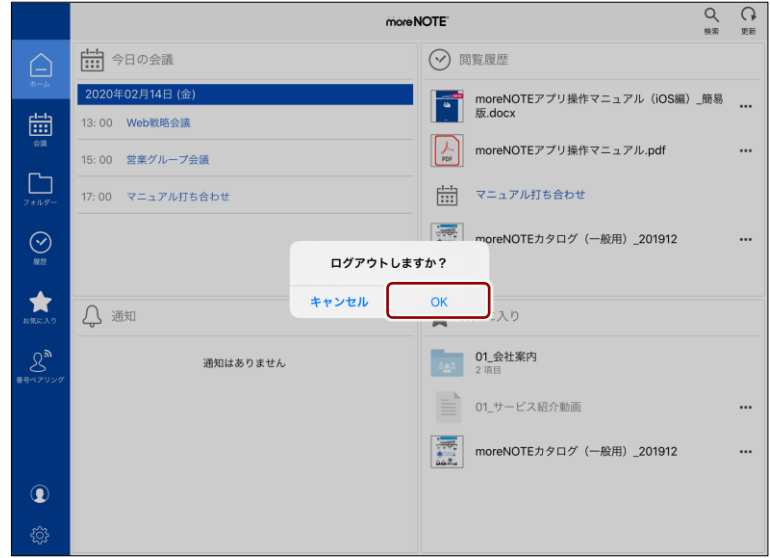

moreNOTE からログアウトし、ログイン画面に戻ります。

の 操 作

# 4章 フォルダー/ビューの操作

この章では、コンテンツが保存されているフォルダーを切り替えたり、ビューを切り替え てコンテンツをサムネイルで表示したりする方法について説明します。

### <span id="page-38-0"></span>**4-1 コンテンツ一覧を表示する**

特定のフォルダー内のコンテンツを表示します。

#### **■ 特定のフォルダーのコンテンツ**

1. ナビゲーションの[フォルダー]ボタンをタップします。

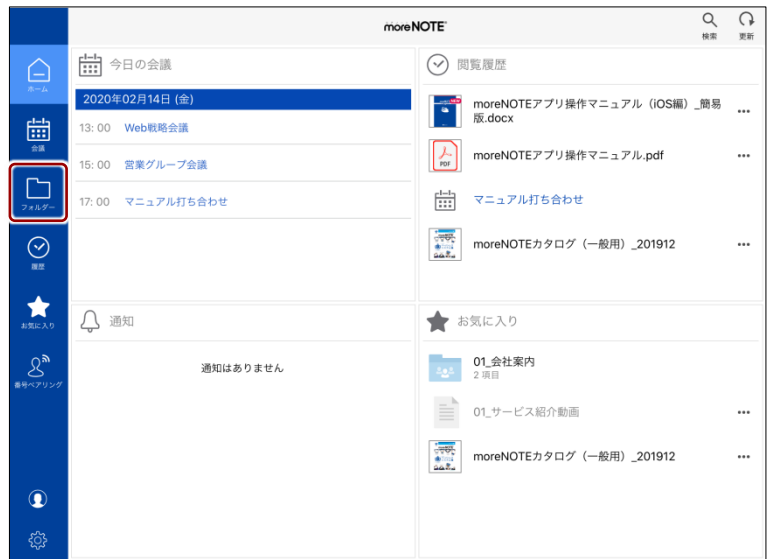

「フォルダー」画面が表示されます。

前回最後に閲覧したフォルダーが表示されます。最初にログイ ンしたとき、あるいはキャッシュをクリアした場合は、最上位 のフォルダー一覧が表示されます。

フォルダー

/ ビ ュー

の 操 作

2. フォルダーをタップします。

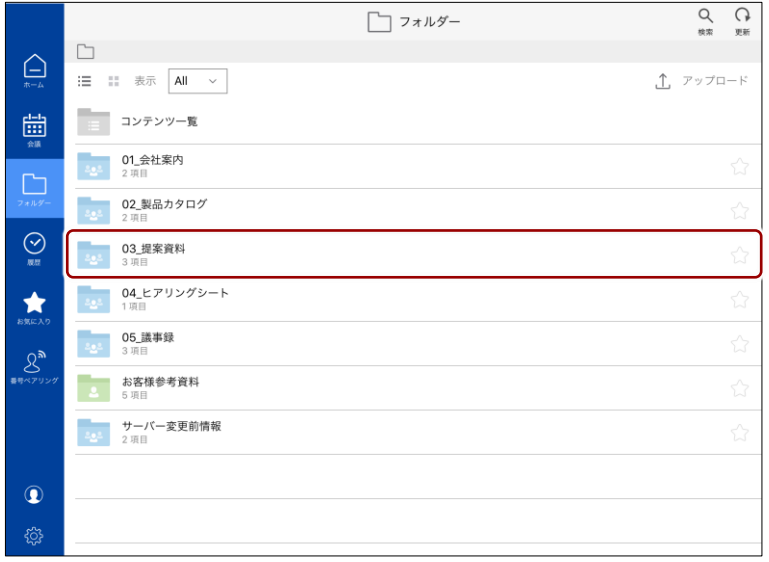

フォルダー内にあるコンテンツやフォルダーが表示されます。

ここからさらに、フォルダー内にあるコンテンツやフォルダーにアクセ スすることができます。

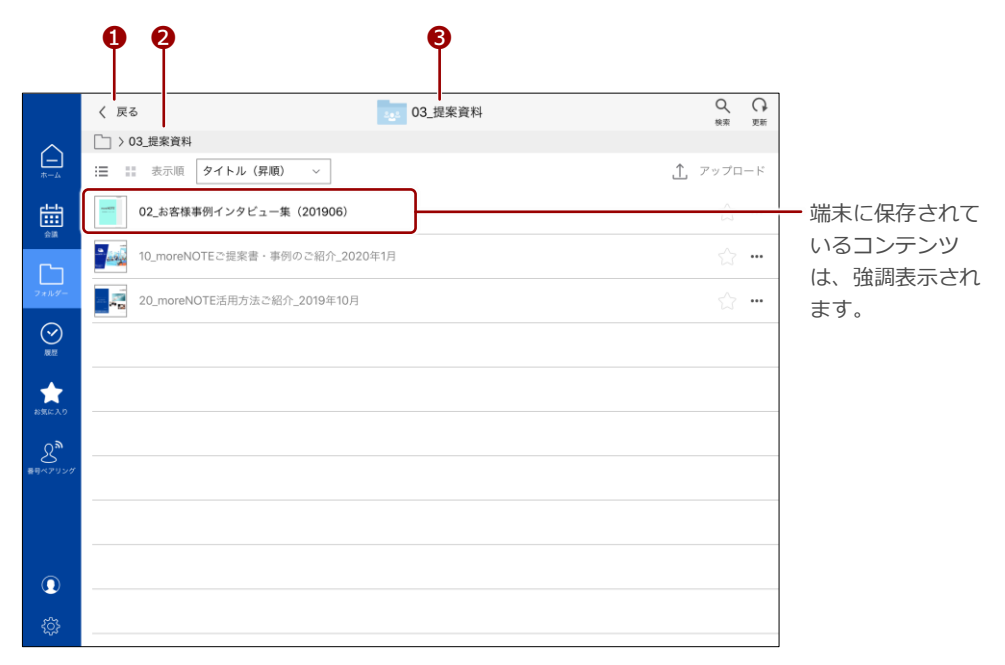

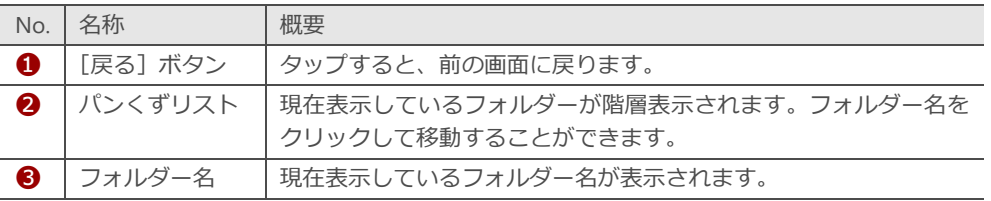

### <span id="page-40-0"></span>**4-2 フォルダーとコンテンツのアイコン**

ホーム画面やフォルダー内に表示されるフォルダーおよびコンテンツのアイ コンの種類について説明します。

#### ■ フォルダーの種類

フォルダーには、以下の種類があります。

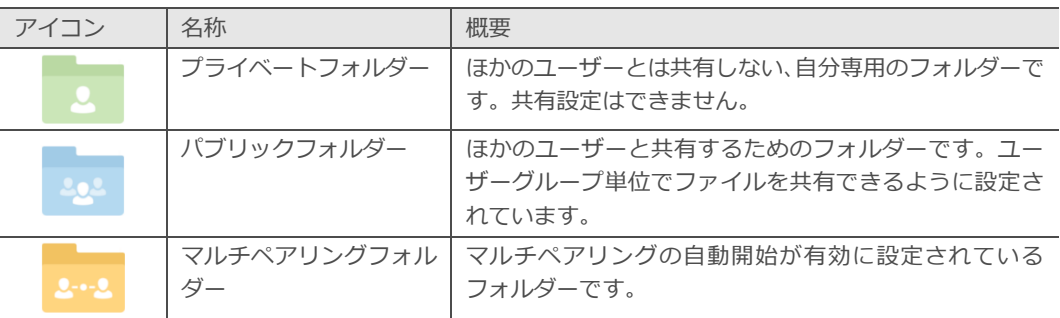

### ■ アイコンとバッジ

コンテンツなどのアイコンと状態を示すバッジには、以下の種類があります。

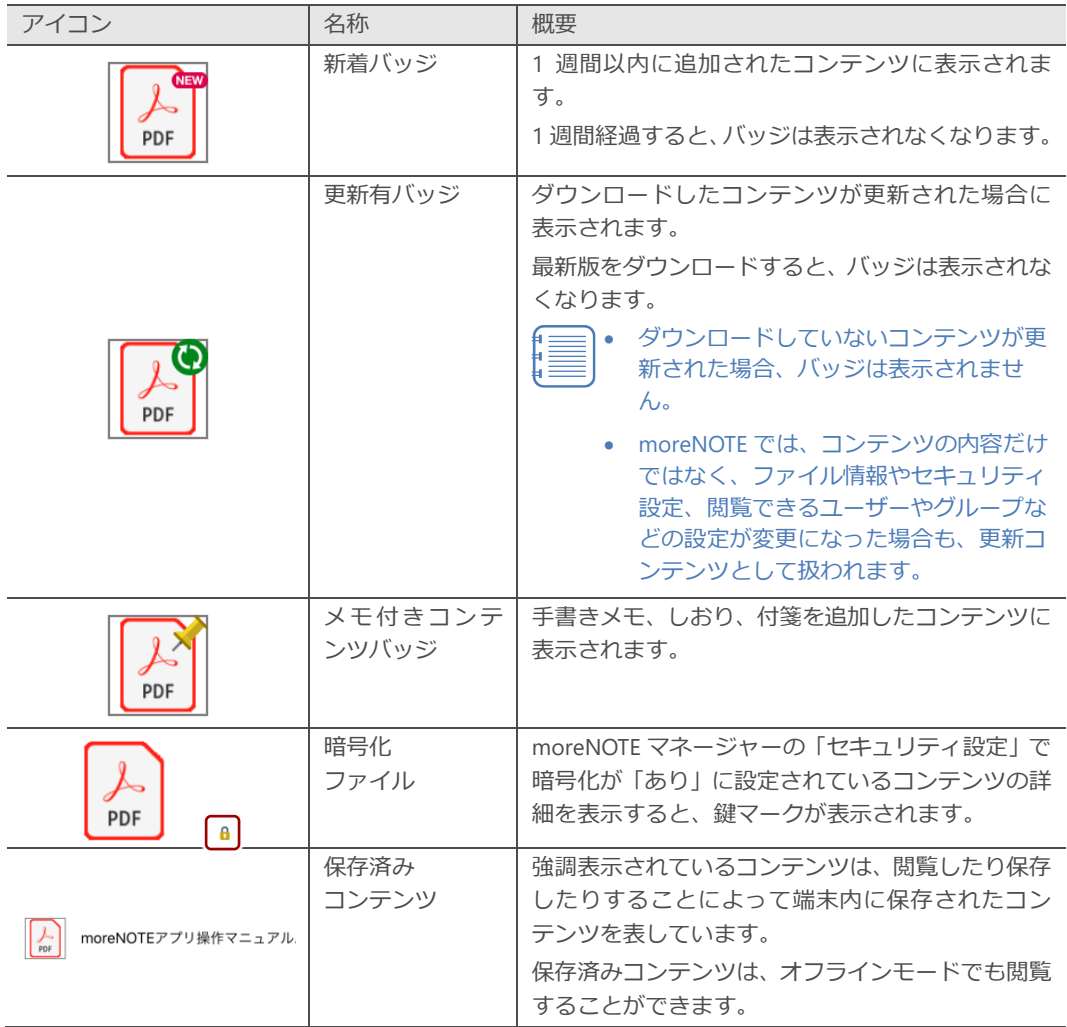

フォルダー

/ ビ ュー

の 操 作

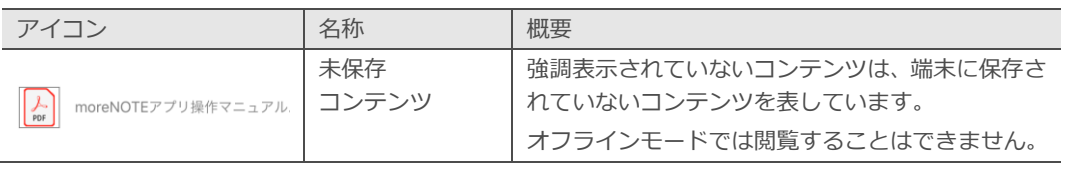

/ ビ ュー

の 操 作

フォルダー

/ ビ ュー

の 操 作

### **4-3 フォルダータイプを切り替える**

フォルダータイプを切り替えて、プライベートフォルダーのみ、またはパブ リックフォルダーのみを表示できます。両方を表示することもできます。

- ▶ フォルダーの種類については、前節の『[4-2](#page-40-0) [フォルダーとコンテンツの](#page-40-0) [アイコン』](#page-40-0)を参照してください。
	- 1. 「フォルダー」画面で、「表示」の切り替えボタンをクリックします。 |標準では「All]が選択されており、「Private]と「Public]の両 方のフォルダーの内容が表示されるようになっています。

|                | フォルダー                                           | $\Omega$<br>Q<br>検索<br>更新     |
|----------------|-------------------------------------------------|-------------------------------|
|                | È                                               |                               |
| ٠<br>$\pi - h$ | $\equiv$<br>$\mathbb{Z}^n$<br>表示 All >          | △ アップロード                      |
| 曲              | コンテンツ一覧<br>$\equiv$                             |                               |
| ᡗᢇ             | 01_会社案内<br>$\mathbb{Z}_2$ .<br>2 項目             | ☆                             |
| フォルダー          | 02 製品カタログ<br>$2 - 2$<br>2 項目                    | $\stackrel{\wedge}{\omega}$   |
| $\odot$<br>履歴  | 03 提案資料<br>$\frac{1}{2}$<br>3 項目                | $\stackrel{\wedge}{\omega}$   |
| ★<br>お気に入り     | 04_ヒアリングシート<br>$\frac{1}{2}$<br>1項目             | ☆                             |
| $8^{\circ}$    | 05 議事録<br>$\frac{1}{2}$<br>3 項目                 | $\stackrel{\wedge}{\omega}$   |
| 長号ペアリング        | お客様参考資料<br>$\Delta$<br>5 项目                     | $\stackrel{\wedge}{\omega}$   |
|                | サーバー変更前情報<br>$\mathcal{L}_{\mathbf{Z}}$<br>2 項目 | $\overleftrightarrow{\omega}$ |
|                |                                                 |                               |
| $\circledcirc$ |                                                 |                               |
| छु             |                                                 |                               |

「表示」ダイアログが表示されます。

2. 表示したいフォルダーの種類をタップします。

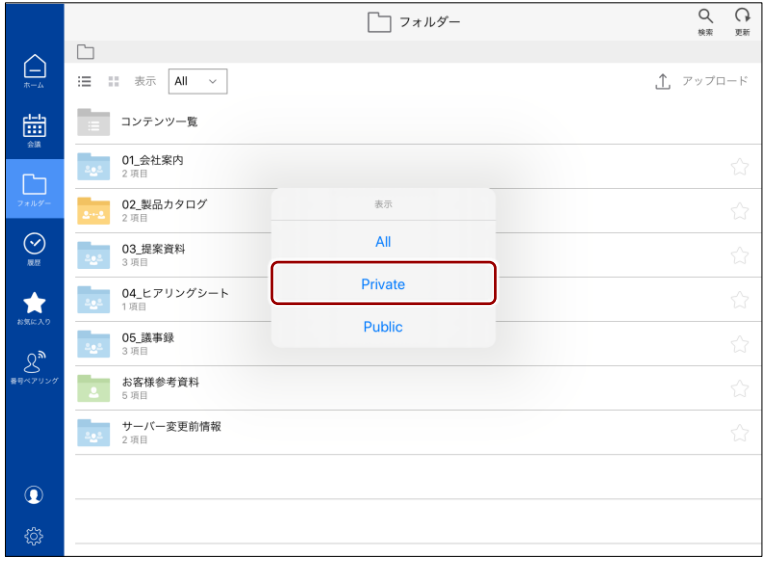

#### 選択した種類のフォルダーのみが表示されます。

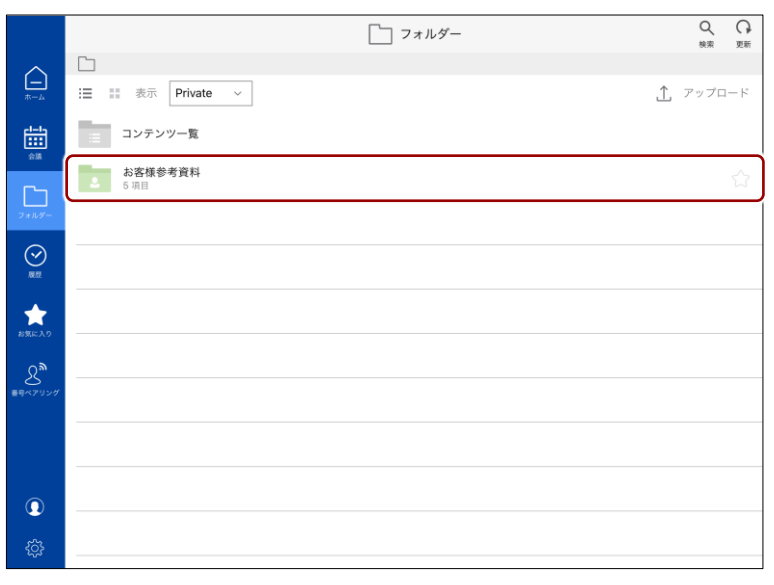

/ ビ ュー

の 操 作

フォルダー

/ ビ ュー

の 操 作

### **4-4 ビューを切り替える**

moreNOTE アプリでコンテンツの一覧を表示するためのビューには、リスト ビューとサムネイルビューの 2 種類が用意されています。リストビューとサム ネイルビューの機能は同じですが、ボタンの配置などのレイアウトが異なりま す。

ビューは、以下の手順で切り替えて表示することができます。

1. 「フォルダー」画面で、左上にあるサムネイルビュー切り替えボタン ■■ をタップします。

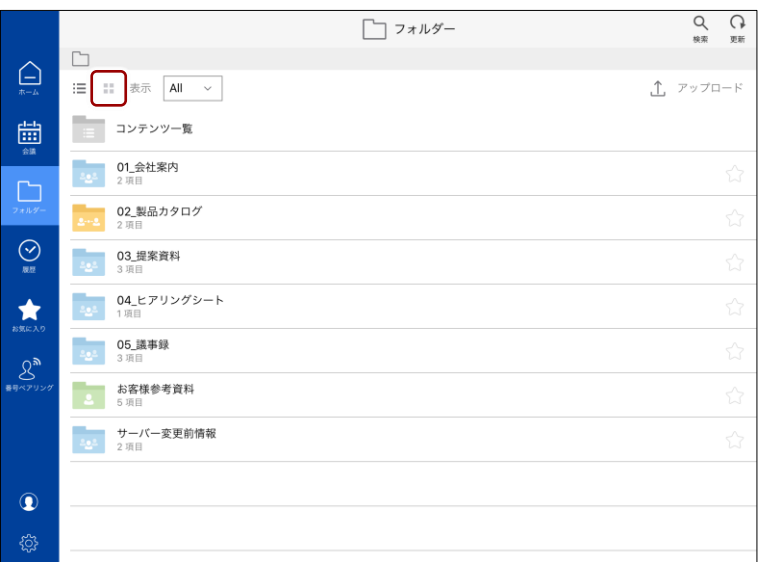

サムネイルビューに切り替わります。

2. リストビューに戻るには、リストビュー切り替えボタン ニ をタップ します。

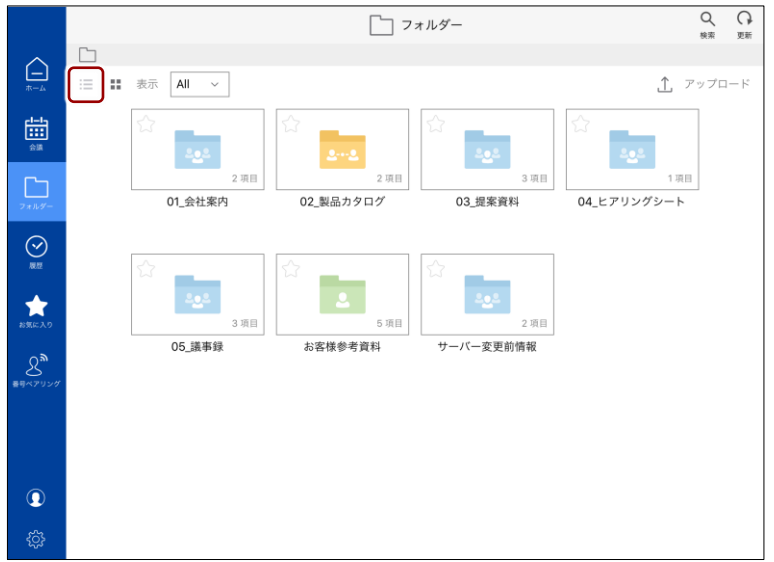

コンテンツの操

作

# 5章 コンテンツの操作

この章では、コンテンツの閲覧に関する基本的な操作方法について説明します。

### **5-1 コンテンツの操作メニューを表示する**

コンテンツの操作メニューから、会議資料に追加したり、外部アプリで起動し たりといったコンテンツ操作をすることができます。

コンテンツの操作メニューは、以下の画面のコンテンツから表示する

#### ことができます。

- ホーム画面の「閲覧履歴」と「お気に入り」
- 「フォルダー」画面のコンテンツ一覧
- 「履歴」画面
- 「お気に入り」画面
- 1. 操作したいコンテンツの右に表示されている[…]ボタンをタップしま す。

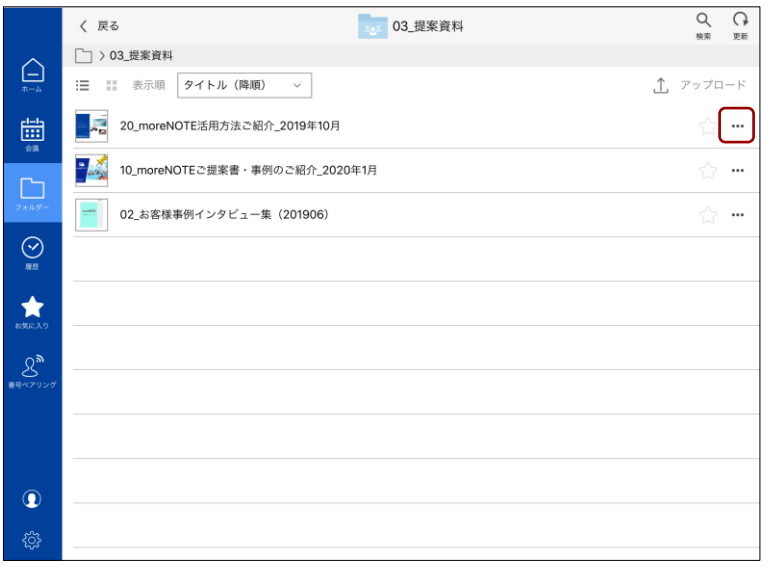

コンテンツの操

作

#### コンテンツの操作メニューが表示されます。

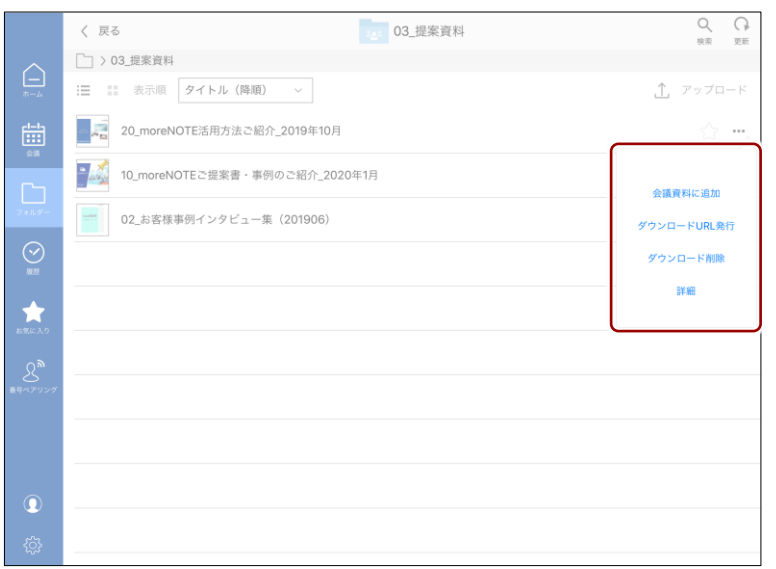

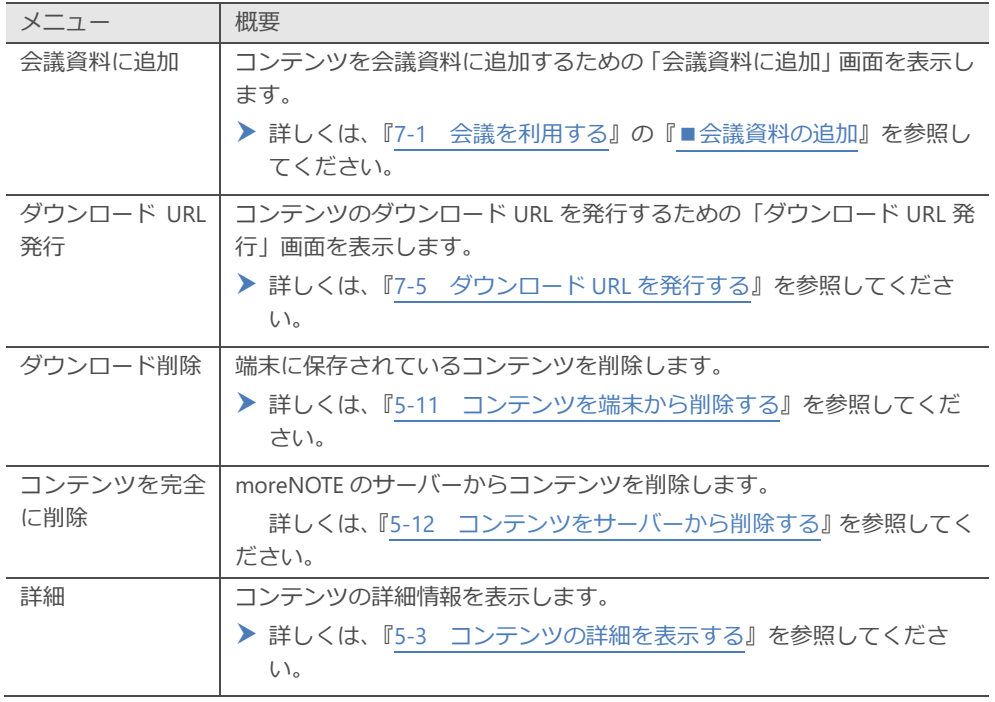

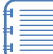

許可されていない機能は、操作メニューに表示されません。

コンテンツの操

作

### **5-2 コンテンツを並べ替える**

「フォルダー」画面と「お気に入り」画面に表示されているコンテンツは、タ イトル名の降順/昇順で並べ替えることができます。

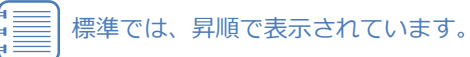

1. 「フォルダー」画面のコンテンツ一覧または「お気に入り」画面で、「表 示順」ボタンをタップします。

|                             | く 戻る                                                                                                    |                           | コンテンツ一覧 |  | Q<br>检索  | G<br>更新 |  |  |
|-----------------------------|----------------------------------------------------------------------------------------------------|---------------------------|---------|--|----------|---------|--|--|
|                             |                                                                                                    | □ > コンテンツ一覧               |         |  |          |         |  |  |
| $\Xi$<br>$\overline{K - L}$ | 表示順                                                                                                    | タイトル (昇順)                 |         |  | ← アップロード |         |  |  |
| 曲<br>会議                     | 01_会社案内                                                                                                    |                           |         |  |          |         |  |  |
| r                           | POF                                                                                                    | 会社案内.pdf                  |         |  |          |         |  |  |
| フォルダ                        | $\frac{1}{\log}$                                                                                                    | 会社概要.pdf                  |         |  |          |         |  |  |
| $\bigodot$                  | 02_製品カタログ》 moreNOTE関連                                                                                                    |                           |         |  |          |         |  |  |
| ★<br>お気に入り                  |                                                                                                    | 01_サービス紹介動画               |         |  |          |         |  |  |
| $\mathcal{S}^{\mathbf{a}}$  | $\begin{array}{l} \sqrt{\sqrt{2}}\sqrt{\sqrt{2}}\\ \frac{1}{2}\sqrt{\sqrt{2}}\\ \frac{1}{2}\sqrt{\sqrt{2}}\\ \frac{1}{2}\sqrt{\sqrt{2}}\\ \frac{1}{2}\sqrt{\sqrt{2}}\\ \frac{1}{2}\sqrt{\sqrt{2}}\\ \frac{1}{2}\sqrt{\sqrt{2}}\\ \frac{1}{2}\sqrt{\sqrt{2}}\\ \frac{1}{2}\sqrt{\sqrt{2}}\\ \frac{1}{2}\sqrt{\sqrt{2}}\\ \frac{1}{2}\sqrt{\sqrt{2}}\\ \frac{1}{2}\sqrt{\sqrt{2}}\\ \frac{1}{2}\sqrt{\sqrt{2}}\\ \frac{1}{2}\sqrt{\sqrt{2}}\\ \frac{1}{2}\sqrt{\sqrt{2}}\\ \frac$ | moreNOTEカタログ (一般用)_201912 |         |  |          |         |  |  |
| 番号ペアリング                     | 02 製品カタログ》過去の資料                                                                                                    |                           |         |  |          |         |  |  |
|                             | $\frac{1}{108}$                                                                                                    | moreNOTEカタログ (A4) .pdf    |         |  |          |         |  |  |
| $\circledcirc$              |                                                                                                    | moreNOTE製品紹介.mp4          |         |  |          |         |  |  |
| සූ                          | 03 提案資料                                                                                                    |                           |         |  |          |         |  |  |

「表示順」ダイアログが表示されます。

- $Q_{\frac{1}{2}}$  $\frac{G}{\sqrt{2}}$ く 戻る ■■ コンテンツ一覧 □ > コンテンツ一覧  $\ominus$ 表示順 タイトル (昇順) ~ △ アップロード 01\_会社案内 崮 会社案内.pdf  $\frac{\lambda^x}{n^x}$ ☆ - $\Box$ 会社概要.pdf  $\frac{1}{n}$ ☆ -表示顺  $\bigodot$ 02\_製品カタログ 》moreNOTE関連 タイトル (昇順) ■ 01\_サービス紹介動画  $\star$ \* \* タイトル (降順)  $rac{1}{\sqrt{2}}$ moreNOTEカタログ (一般用)\_201912 \* \*  $8^{\circ}$ 02\_製品カタログ》過去の資料 noreNOTEカタログ (A4) .pdf ☆ … moreNOTE製品紹介.mp4 ☆ …  $\mathbf \Omega$ 03\_提案資料 සූ
- 2. [タイトル (降順)]または [タイトル (昇順)] をタップします。

選択した順番でコンテンツが並び替わります。

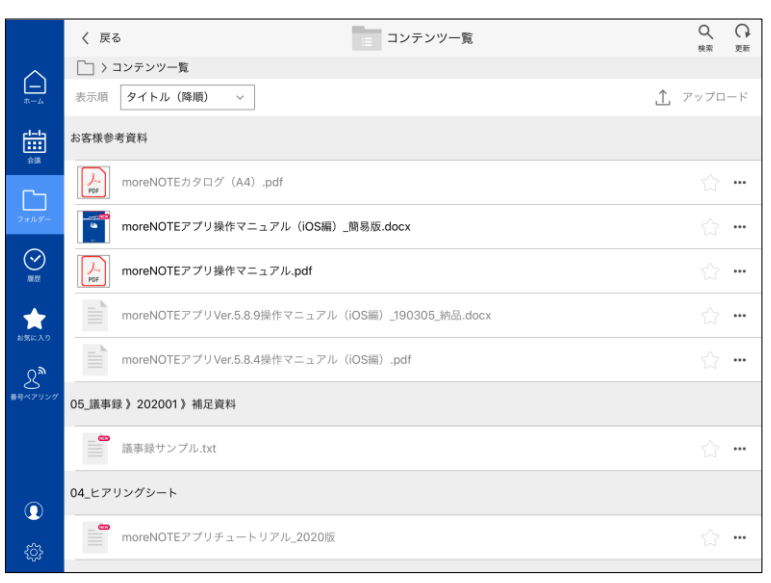

コンテンツの操

作

### <span id="page-49-0"></span>**5-3 コンテンツの詳細を表示する**

コンテンツの詳細画面を表示すると、コンテンツのサイズや更新日時などの詳 細情報を確認できます。また、会議資料に追加したり、外部アプリで起動した りといったコンテンツ操作も可能です。

コンテンツの詳細画面は、以下の画面のコンテンツから表示すること ができます。

- ホーム画面の「閲覧履歴」と「お気に入り」
- 「フォルダー」画面のコンテンツ一覧
- 「履歴」画面
- 「お気に入り」画面
- 1. 詳細情報を確認したいコンテンツの右に表示されている[…]ボタンを タップします。

|                        | 03_提案資料<br>く 戻る                                       |          | $\alpha$<br>検索 | G<br>更新  |
|------------------------|-------------------------------------------------------|----------|----------------|----------|
|                        | □ > 03_提案資料                                           |          |                |          |
| ല<br>$\frac{1}{4k-2k}$ | タイトル (降順)<br>洼<br>$\sim$<br>表示順<br>$\check{~}$        | △ アップロード |                |          |
| 曲                      | 屬<br>20_moreNOTE活用方法ご紹介_2019年10月                      |          | 12             |          |
| ᡗᢇ                     | ۵,<br>10_moreNOTEご提案書·事例のご紹介_2020年1月<br><b>Little</b> |          |                |          |
| フォルダー                  | 02 お客様事例インタビュー集 (201906)                              |          | 52             | $\cdots$ |
| $\odot$<br>履歴          |                                                       |          |                |          |
| ★<br>お気に入り             |                                                       |          |                |          |
| $8^{\circ}$<br>養母ペアリング |                                                       |          |                |          |
|                        |                                                       |          |                |          |
|                        |                                                       |          |                |          |
| $\circledcirc$         |                                                       |          |                |          |
| छु                     |                                                       |          |                |          |

コンテンツの操作メニューが表示されます。

#### 2. [詳細]をタップします。

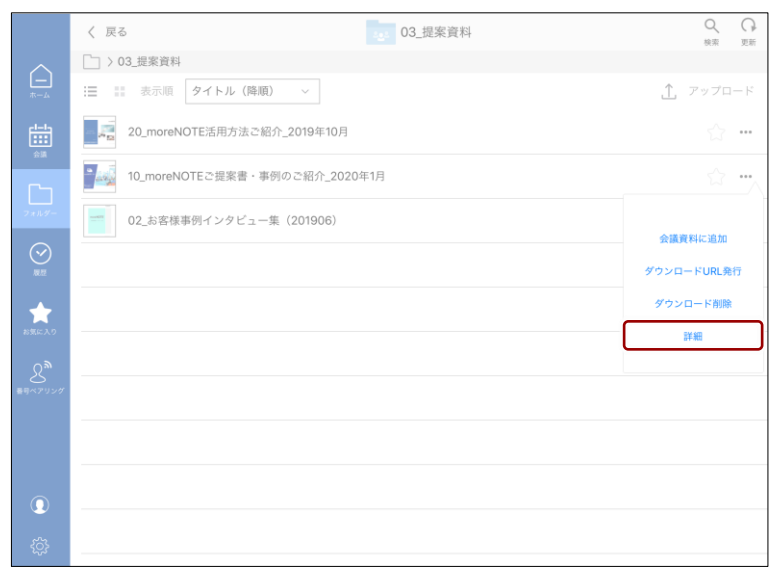

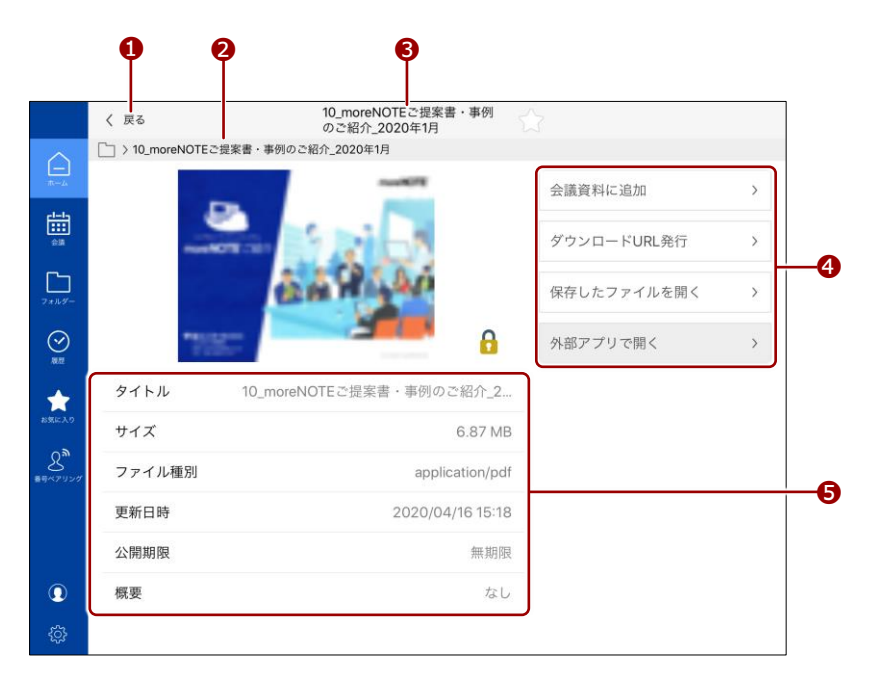

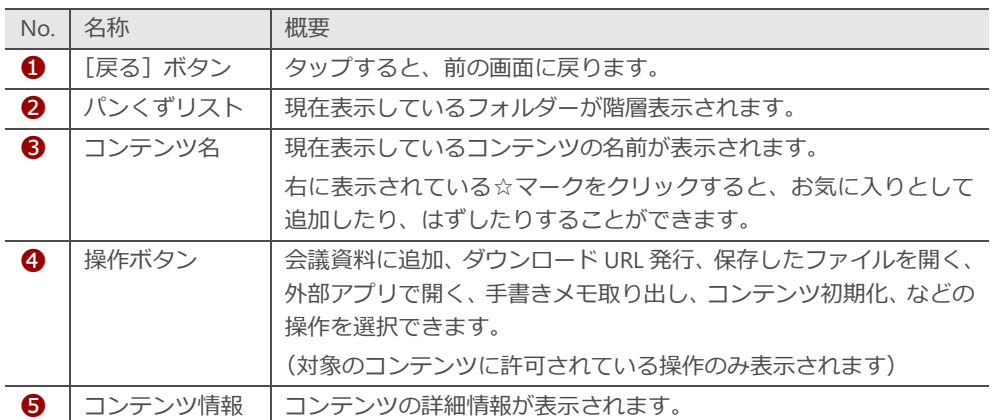

コンテンツの操

作

# ア プ リ 操 作 マ ニュア ル

# 5 章 コンテンツの操 作

### **5-4 コンテンツを閲覧する**

コンテンツを表示して、閲覧を終了するまでの手順について説明します。

コンテンツは、以下の画面から表示することができます。

- ホーム画面の「閲覧履歴」と「お気に入り」
	- 「フォルダー」画面のコンテンツ一覧
	- 「履歴」画面
	- 「お気に入り」画面
	- 検索結果
	- 会議の詳細情報画面
- 1. 閲覧したいコンテンツをタップします。

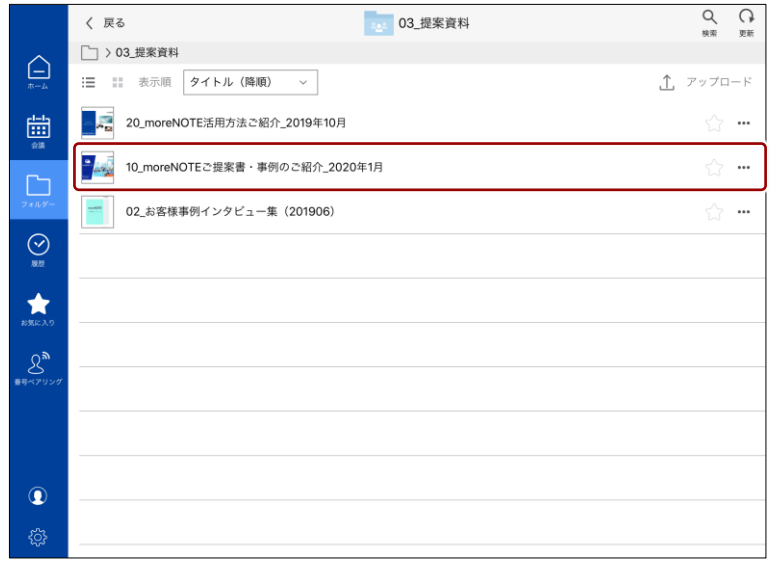

コンテンツがダウンロードされ、表示されます

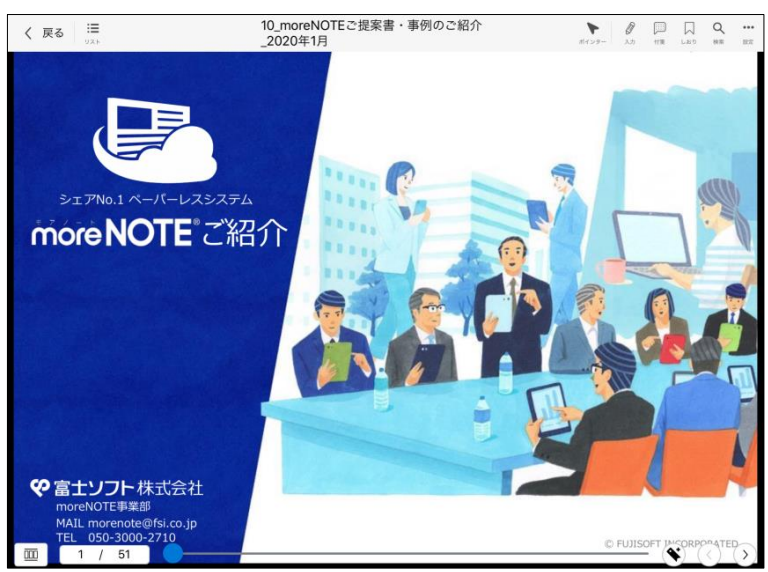

- 一度閲覧したコンテンツは自動的に端末に保存され、オフ ラインモードでも読むことができるようになります。
- コンテンツのフォーマットによって、できる操作が異なり ます。具体的な操作については、以下のページを参照して ください。
	- **▶ 『[5-6](#page-55-0) PDF [を操作する』](#page-55-0)**
	- ▶ 『[5-10](#page-94-0) [動画を操作する』](#page-94-0)
- 2. 画面をタップして、メニューバーの表示/非表示を切り替えることがで きます。

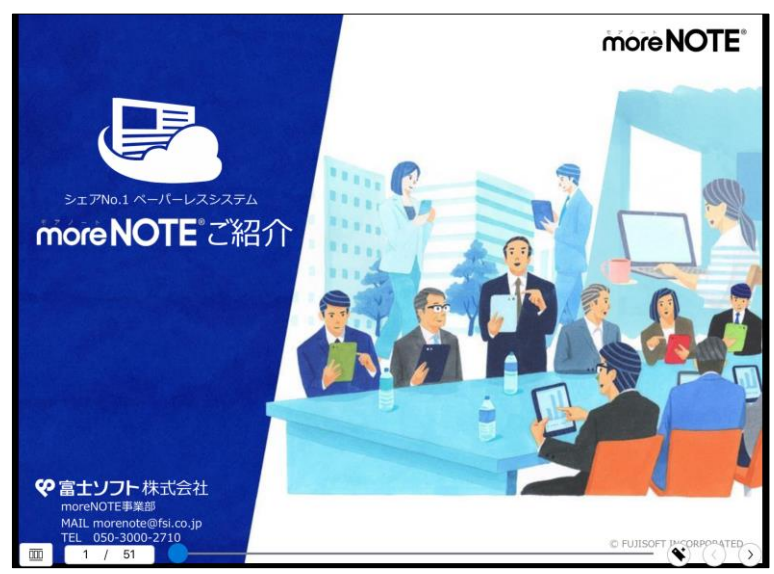

3. コンテンツの閲覧を終了するには、メニューバーの[戻る]ボタンをタッ プします。

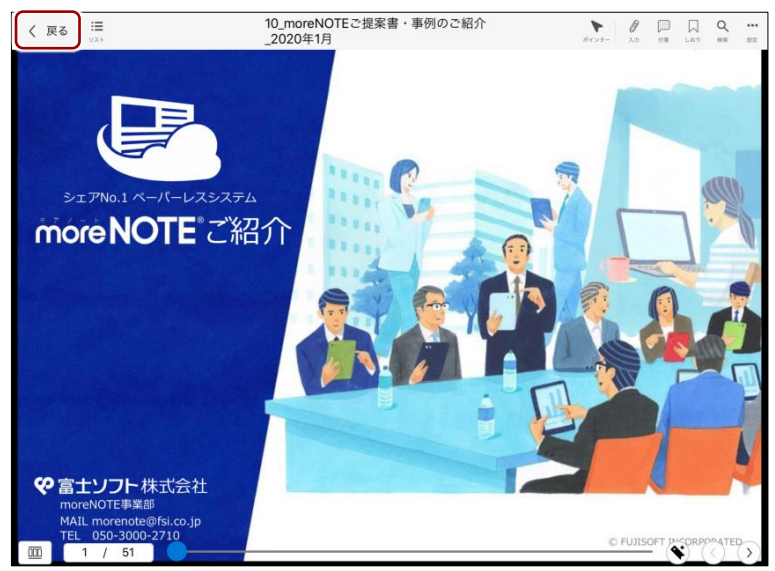

閲覧していたコンテンツの画面が閉じ、コンテンツを表示する前の画面 に戻ります。

コンテンツの操

作

### **5-5 コンテンツをお気に入りに追加する**

フォルダーやコンテンツをお気に入りとして追加することで、ホーム画面の 「お気に入り」エリアや「お気に入り」画面から簡単にアクセスすることがで きます。

#### ■ お気に入りに追加

- 1. 「フォルダー」画面で、コンテンツ一覧を表示します。 ▶ コンテンツ一覧の表示については、『[4-1](#page-38-0) [コンテンツ一覧を表示す](#page-38-0) [る』](#page-38-0)を参照してください。
- 2. お気に入りに追加したいフォルダーやコンテンツの右に表示されてい る☆をタップします。

コンテンツの詳細画面で、タイトルの右に表示されている☆を タップして、お気に入りに追加することもできます。

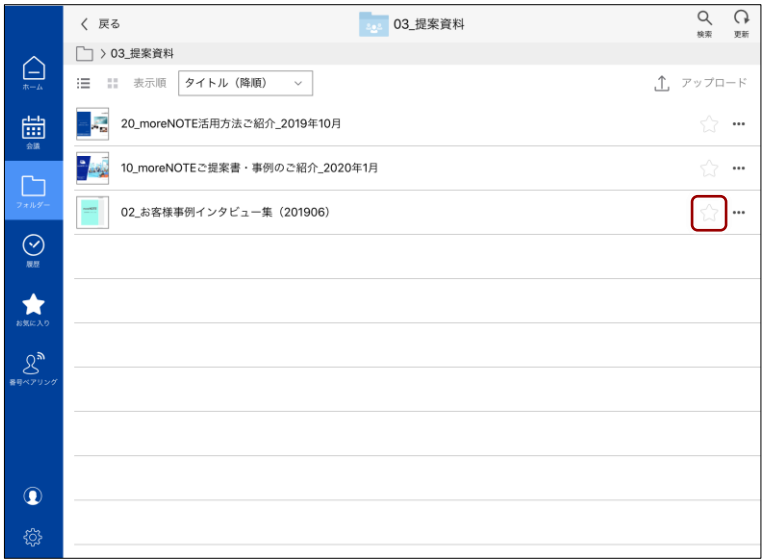

お気に入りに追加され、★が黄色になります。

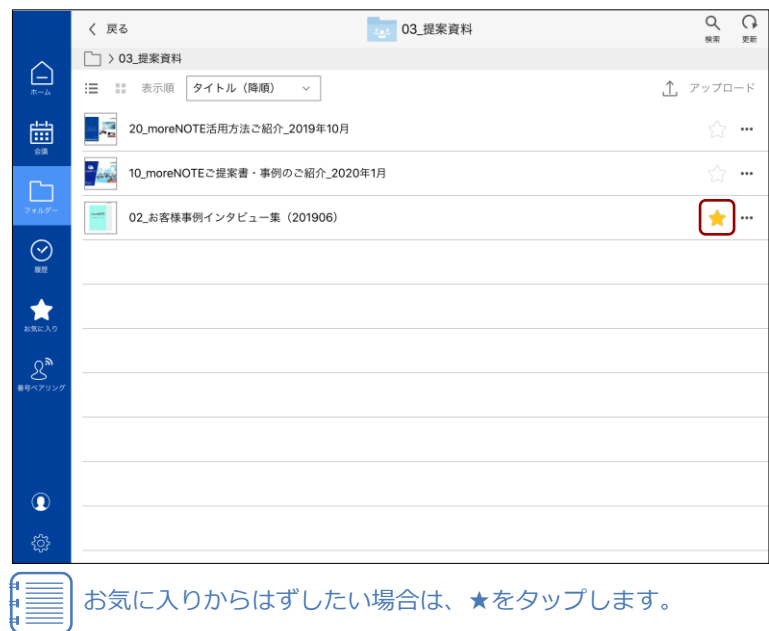

# ア プ リ 操 作 マ ニュア ル

5 章

コンテンツの操

作

### ■ お気に入りの参照

お気に入りに追加したフォルダーやコンテンツは、ホーム画面の「お気に入り」 エリアと「お気に入り」画面から参照することができます。

1. ホーム画面を表示します。

「お気に入り」エリアにお気に入りの一覧が表示されます。

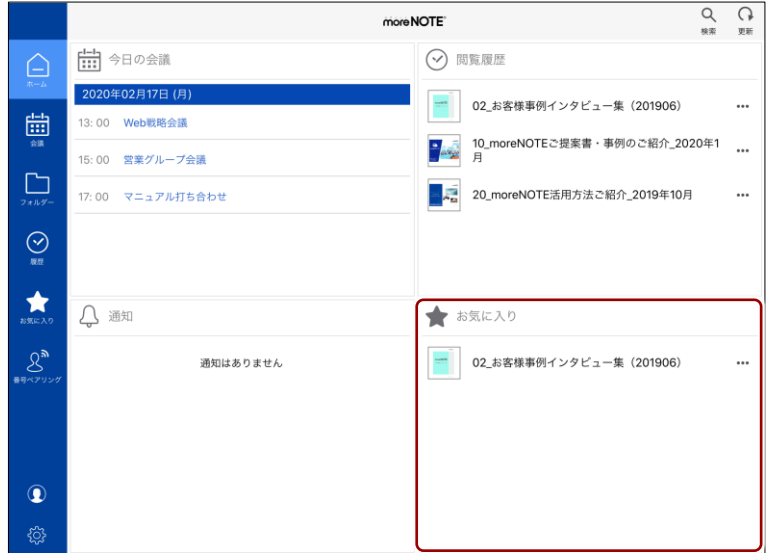

2. ナビゲーションバーの [お気に入り] ボタンをタップします。

「お気に入り」画面にお気に入りの一覧が表示されます。

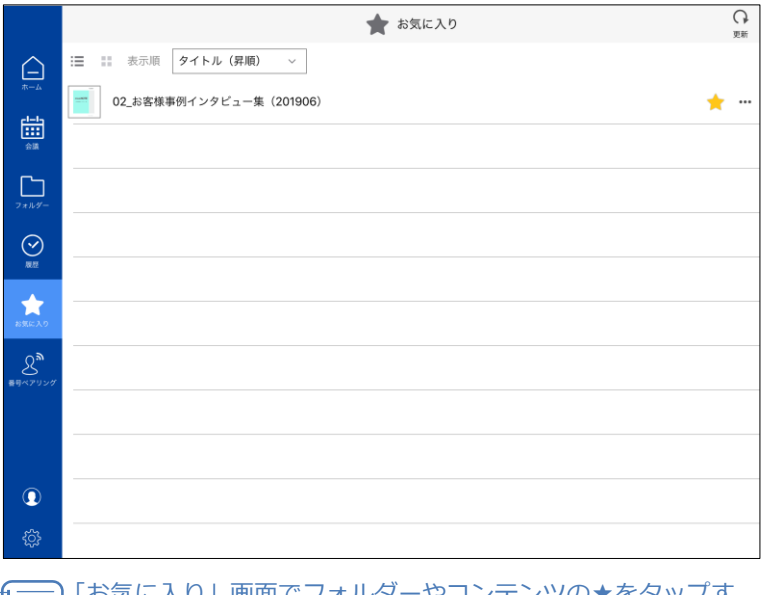

「お気に入り」画面でフォルダーやコンテンツの★をタップす ることで、お気に入りからはずすことができます。

### <span id="page-55-0"></span>**5-6 PDFを操作する**

PDF ファイルを操作する方法について説明します。

#### **■ タッチジェスチャーによる操作**

複数ページのコンテンツの場合、タッチジェスチャーによって画面を操作する ことができます。

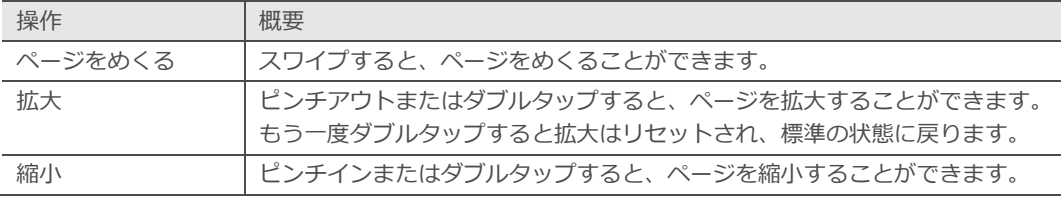

拡大しているページは、コンテンツ外側の黒い部分を画面の端までス ワイプするとめくることができます。ページをめくると拡大はリセッ トされ、標準の状態に戻ります。

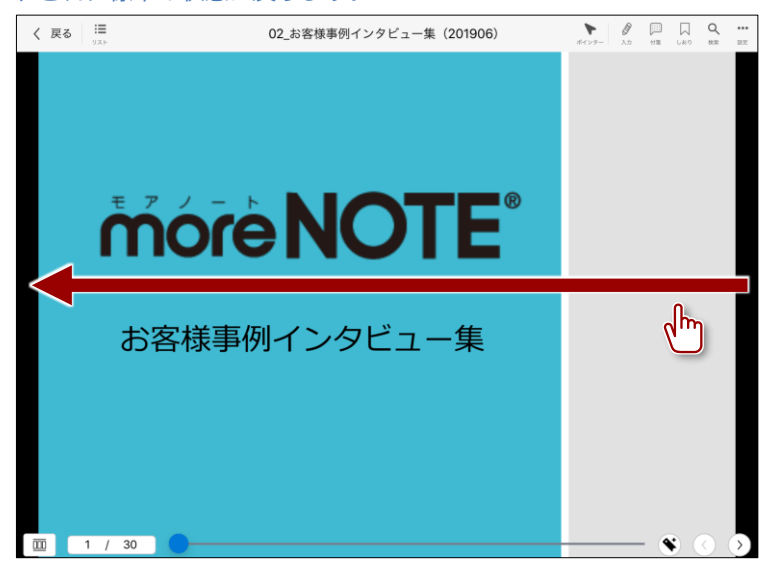

PDF ファイルに URL リンクが設定されている場合、タップすると外部 アプリが起動して、該当の WEB サイトを閲覧することができます。

コンテンツの操

作

### ■ PDFビューアーの構成

PDF ビューアーのメニューバーと操作バーについて説明します。

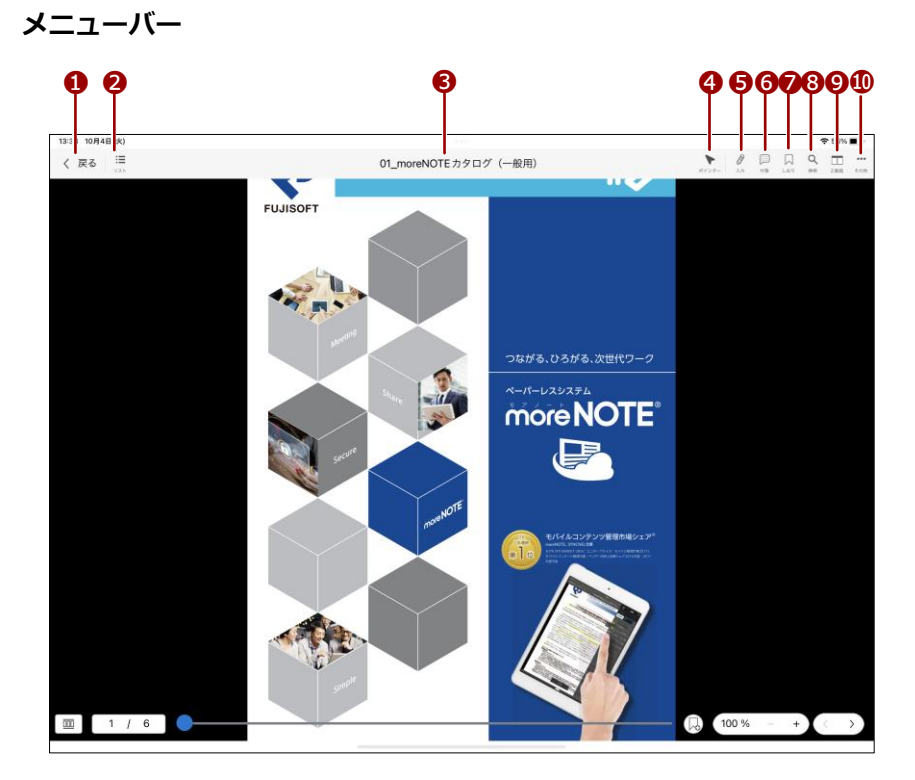

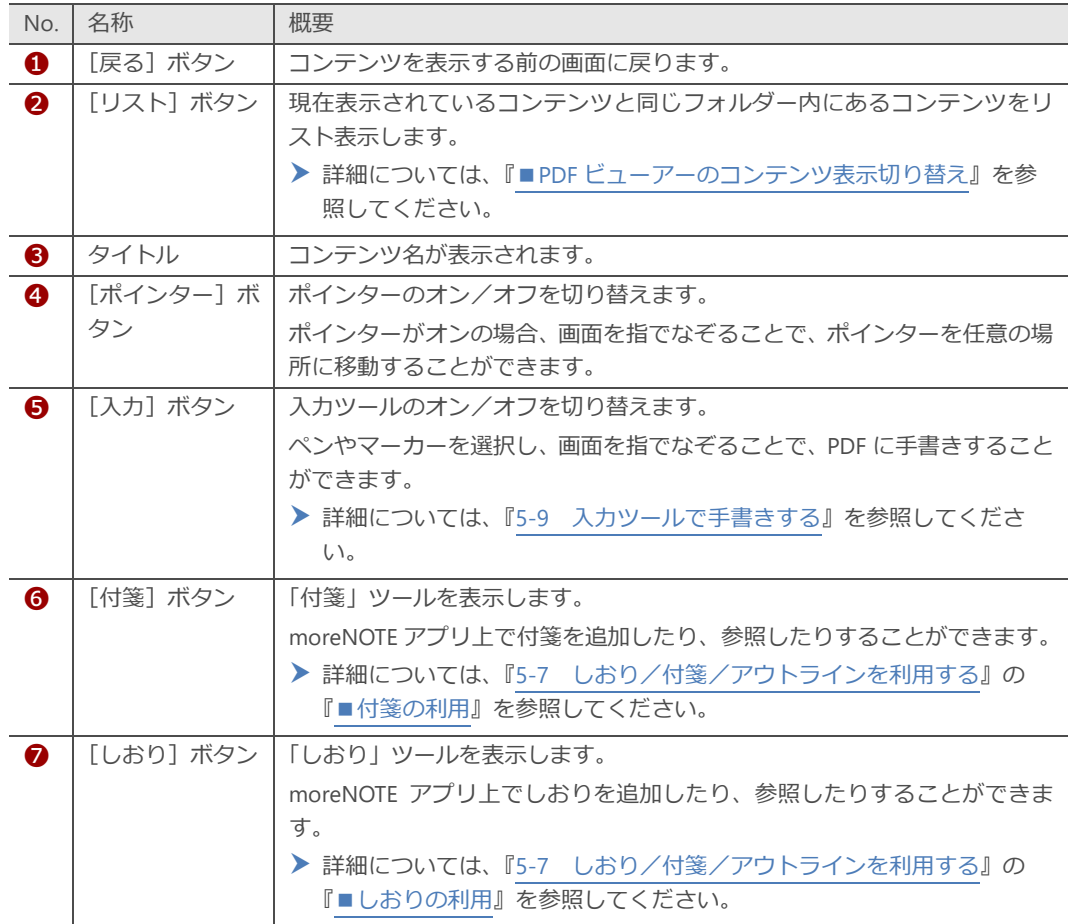

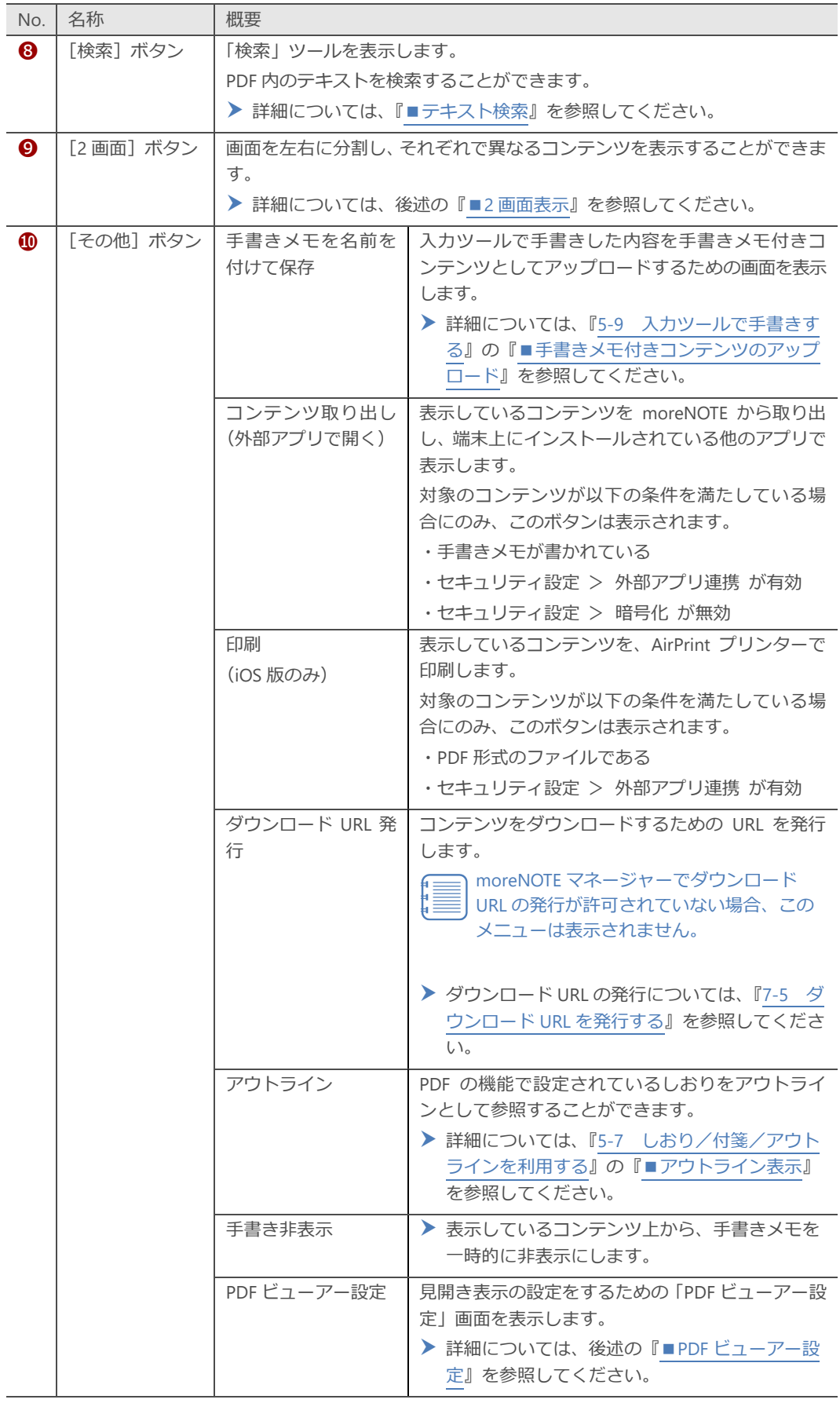

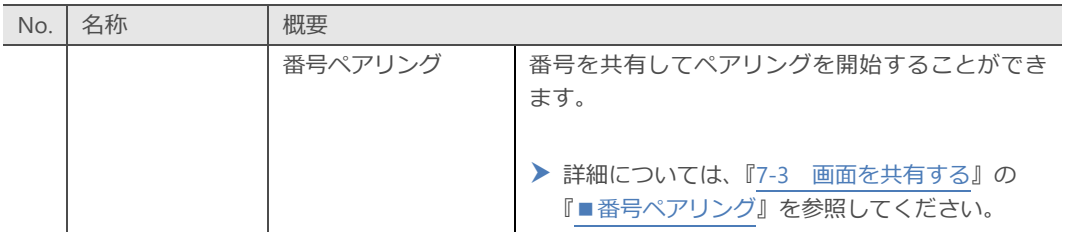

コンテンツの操

作

59

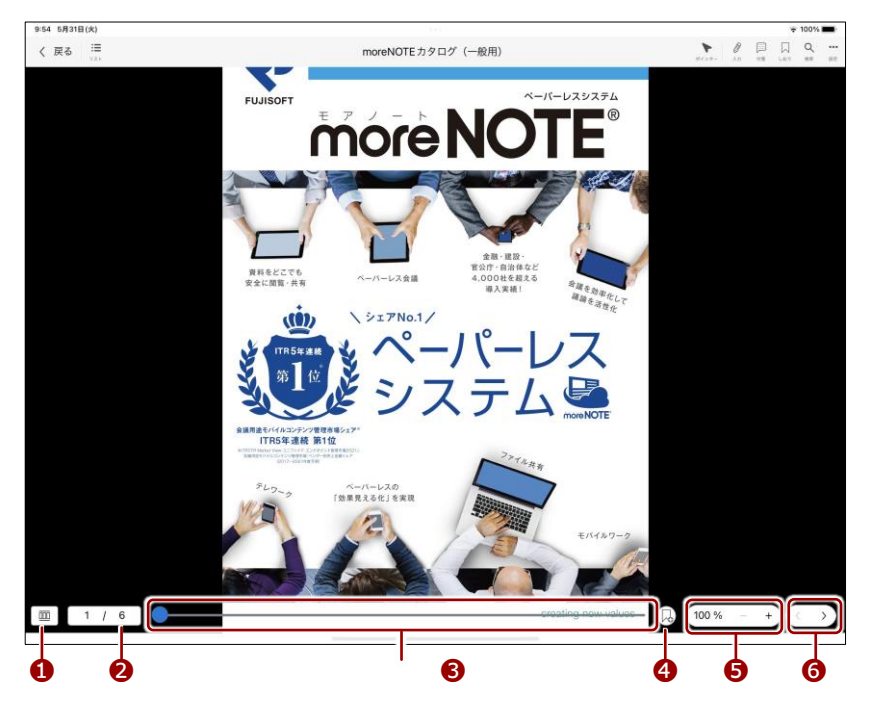

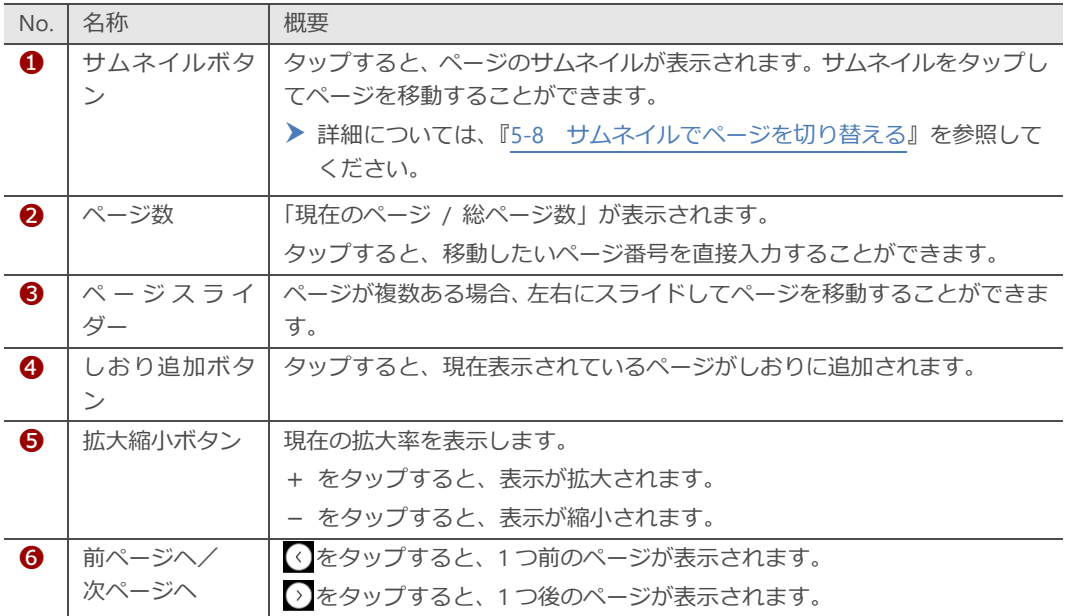

### <span id="page-60-0"></span>■ PDFビューアー設定

「PDF ビューアー設定」画面で、表示方法の設定をすることができます。

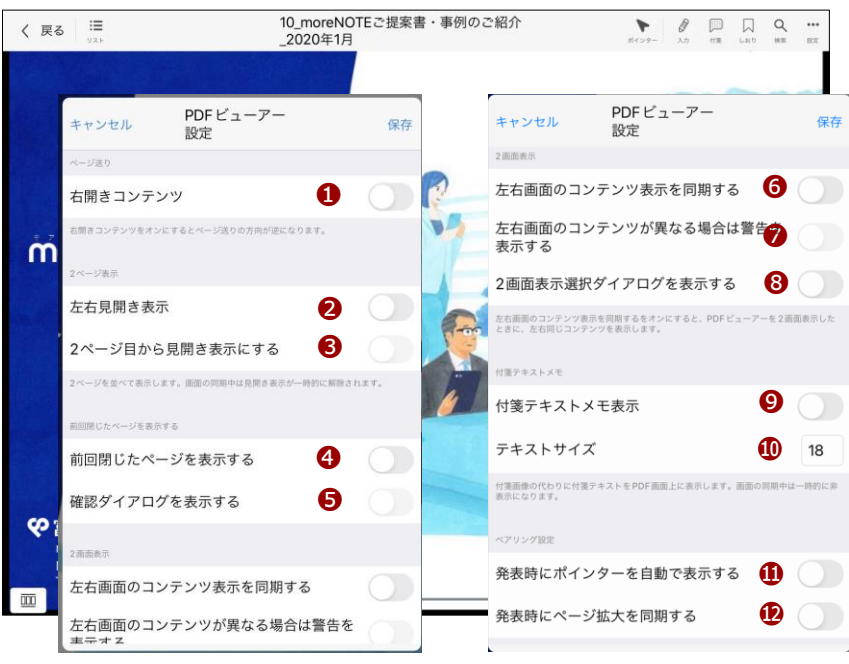

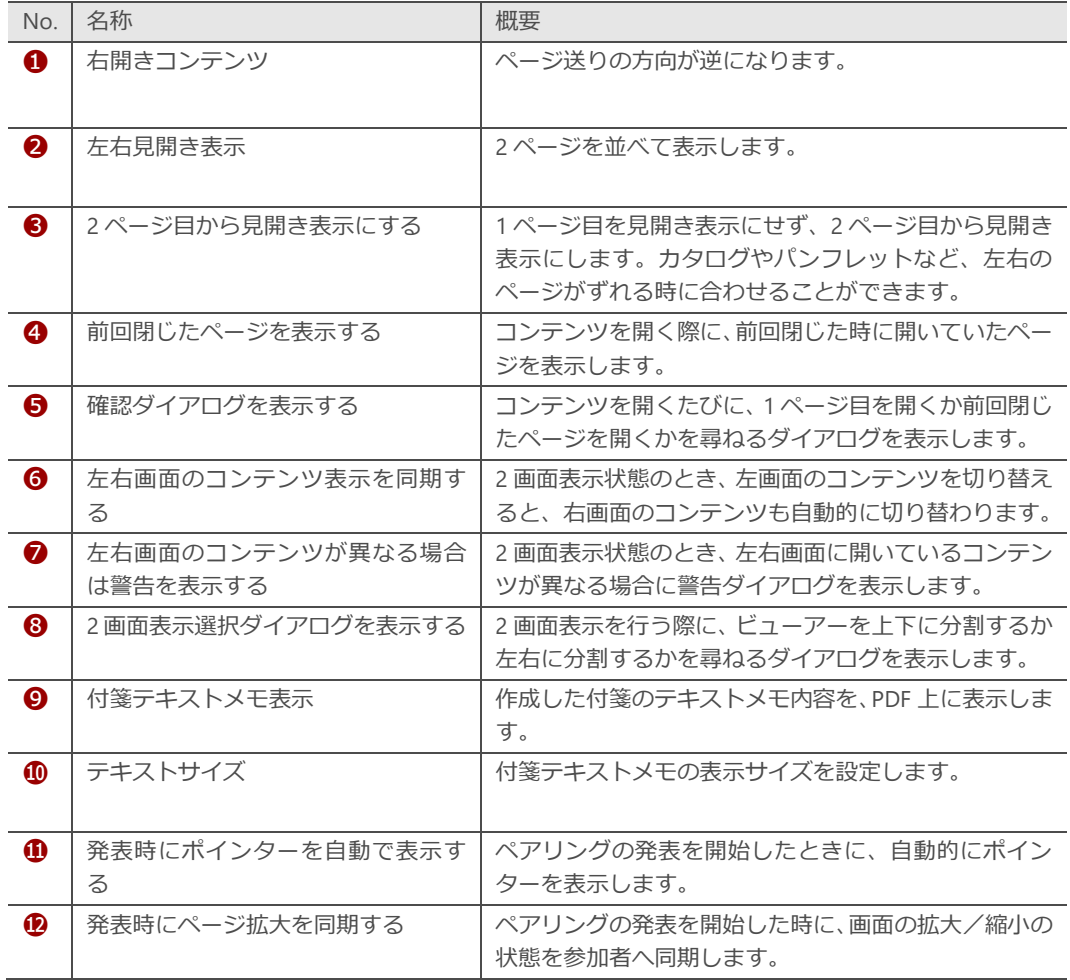

コンテンツの操

作

# 5 章 ア プ リ 操 作 マ ニュア ル

コンテンツの操

作

### <span id="page-61-0"></span>■ 2画面表示

ビューアーを左右に分割し、それぞれで異なるコンテンツを表示することがで きます。

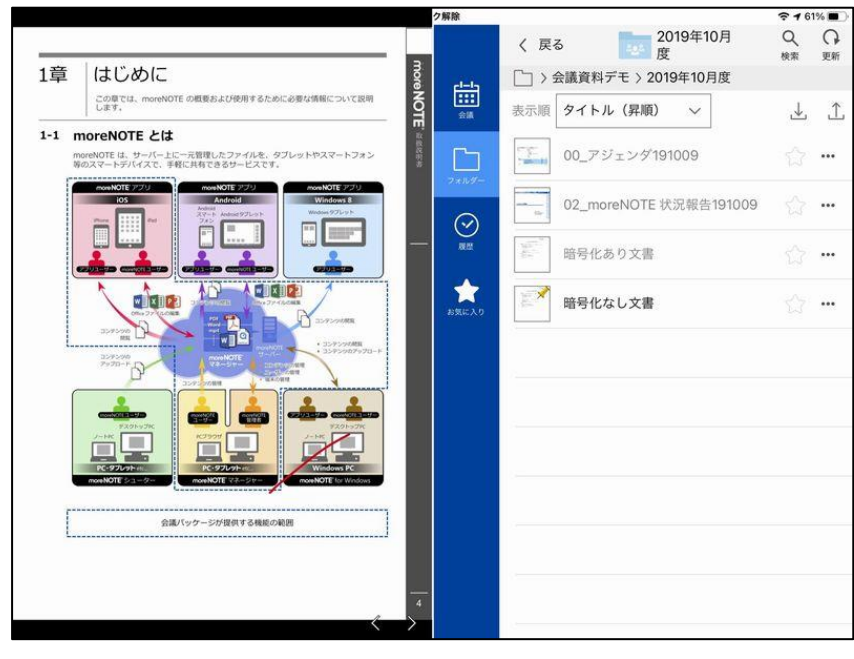

- タブレット端末を縦向きに持っている時は、左右ではなく上下に 分割されます。
- この機能は、iPhone/スマートフォンではお使いいただけません。

#### **2画面表示の手順**

画面を分割して、それぞれに異なるコンテンツを表示する手順について説明し ます。

1. ビューアーのメニューバーから「2 画面」をタップします。

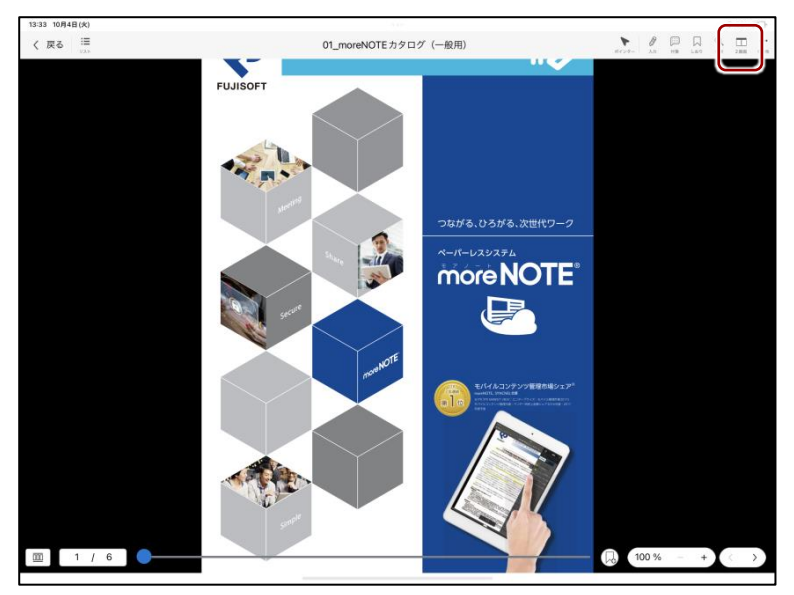

2. 画面が分割されます。左のビューアーには現在閲覧しているコンテンツ が表示されます。右のビューアーにはコンテンツ一覧が表示されます。

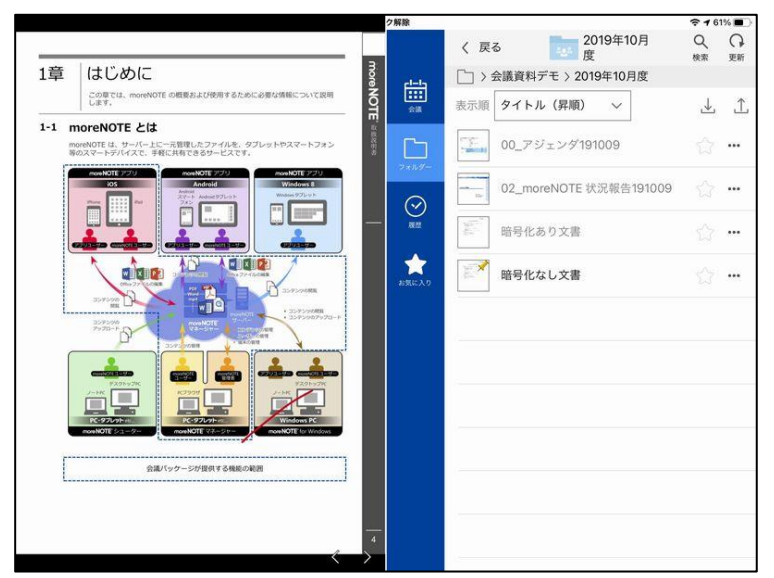

3. 右のビューアーのコンテンツ一覧から、閲覧したいコンテンツをタップ します。右のビューアーにコンテンツが表示されます。

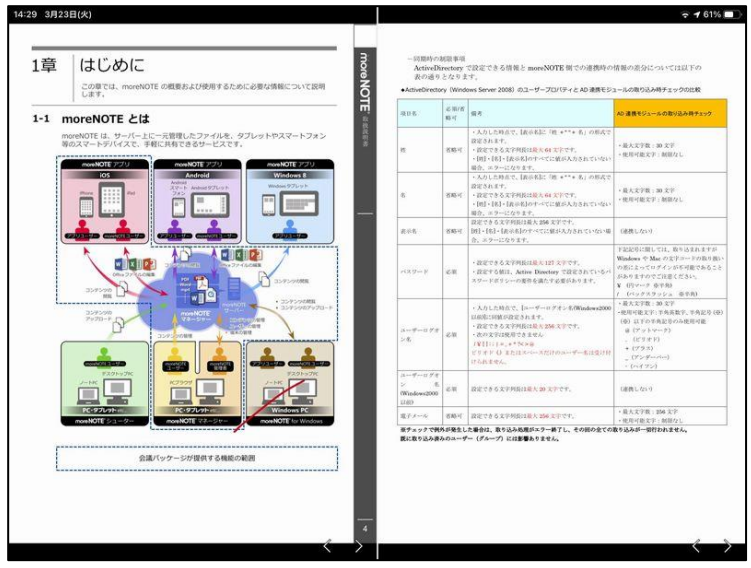

コンテンツの操

作

4. 2 画面表示をやめる際には、左右どちらかのメニューバーから、再度「2 画面」をタップします。

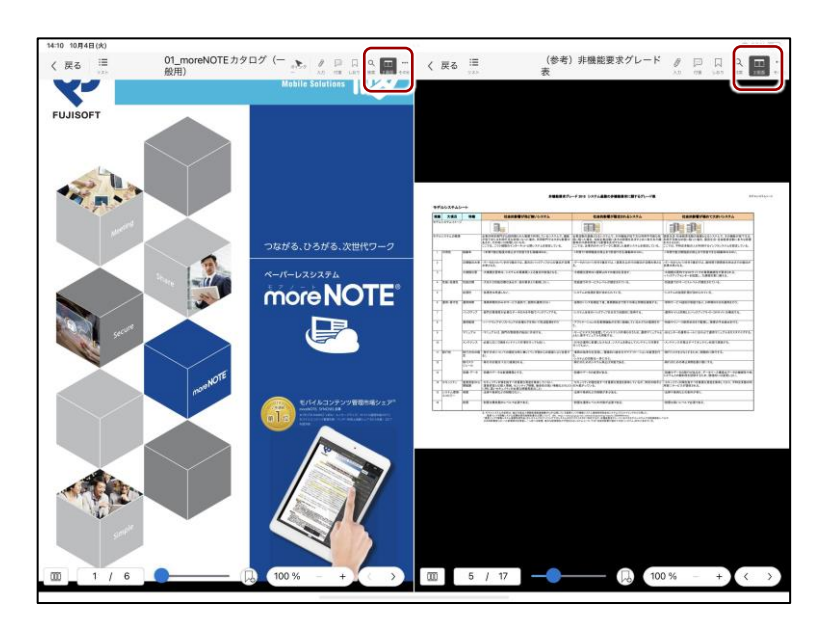

- 右のビューアー上のメニューボタンをタップすることで、 左のビューアーと同じように、手書き、しおり、付箋、検 索などをすることができます。ただし右画面でペアリング をすることはできません。
	- 2 画面表示の状態で、左のビューアーから「戻る」ボタンを タップすると、2 画面表示は解除されます。再度コンテンツ を表示すると、2 画面表示が再開されます。

#### **2画面表示の制限**

- ・ 右のビューアーでペアリングをすることはできません。
- ・ 左右のビューアーで同じコンテンツを表示しているとき、片方に手書き、 付箋、しおりを作成すると反対側のビューアーにも同時に反映されます。
- ・ 2 画面表示中は、左右見開き表示は無効になります。

コンテンツの操

作

### <span id="page-64-0"></span>**■ テキスト検索**

現在表示されている PDF 内のテキスト検索をすることができます。検索した キーワードは、検索履歴として保存されます。

1. メニューバーの[検索]ボタンをタップします。

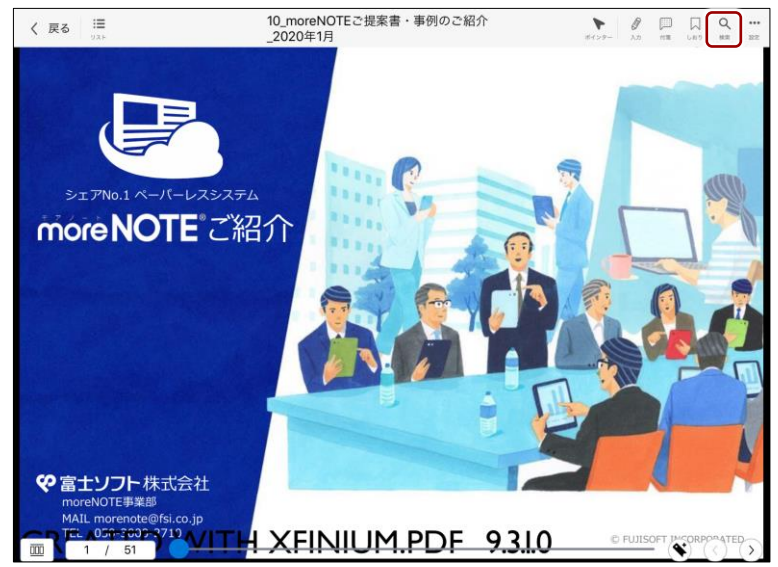

「検索」ツールが表示されます。

2. 検索フィールドをタップして検索キーワードを入力し、← をタップし ます。

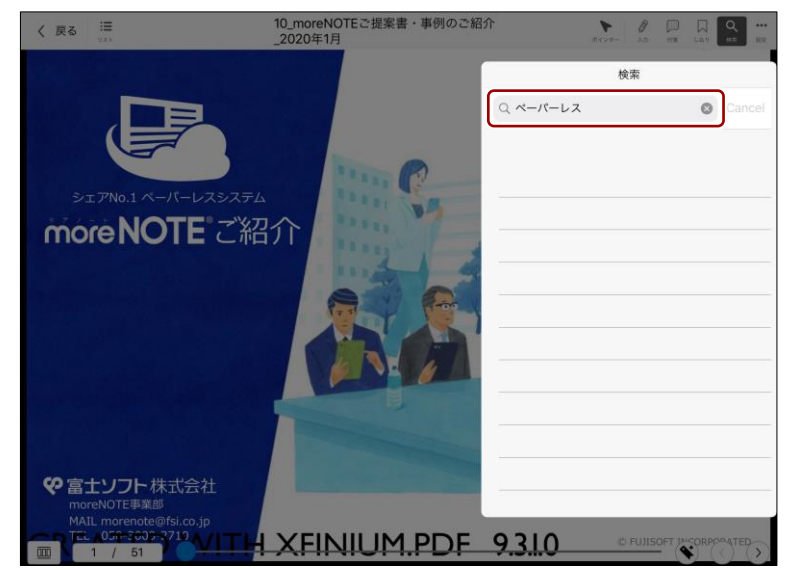

検索結果として、入力したキーワードが含まれるページの情報が一覧表 示されます。

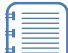

- 入力フィールドをタップしたときに過去に検索したキー ワードが表示された場合、タップして簡単に検索すること ができます。
	- 検索フィールドにスペースで区切って複数の単語を入力す ると、それぞれの単語が検索され、単語が含まれるページ の情報が一覧表示されます。

- ア プ リ 操 作 マ ニュア ル
- 5 章 コンテンツの操 作

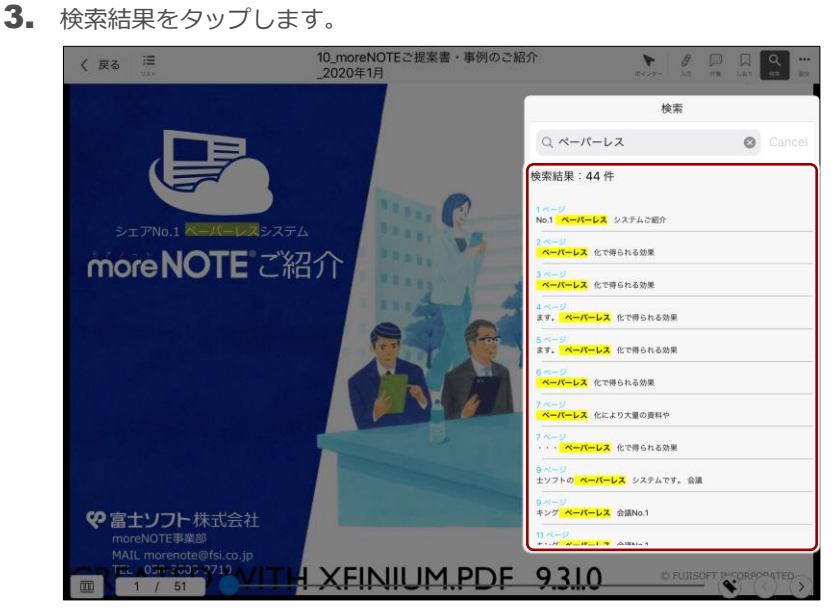

該当するページの検索キーワードにジャンプします。

現在選択されている検索キーワードは青でハイライト表示され、それ以 外の検索キーワードは黄色でハイライト表示されます。

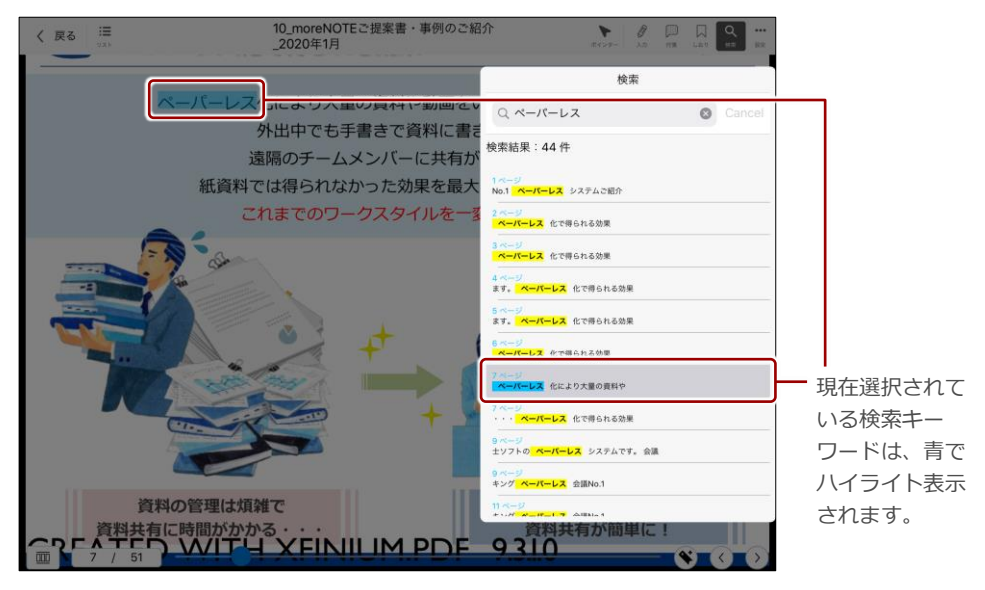

5 章 ア プ リ 操 作 マ ニュア ル

コンテンツの操

作

- 4. 検索結果をクリアする場合は、検索フィールドのクリアボタン × を タップします。
	- 10\_moreNOTEご提案書・事例のご紹介<br>\_2020年1月 く戻る v 検索 ペーパーレス化により大量の資料や動画をし  $Q \leftarrow R - LZ$  $\boxed{\circ}$ 外出中でも手書きで資料に書き 検索結果: 44件 遠隔のチームメンバーに共有が 紙資料では得られなかった効果を最大 1ページ<br>**No.1<mark>・ペーパーレス</mark> システムご**紹介 これまでのワークスタイルを ページ<br><mark>ペーパーレス</mark> 化で得られる効果 ページ<br><mark>ペーパーレス</mark> 化で得られる効果 4ページ<br>ます。<mark>「ペーパーレス</mark>」化で得られる効果 5ページ<br>ます。<mark> ペーパーレス</mark> 化で得られる効果 **LIZ** A-BRANZAR **E** errhemomme レス 化で得られる効果 g ページ<br>エソフトの <mark>レス</mark> システムです。 会議 9 ペー」<br>キング -<br>- バーレス ※調No. 資料の管理は煩雑で 共有が簡単に  $9310^{14}$

「検索」ツールを非表示にしたい場合は、コンテンツの「検 索」ツール以外の場所をタップしてください。

### <span id="page-67-0"></span>■ PDFビューアーのコンテンツ表示切り替え

PDF ビューアーでコンテンツを表示しているときに、同じフォルダーにある PDF へ切り替えて表示することができます。

端末に保存されている PDF であれば、すばやく切り替えることができます。

会議の詳細情報画面から PDF を表示している場合は、同じ会議の会議 資料として登録されている PDF へ切り替えて表示することができま す。

- ▶ 会議については、『[7-1](#page-126-0) [会議を利用する』](#page-126-0)を参照してください。
- 

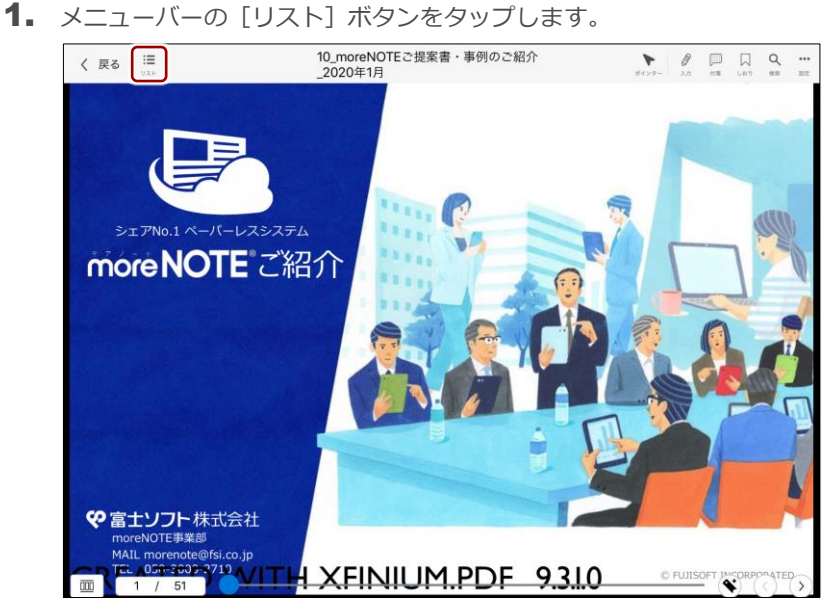

同じフォルダーのコンテンツのリストが表示されます。

2. コンテンツをタップします。

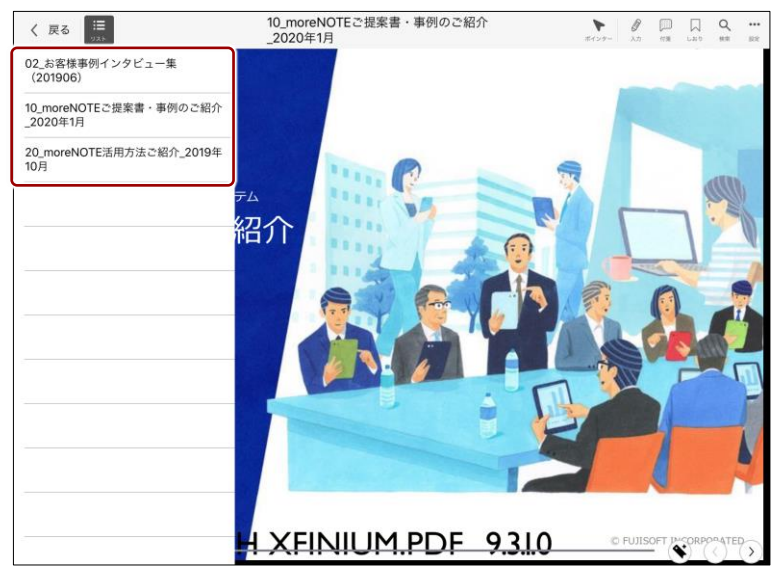

コンテンツが切り替わります。

コンテンツの操

作

コンテンツの操

作

### <span id="page-68-0"></span>**5-7 しおり/付箋/アウトラインを利用する**

moreNOTE のしおり機能、付箋機能、アウトライン機能を利用すると、重要な 情報やページを表示しやすくなります。

- しおりや付箋を追加/編集/削除すると、moreNOTE にログインし たときやデータを更新したとき、コンテンツを閉じたときに、 moreNOTE サーバーに保存されます。
	- ユーザーは、別の端末で moreNOTE にログインした場合でも、同 じようにしおりと付箋を利用することができます。
	- コンテンツを複製すると、しおりと付箋も複製されます。
	- コンテンツのファイルが差し替わった場合でも、しおりと付箋は削 除されません。差し替わったコンテンツ上に、しおりや付箋が表示 されます。

ただし、ページ数が変わった場合、存在しないページのしおりは表 示されません。存在しないページの付箋は、最後のページに表示さ れます。

ページ数が一致するコンテンツに戻した場合、元のページ上に表示 されます。ファイルを差し替えたあとに移動/編集した付箋は、そ のページの付箋として保存されます。

### <span id="page-68-1"></span>**■ しおりの利用**

moreNOTE のしおり機能を利用して現在表示しているページを記憶しておく ことで、すばやくページを移動することができます。

#### **しおりの追加**

しおりを追加する手順について説明します。

1. しおりを追加したいページを表示し、操作バーのしおり追加ボタンを タップします。

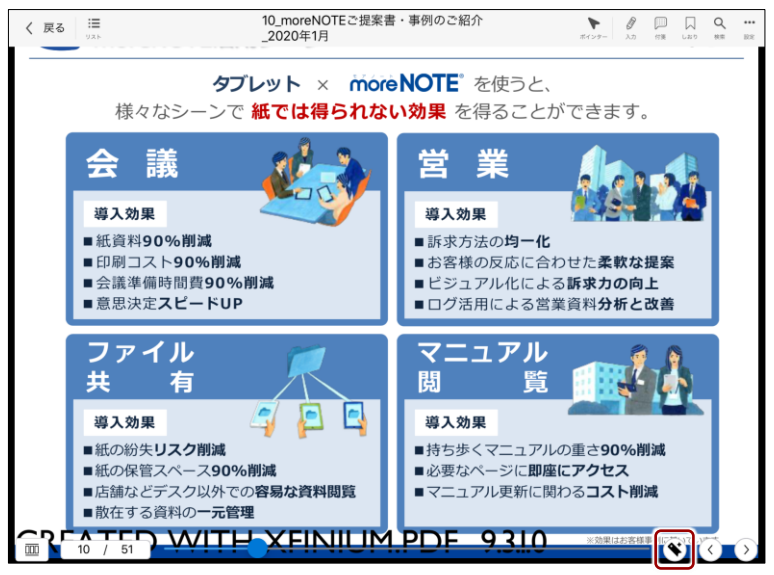

しおりが追加されます。

コンテンツの操

作

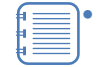

• 必要に応じて同様の手順を繰り返し、しおりを追加してくだ さい。

• しおりを追加すると、サムネイル上にしおりアイコンが表示 されます。

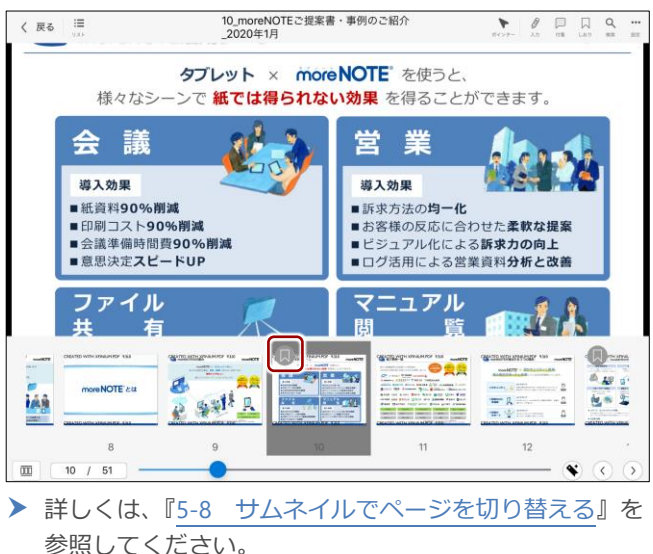

### **しおりの操作**

以下の手順でしおりを追加したページにジャンプすることができます。

- 10\_moreNOTEご提案書・事例のご紹介 く 戻る 三 ۲  $\theta$ 2020年1月 シェアNo.1 ペーパーレスシステム more NOTE ご紹介 や富士ソフト株式会社 moreNOTE事業部<br>MAIL morenote@fsi.co.jp **E. OF FOR Y'LL ALL AND A SEINIUM PDF 9.3.10** C FUJISOFT
- 1. メニューバーの[しおり]ボタンをタップします。

「しおり」ツールに、しおりが付いているページがサムネイルでリスト 表示されます。

5 章 コンテンツの操 ア プ リ 操 作 マ ニュア ル

作

2. サムネイルをタップします。

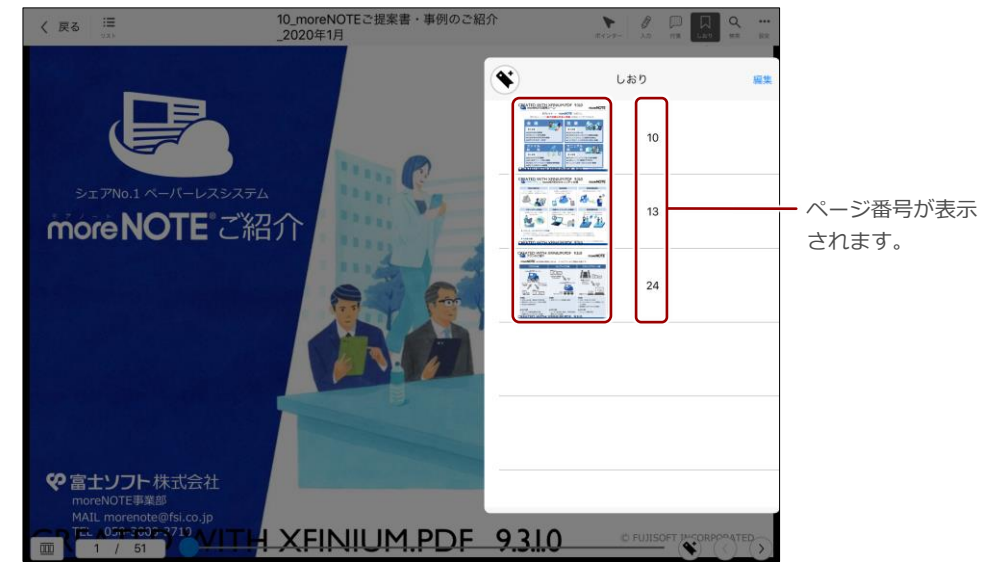

ページが表示されます。

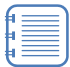

「しおり」ツールの左上にあるしおり追加ボタン (♥) を タップして、現在表示されているページにしおりを追加す ることもできます。

• 「しおり」ツールを非表示にしたい場合は、コンテンツの 「しおり」ツール以外の部分をタップしてください。

#### **しおりの削除**

PDF のしおりを削除する手順について説明します。

**1.** メニューバーの [しおり] ボタンをタップします。

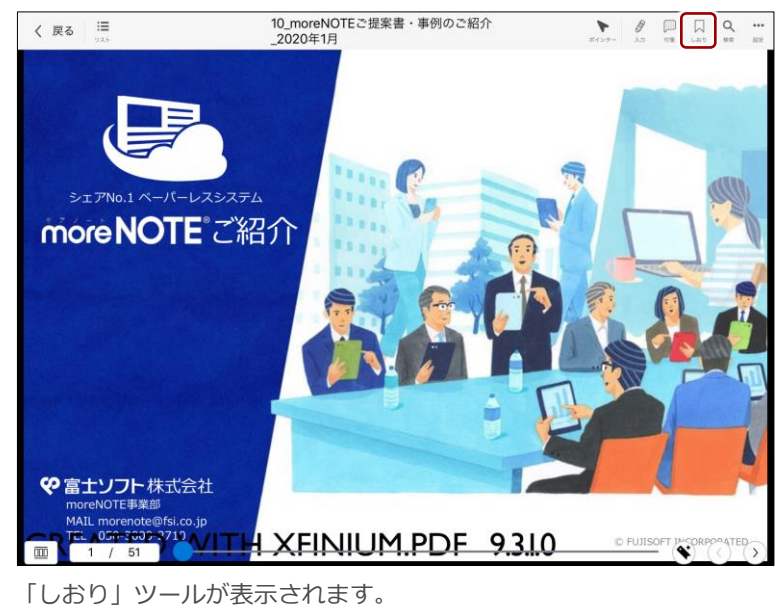

5 章 ア プ リ 操 作 マ ニュア ル

コンテンツの操

作

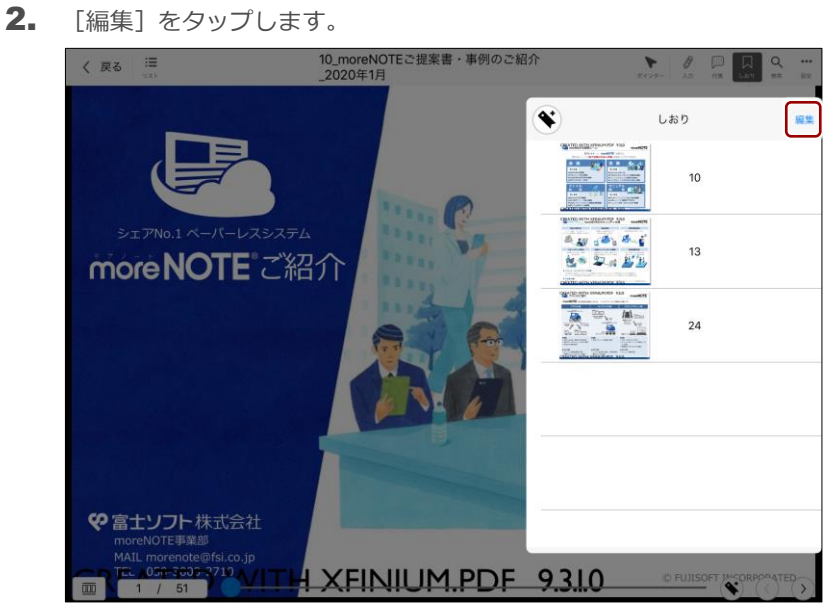

3. 削除したいしおりの左に表示されている [-] ボタンをタップします。

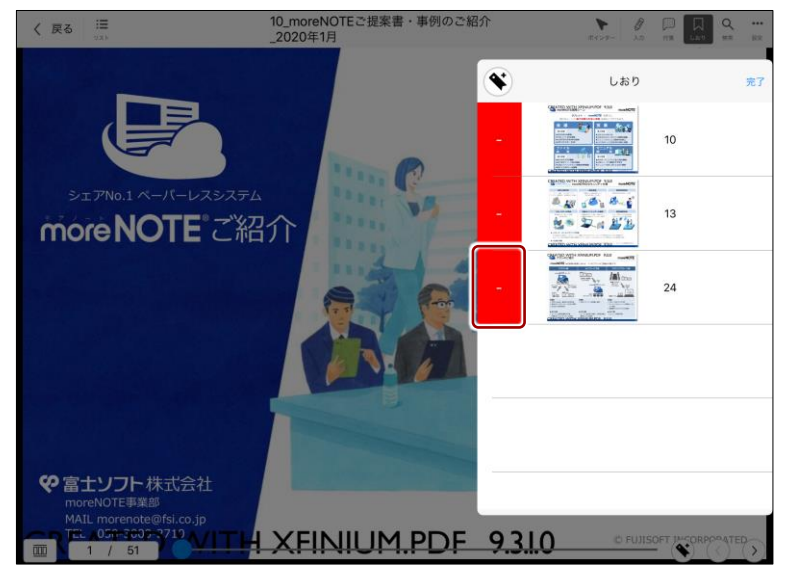
5 章 コンテンツの操 ア プ リ 操 作 マ ニュア ル

作

4. [削除]ボタンをタップします。

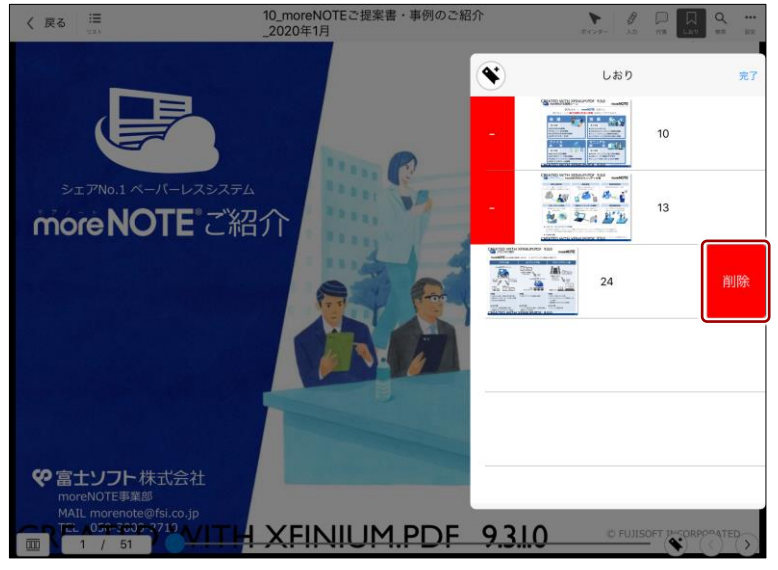

しおりが削除されます。

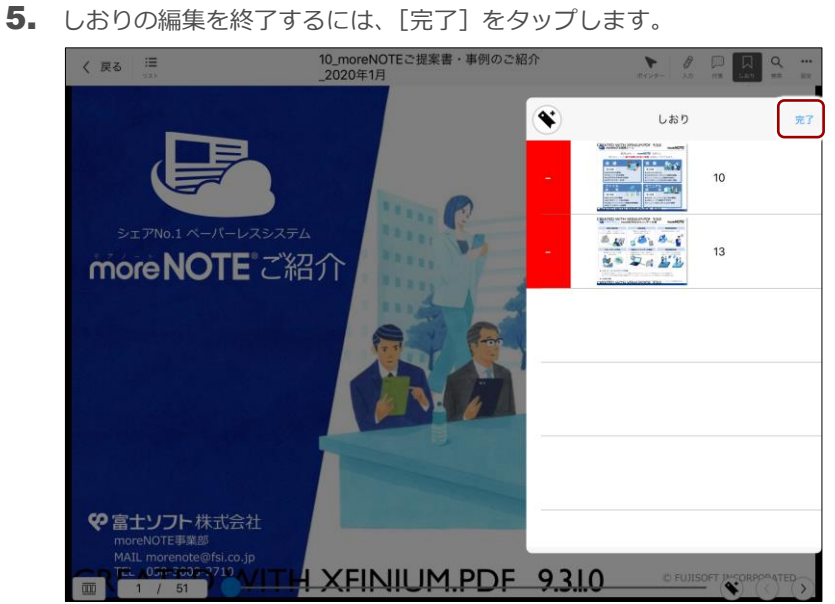

### **■ 付箋の利用**

moreNOTE の付箋機能を利用して、重要な情報や目印にしたい箇所に付箋を追 加し、テキストを残しておくことができます。

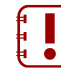

ログインしているユーザーの種類がアプリユーザーの場合、あるいは コピーが許可されていないコンテンツの場合は、付箋機能を利用する ことができません。

#### **付箋の追加**

付箋を追加する手順について説明します。

1. 付箋を追加したいページを表示し、メニューバーの[付箋]ボタンをタッ プします。

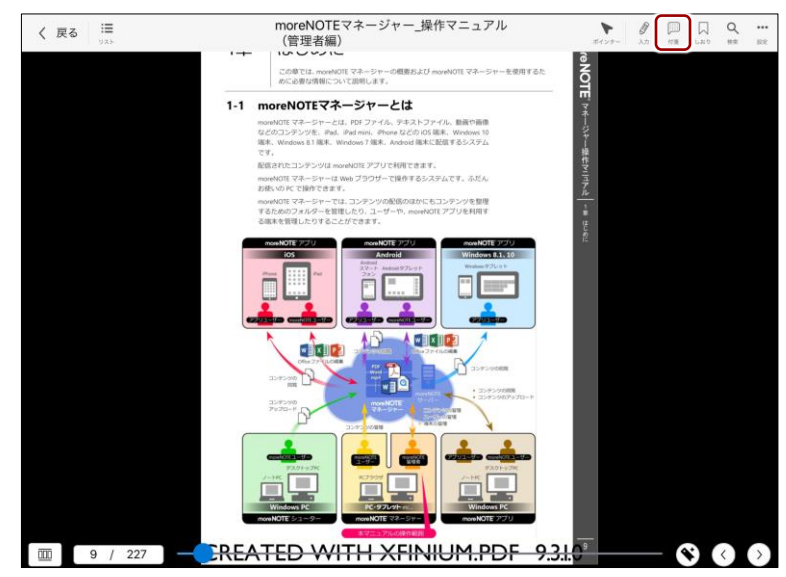

「付箋」ツールが表示されます。

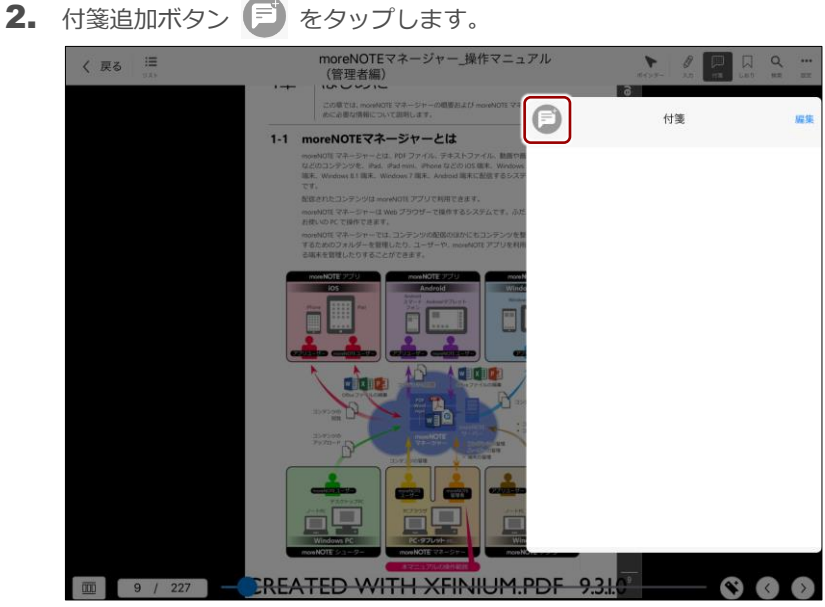

画面上部に「付箋を追加する場所をタップしてください。」というメッ セージが表示されます。

5 章

コンテンツの操

3. 付箋を追加したい場所をタップします。

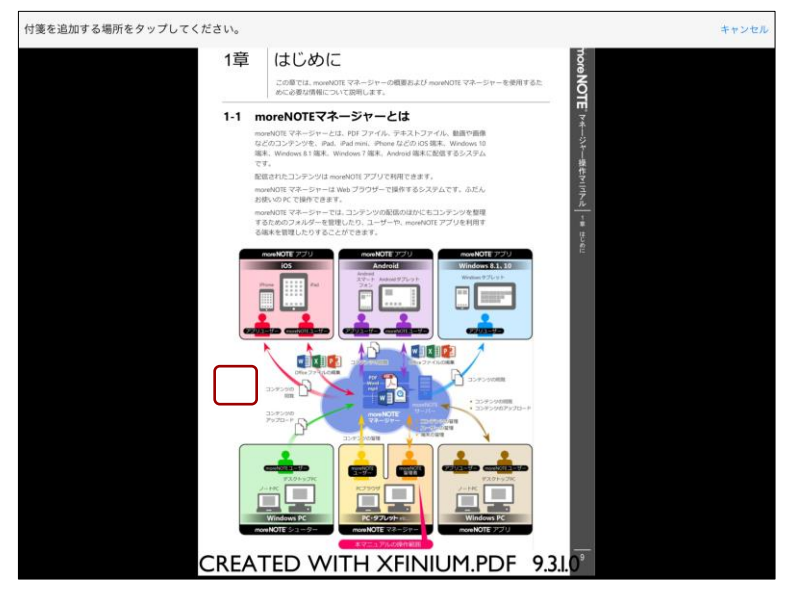

「付箋の追加」画面が表示されます。

4. 付箋に残したいテキストを入力して、[追加]ボタンをタップします。

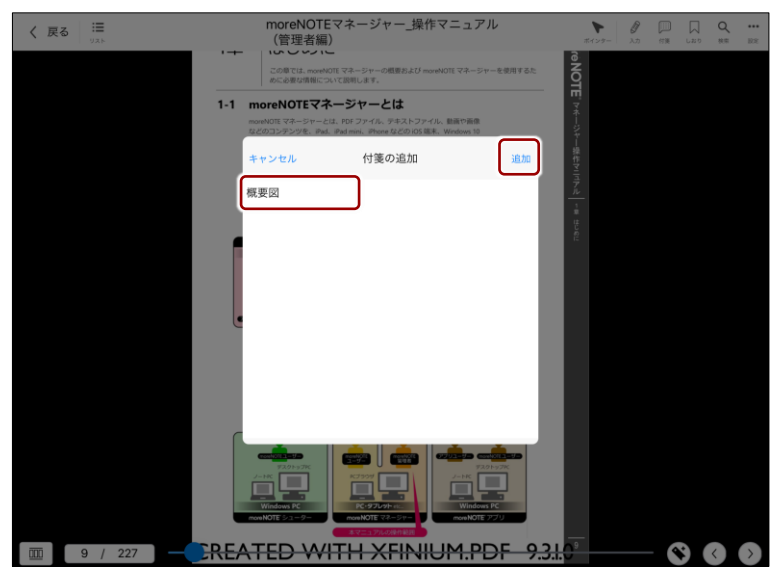

コンテンツの操

# ア プ リ 操 作 マ ニュア ル

5 章

コンテンツの操

作

#### 付箋が追加されます。

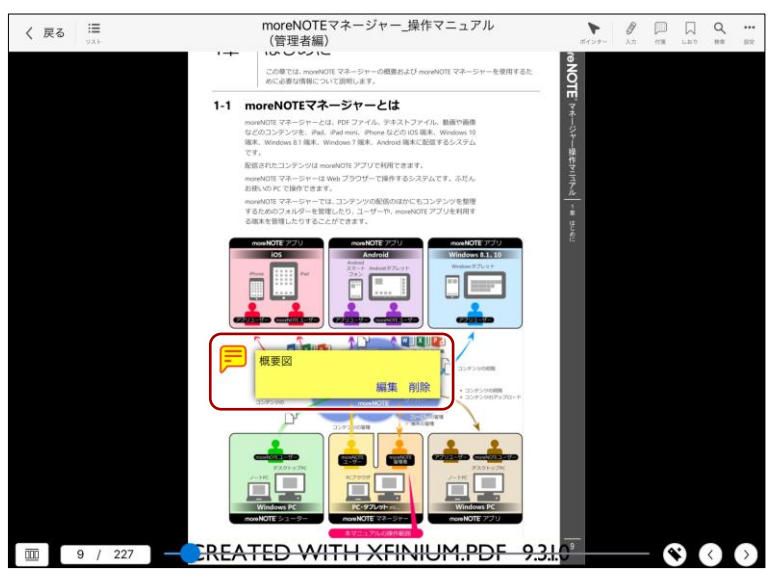

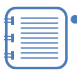

• 付箋のアイコンをタップすると、ポップアップの表示/非表 示を切り替えることができます。

- 付箋のアイコンは、ドラッグして、同じページの任意の場所 に移動することができます。
- 付箋を追加すると、サムネイル上に付箋アイコンが表示され ます。

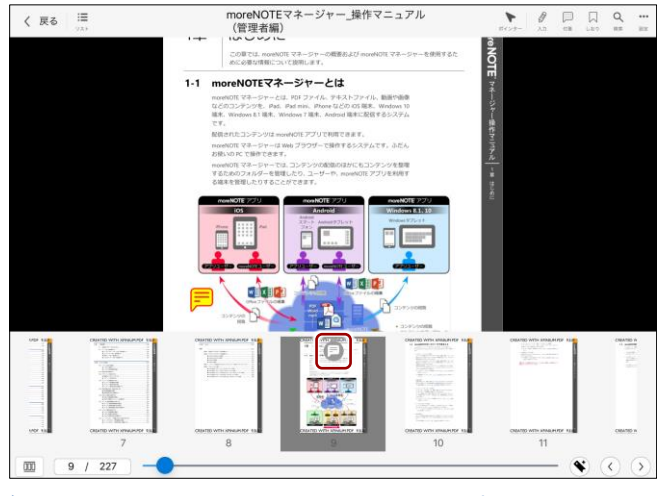

▶ 詳しくは、『[5-8](#page-82-0) [サムネイルでページを切り替える』](#page-82-0)を 参照してください。

作

## **付箋テキストメモ表示**

付箋のテキストを常時表示する手順について説明します。

1. メニューバーの [付箋] ボタンをタップします。 [付箋テキストメモ表 示] を有効にします。[テキストサイズ] は任意の値を選択します。

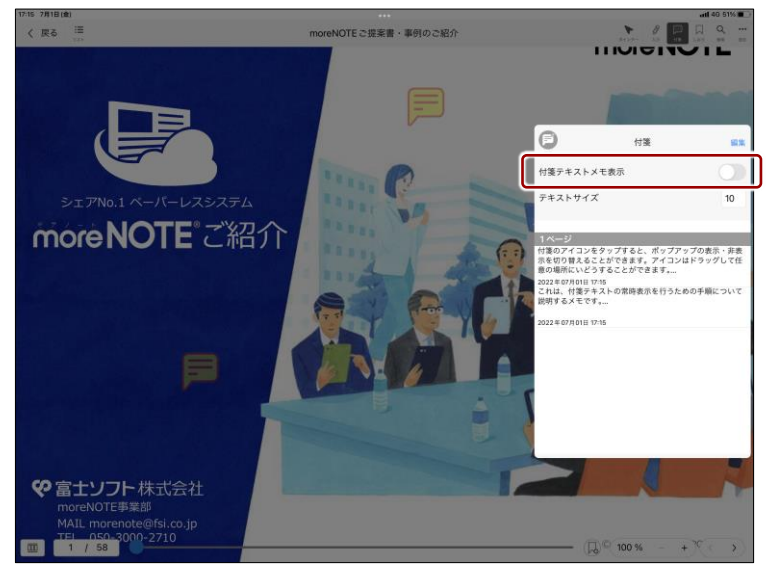

2. 付箋のテキストが常時表示されるようになります。

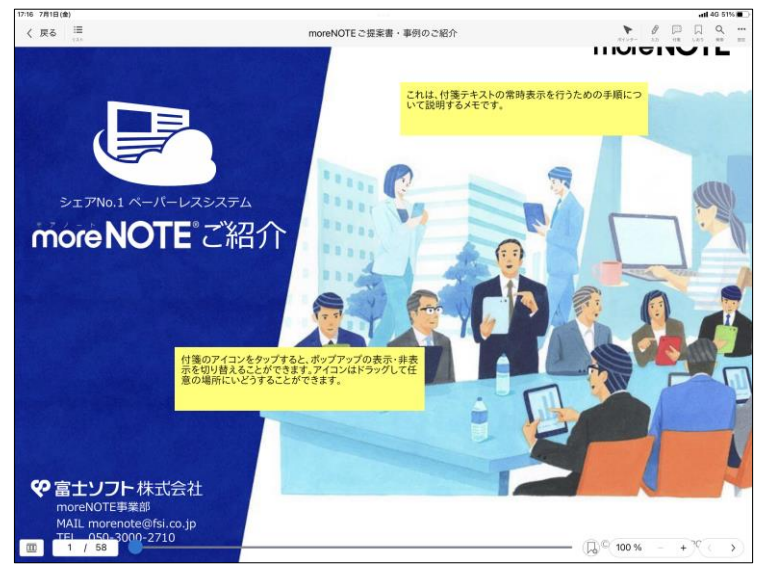

• テキストを常時表示した付箋も、ドラッグして同じページ の任意の場所に移動することができます。

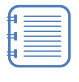

• 付箋テキストメモでは、全角英数文字は半角で表示されま す。また絵文字や機種依存文字が意図通りに表示できない ことがあります。

作

#### **付箋の編集**

付箋のテキストを書き換えたり、削除したりする手順について説明します。

1. 編集したい付箋をタップします。

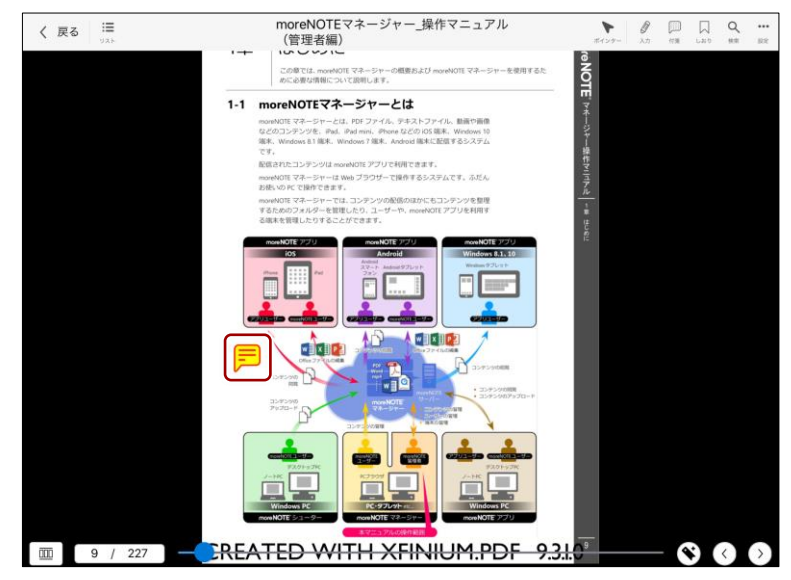

「付箋を編集」画面が表示されます。

2. テキストを書き換えて、[完了]をタップします。

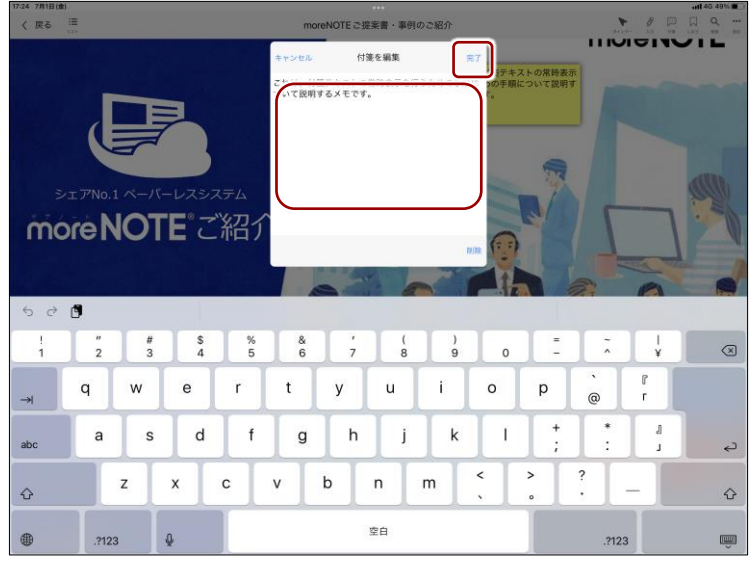

付箋が編集されます。

3. 付箋を削除したい場合は、[削除]をタップします。

作

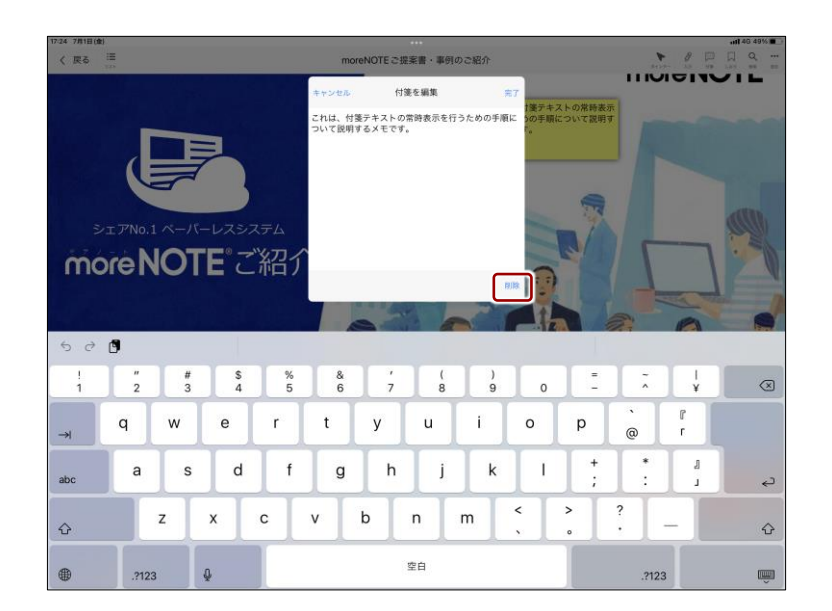

#### **付箋リストの操作**

コンテンツに追加した付箋は、「付箋」ツールで一覧表示し、付箋のあるペー ジにジャンプしたり、削除したりすることができます。

1. メニューバーの[付箋]ボタンをタップします。

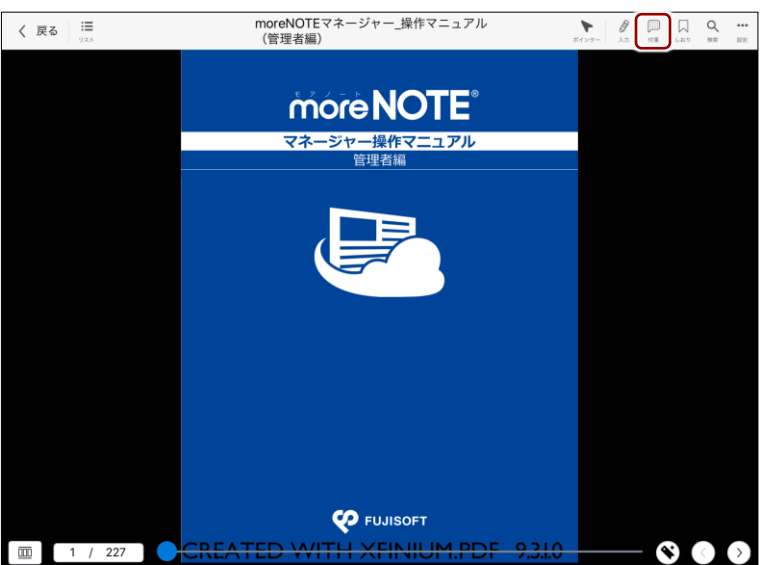

「付箋」ツールに付箋の一覧が表示されます。

2. 付箋をタップすると、ページにジャンプし、付箋が表示されます。

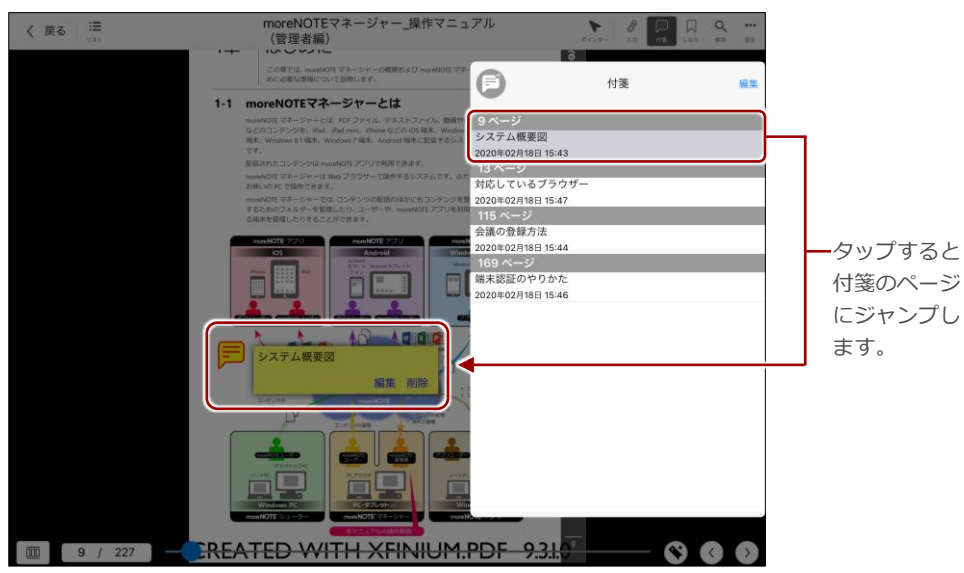

## **OOInt 付箋を削除するには**

「付箋」ツールに一覧表示されている付箋は、以下の手順で削除することができます。

1. [編集] ボタンをタップします。

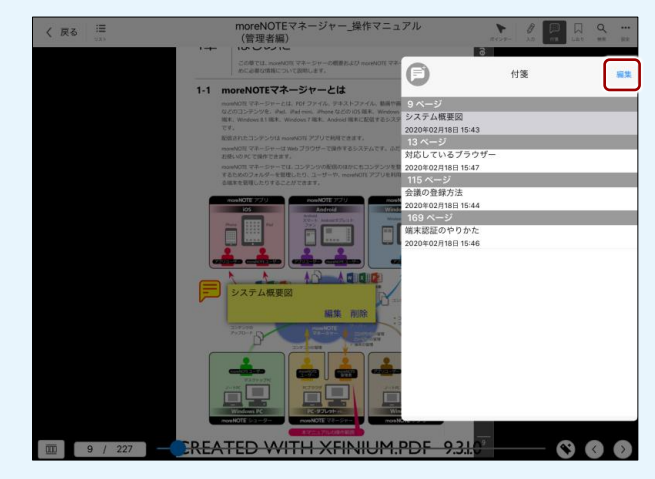

2. 削除したいしおりの左に表示されている [-]ボタンをタップします。

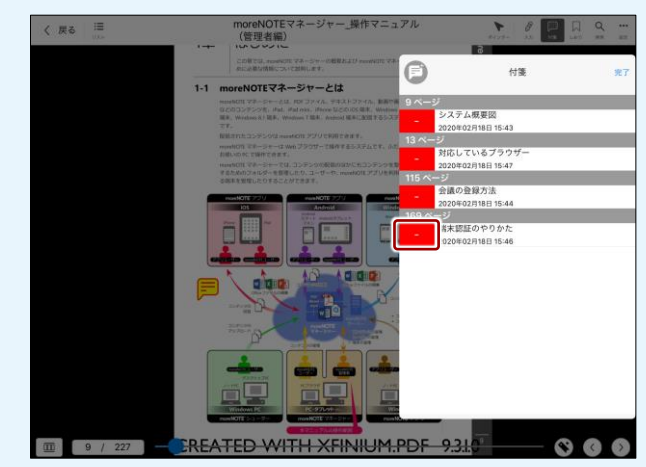

3. [削除]ボタンをタップすると、選択した付箋が削除されます。

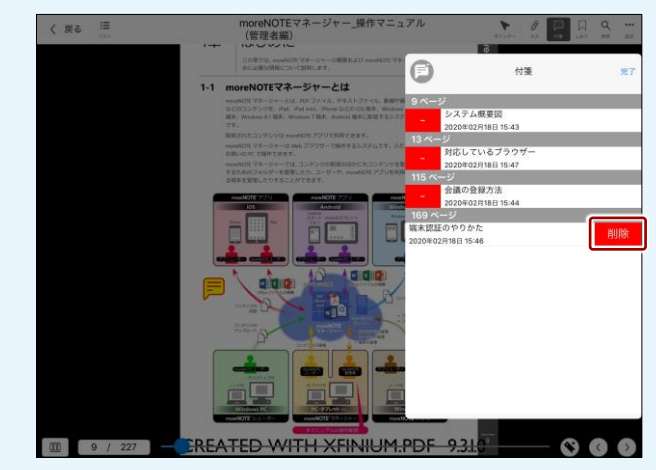

4. 付箋の編集を終了するには、[完了]ボタンをタップします。

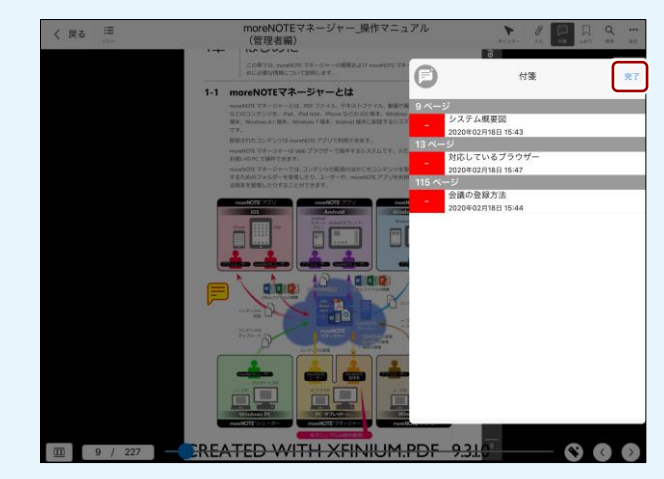

5 章

コンテンツの操

作

## **■ アウトライン表示**

PDF の機能で設定されたしおりを「アウトライン」として表示する方法につい て説明します。

- PDF では、章や節などの構成に合わせてしおりを作成することで、
	- 目的のページにジャンプするように設定できます。ページ数の多い PDF で目的のページに移動するのに役立ちます。
		- PDF の機能でしおりが設定されていない場合、moreNOTE アプリで アウトラインを表示することはできません。
- 1. [設定]ボタンをタップして表示されるメニューで、[アウトライン] をタップします。

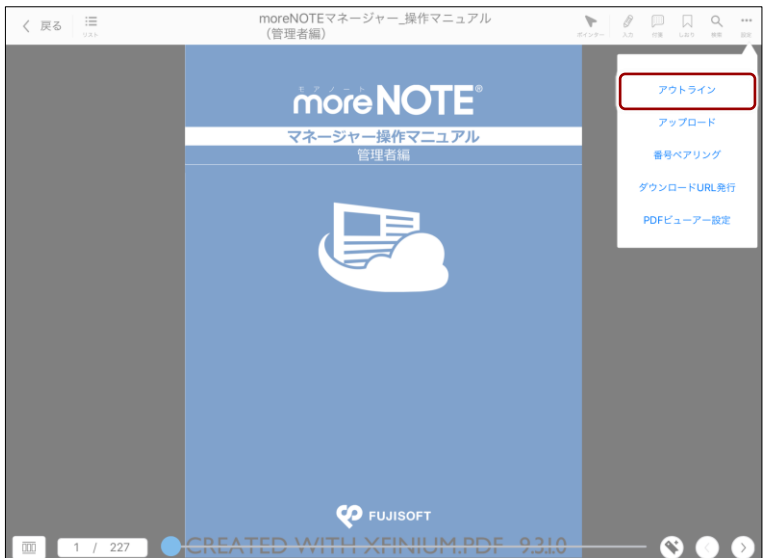

「アウトライン」画面に PDF の機能で設定されているしおりが表示さ れます。

2. アウトラインに表示されている見出しなどをタップします。

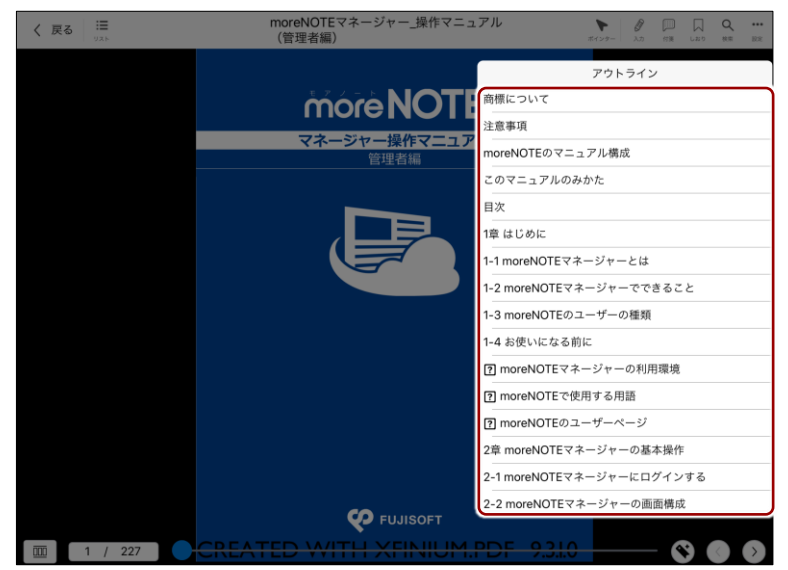

ページが表示されます。

# <span id="page-82-0"></span>**5-8 サムネイルでページを切り替える**

サムネイルをタップして、ページを切り替える方法について説明します。

1. サムネイルボタンをタップします。

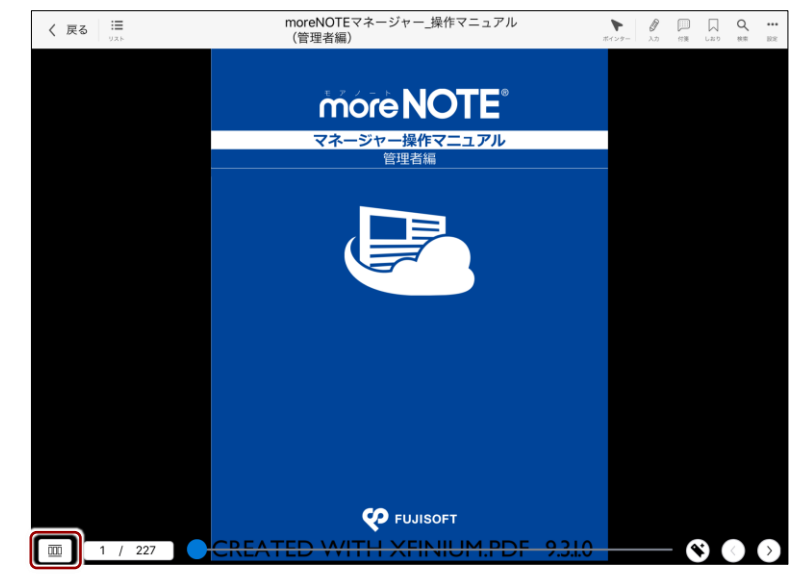

コンテンツのサムネイル一覧が表示されます。

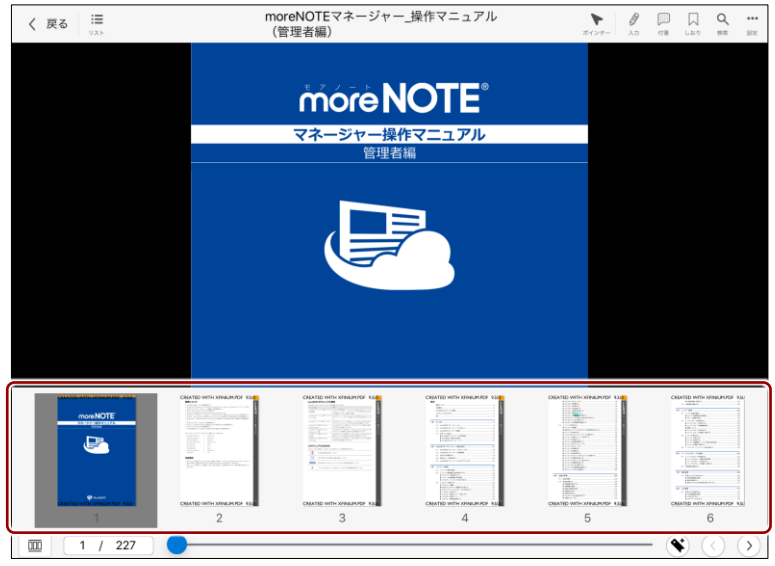

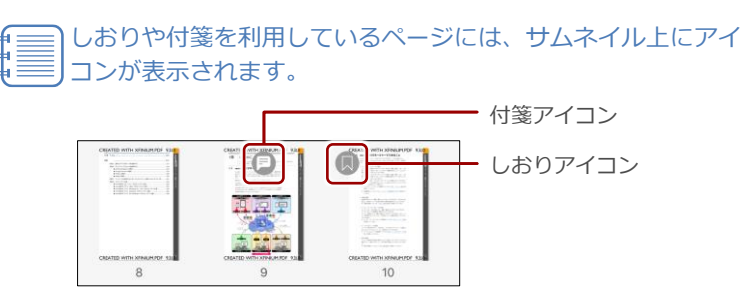

作

2. サムネイルを左右にスワイプして、表示したいページのサムネイルを表 示します。

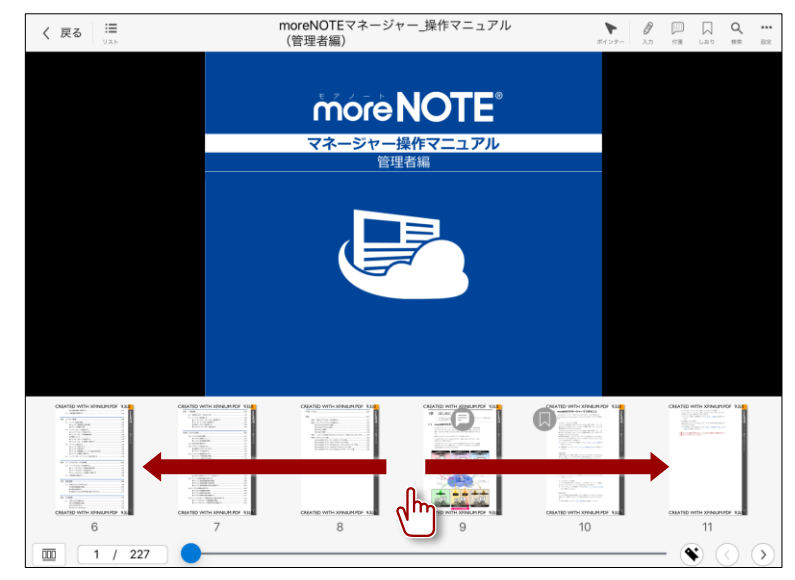

3. 表示したいページのサムネイルをタップします。 ページが表示されます。

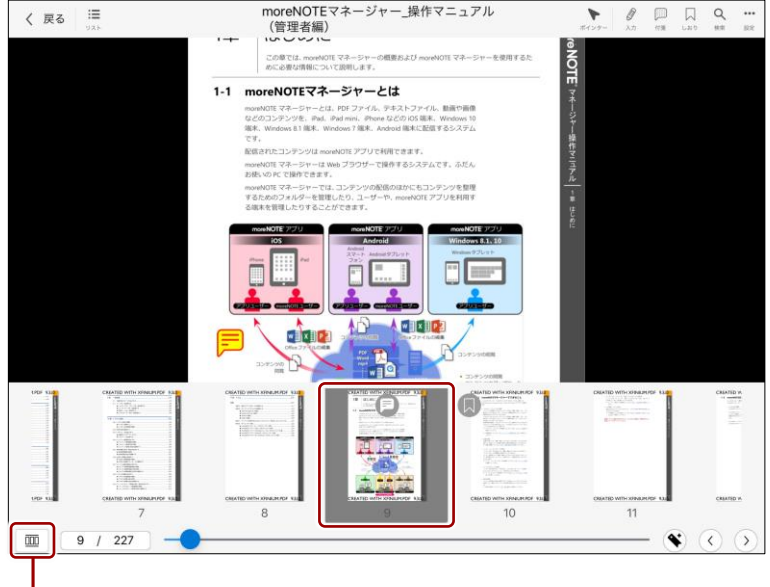

サムネイル一覧を閉じるに は、サムネイルボタンを タップします。

# ア プ リ 操 作 マ ニュア ル

# 5 章 コンテンツの操 作

# **5-9 入力ツールで手書きする**

入力ツールの使用方法や手書きメモ付きコンテンツの保存方法について説明 します。

**■ 入カツールの概要** 

ペンやマーカー、消しゴムといった入力ツールを利用して、現在表示している ページに、手書きすることができます。

手書きした内容は、PDF を閉じたときにサーバーへ自動保存されます。手書き したユーザーとしてログインすれば、どの端末からでも表示/編集することが できます。また、別コンテンツとして任意のフォルダへアップロードすること もできます。

- 編集中の手書きメモ付きコンテンツを作成するには、手書きメモを 追加するコンテンツがコピーできるように設定されている必要があ ります。コピーできない設定になっている場合、コンテンツを閉じ ると、手書きした内容は破棄されます。コンテンツのコピー許可 は、moreNOTE マネージャーで設定することができます。
	- 手書きメモ付きコンテンツをアップロードするには、moreNOTE ユーザーまたは moreNOTE 管理者としてログインする必要があり ます。それ以外のユーザーは、編集中の手書きメモ付きコンテンツ を作成することはできますが、手書きメモ付きコンテンツをアップ ロードすることはできません。
	- 手書きメモ付きコンテンツは、もとのコンテンツとは別のコンテン ツとしてアップロードすることができます。
	- オフラインモードの場合、手書きメモ付きコンテンツをアップロー ドすることはできません。
	- ▶ ペアリング中の入力ツールの使用に関する注意事項については、 『[7-3](#page-145-0) [画面を共有する』](#page-145-0)の『[■ペアリング時の入力ツールの使用](#page-145-1) [について』](#page-145-1)を参照してください。

# ア プ リ 操 作 マ ニュア ル

5 章

コンテンツの操

作

## ■ 入カツールの使い方

入力ツールを使って PDF に手書きする手順について説明します。

1. メニューバーの[入力]ボタンをタップします。

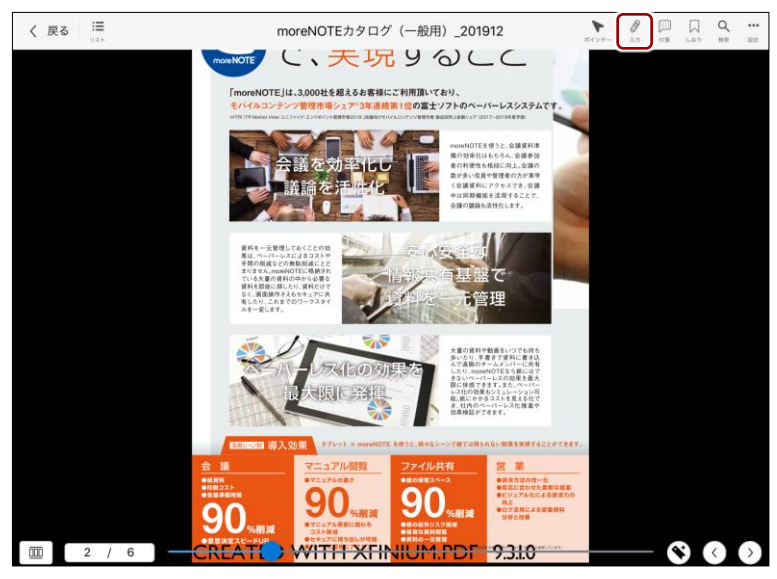

入力ツールが表示されます。

- 2. ペンで手書きをする場合は、手書きしたいページを表示し、以下の操作 をします。
	- ❶ [ペン]ボタンをタップし、ペンの色や太さを設定します。

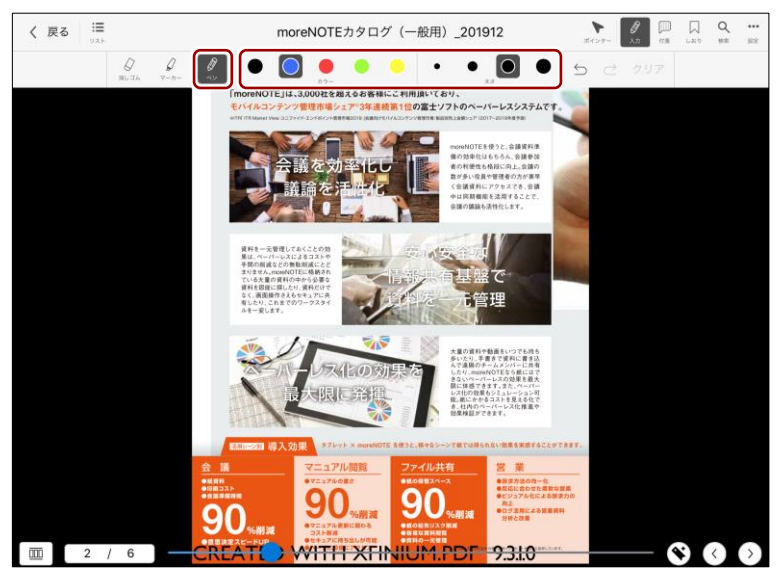

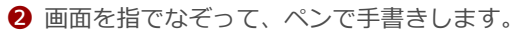

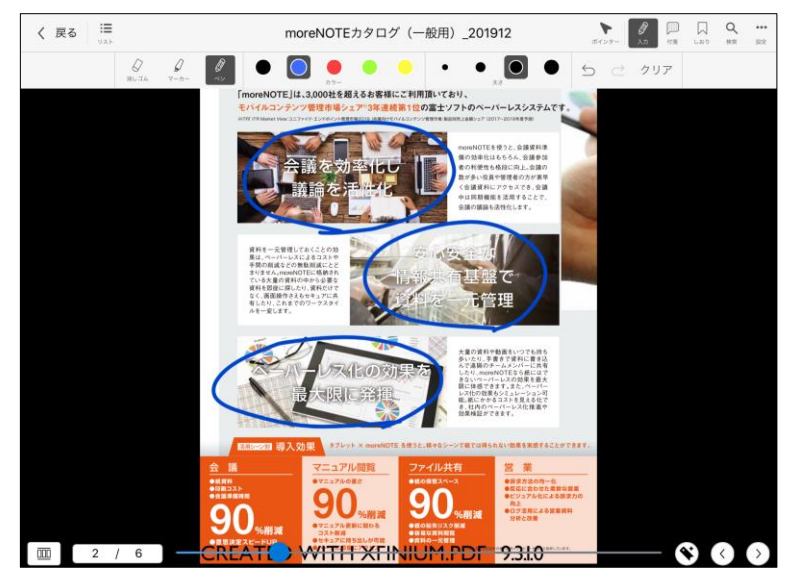

3. マーカーで手書きをする場合は、手書きしたいページを表示し、以下の 操作をします。

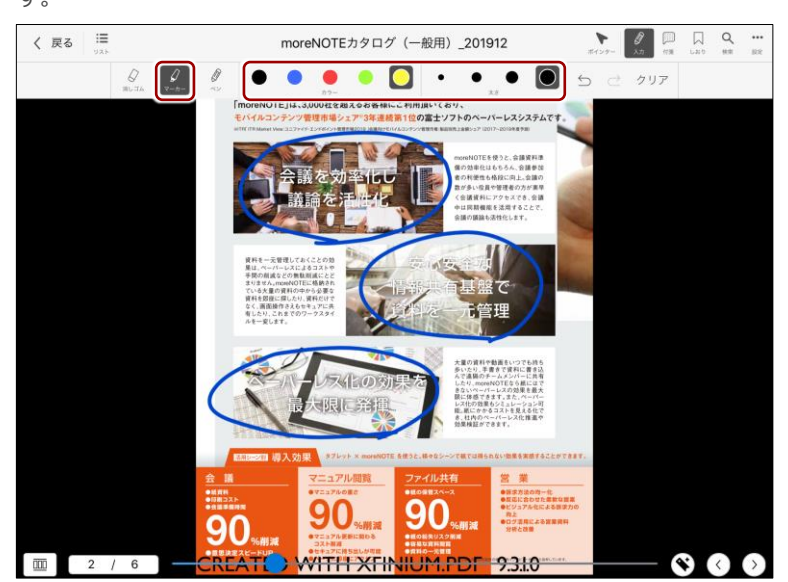

● [マーカー]ボタンをタップし、マーカーの色や太さを設定しま す。

5 章

コンテンツの操

作

2 画面を指でなぞって、マーカーで手書きします。

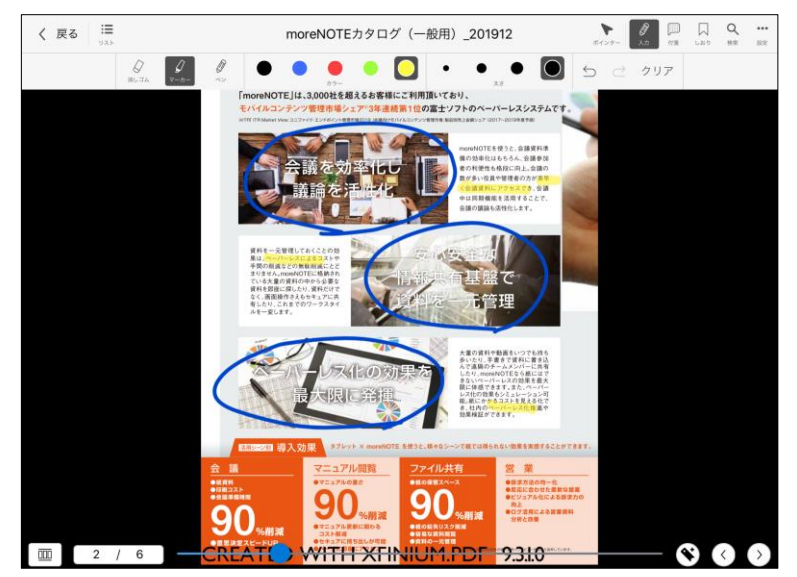

- 4. 手書きした内容を部分的に消したい場合は、以下の操作をします。
	- 開いている画面上の手書きを一度にすべて消したい場合 は、[クリア]ボタンをタップしてください。
		- 取り消しアイコン ら をタップすると、1つ前の書き込みを 取り消しできます。やり直しアイコン ご をタップする と、直前の取り消し操作をする前の状態に戻ります。
		- コンテンツを閲覧中は、ページを移動しても手書きした内 容は消えません。
	- **❶** [消しゴム] ボタンをタップします。

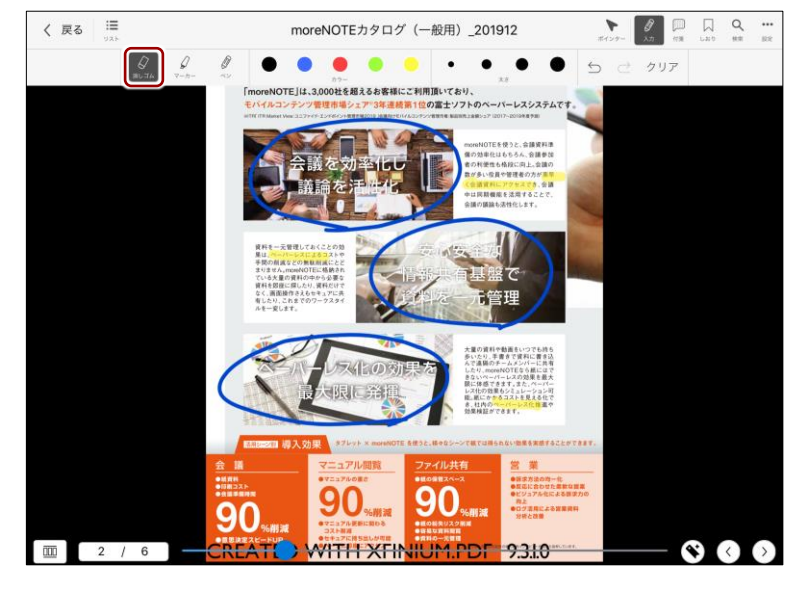

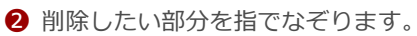

タップした部分の手書きが消えます。

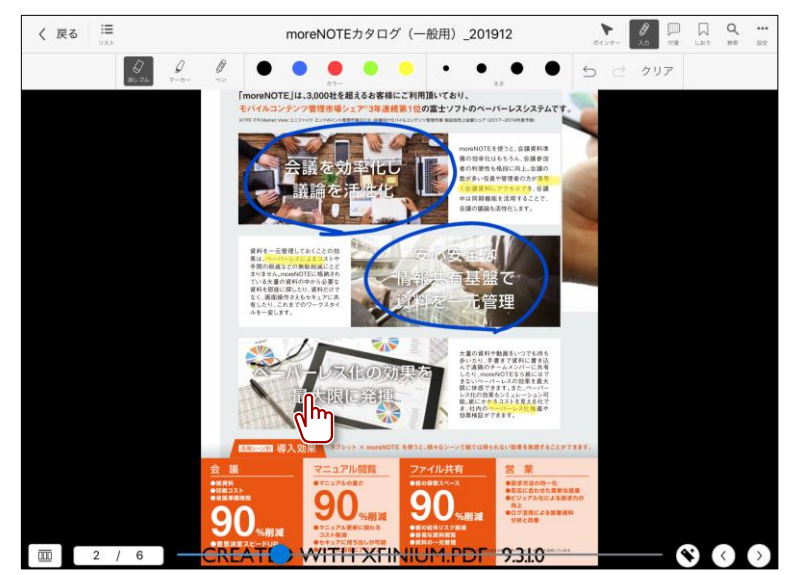

5. [戻る]ボタンでコンテンツを閉じると、手書きした内容は自動的に サーバーに保存されます。

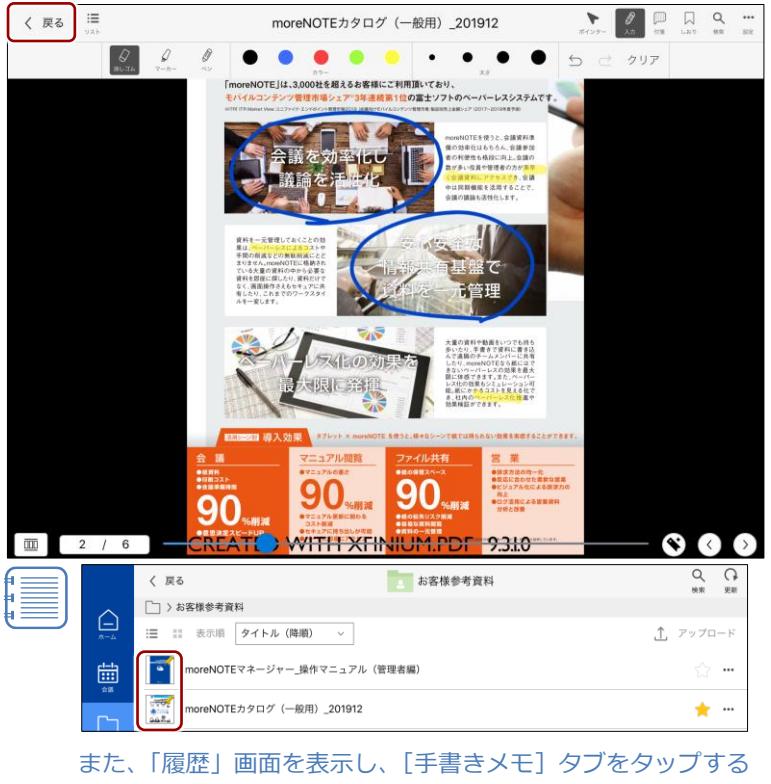

- と、編集中のコンテンツを一覧表示することができます。
- ▶ 詳しくは、『[5-14](#page-107-0) [履歴を参照する』](#page-107-0)の『[■手書きメモ付き](#page-110-0) [コンテンツ』](#page-110-0)を参照してください。

### ■ 手書きメモ付きコンテンツのアップロード

手書きメモ付きコンテンツを moreNOTE サーバーにアップロードして、別コ ンテンツとして保存する手順について説明します。

1. 手書きした内容を保存したい場合は、[設定]ボタンをタップして表示 されるメニューで、[アップロード]をタップします。

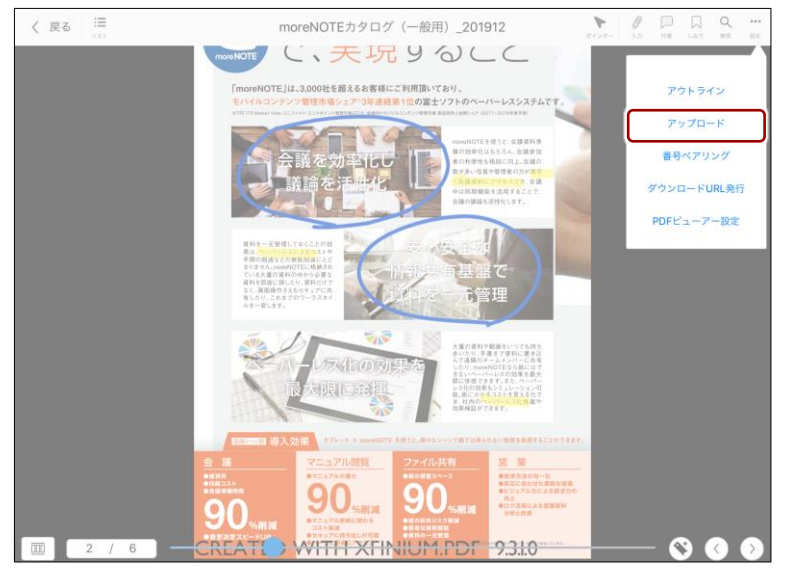

「コンテンツ情報を入力」画面が表示されます。

2. アップロードの設定をします。

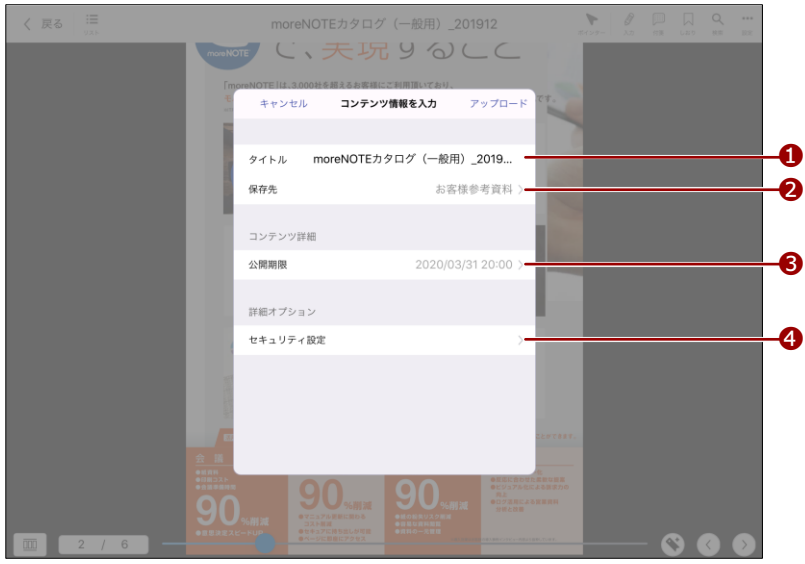

5 章

コンテンツの操

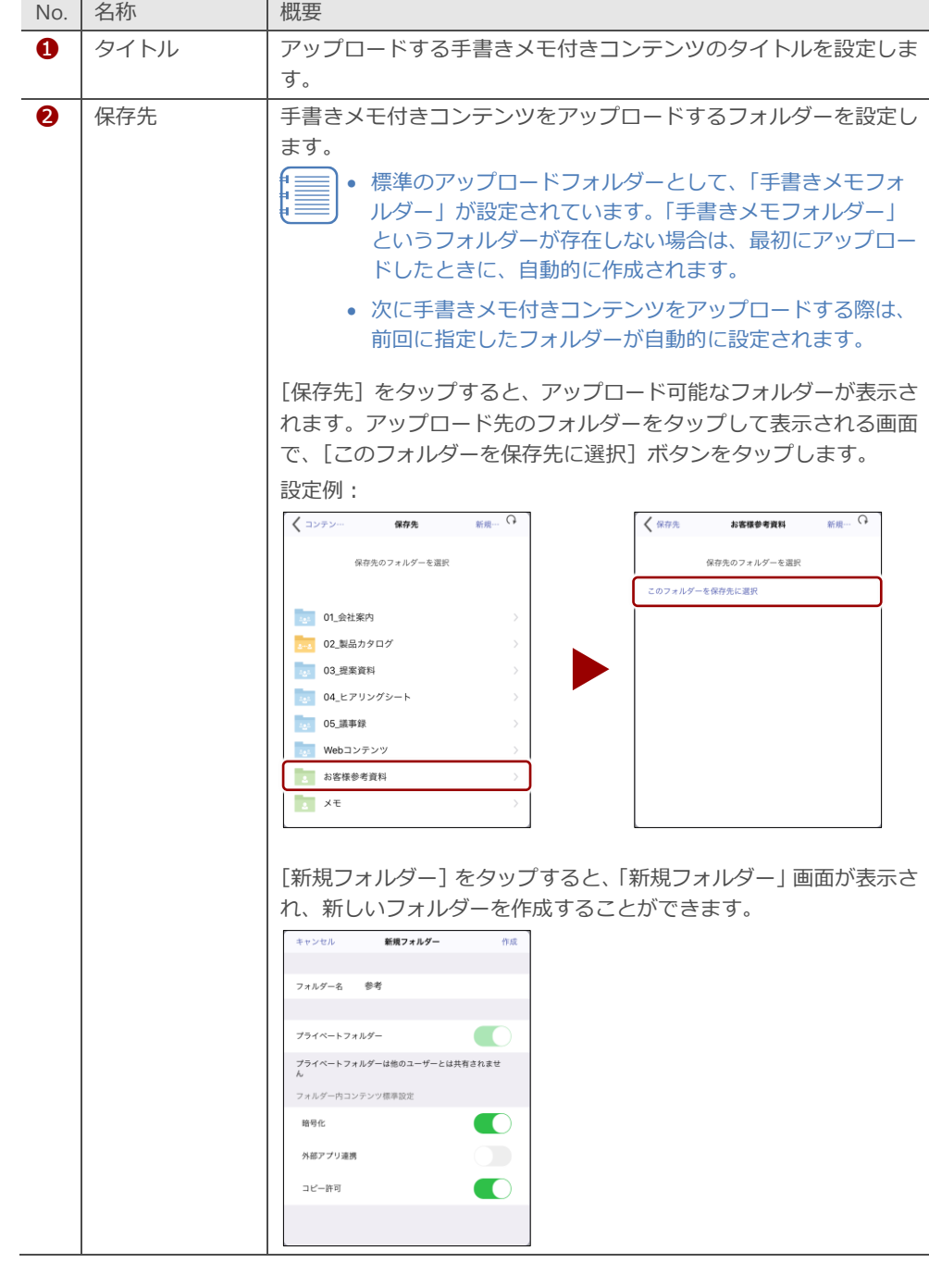

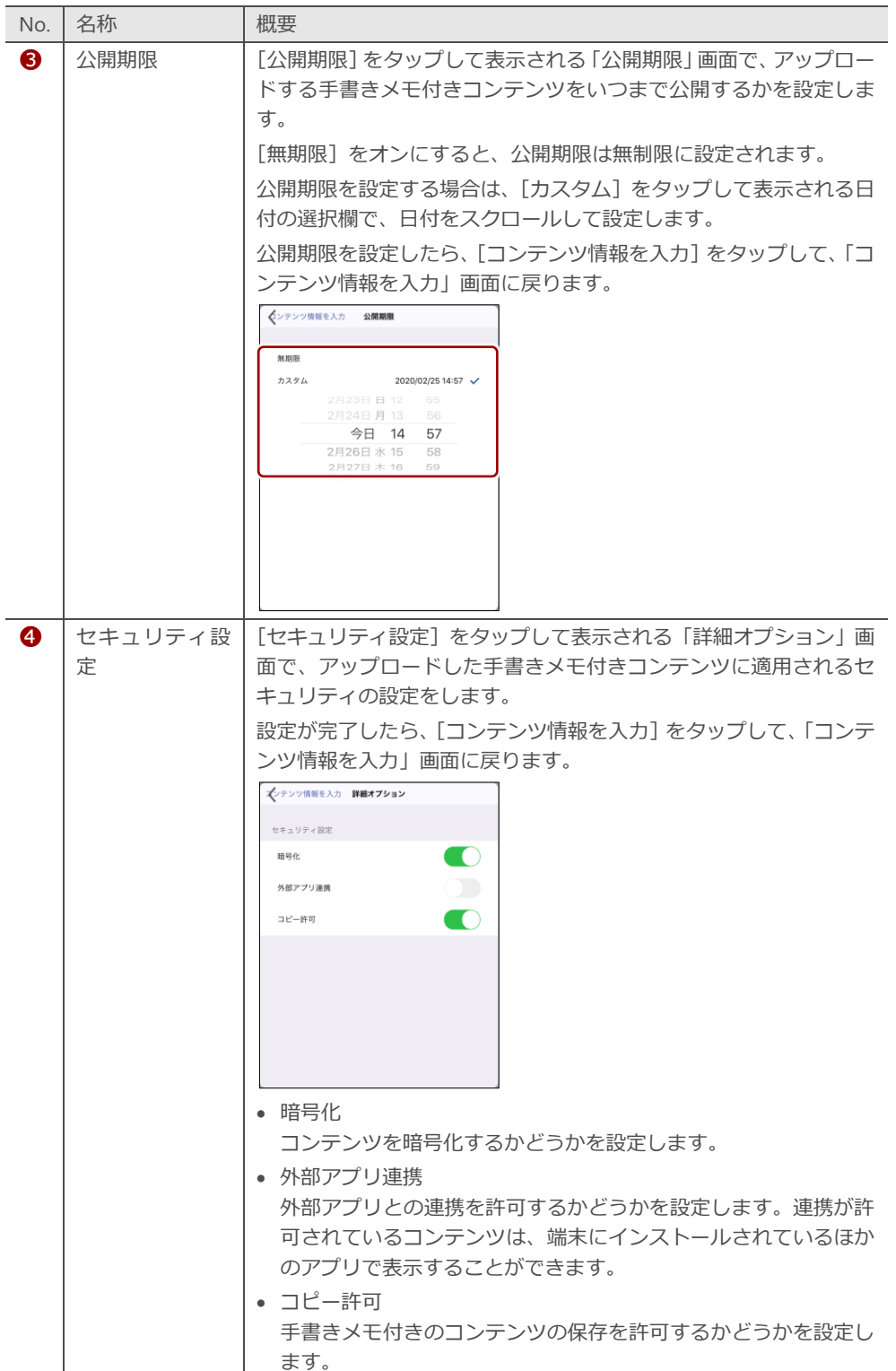

作

3.  $[$ アップロード $]$ をタップします。

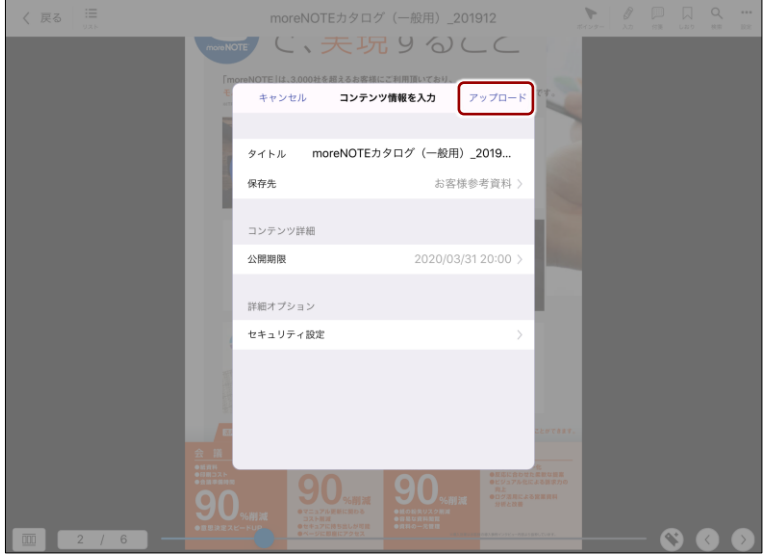

アップロードが終了すると、「完了」というメッセージが表示されます。

### ■ 保存済みの手書きメモ付きコンテンツの確認

アップロードした手書きメモ付きコンテンツは、「.mnp6」という拡張子のファ イルで保存されています。

「.mnp6」という拡張子のファイルは、moreNOTE 6 独自の形式のた め、moreNOTE 6 以外で閲覧することはできません。

手書きメモ付きコンテンツは、以下の手順で確認することができます。

1. 手書きメモ付きコンテンツをアップロードしたフォルダーをタップし ます。

> コンテンツのアップロード直後に確認する場合は、更新ボタン をタップして、コンテンツを最新の状態に更新してください。

▶ コンテンツの更新については、『[5-13](#page-106-0) [コンテンツを更新す](#page-106-0) [る』](#page-106-0)を参照してください。

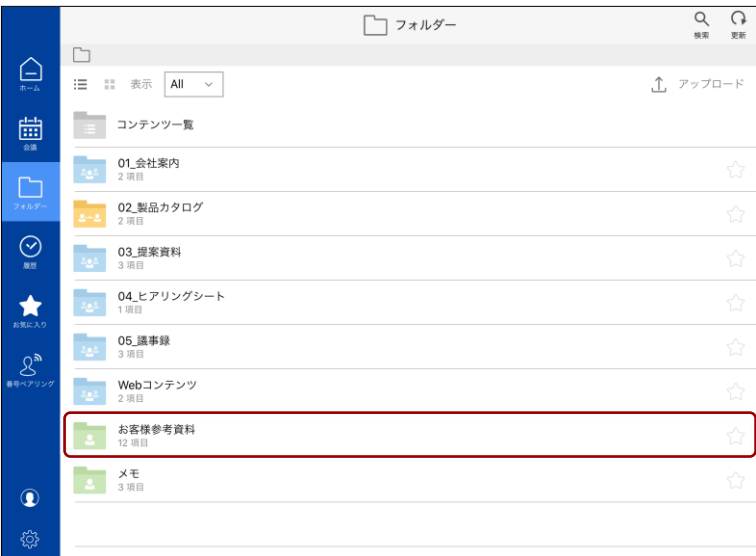

手書きメモ付きコンテンツの一覧が表示されます。

2. 保存した手書きメモ付きコンテンツをタップします。

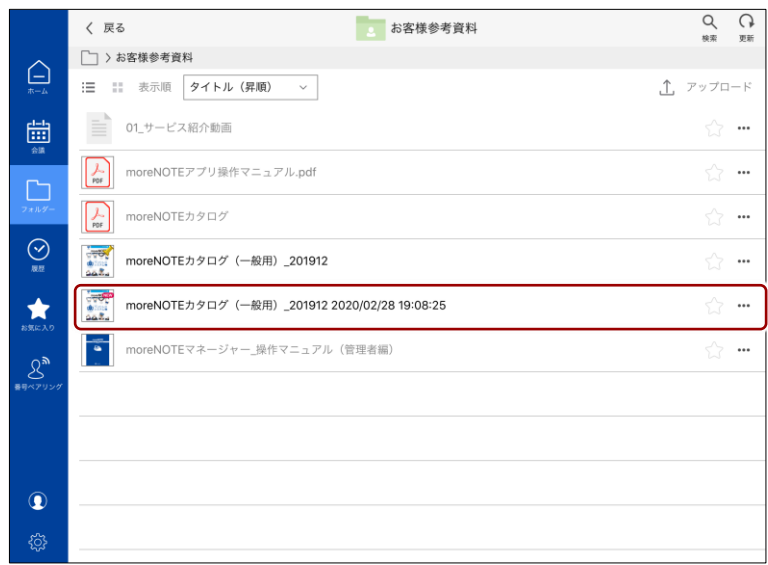

手書きメモ付きコンテンツが表示されます。

コンテンツの操

# ア プ リ 操 作 マ ニュア ル

# 5 章 コンテンツの操 作

# **5-10 動画を操作する**

コンテンツ一覧で動画コンテンツをタップすると、動画ビューアーで動画の再 生が開始されます。

ここでは、動画ビューアーを操作する方法について説明します。

#### **■ 動画ビューアーの構成**

動画ビューアーのメニューバーと操作バーについて説明します。

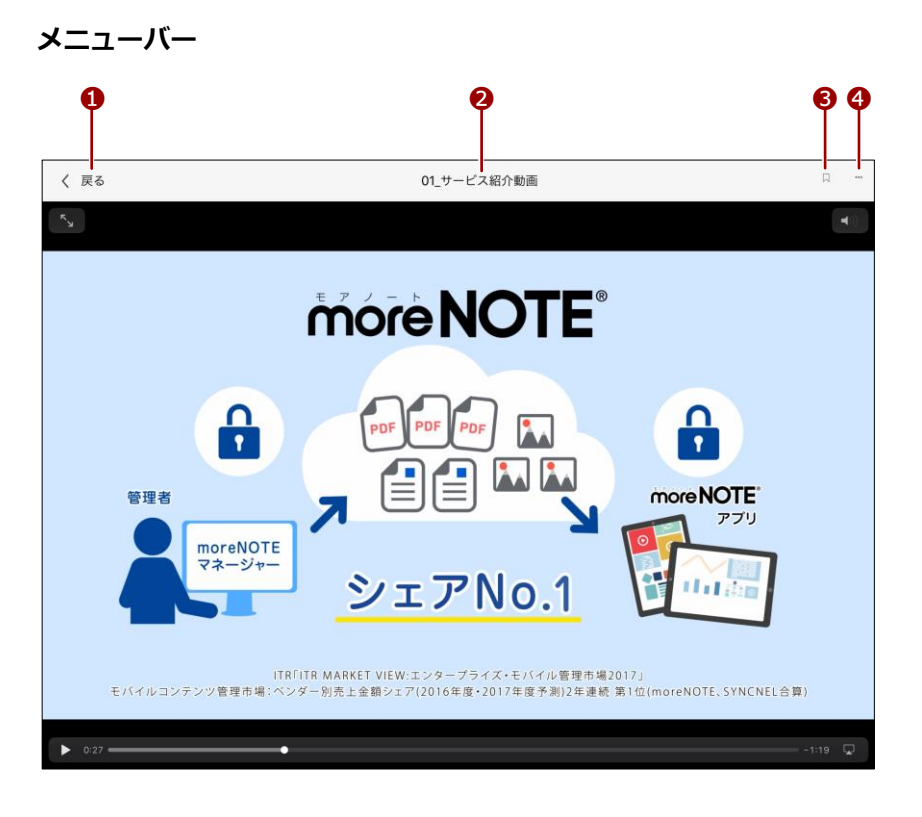

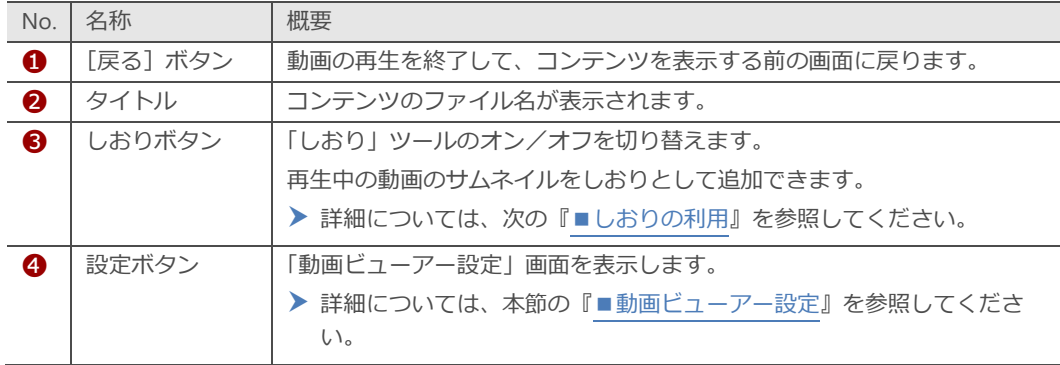

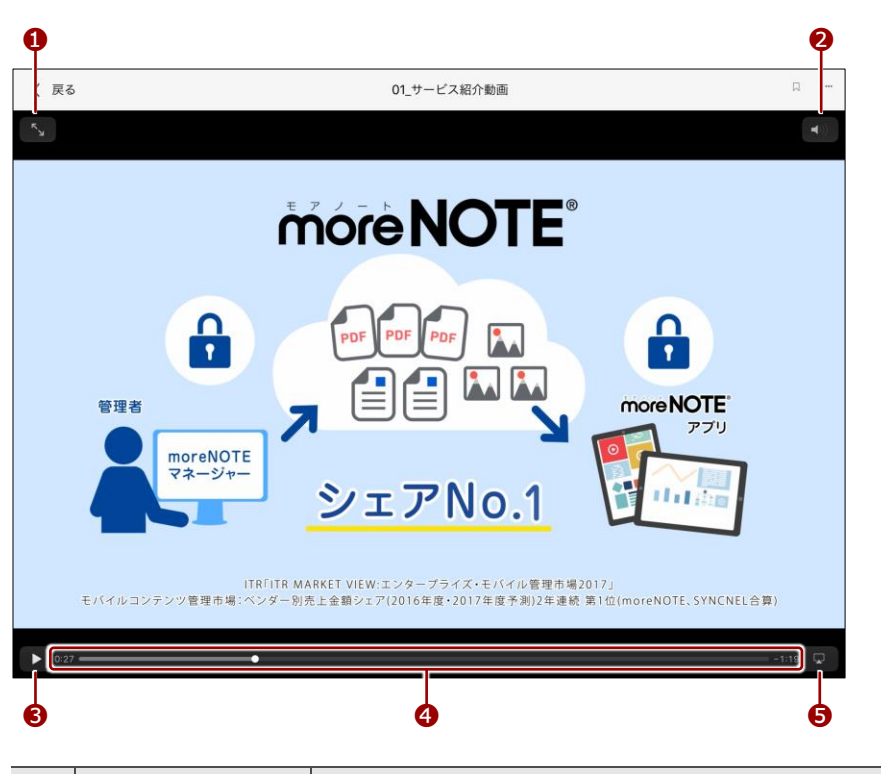

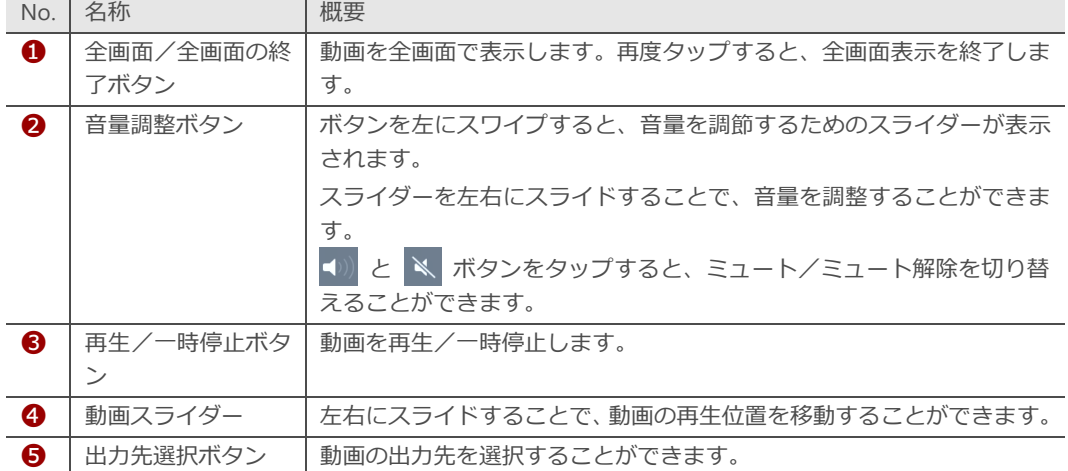

5 章

コンテンツの操

### ■ しおりの利用

動画を再生中に、現在表示されている画面のサムネイルをしおりとして追加で きます。しおりを追加しておくことで、その時点から再生することができます。

#### **しおりの追加**

しおりを追加する手順について説明します。

1. 動画ビューアーで、しおりボタンをタップします。

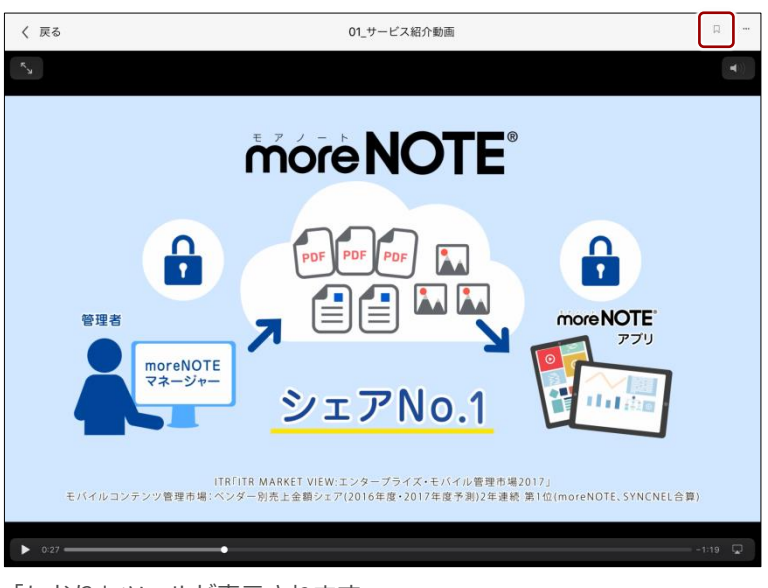

「しおり」ツールが表示されます。

2. しおり追加ボタン (\*) をタップします。

「しおり」ツールにサムネイルが追加されます。

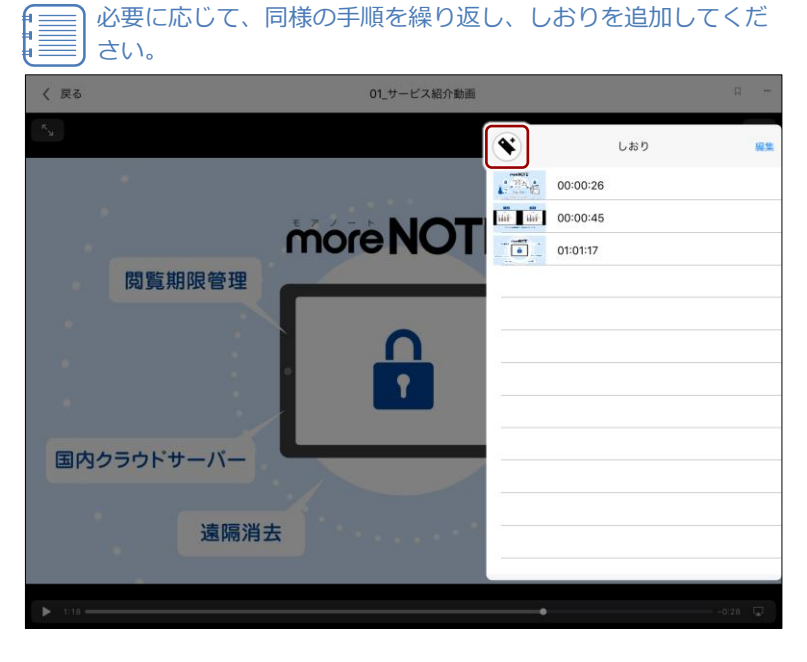

「しおり」ツールを非表示にしたい場合は、コンテンツの「し おり」ツール以外の場所をタップしてください。

コンテンツの操

5 章

コンテンツの操

作

### **しおりの操作**

以下の手順でしおりを追加した位置にジャンプすることができます。

1. メニューバーのしおりボタンをタップします。

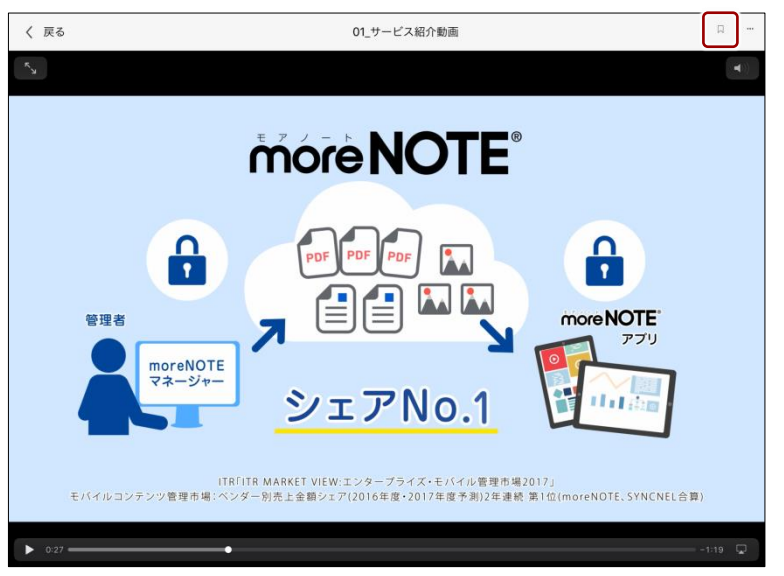

「しおり」ツールに、しおりが付いている位置がサムネイルでリスト表 示されます。

2. サムネイルをタップします。

サムネイルの再生位置にジャンプします。

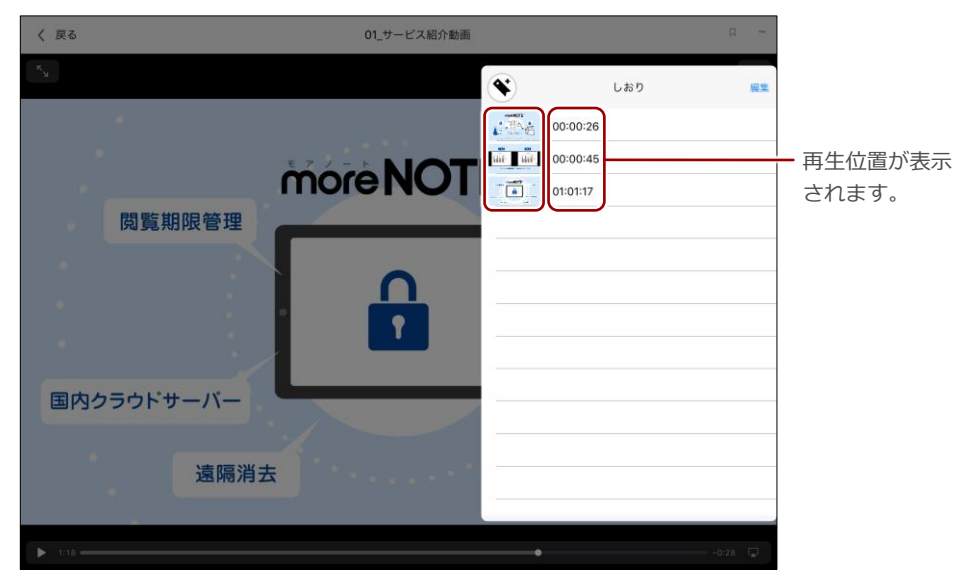

### **しおりの削除**

動画のしおりを削除する手順について説明します。

1. メニューバーのしおりボタンをタップします。

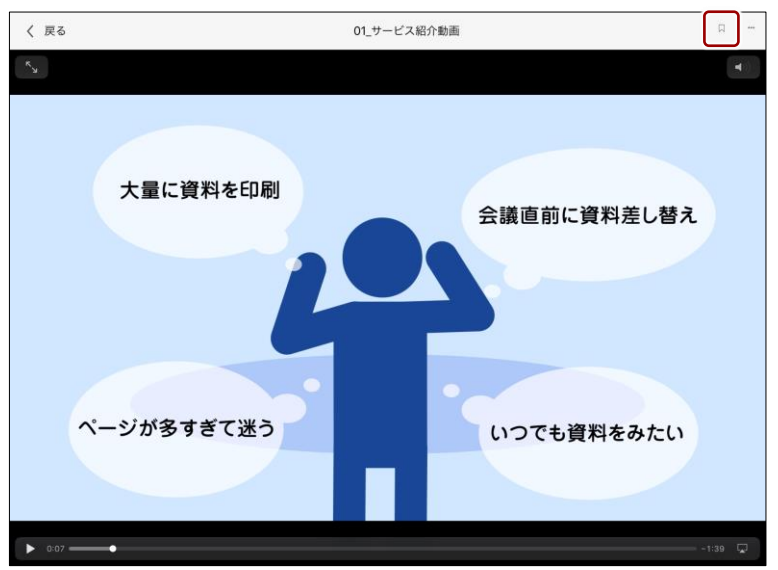

「しおり」ツールが表示されます。

2. [編集]をタップします。

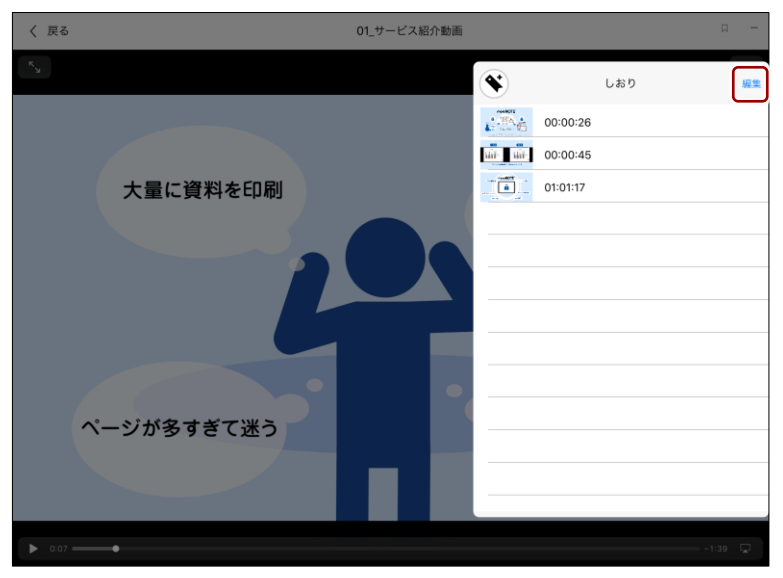

コンテンツの操

3. 削除したいしおりの左に表示されている [-] ボタンをタップします。

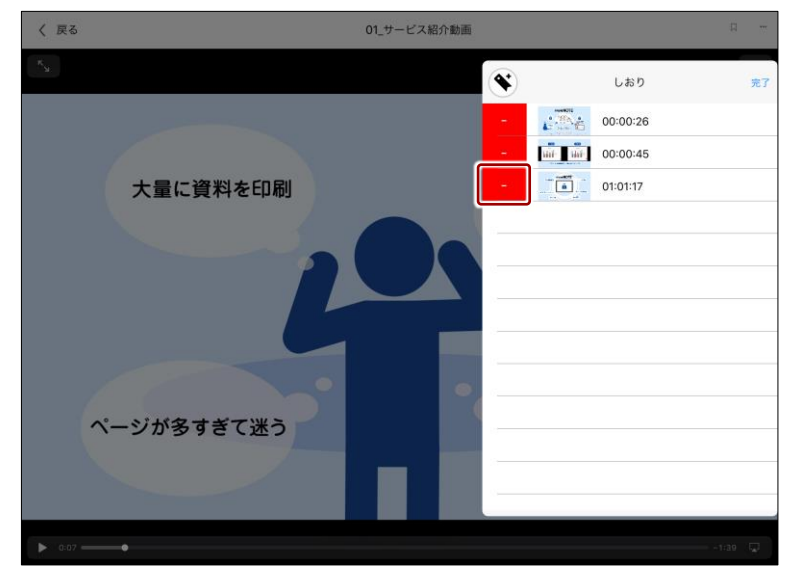

4. [削除]ボタンをタップします。

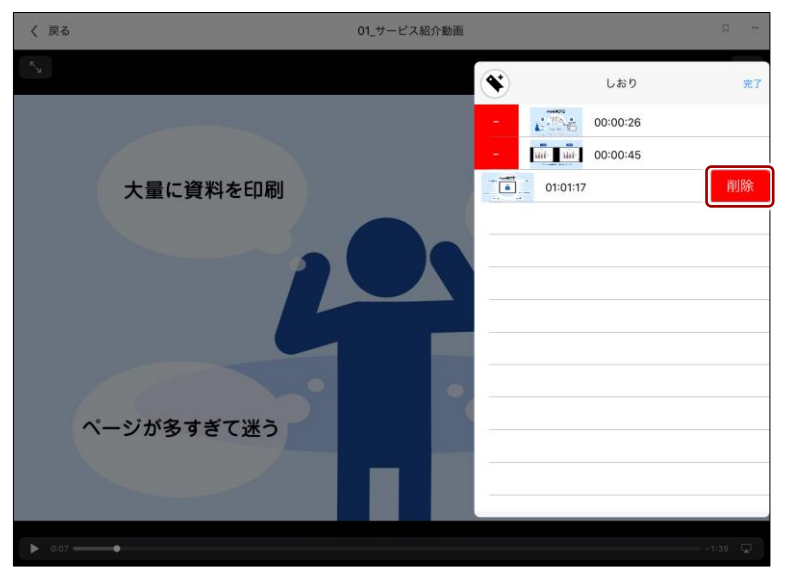

しおりが削除されます。

コンテンツの操

5. しおりの編集を終了するには、[完了]をタップします。

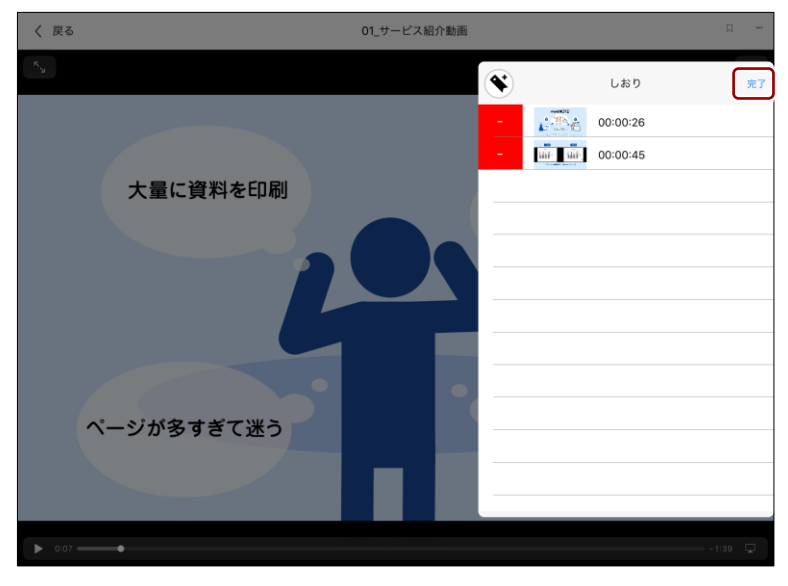

「しおり」ツールを非表示にしたい場合は、コンテンツの「し おり」ツール以外の場所をタップしてください。

### <span id="page-100-0"></span>**■ 動画ビューアー設定**

動画ビューアーでは、繰り返し再生と画面操作無効の設定が可能です。

- sacabi<sup>ny</sup>  $\Box$  $\langle$   $\mathbb{R}^3$ 01\_サービス紹介動画 more NOTE®  $\mathbf{h}$ А  $\lambda$ انما الما ≝ 管理者 more NOTE<sup>®</sup> アプリ moreNOTE<br>マネージャー ITR「ITR MARKET VIEW:エンタープライズ・モバイル管理市場2017」<br>モバイルコンテンツ管理市場:ベンダー別売上金額シェア(2016年度・2017年度予測)2年連続 第1位(moreNOTE、SYNCNEL合算)  $\triangleright$  $\begin{array}{cc} \square & \square \end{array}$  $\overrightarrow{\epsilon}$
- 1. 動画ビューアーで、設定ボタンをタップします。

「動画ビューアー設定」画面が表示されます。

作

2. ビューアーの設定をして、「動画ビューアー設定」画面以外の場所をタッ プします。

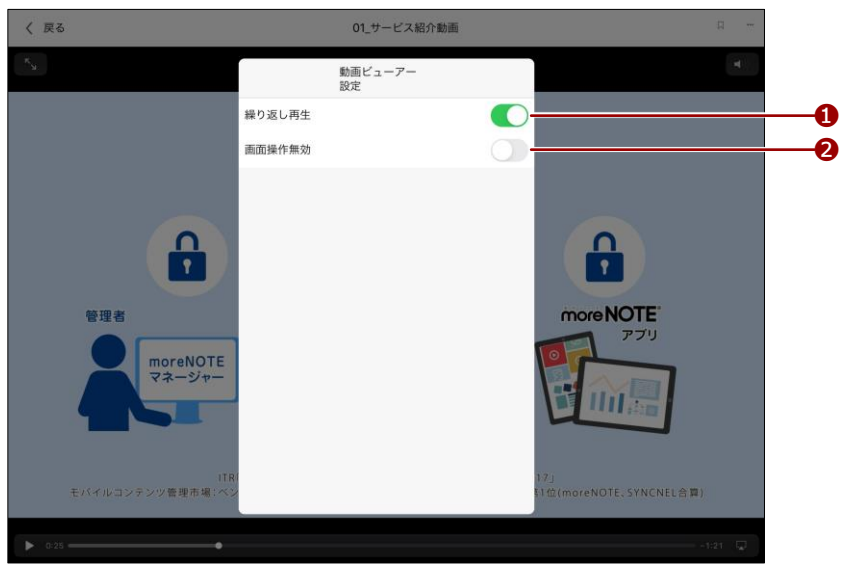

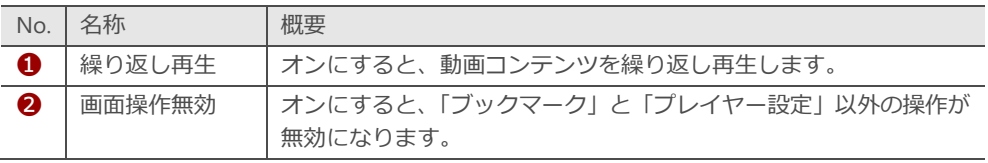

## **OOIOD** 動画プレイヤーの便利な使い方

たとえば、「繰り返し再生」設定をオンに、「画面操作無効」設定をオンに設定すると、端末を デジタルサイネージ(ディスプレイを用いた電子看板)として動画を繰り返し再生する目的 で、moreNOTE を利用することができます。

5 章

コンテンツの操

作

# **5-11 コンテンツを端末から削除する**

• 「お気に入り」画面

端末に保存されているコンテンツを削除する方法について説明します。

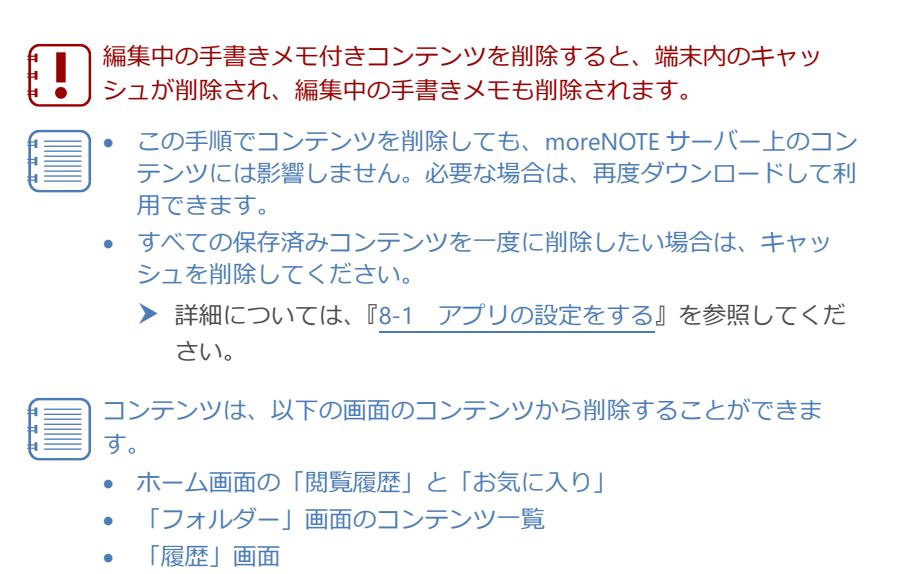

1. 削除したいコンテンツの右に表示されている[…]ボタンをタップしま す。

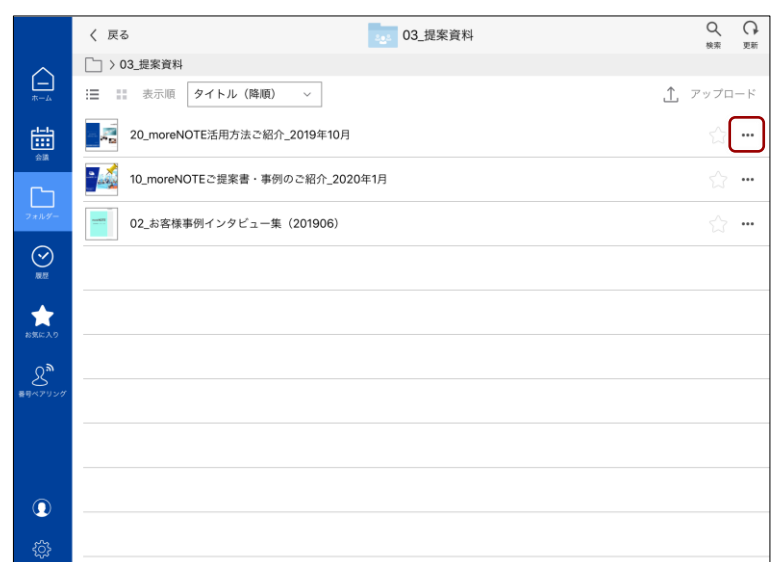

コンテンツの操作メニューが表示されます。

ア プ リ 操 作 マ ニュア ル

5 章

コンテンツの操

作

## 2. [ダウンロード削除]をタップします。

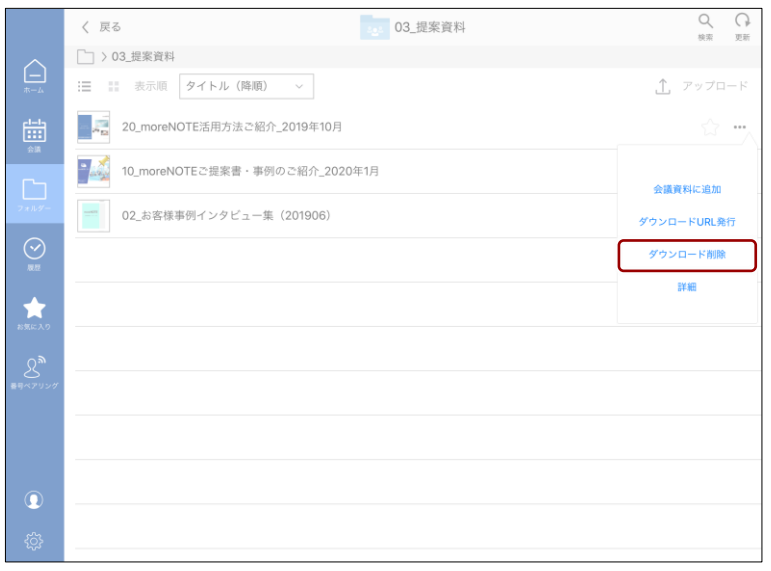

端末上からコンテンツが削除されます。

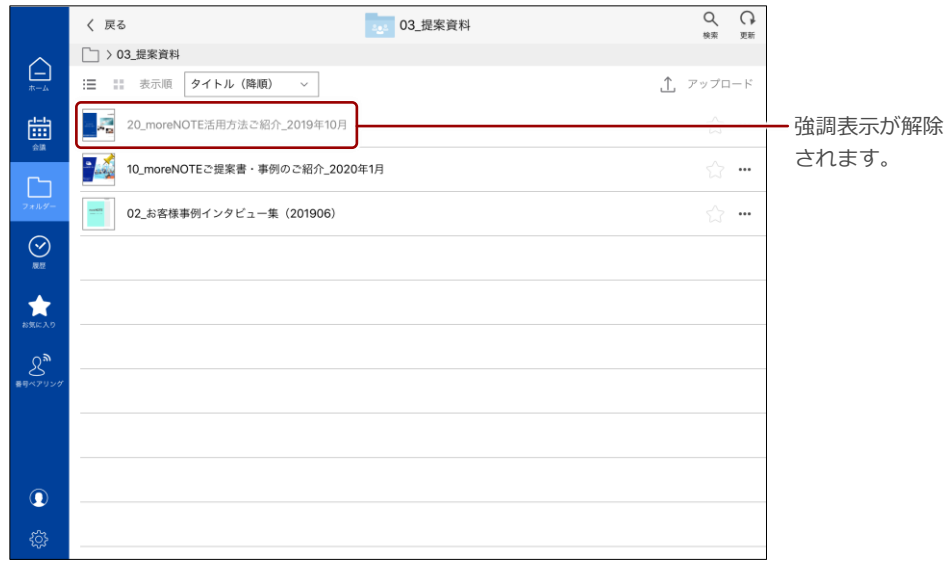

# **5-12 コンテンツをサーバーから削除する**

サーバーに保存されているコンテンツを削除する方法について説明します。

- この操作は元に戻すことができません。 ׀ |<br>׀ |
- 1. 削除したいコンテンツの右に表示されている[…]ボタンをタップしま す。

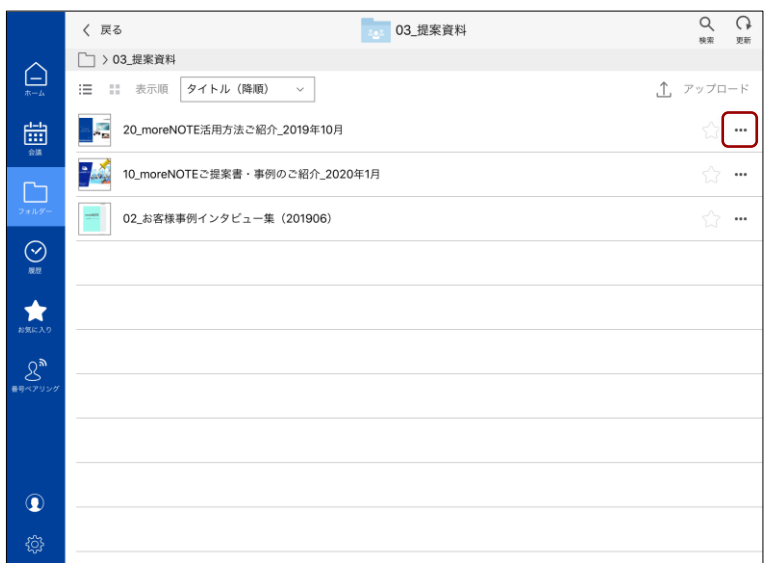

コンテンツの操作メニューが表示されます。

コンテンツの操

作

### 2. [コンテンツを完全に削除]をタップします。

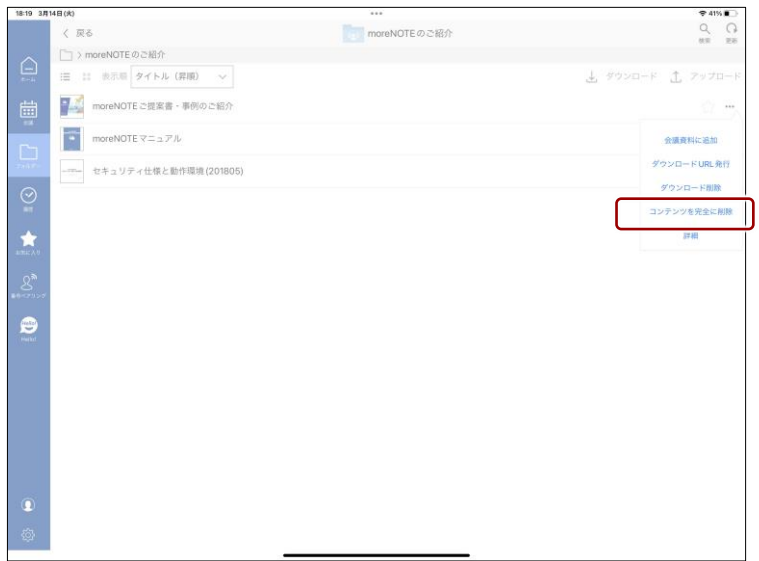

サーバー上からコンテンツが削除されます。

それに伴い、端末上からもコンテンツは削除されます。

この操作は元に戻すことができません。

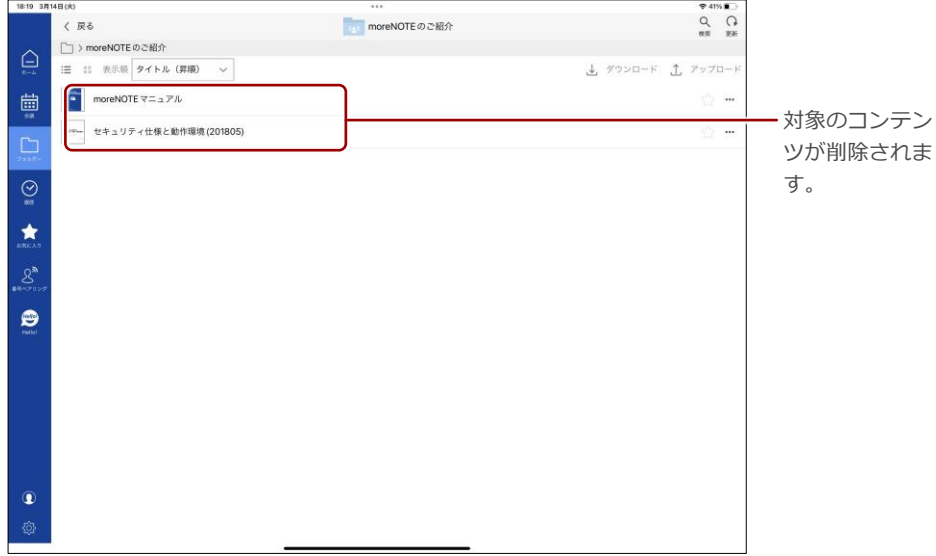

# ア プ リ 操 作 マ ニュア ル

5 章

コンテンツの操

作

# <span id="page-106-0"></span>**5-13 コンテンツを更新する**

ホーム画面やコンテンツの一覧、会議などの画面の表示を最新の状態に更新し ます。

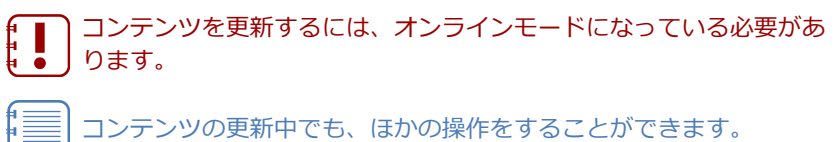

1. [更新]ボタンをタップします。

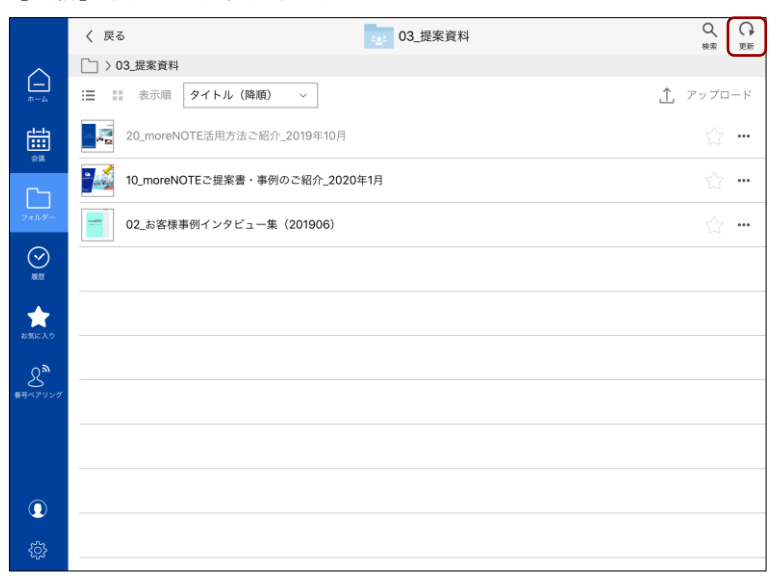

サーバーから最新のデータが取得され、コンテンツや会議などの表示が 最新の状態に更新されます。

5 章

コンテンツの操

作

# <span id="page-107-0"></span>**5-14 履歴を参照する**

一度閲覧したコンテンツ、手書きメモ付きコンテンツ、しおり付きコンテンツ、 付箋付きコンテンツを参照する方法について説明します。

### **■ コンテンツの履歴**

一度閲覧したコンテンツは、ホーム画面または「履歴」画面から参照すること ができます。

#### **ホーム画面で参照**

ホーム画面の「閲覧履歴」エリアには、コンテンツの閲覧履歴だけではなく会 議の閲覧履歴が表示されます。

1. ナビゲーションバーの「ホーム]ボタンをタップします。

ホーム画面の「閲覧履歴」エリアに、コンテンツや会議の閲覧履歴が表 示されます。

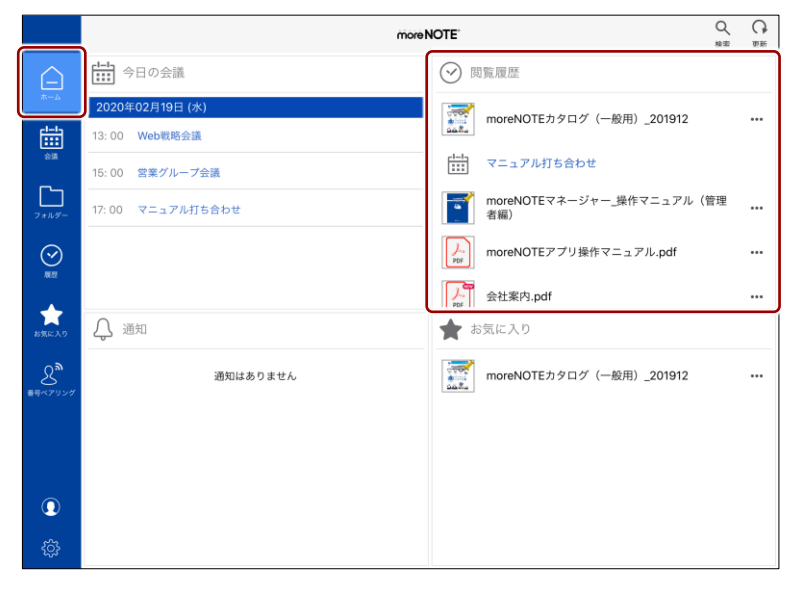
コンテンツの操

作

2. 「閲覧履歴」エリアで、閲覧したいコンテンツをタップします。

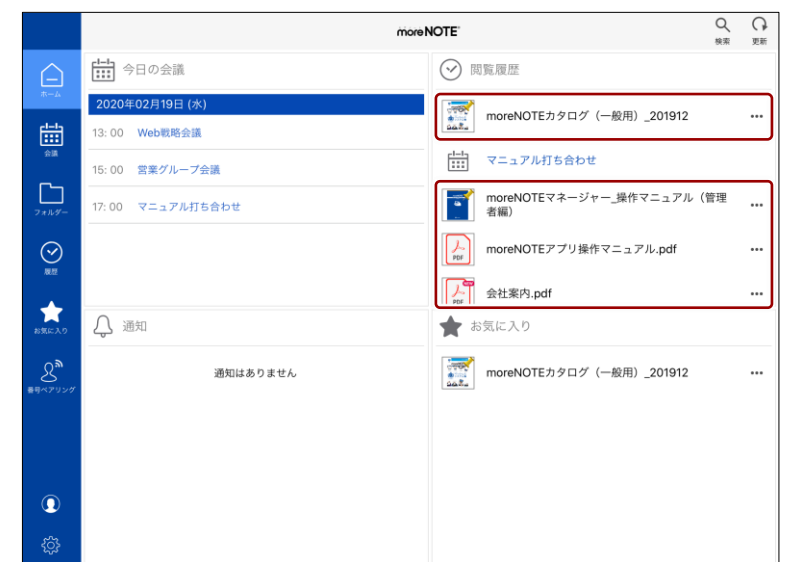

コンテンツが表示されます。

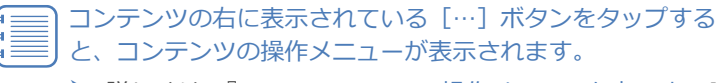

▶ 詳しくは、『[5-1](#page-45-0) [コンテンツの操作メニューを表示する』](#page-45-0) を参照してください。

#### **履歴画面で参照**

「履歴」画面で閲覧履歴のコンテンツを表示する手順について説明します。

1. ナビゲーションバーの[履歴]ボタンをタップします。

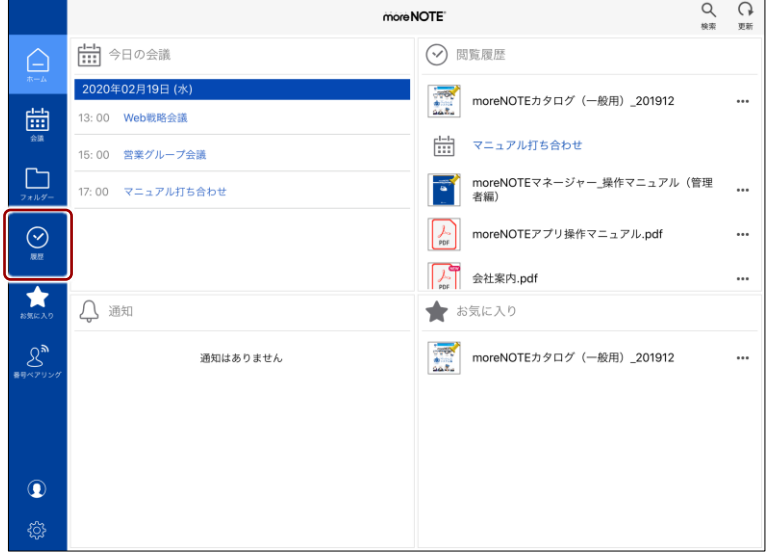

「履歴」画面が表示されます。

2. [履歴] タブで、閲覧したいコンテンツをタップします。

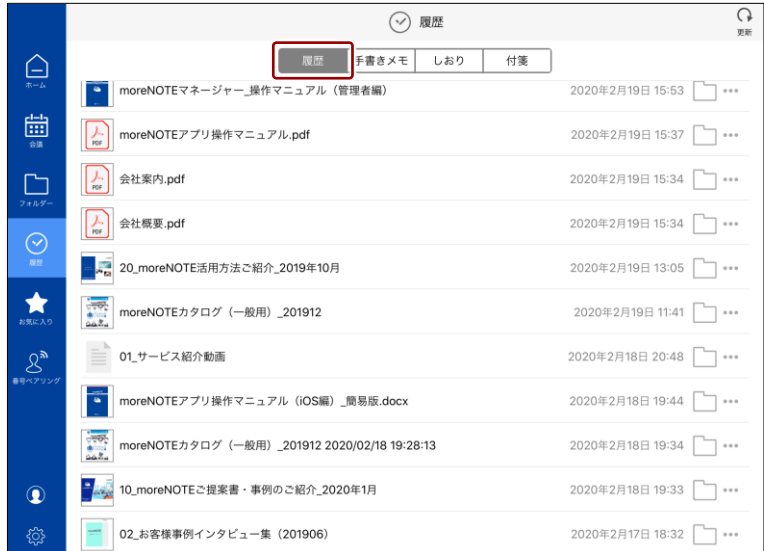

コンテンツが表示されます。

- 
- コンテンツの右に表示されている […]ボタンをタップす ると、コンテンツの操作メニューが表示されます。
- ▶ 詳しくは、『[5-1](#page-45-0) [コンテンツの操作メニューを表示す](#page-45-0) [る』](#page-45-0)を参照してください。
- コンテンツの右に表示されているフォルダーボタン コ タップすると、コンテンツの格納されているフォルダーに 切り替わります。

コンテンツの操

作

コンテンツの操

作

### ■ 手書きメモ付きコンテンツ

入力ツールで手書きしたあとにアップロードしていない編集中のコンテンツ をリスト表示する手順について説明します。

1. ナビゲーションバーの[履歴]ボタンをタップします。

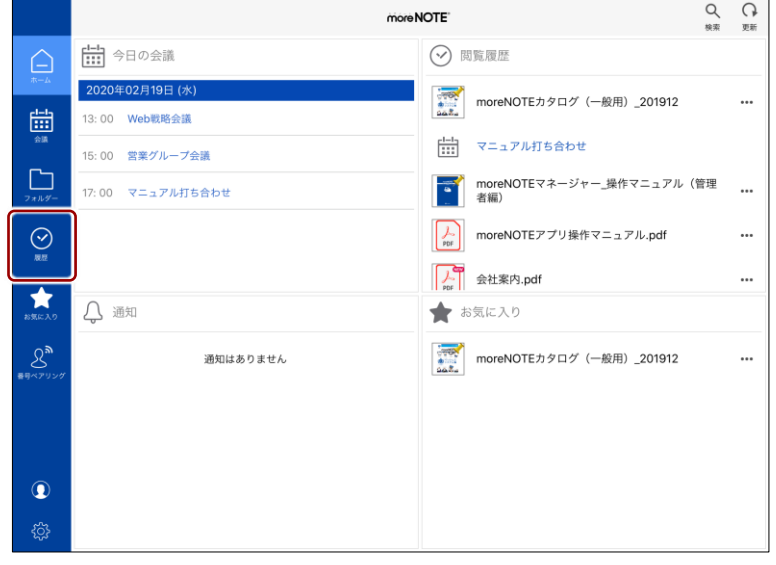

「履歴」画面が表示されます。

2. [手書きメモ]タブをタップします。

手書きメモ付きコンテンツがリスト表示されます。

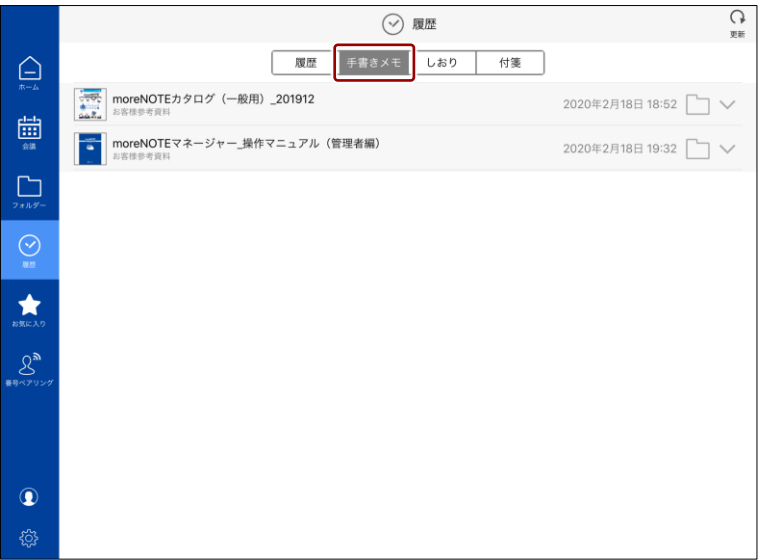

コンテンツの操

作

3. 手書きメモの付いているページを参照するには、展開ボタン 》を タップします。

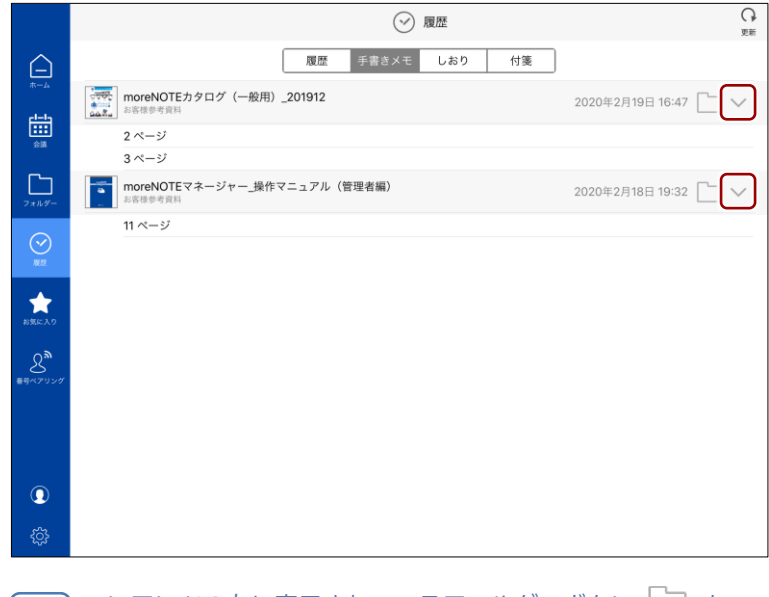

コンテンツの右に表示されているフォルダーボタン コ タップすると、手書きメモの付いているコンテンツが格納され ているフォルダーに切り替わります。

## ア プ リ 操 作 マ ニュア ル

# 5 章 コンテンツの操 作

### ■ しおり付きコンテン**ツ**

しおり付きコンテンツの一覧を表示する手順について説明します。

1. ナビゲーションバーの[履歴]ボタンをタップします。

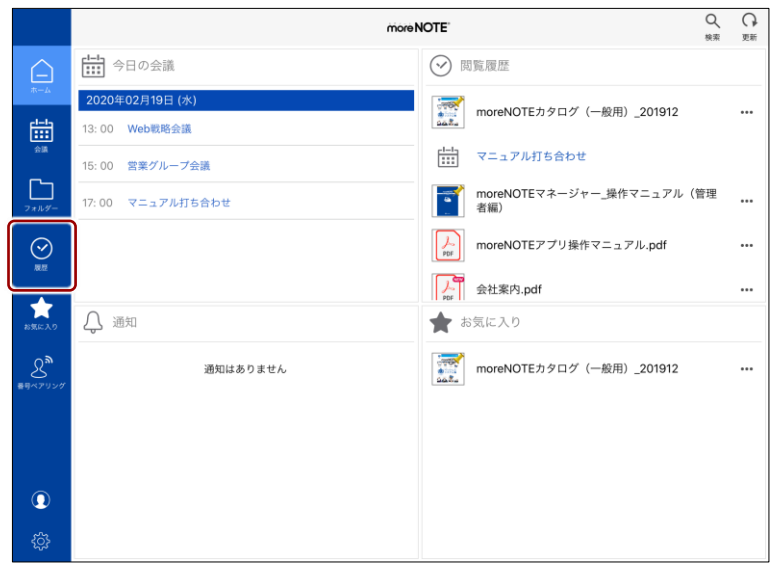

「履歴」画面が表示されます。

2. [しおり] タブをタップします。

しおり付きコンテンツがリスト表示されます。

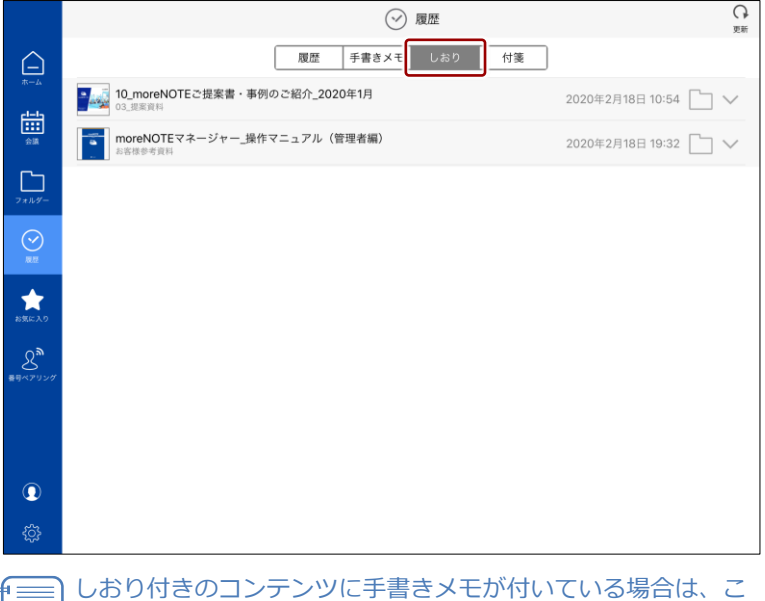

の一覧にも手書きメモ付きコンテンツが表示されます。

- ア プ リ 操 作 マ ニュア ル
- 5 章 コンテンツの操 作

3. しおりの付いているページを参照するには、展開ボタン √ をタップ します。

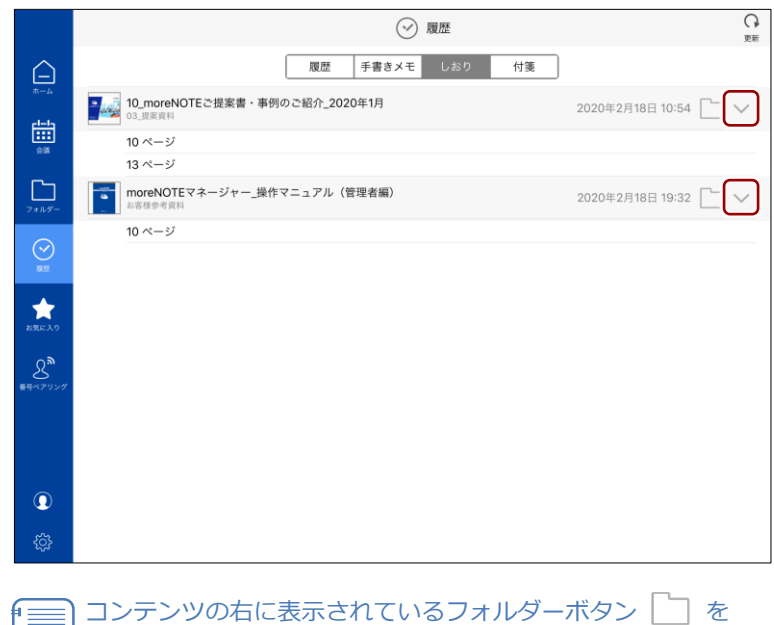

タップすると、しおりの付いているコンテンツが格納されてい

るフォルダーに切り替わります。

譚

## ア プ リ 操 作 マ ニュア ル

5 章

コンテンツの操

作

### **■ 付箋付きコンテンツ**

付箋付きコンテンツの一覧を表示する手順について説明します。

1. ナビゲーションバーの[履歴]ボタンをタップします。

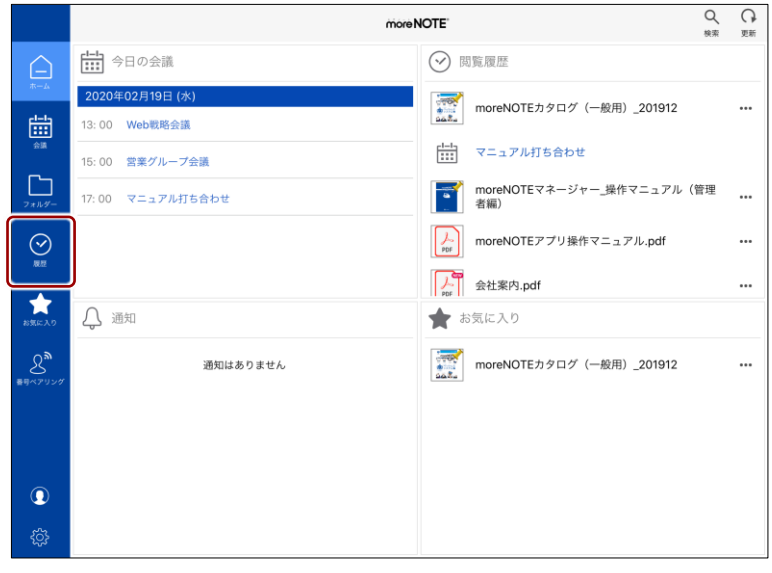

「履歴」画面が表示されます。

2. [付箋] タブをタップします。

付箋付きコンテンツがリスト表示されます。

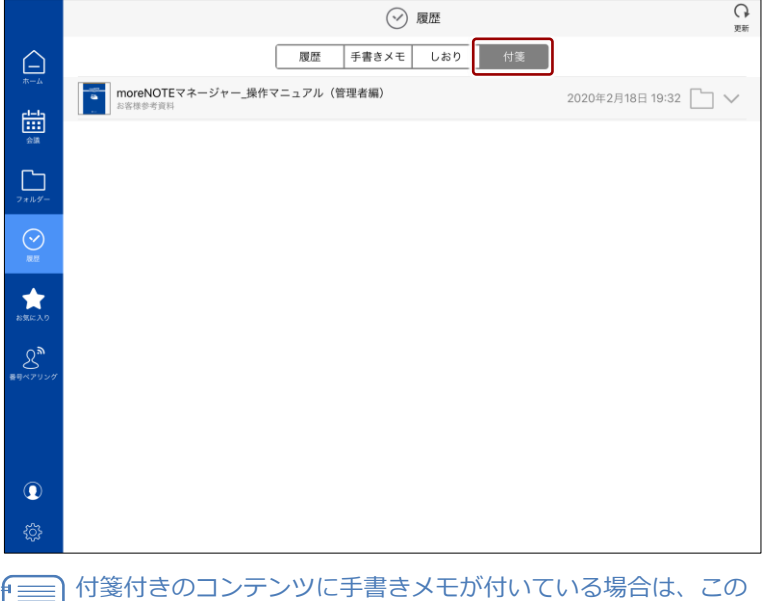

一覧にも手書きメモ付きコンテンツが表示されます。

5 章 ア プ リ 操 作 マ ニュア ル

コンテンツの操

作

3. 付箋の付いているページを参照するには、展開ボタン 》 をタップし ます。

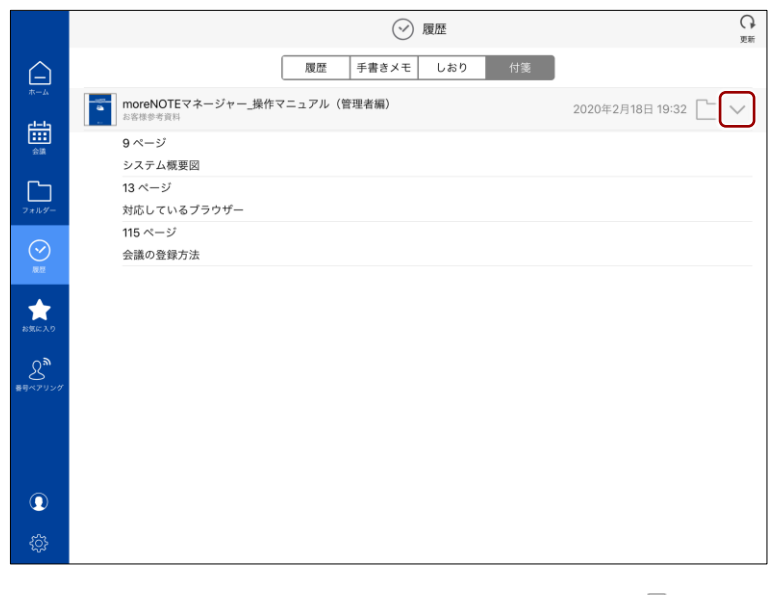

コンテンツの右に表示されているフォルダーボタン | | タップすると、付箋の付いているコンテンツが格納されている フォルダーに切り替わります。

I

# 6 章Office ファイルの編集

## 6章 | Officeファイルの編集

この章では、Office ファイルの編集、保存、アップロードについて説明します。

### **6-1 Officeファイル編集の概要**

moreNOTE アプリでは、Excel や Word、PowerPoint といった Microsoft Office ファイルを閲覧したり、Office ファイルを編集したりできます。

moreNOTE の Office ファイル編集機能は Microsoft Office と互換性があるた め、文章の編集はもちろん、書式設定、図形の位置の修正、グラフの作成や編 集などが可能です。

• 本マニュアルでは、moreNOTE で閲覧/編集可能な、Microsoft

- Office と互換性を持つファイルのことをすべて「Office ファイル」 と呼んでいます。
	- アプリユーザーとしてログインしている場合でも、Office ファイル を閲覧したり、編集したりすることができます。ただし、 moreNOTE にファイルをアップロードするには、moreNOTE ユー ザーまたは moreNOTE 管理者としてログインする必要がありま す。
	- セキュリティ上、moreNOTE で編集した Office ファイルは moreNOTE 以外には保存できません。
	- Microsoft Office で作成したときに使用したフォントの種類や書式 設定などによっては、moreNOTE 上で正しく再現できない場合があ ります。moreNOTE の画面上に Office ファイルが正しく表示され ることを確認し、問題がある書式設定などについては Microsoft Office で作成するときに使用しないようにご注意ください。

moreNOTE では、PC の Word、Excel、PowerPoint で作成した Office ファイル を、moreNOTE マネージャーを使用してアップロードし、moreNOTE アプリで 編集することができます。

また、moreNOTE アプリで編集したファイルは、moreNOTE にアップロードし て、グループのメンバーで共有することができます。

### ◼ **moreNOTEで編集可能なOfficeファイル**

moreNOTE で編集可能な Office ファイルは、以下のとおりです。それぞれの拡 張子のファイルを選択すると、ファイル形式に対応した編集画面が表示されま す。

#### **編集できるファイル**

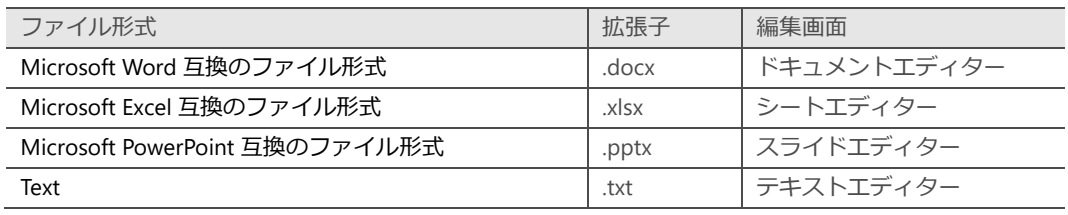

Office 2007 以降の Office ファイルの場合、拡張子が「doc」や「xls」 「ppt」でも閲覧/編集することが可能です。

## ア プ リ 操 作 マ ニュア ル

# 6 章Office ファイルの編集

### **6-2 Officeファイルを表示/編集する**

Office ファイルを表示したり、編集したりする方法について説明します。

・Windows 10 端末では、Office ファイルの暗号化がオフで、外部ア プリ連携が許可されている場合、端末にインストールされている Office ソフトウェアで表示することができます。

・MacOS では、Office ファイルを表示することはできません。

### **■ Officeファイルの表示**

PDF などのコンテンツと同じように、ホーム画面やコンテンツ一覧に表示され ている Office ファイルをタップすると、ファイル形式に応じた編集画面が表 示されます。

1. Office ファイルをタップします。

|                 | く 戻る<br>お客様参考資料                                              | Q<br>棉索   | G<br>更新  |
|-----------------|--------------------------------------------------------------|-----------|----------|
|                 | >お客様参考資料                                                     |           |          |
| E               | 洼<br>表示順<br>タイトル (降順)<br>11<br>$\checkmark$                  | 1. アップロード |          |
| 曲<br>会議         | moreNOTEマネージャー_操作マニュアル (管理者編)                                |           |          |
| r               | and<br>and<br>moreNOTEカタログ (一般用) _201912 2020/02/18 19:28:13 |           |          |
| フォルダー           | moreNOTEカタログ (一般用) 201912                                    |           |          |
| $\odot$<br>展示   | moreNOTEカタログ<br>슳                                            | 52        | $\cdots$ |
| ◆<br>お気に入り      | moreNOTEアプリ操作マニュアル (iOS編) 簡易版.docx                           | 57        | $\cdots$ |
| 8 <sup>th</sup> | $\frac{1}{105}$<br>moreNOTEアプリ操作マニュアル.pdf                    | 57        | $\cdots$ |
| 番号ペアリング         | moreNOTEアプリVer.5.8.9操作マニュアル (iOS編) 190305_納品.docx            | 57        | $\cdots$ |
|                 | moreNOTEアプリVer.5.8.4操作マニュアル (iOS編) .pdf                      |           |          |
| $^{\circ}$      | 01 サービス紹介動画                                                  |           | $\cdots$ |
| දුසු            |                                                              |           |          |

ファイル形式に対応した編集画面で、選択したファイルが表示されます。

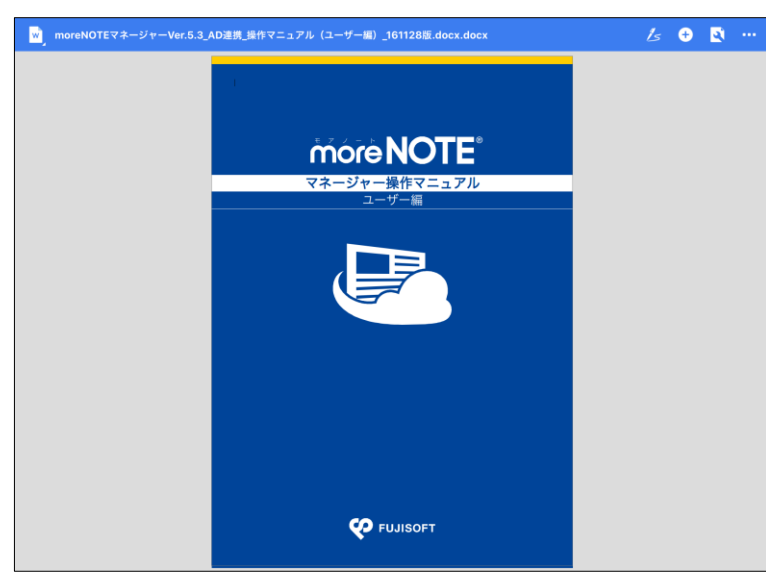

### ■ Officeファイル編集画面の基本構成

Office ファイル編集画面の上部に表示されているツールバーについて説明し ます。

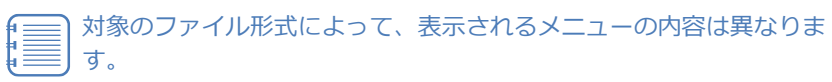

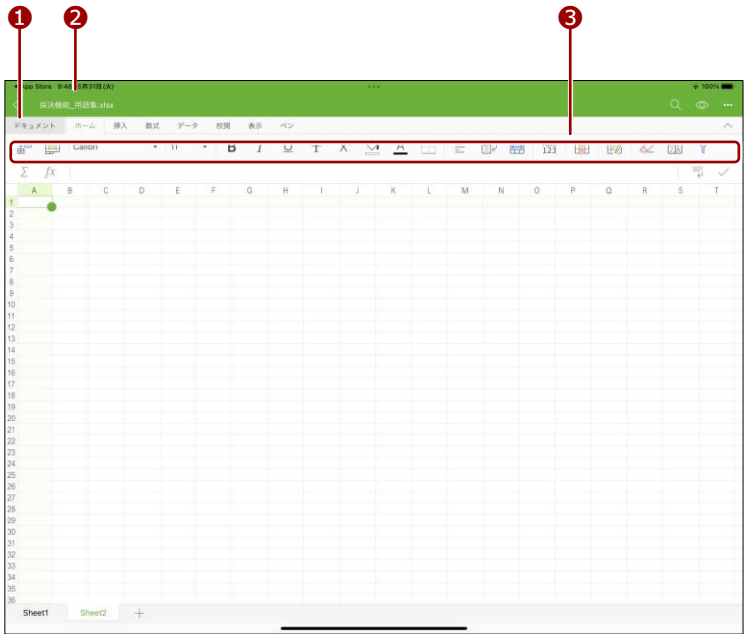

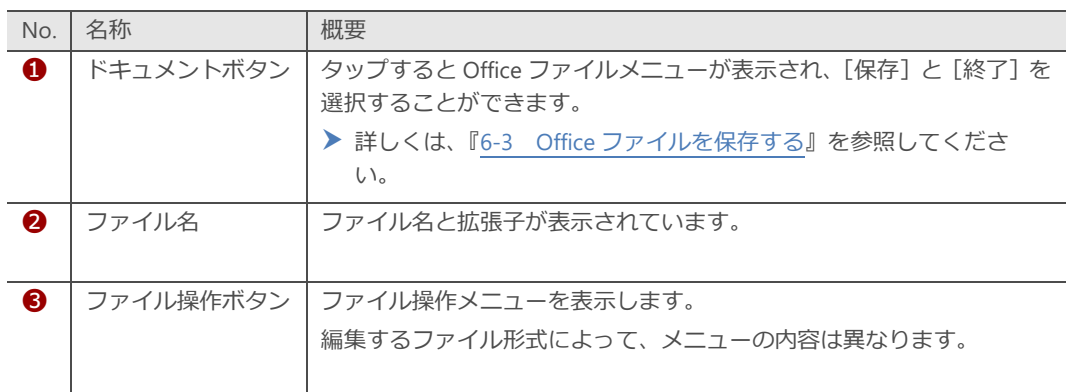

Office

ファイルの編集

## <span id="page-119-0"></span>**6-3 Officeファイルを保存する**

編集した Office ファイルを保存し、moreNOTE サーバーにアップロードする 手順について説明します。

編集した Office ファイルを上書き保存したあとに、編集を続行するか、編集を 終了するかによって、手順が異なります。

Office ファイルを保存した場合、編集を終了したあとに moreNOTE サーバーにファイルをアップロードする必要があります。

### ■ 上書き保存して編集を続行

それぞれの Office ファイルのエディターでは、Office ファイルメニューから [保存]を選択できます。このメニューを選択すると、ファイルが上書き保存 されます。

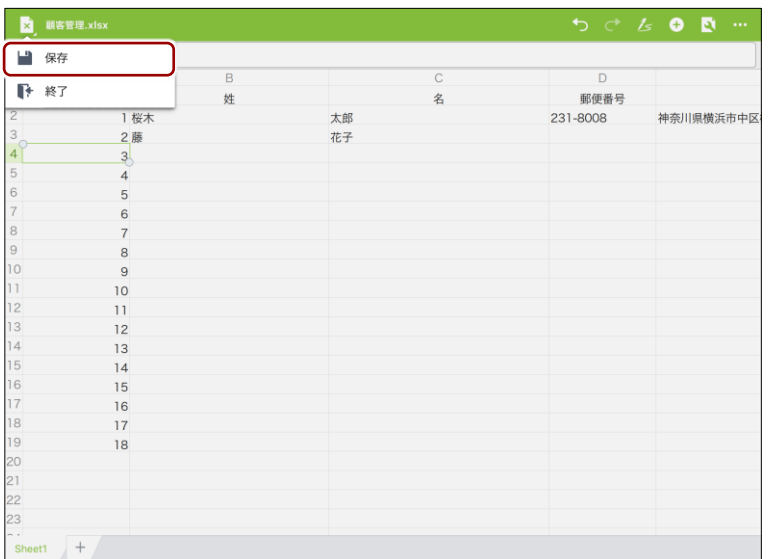

Office ファイルメニューから[終了]を選択した場合、編集が終了し、ファイ ルをアップロードするためのダイアログが表示されます。

次の Office ファイルをアップロードする手順に進んでください。

Office

ファイルの編集

### ■ 上書き保存して編集を終了

ファイルを上書き保存して編集を終了したい場合は、Office ファイルメニュー から[終了]を選択します。

1. Office ファイルメニューボタンをタップします。

| 将管理.xlsx<br>×                 |               |    |              |          | <b>400</b><br>$\cdots$ |
|-------------------------------|---------------|----|--------------|----------|------------------------|
| $f_{X}$<br>$\vert$ 3          |               |    |              |          |                        |
| $\overline{A}$                | $\,$ B        |    | $\mathsf{C}$ | D        |                        |
| $\mathbf{1}$<br>No.           | 姓             |    | 名            | 郵便番号     |                        |
| $\frac{2}{3}$                 | 1 桜木          | 太郎 |              | 231-8008 | 神奈川県横浜市中区              |
|                               | 2藤            | 花子 |              |          |                        |
| 4 <sup>o</sup>                | $\frac{3}{2}$ |    |              |          |                        |
| 5<br>$\overline{4}$           |               |    |              |          |                        |
| $\overline{6}$<br>5           |               |    |              |          |                        |
| $\overline{\mathcal{I}}$<br>6 |               |    |              |          |                        |
| 8<br>$\overline{7}$           |               |    |              |          |                        |
| $\,9$<br>8                    |               |    |              |          |                        |
| 10<br>$\mathsf g$             |               |    |              |          |                        |
| $\mathbf{1}$<br>10            |               |    |              |          |                        |
| 12<br>11                      |               |    |              |          |                        |
| 13<br>12<br> 4                |               |    |              |          |                        |
| 13<br>15<br>14                |               |    |              |          |                        |
| 16<br>15                      |               |    |              |          |                        |
| 17<br>16                      |               |    |              |          |                        |
| 18<br>17                      |               |    |              |          |                        |
| 19<br>18                      |               |    |              |          |                        |
| 20                            |               |    |              |          |                        |
| $^{21}$                       |               |    |              |          |                        |
| 22                            |               |    |              |          |                        |
| 23                            |               |    |              |          |                        |
| $+$<br>Sheet1                 |               |    |              |          |                        |

Office ファイルメニューが表示されます。

2. [終了]ボタンをタップします。

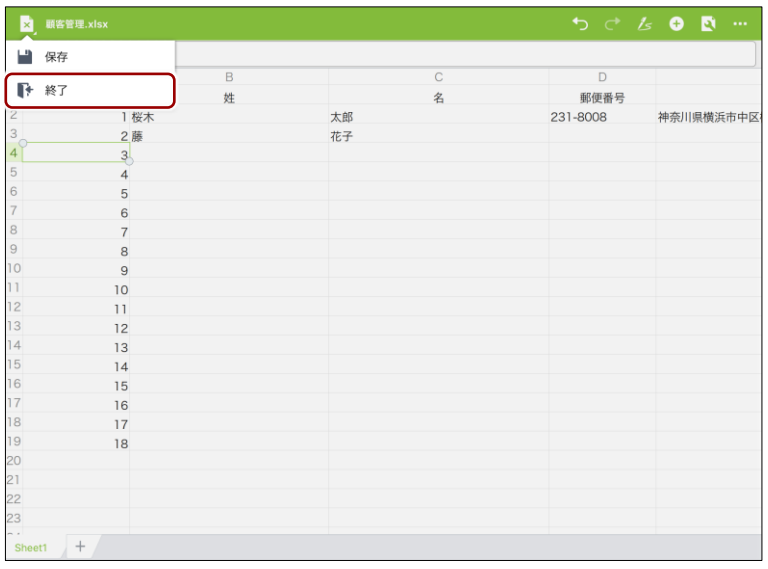

ファイルが編集されている場合は、「保存」ダイアログが表示されます。

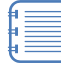

すでに保存している場合は、編集が終了し、ファイルをアップ ロードするためのダイアログが表示されます。

▶ 手順については、『[6-4](#page-122-0) Office [ファイルをアップロードす](#page-122-0) [る』](#page-122-0)を参照してください。

Office

ファイルの編集

3. [保存]ボタンをタップします。

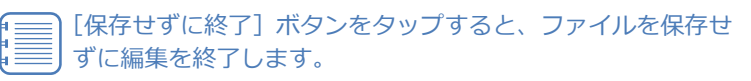

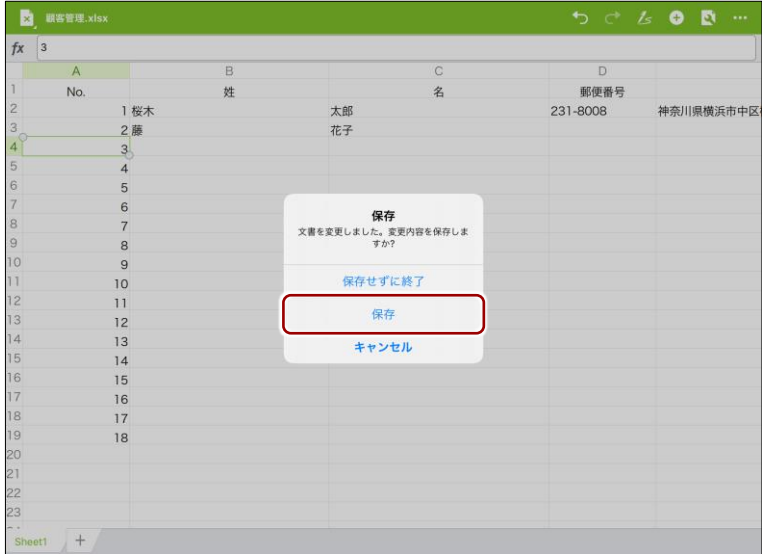

ファイルをアップロードするためのダイアログが表示されます。 次の Office ファイルをアップロードする手順に進んでください。

### <span id="page-122-0"></span>**6-4 Officeファイルをアップロードする**

保存した Office ファイルを moreNOTE サーバーにアップロードする手順につ いて説明します。Office ファイルを上書きアップロードするか、別コンテンツ としてアップロードするかによって、手順が異なります。

### ◼ **Officeファイルを上書きアップロード**

Office ファイルを保存/終了すると、ファイルをアップロードするためのダイ アログが表示されます。

ここでは、Office ファイルを上書きアップロードする手順について説明しま す。

1. [上書きアップロード]をタップします。

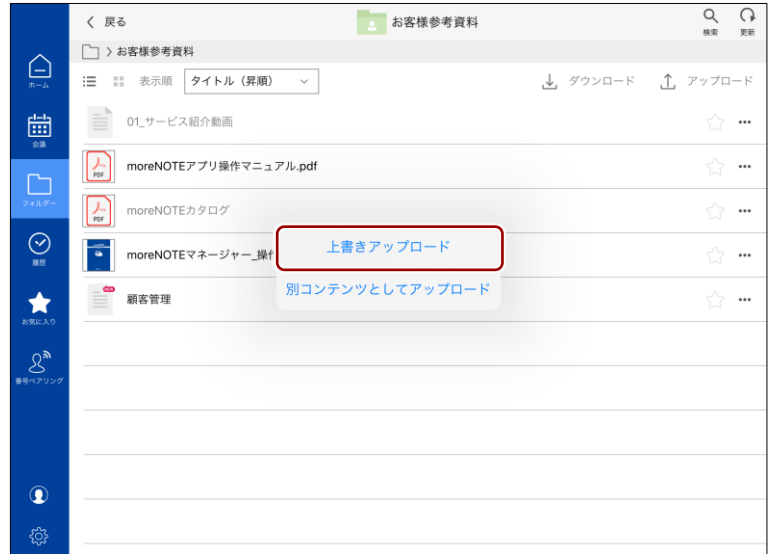

ファイルが上書きアップロードされます。

### ■ Officeファイルを別コンテンツとしてアップロード

Office ファイルを保存/終了すると、ファイルをアップロードするためのダイ アログが表示されます。

ここでは、Office ファイルを別名でアップロードする手順について説明しま す。

1. 「別コンテンツとしてアップロード]をタップします。

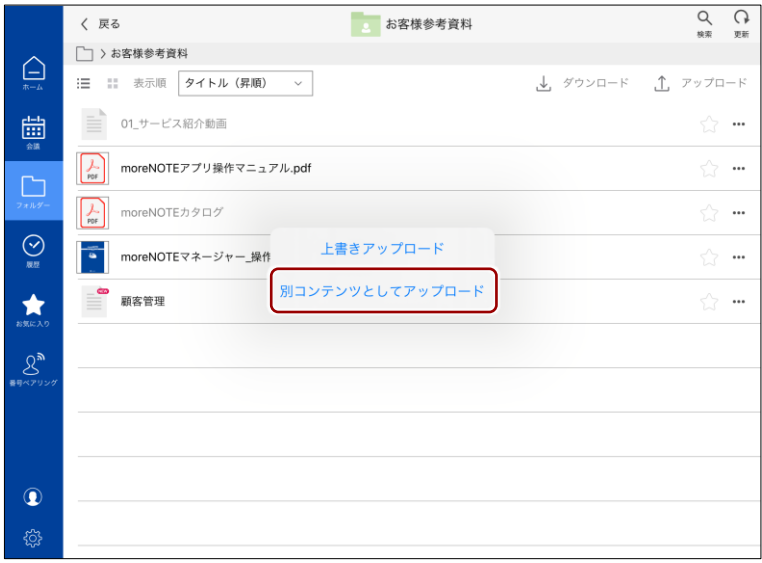

「コンテンツ情報を入力」画面が表示されます。

ダイアログ以外の場所をタップすると、コンテンツ一覧に戻り ます。保存した Office ファイルの編集内容も破棄されます。

2. アップロードの設定をします。

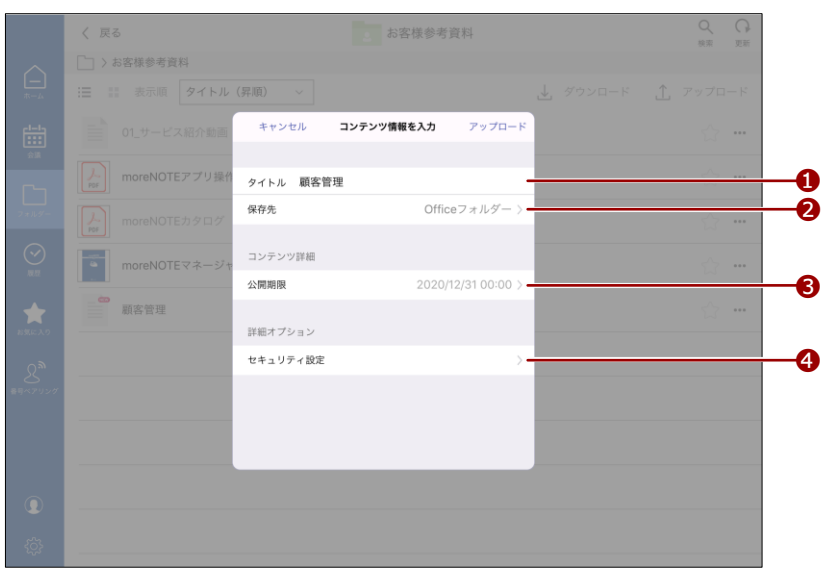

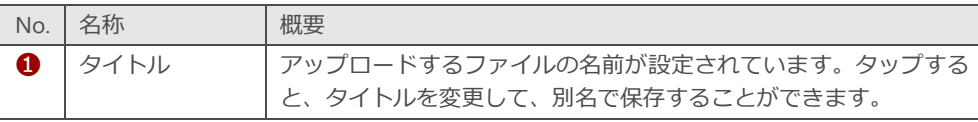

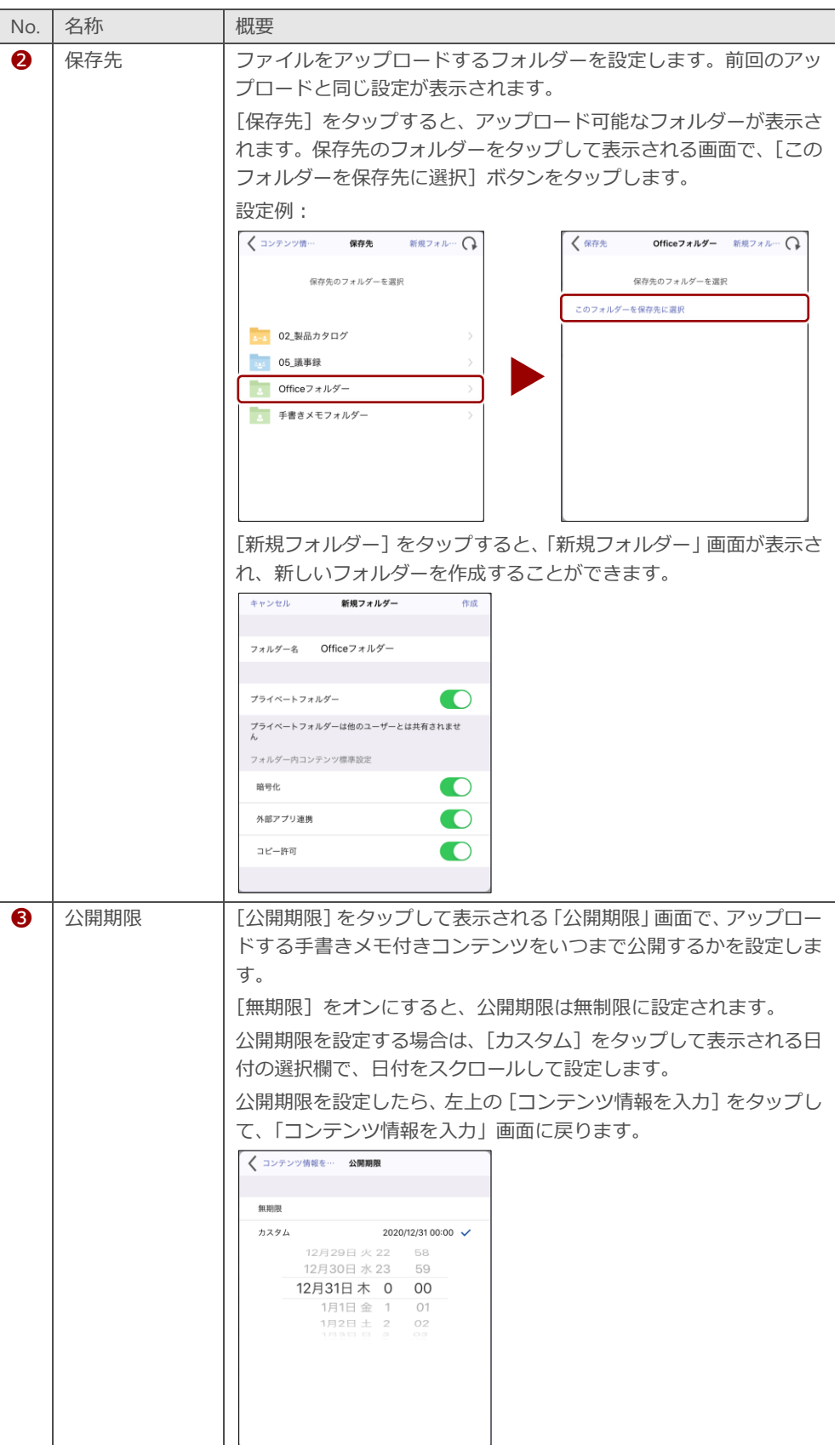

Office

ファイルの編集

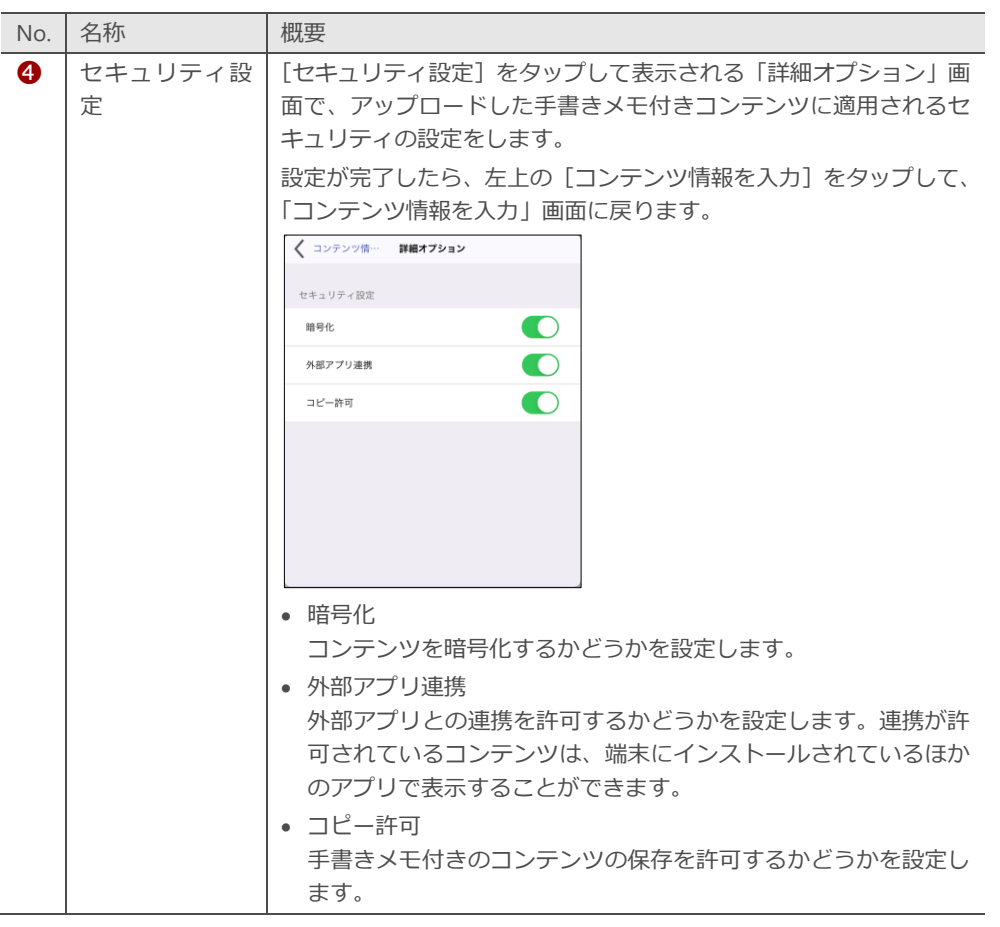

### 3.  $[\overline{\mathcal{Y}}\vee\overline{\mathcal{Y}}\square-\overline{\mathbb{N}}]$ をタップします。

 $\overline{\bullet}$ 

|                   | く 戻る                             |           | お客様参考資料              |                     | $\Omega$<br>埃索 | $\Omega$<br>更新 |
|-------------------|----------------------------------|-----------|----------------------|---------------------|----------------|----------------|
| $\bigoplus$       | □ >お客様参考資料                       |           |                      |                     |                |                |
|                   | 這<br>  表示順 タイトル (昇順)             | $\sim$    |                      | → ダウンロード – △ アップロード |                |                |
| $\frac{1-1}{1+1}$ | E,<br>01 サービス紹介動画                | キャンセル     | アップロード<br>コンテンツ情報を入力 |                     |                | 1.11           |
|                   | $\frac{1}{100}$<br>moreNOTEアプリ操作 | タイトル 顧客管理 |                      |                     |                | $\alpha = n$   |
| ⊡                 | $\frac{1}{105}$<br>moreNOTEカタログ  | 保存先       | Officeフォルダー >        |                     |                | 0.011          |
| $\odot$           | moreNOTEマネージャ                    | コンテンツ詳細   |                      |                     |                | 1.11           |
|                   | $\circ$                          | 公開期限      | 2020/12/31 00:00 >   |                     |                |                |
| $\bigstar$        | 顧客管理                             | 詳細オプション   |                      |                     |                | 0.011          |
| $\mathcal{S}_y$   |                                  | セキュリティ設定  | $\mathcal{P}$        |                     |                |                |
|                   |                                  |           |                      |                     |                |                |
|                   |                                  |           |                      |                     |                |                |
|                   |                                  |           |                      |                     |                |                |
|                   |                                  |           |                      |                     |                |                |
| $\bullet$         |                                  |           |                      |                     |                |                |
| €                 |                                  |           |                      |                     |                |                |
|                   |                                  |           |                      |                     |                |                |

新しいコンテンツとして、ファイルがアップロードされます。

moreNOTE

の 活 用

## 7章 | moreNOTEの活用

この章では、会議の参照、ペアリングによる画面の共有、コンテンツのアップロードな ど、moreNOTE をさらに便利に利用する方法について説明します。

## **7-1 会議を利用する**

moreNOTE で会議をカレンダーと連携して管理することで、会議を効率的に進 めることが可能となります。

ここでは、カレンダーから会議を選択して詳細情報を表示し、会議への参加者 や会議で使用する資料を参照したり、追加したりする方法について説明しま す。

• オフラインの場合、会議を表示することはできません。  $\mathbb{I}$  . • moreNOTE アプリで、新しく会議を追加することはできません。会 議を追加するには、moreNOTE マネージャーにログインして操作す る必要があります。

### ■ 会議の参照

moreNOTE に登録されている会議を参照する方法には、次の方法があります。

- ホーム画面の「今日の会議」エリアに今日の会議を表示する
- 「会議」画面のカレンダー上に表示する

#### **ホーム画面で参照**

ホーム画面から今日の会議の詳細情報を表示する手順について説明します。

1. ホーム画面を表示し、「今日の会議」エリアに表示されている会議をタッ プします。

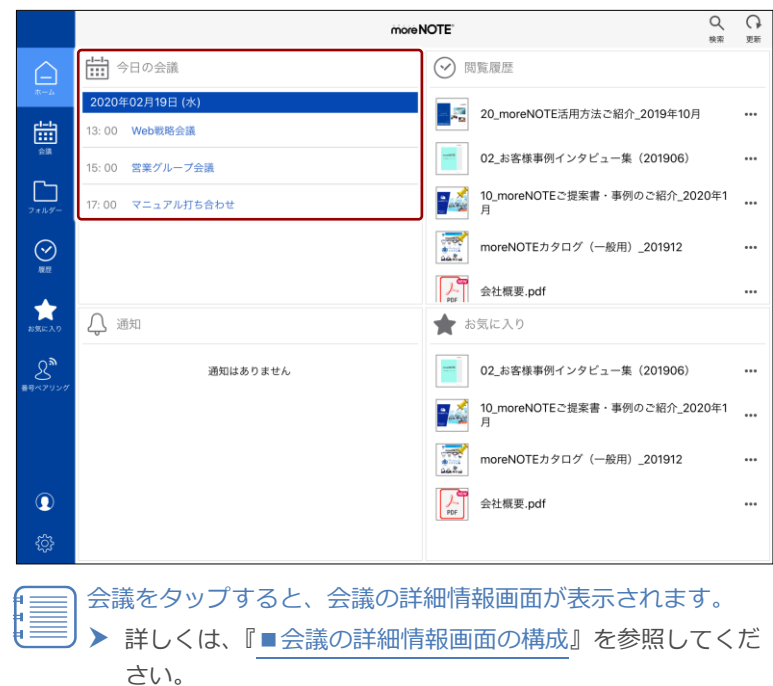

「会議」画面を表示し、カレンダーやリストで会議を表示する手順について説 明します。

1. ナビゲーションバーの[会議]ボタンをタップします。

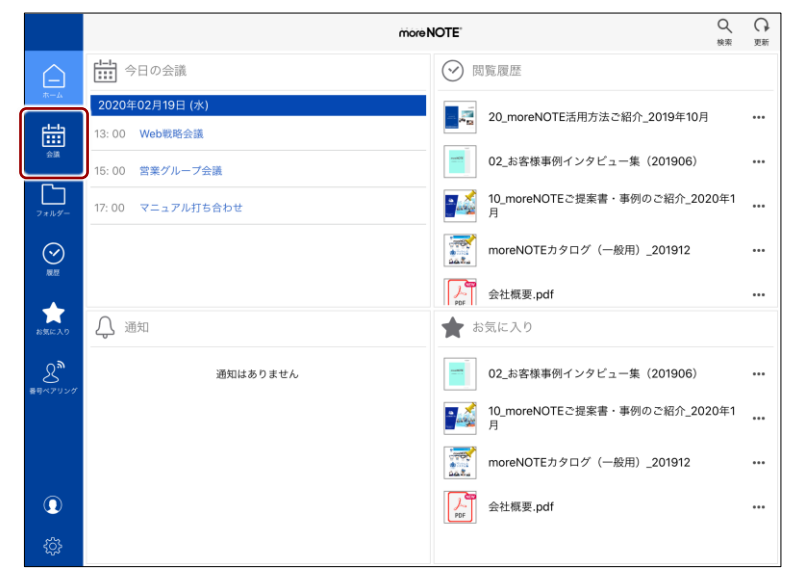

「会議」画面が表示されます。

左側に会議がリスト表示され、カレンダー上に会議が表示されます。

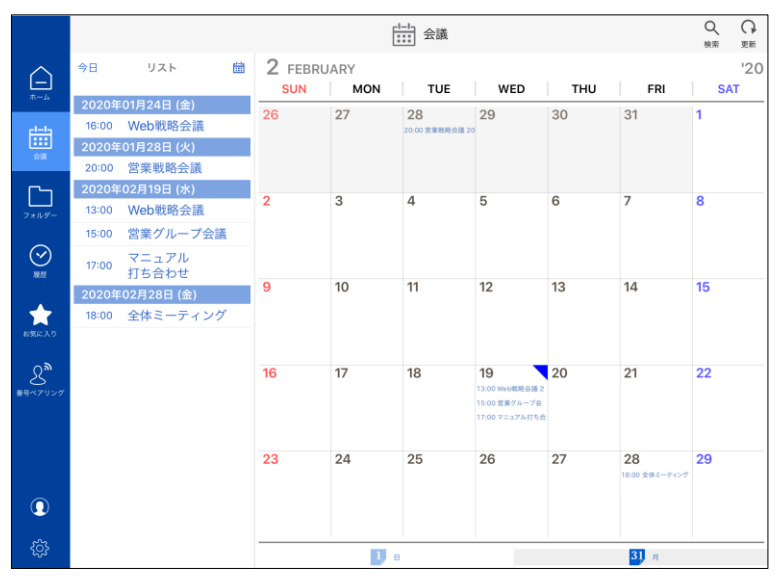

## 7 章ア プ リ 操 作 マ ニュア ル

moreNOTE

の 活 用

### **QOIN** タブレットを縦置きにして使用する

夕ブレットを縦置きにすると、標準ではリストが表示されません。[リスト&検索]ボタンを タップして、リストの表示/非表示を切り替えることができます。

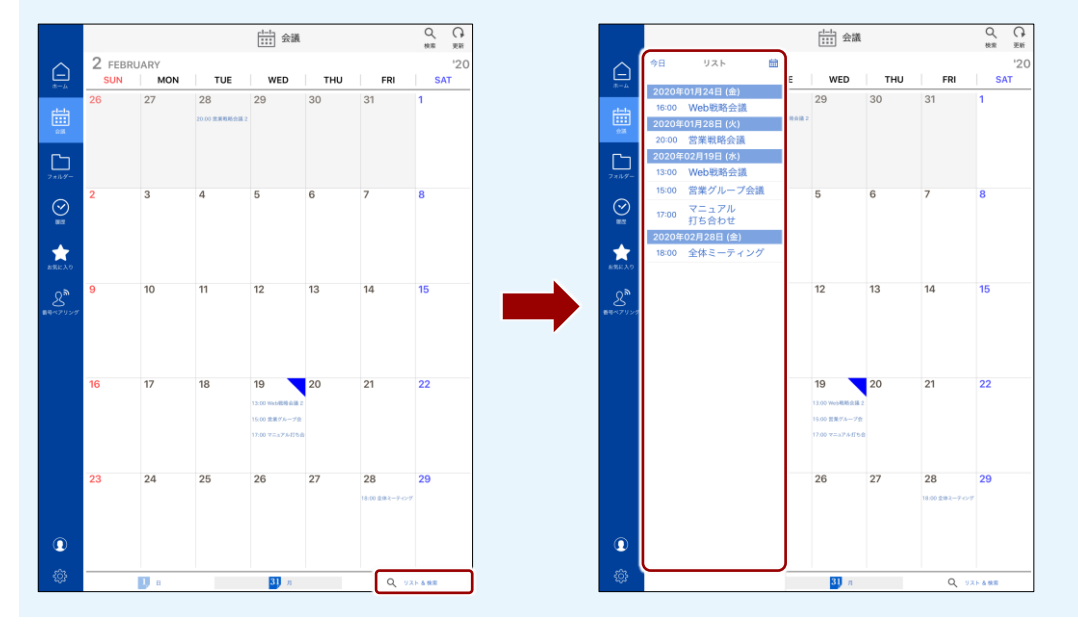

2. カレンダーの下部の「日」または「月」をタップして、カレンダーの日 表示と月表示を切り替えます。

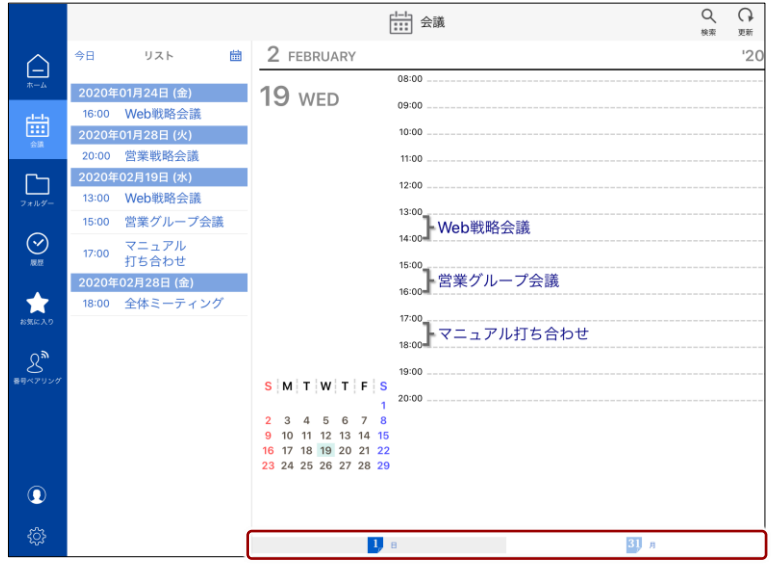

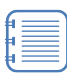

- カレンダーを左右にスワイプすると、前後の月または日を 表示することができます。
- リストの右上にある 品 ボタンをタップして、表示する年 月日を選択することができます。[今日]をタップすると、 今日の日付が表示されます。

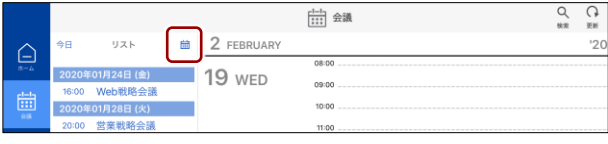

## ア プ リ 操 作 マ ニュア ル

# 7 章moreNOTE の 活 用

### ■ 会議の詳細情報画面の表示

ここでは、カレンダー上に表示されている会議を選択して、詳細情報画面を表 示する手順について説明します。

- [1-1] 会議 Q ा<br>ज़्क्षा 2 FEBRUARY<br>
SUN | MON  $'20$  $\triangle$ TUE WED THU **FRI SAT** 26 27 28 29 30  $\overline{31}$ 曲  $\frac{1}{20000}$  $\Box$  $\overline{a}$  $\overline{a}$  $\overline{a}$  $\overline{a}$  $\odot$  $\bigstar$ 15  $\mathcal{L}^{\mathbf{a}}$  $\overline{9}$  $10$  $11$  $12$ 13  $14$ 16  $17$ 18 21 22 19 15:00 旅業グ 23 24 26 28 29 25  $\overline{27}$  $\circledcirc$ දසු 31  $\alpha$
- 1. カレンダーの日付のセルをタップします。

選択した日付に会議が登録されている場合は、会議の情報が吹き出しで 表示されます。

2. 詳細情報を表示したい会議をタップします。

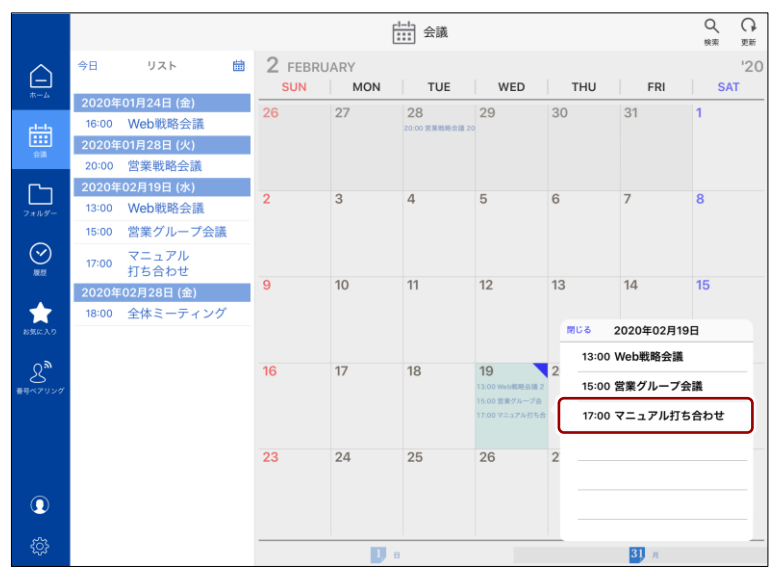

ア プ リ 操 作 マ ニュア ル

> 7 章moreNOTE の 活 用

会議の詳細情報画面が表示されます。

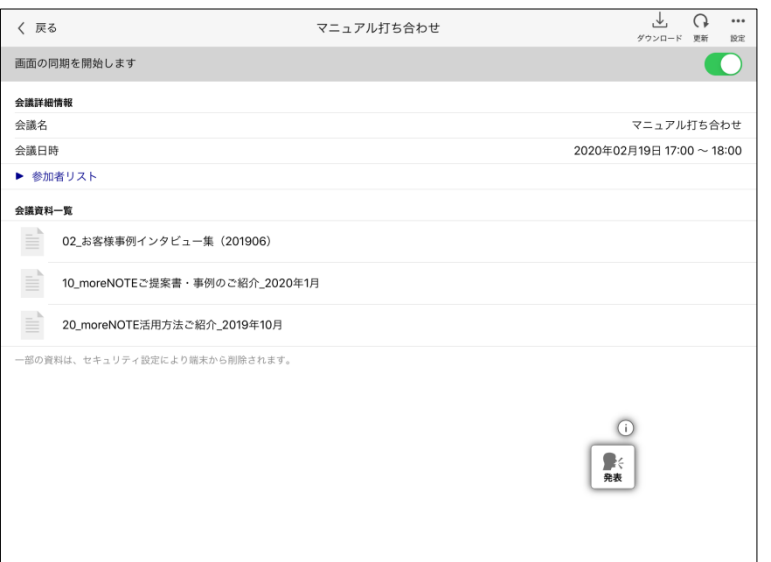

リスト表示されている会議や日表示のカレンダー上の会議を タップして、会議の詳細情報画面を表示することもできます。 ŧ

- リストをタップ  $\frac{t-t}{1-t}$  金議  $\alpha$  $\begin{array}{c}\n\sum_{n=1}^{\infty} 1 & \text{if } n = 1,\\
\sum_{n=1}^{\infty} 1 & \text{if } n = 1,\\
\sum_{n=1}^{\infty} 1 & \text{if } n = 1. \end{array}$ 2 FEBRUARY<br>
<u>SUN | MON</u><br>
26 27  $\triangle$  $\begin{array}{r}\n 1.1 \\
 \hline\n 28 \\
 \hline\n 20.008008\n \end{array}$ **THU** FR  $\frac{1}{30}$ 29  $\overline{31}$  $\Box$  $\overline{a}$  $\overline{a}$  $\overline{5}$  $\odot$  $\star$  $8<sup>6</sup>$  $10<sup>10</sup>$  $\overline{11}$  $12$  $13$  $\overline{14}$  $17$ 18 19  $21$ 16 20 22 ↽ 13:00 Web联路:<br>15:00 安東グルー 25 26 28 24 27 29
- 日表示のカレンダーをタップ

 $^{\circ}$ දුහු

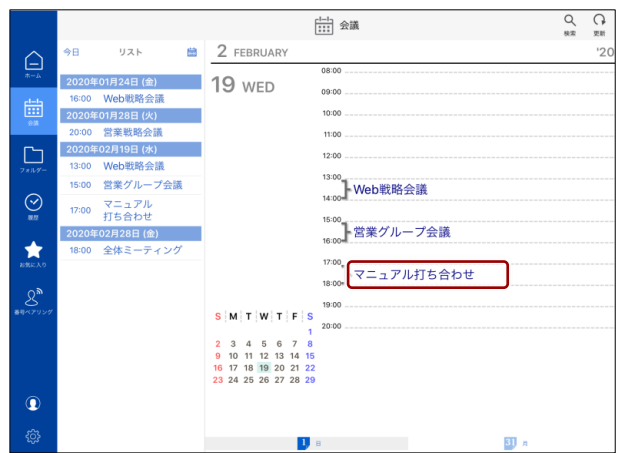

 $30$ 

moreNOTE

の 活 用

### **会議開始 URL から会議の詳細情報画面を表示する**

それぞれの会議には独自の「会議開始 URL」が割り当てられています。会議開始 URL は、 moreNOTE マネージャーで確認することができます。

たとえば、会議開始 URL はメールに記載して送信することができます。メールを受け取った ユーザーが会議開始 URL をタップすると、moreNOTE アプリが起動し、会議の詳細情報画面を 表示することができます。

▶ 会議の作成については、別冊の『moreNOTE マネージャー操作マニュアル』を参照してくだ さい。

#### <span id="page-131-0"></span>■ 会議の詳細情報画面の構成

会議の詳細情報画面を表示すると、会議の開催日時や参加者リスト、会議資料 を確認できます。また、参加グループを追加したり、マルチペアリングを開始 したりといった操作も可能です。

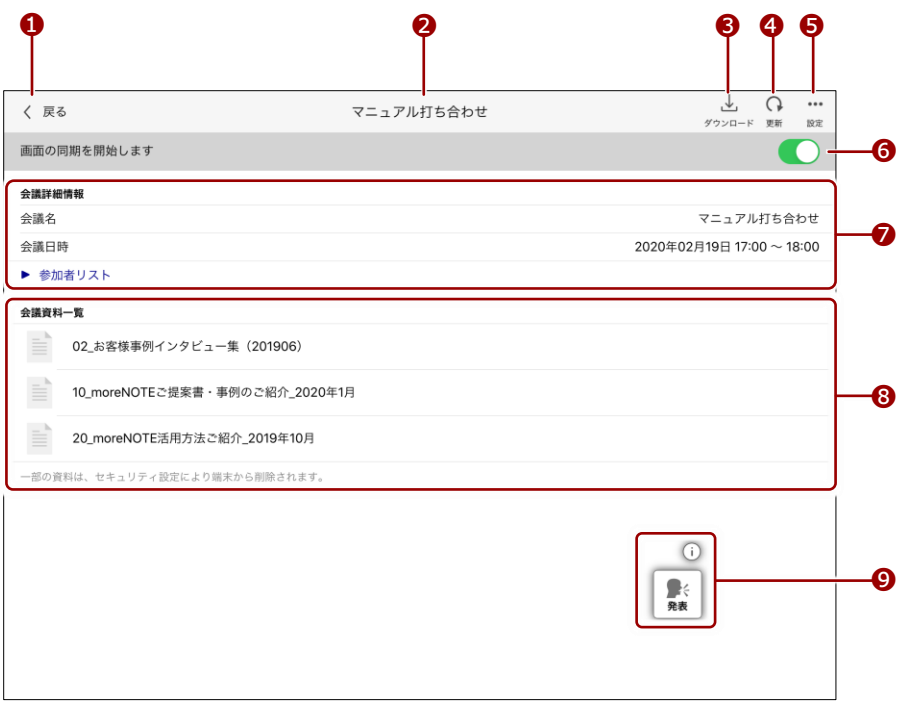

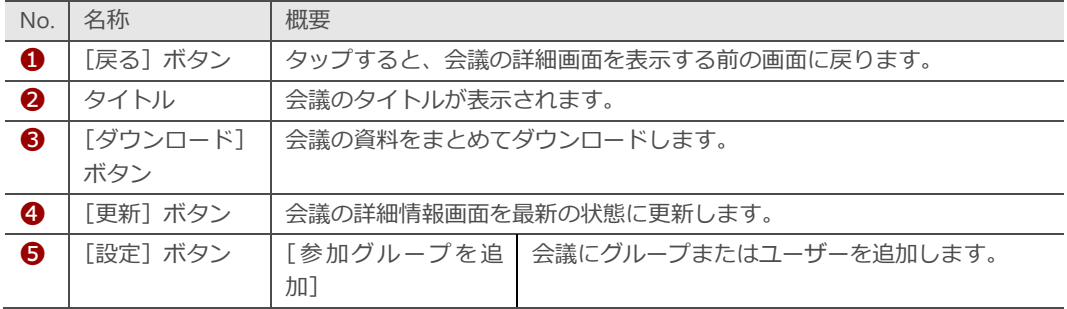

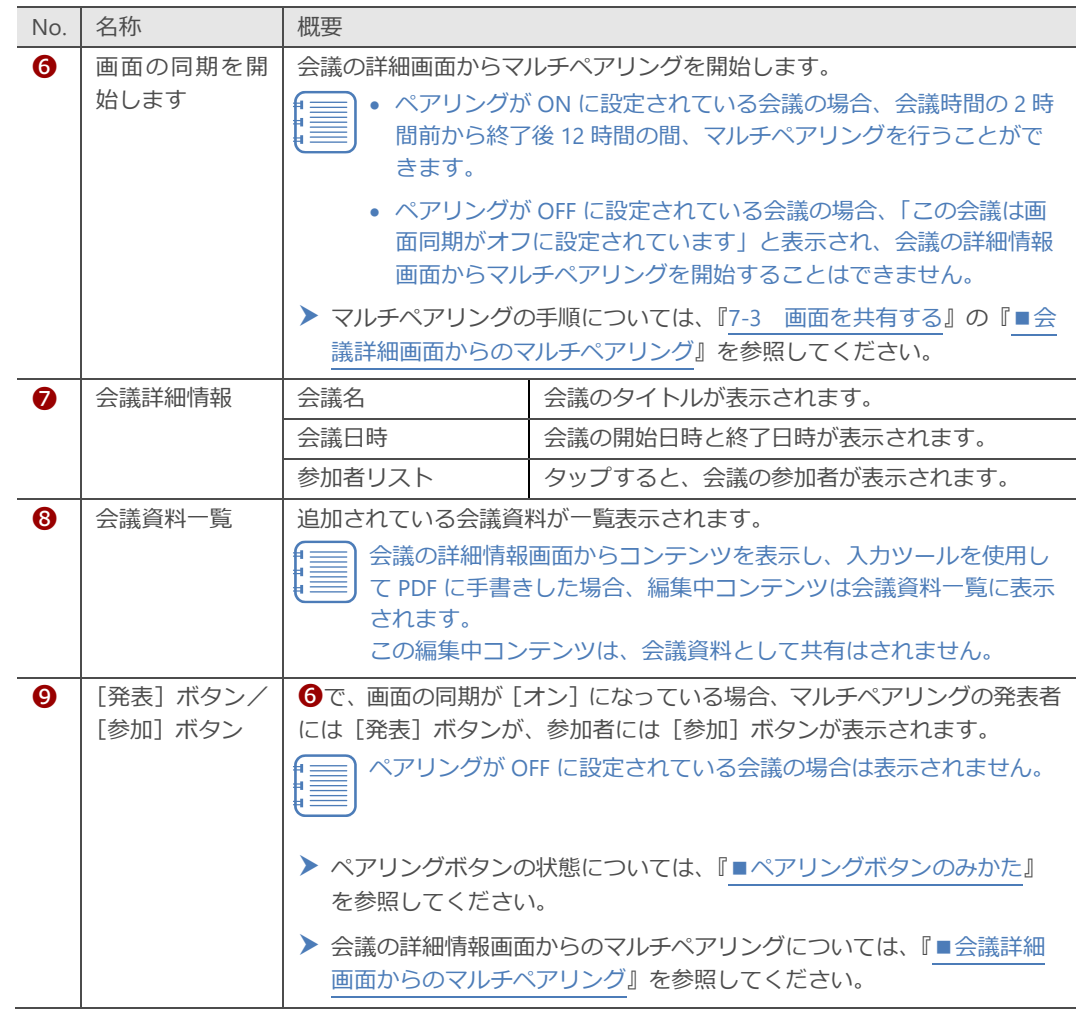

moreNOTE

の 活 用

### ◼ **会議メモの表示**

moreNOTE マネージャーから「会議メモ」を設定すると、会議の詳細情報画面 に「会議メモ」の内容を表示することができます。

会議メモに URL を記載すると、moreNOTE アプリ上の URL タップすることで 既定のブラウザで起動することができます。

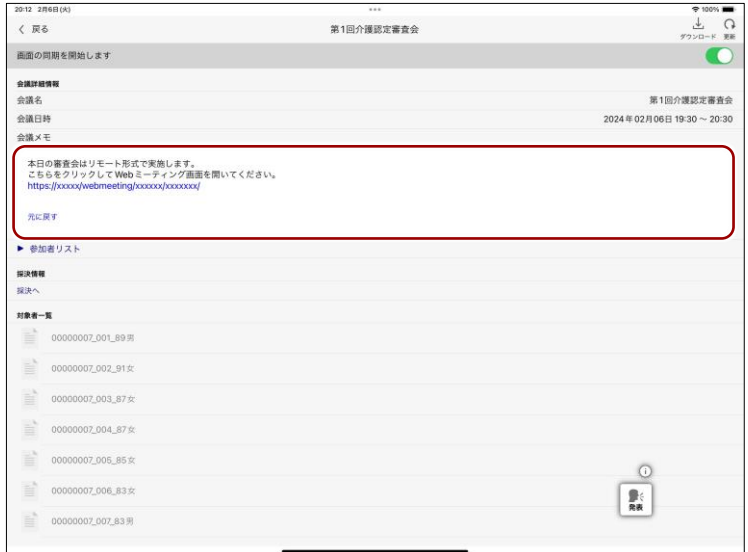

moreNOTE マネージャーで会議メモを設定していない場合、会議の ļ 詳細情報画面に「会議メモ」は表示されません。

## ア プ リ 操 作 マ ニュア ル

# 7 章moreNOTE の 活 用

### ■ 会議資料の追加

会議資料としてコンテンツを追加する手順について説明します。

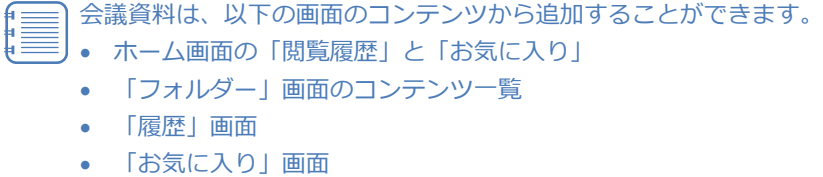

また、コンテンツの詳細を表示し、[会議資料に追加]をクリックして 追加することもできます。

1. 会議資料として追加したいコンテンツの右に表示されている […]ボタ ンをタップします。

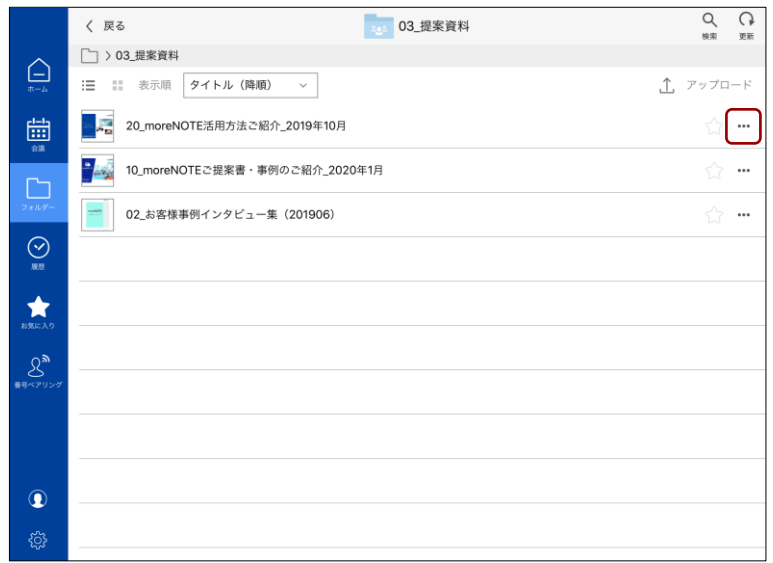

コンテンツの操作メニューが表示されます。

2. [会議資料に追加]をタップします。

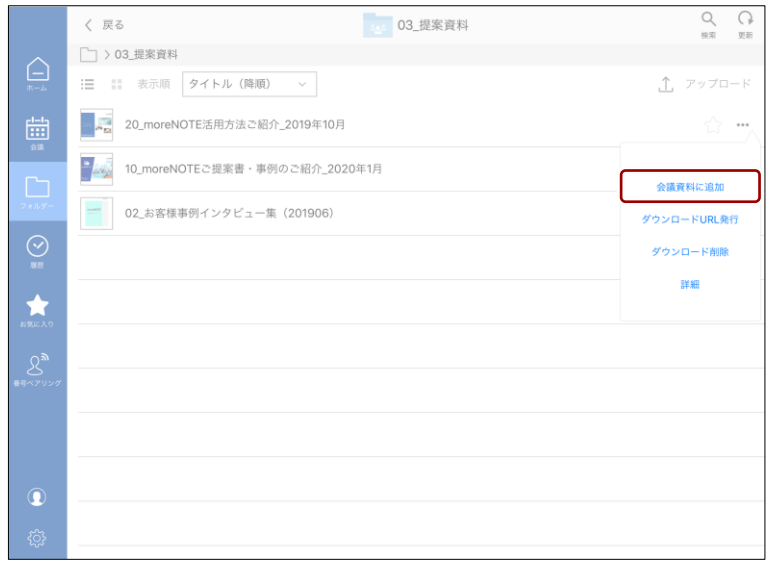

「会議資料に追加」画面が表示されます。

3. 資料を追加したい会議をタップします。

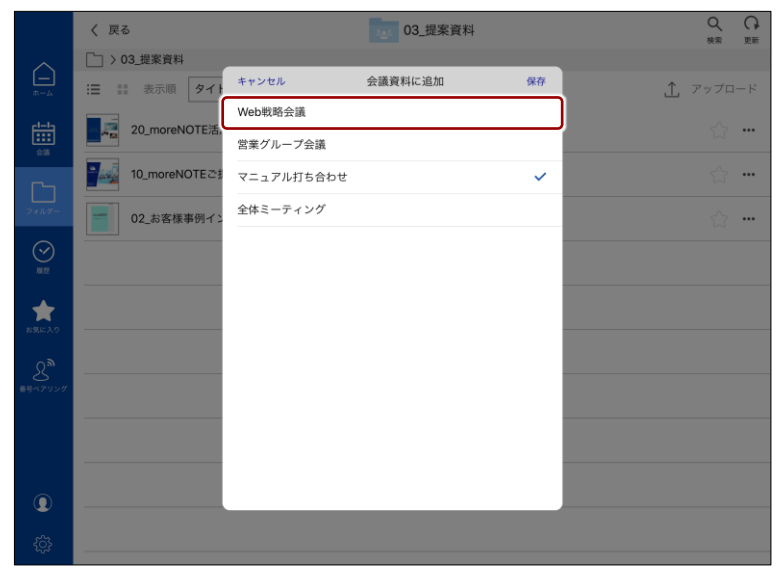

選択した会議の右端にチェックマークが付きます。

4. [保存]ボタンをタップします。

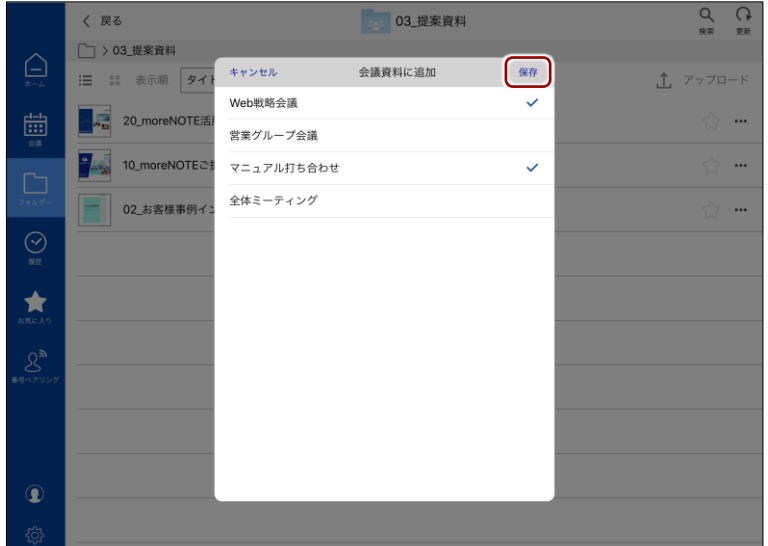

会議に資料が追加されます。

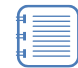

[キャンセル]ボタンをタップすると、会議への資料の追加が 中止されます。

moreNOTE

の 活 用

moreNOTE

の 活 用

### **(QOIN) 会議の招待メールが届いたら**

moreNOTE マネージャーで会議が作成されたときに、招待メールが送信される設定になってい ると、会議の参加者に次のような内容の招待メールが届きます。

[カレンダーに追加]をクリックすると、Google カレンダーに会議の予定を追加することがで きます。

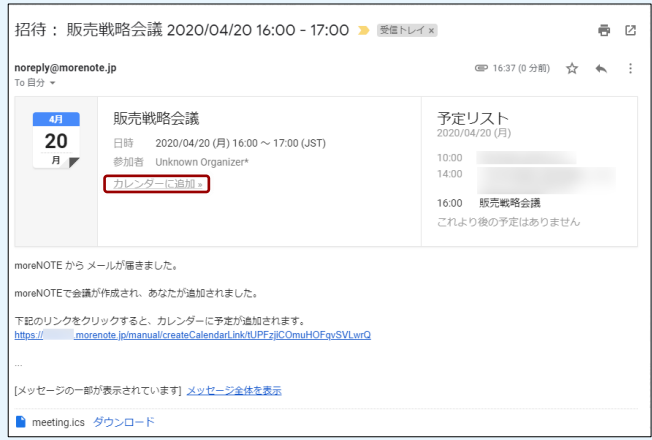

▶ 会議の作成については、別冊の『moreNOTE マネージャー操作マニュアル』を参照してくだ さい。

moreNOTE

の 活 用

### ■ 会議の開催通知

会議の開催 10 分前になると通知を表示します。通知ダイアログから、該当す る会議の画面へ簡単に移動することができます。

会議の開催通知には、以下の3種類があります。

#### 1. **moreNOTE アプリにログインした時に表示される開催通知**

会議開始時刻の 10 分前から、会議の終了時刻までの間に、ログインす ると表示されます。

[参加する] ボタンをタップすると、対象の会議画面へ移動します。 [いいえ] ボタンをタップすると、現在の画面に留まります。

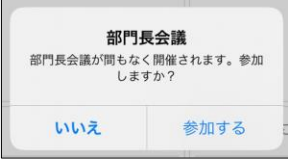

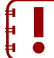

セッション切断からの再ログイン (ロックアウト解除) 操作の場合に は、この通知は表示されません。

#### 2. **moreNOTE アプリを利用中に表示される開催通知**

あらかじめ会議が設定されている状態で、会議開始時刻の 10 分前より 以前にログインしていた場合、10 分前になると表示されます。 [参加する] ボタンをタップすると、対象の会議画面へ移動します。 [いいえ] ボタンをタップすると、現在の画面に留まります。

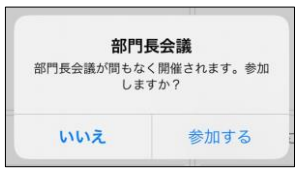

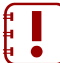

別の会議に参加中の場合には、この通知は表示されません。

### 3. **moreNOTE アプリを利用していない時に表示される開催通知**

会議開始時刻の 10 分前になると表示されます。この通知が表示される には、あらかじめ会議が設定されている状態で、会議の開始 10 分前ま でにログインしている必要があります。

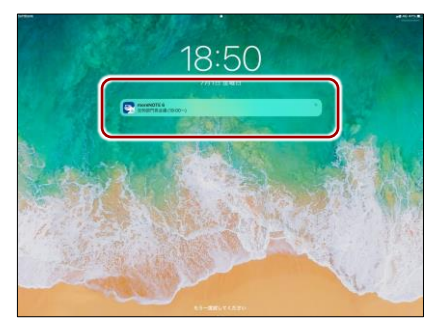

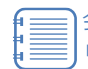

会議の開催通知を有効にするには、お使いの端末の OS 設定で、アプ リからの通知を許可する必要があります。

#### iPhone/iPad:

端末の「設定」>「通知」>「moreNOTE6」より、[通知を許可] を選 択

Windows:

端末の「設定」>「通知とアクション」>「moreNOTE6」より、[オ ン] に設定

Android:

端末の「設定」>「アプリと通知」> 「moreNOTE6」>「通知」よ り、[オン] に設定

※ご利用の端末によって操作方法が異なる場合があります。

### **7-2 コンテンツや会議を検索する**

moreNOTE の検索画面では、キーワードを入力して検索することで、フォル ダーとコンテンツ、会議を一度に検索することができます。また、同時にコン テンツの全文検索も行われるため、キーワードが含まれているコンテンツを検 索することができます。

全文検索では、検索するフォルダー範囲の指定が可能です。コンテンツ名の検 索では、「保存済み」や「更新あり」の状態を検索することが可能です。また、 会議の検索では、検索開始/検索終了年月日を指定することが可能です。

1. ホーム画面や「フォルダー」画面、または「会議」画面で、「検索]ボ タンをタップします。

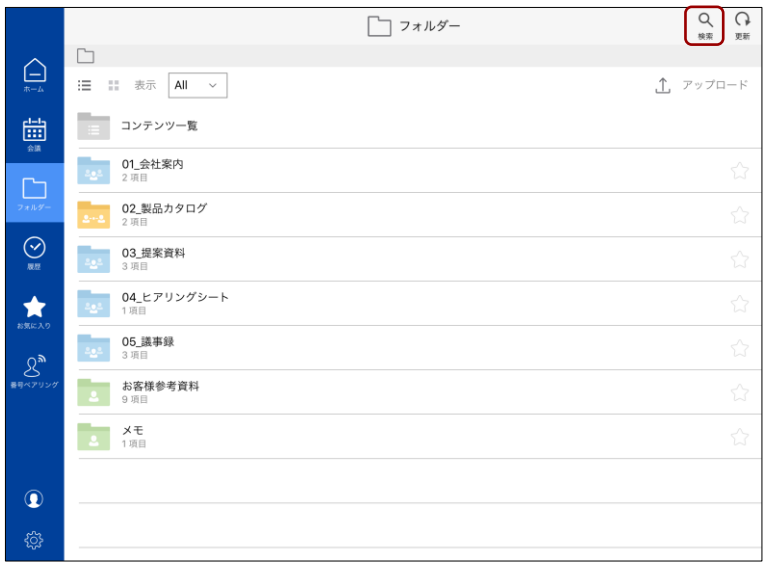

「検索」画面が表示されます。

2. 検索フィールドをタップします。

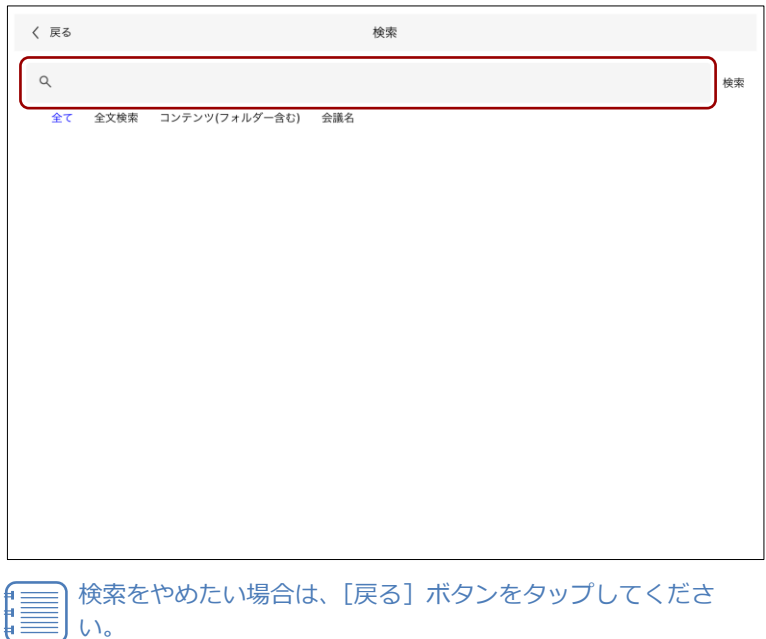

7 章

moreNOTE

の 活 用

3. 検索キーワードを入力して、[検索]をタップします。

入力したキーワードを含むコンテンツや会議がすべて表示されます。

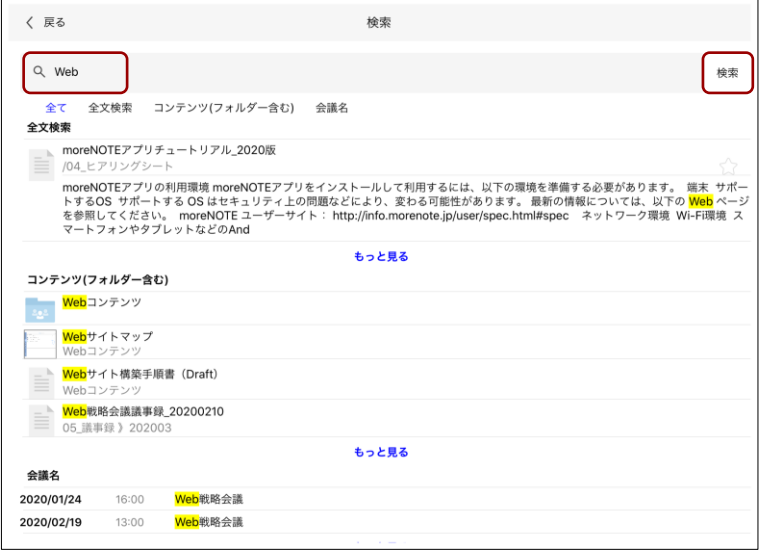

- ▶ 全文検索をする場合は、手順 4 に進んでください。
- ▶ コンテンツ名で検索する場合は、手順5 に進んでください。
- ▶ 会議名で検索する場合は、手順 6 に進んでください。
- 4. コンテンツの全文検索をする場合は、以下の操作を行います。
	- ❶ [全文検索]をタップします。

全文検索にマッチした結果のみが表示されます。

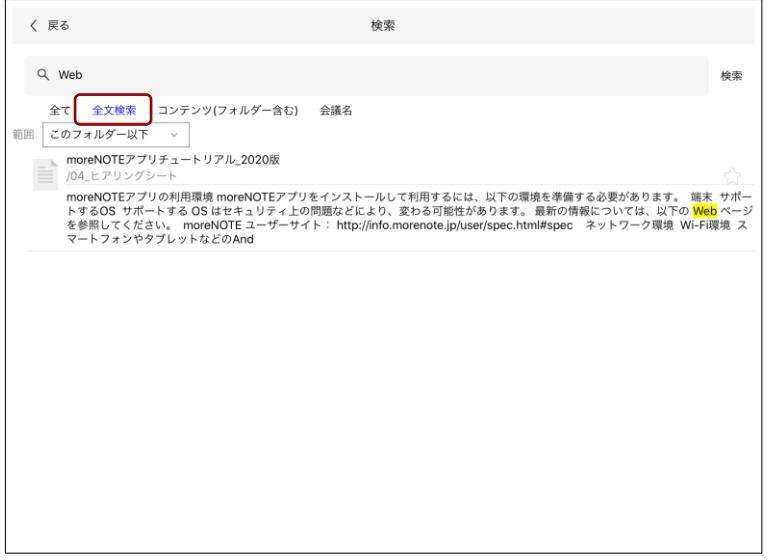

moreNOTE

の 活 用

2 検索の範囲を指定する場合は、「範囲」ボタンをタップします。

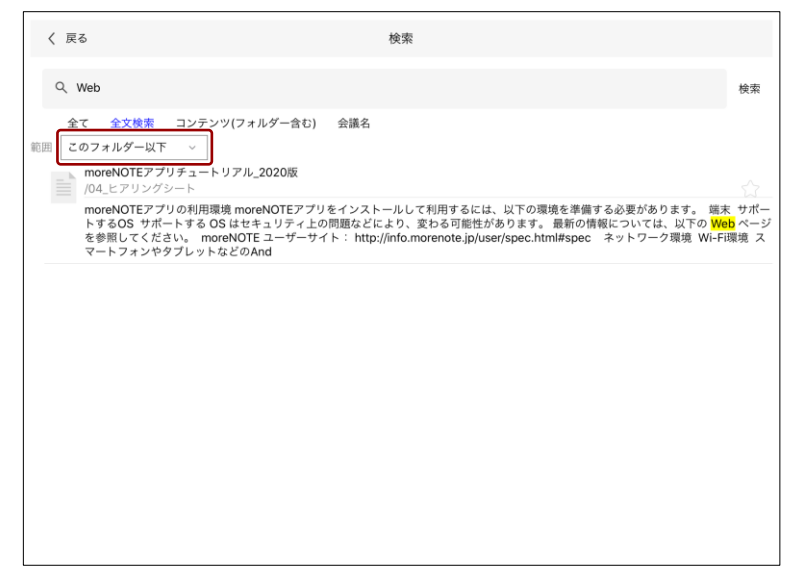

検索範囲を選択するダイアログが表示されます。

❸ 「このフォルダー以下」「このフォルダー」「全てのフォルダー」 のいずれかをタップします。

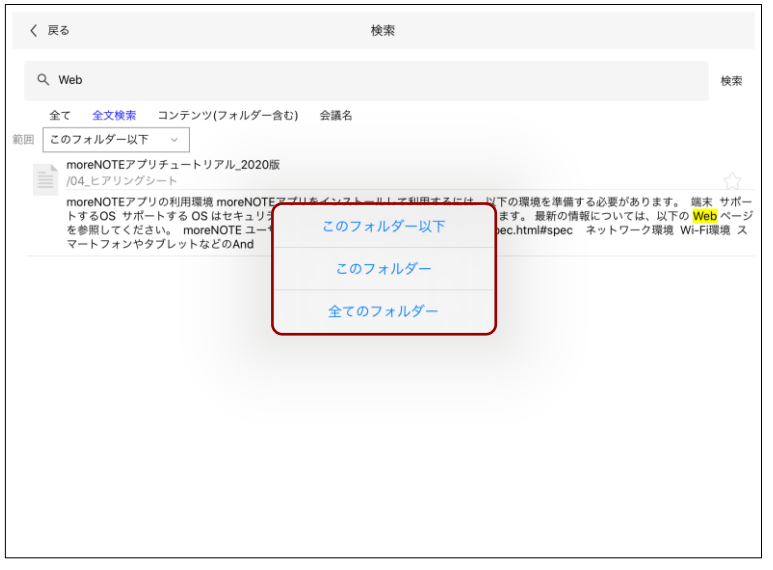

検索範囲が絞り込まれ、マッチした結果のみが表示されます。

• 再度すべての検索結果を表示する場合は、[全て]を Í タップしてください。

• 検索した状態を解除するには、[戻る]ボタンをタップ して、再度「検索」画面を表示してください。

- 5. コンテンツ名で検索する場合は、以下の操作を行います。
	- ❶ [コンテンツ(フォルダー含む)]をタップします。

コンテンツ名にマッチした結果のみが表示されます。

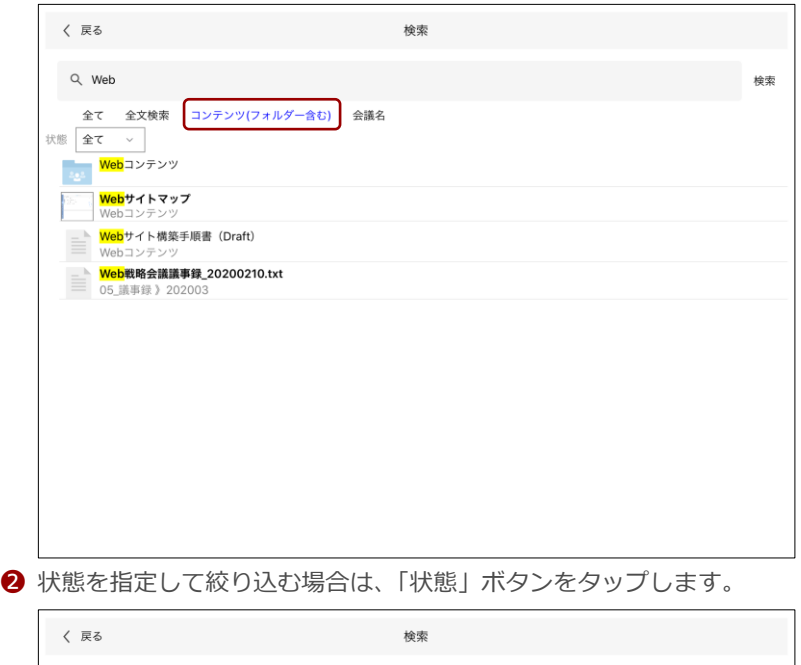

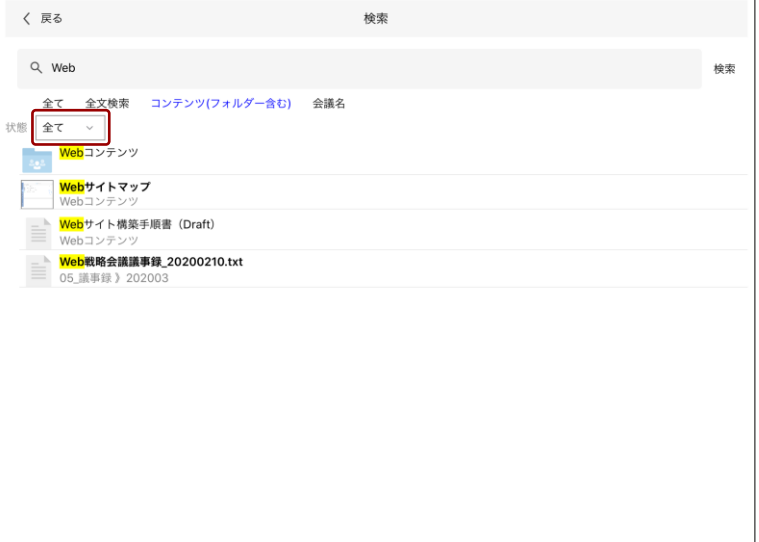

状態を選択するダイアログが表示されます。

7 章

moreNOTE

の 活 用

moreNOTE

の 活 用

❸ 「保存済み」「更新あり」「全て」のいずれかをタップします。

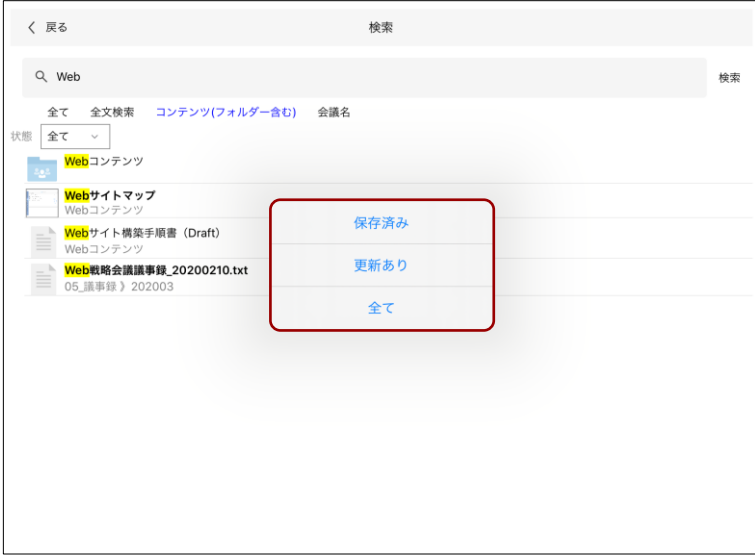

コンテンツの検索範囲が状態で絞り込まれ、マッチした結果のみが 表示されます。

• 再度すべての検索結果を表示する場合は、[全て]を タップしてください。 • 検索した状態を解除するには、[戻る]ボタンをタップ

- して、再度「検索」画面を表示してください。
- 6. 会議名で検索する場合は、以下の操作を行います。
	- **❶** [会議名] をタップします。

会議名にマッチした結果のみが表示されます。

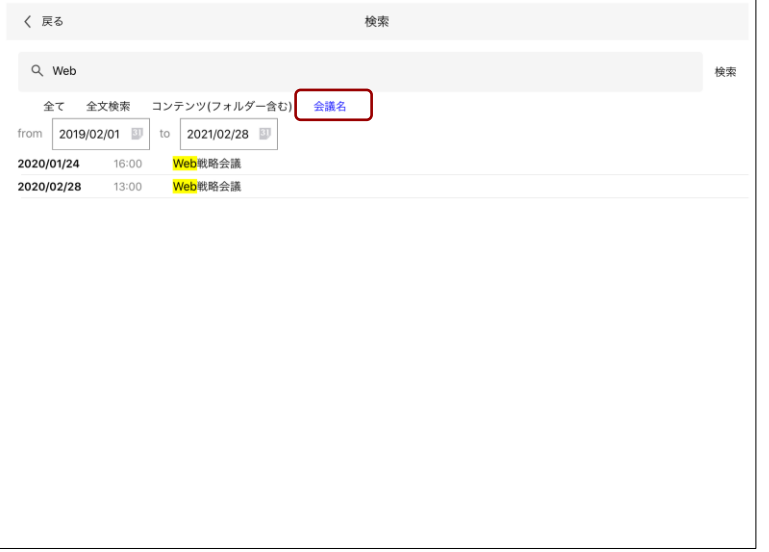
moreNOTE

の 活 用

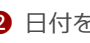

**2** 日付を指定して絞り込む場合は、「from」をタップして検索開始年 月日を、「to」をタップして検索終了年月日を設定します。

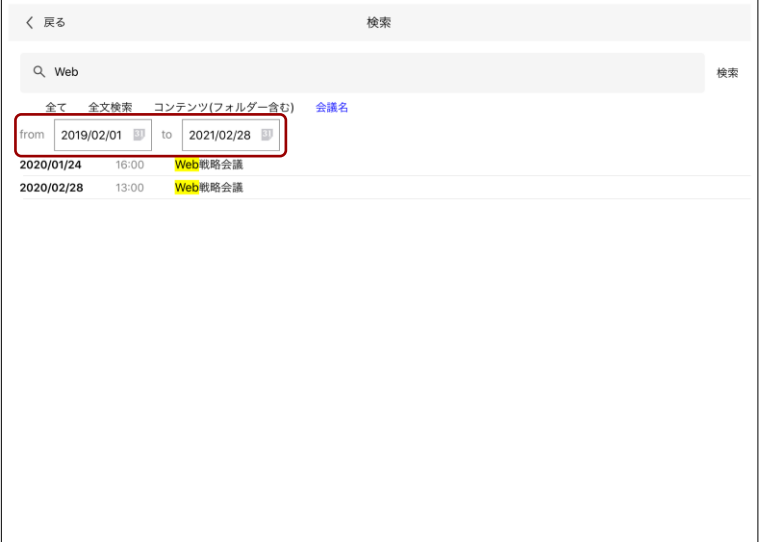

会議が年月日で絞り込まれ、マッチした結果のみが表示されます。

- 再度すべての検索結果を表示する場合は、[全て]を タップしてください。
	- 検索した状態を解除するには、[戻る]ボタンをタップ して、再度「検索」画面を表示してください。

moreNOTE

の 活 用

## **7-3 画面を共有する**

ここでは、端末の画面上に表示されているコンテンツを複数のユーザー間で共 有するペアリングについて説明します。

#### ◼ **ペアリングの概要**

ペアリングには、番号ペアリングとマルチペアリングという 2 種類の方法があ ります。

#### **番号ペアリング**

番号ペアリングでは、1 名の発表者の端末に表示される 5 桁のアクセスコード を利用してペアリングを行います。参加したいユーザーは、発表者と同じ 5 桁 のアクセスコードを入力すると、このペアリングに参加することができます。

番号ペアリングの場合、途中で発表者を交代するには、ペアリング発表 者によって許可されている必要があります。

#### **マルチペアリング**

マルチペアリングでは、「ペアリング自動開始」の設定が有効になっているフォ ルダーを利用して、ユーザー間で自動的にペアリングを開始します。

また、会議リストに追加されている会議の詳細情報画面から、マルチペアリン グを自動的に開始することもできます。

マルチペアリングの場合、発表者を簡単に切り替えることができます。

- マルチペアリングフォルダーを作成するための「ペアリング自動開 始」の有効/無効の設定は、moreNOTE マネージャーで moreNOTE 管理者のみが設定できます。
	- 画面の共有はマルチペアリングフォルダー単位で行います。このと き、下位の階層にあるフォルダーも、同じマルチペアリングの対象 となります。
	- 最上位のマルチペアリングフォルダーが異なるフォルダー同士で、 画面を共有することはできません。

#### ■ ペアリング時の入カツールの使用につい**て**

ペアリングで入力ツールを使用する場合、通常のペンツール使用時とは動作が 異なります。

- 発表者による手書き 発表者が手書きした内容は、発表者が手書きメモ付きコンテンツとして moreNOTE サーバーにアップロードできます。 発表者の手書きした内容が、自動的に保存されることはありません。
- 参加者による手書き 参加者は、ペアリングを一時停止してから手書きすることができます。一時 停止すると、発表者が手書きした内容の表示は消えます。ここで参加者が手 書きした内容は、自分用の編集中の手書きメモ付きコンテンツとして自動 で保存されます。

# ア プ リ 操 作 マ ニュア ル

# 7 章moreNOTE

の 活 用

#### **■ ペアリングのネットワーク設定**

moreNOTE アプリでは、Wi-Fi または 4G/LTE による接続が可能です。 ペアリングを開始する前に、端末のネットワークを設定します。

• ペアリングの同時参加端末の台数は 150 台までですが、ご利用の ネットワーク環境によっては、ペアリングができない、台数が制限 される、遅延が生じるといった現象が生じる場合があります。

#### **iOS端末**

1. iOS のホーム画面で「設定]アイコンをタップします。

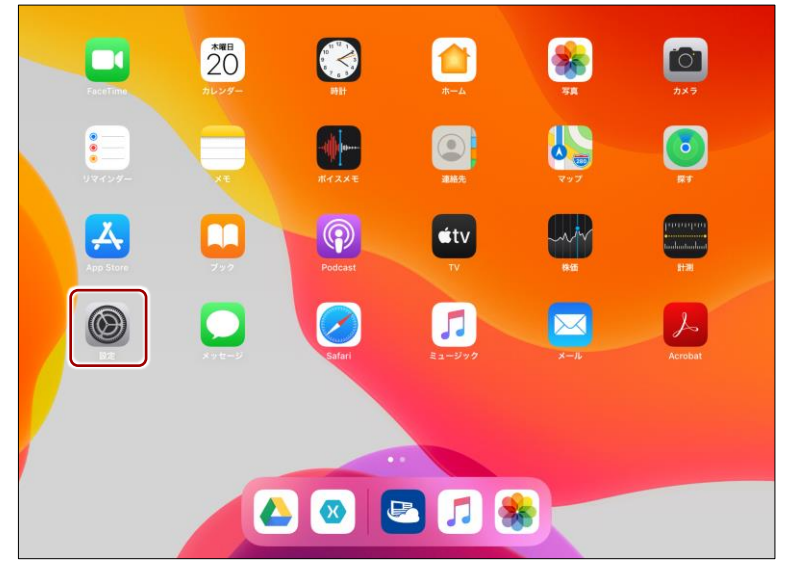

「設定」アプリが表示されます。

2. 「機内モード」を [オフ]に設定します。

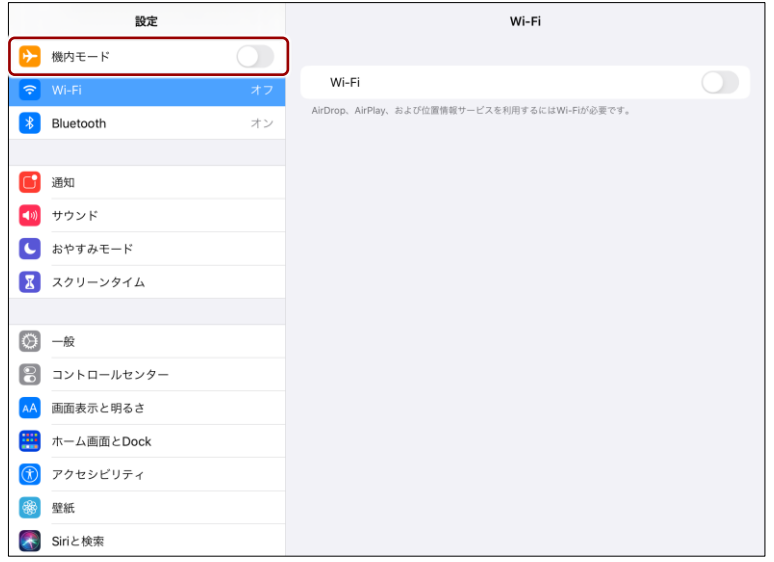

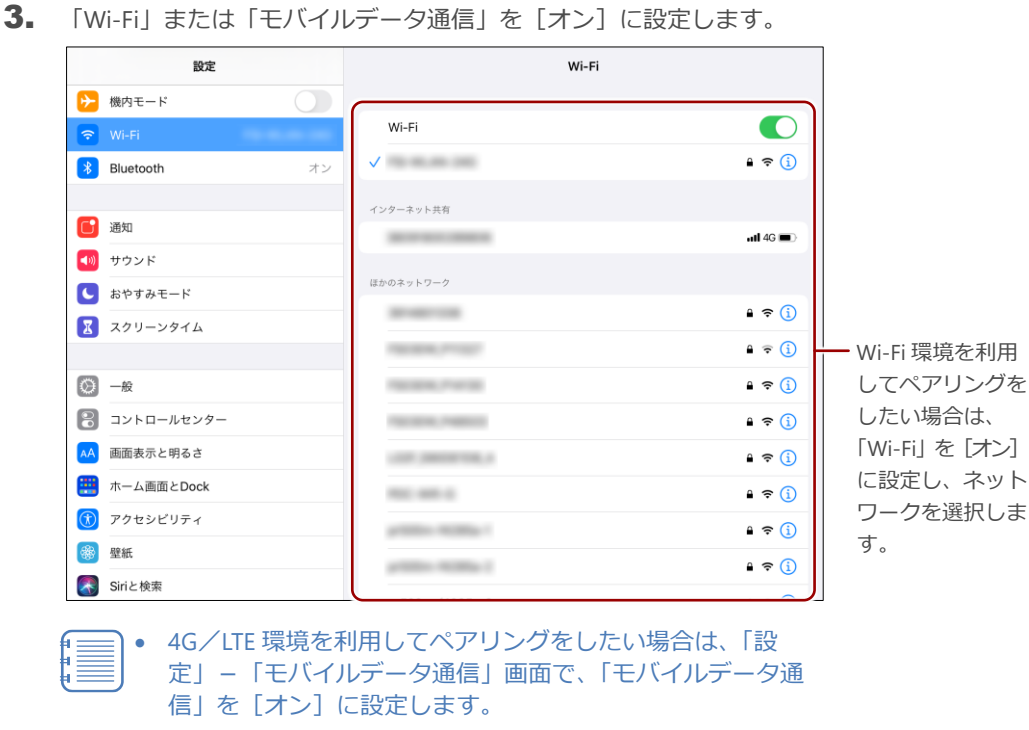

• モバイルデータ通信に対応していない端末の場合、「モバイ ルデータ通信」の設定は表示されません。

#### **Windows 10端末**

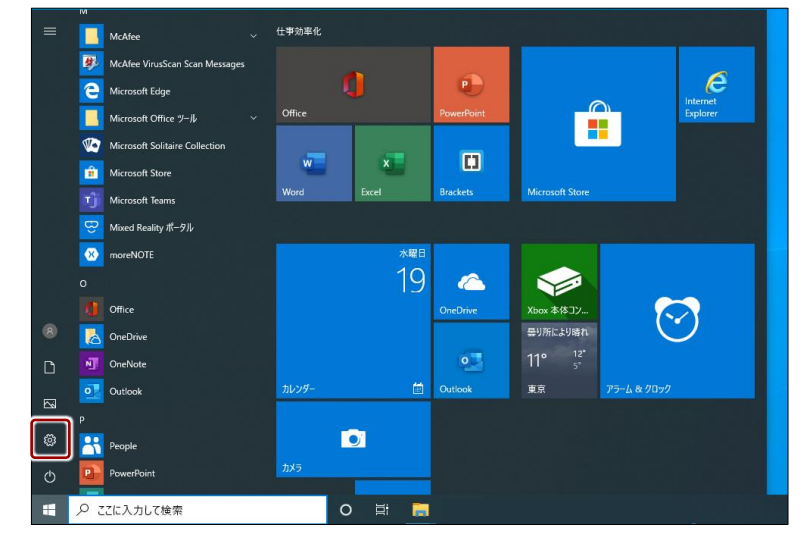

1. スタートボタンをタップし、設定アイコンをタップします。

「設定」画面が表示されます。

moreNOTE

の 活 用

- ア プ リ 操 作 マ ニュア ル
- 7 章moreNOTE の 活 用

2. [ネットワークとインターネット]をタップします。

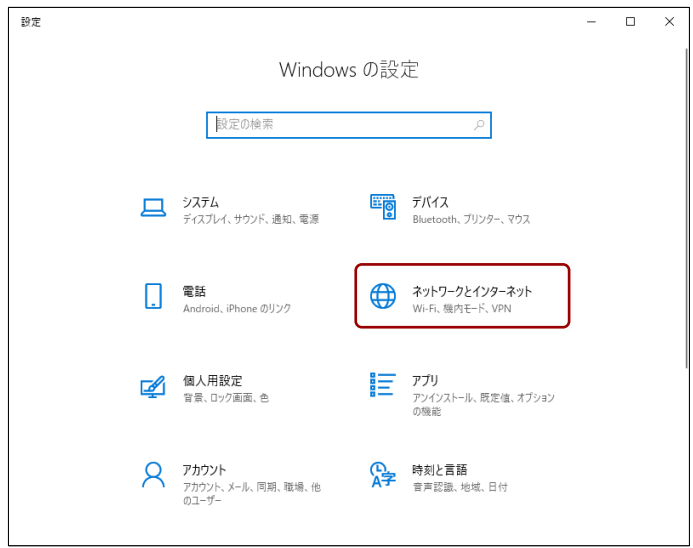

3. [Wi-Fi] をオンにし、ネットワークを選択します。

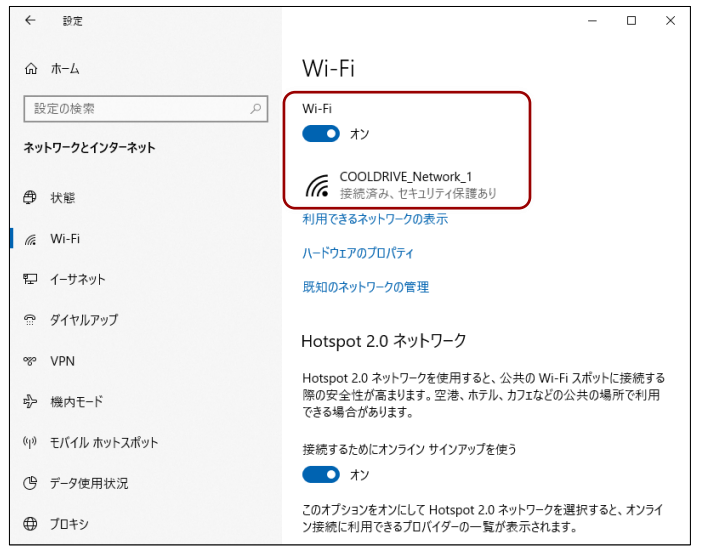

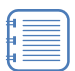

- 4G/LTE 環境を利用してペアリングをしたい場合は、「設 定」-「ネットワークとインターネット」-「携帯電話」 をオンに設定します
- モバイルデータ通信に対応していない端末の場合、「携帯電 話」の設定は表示されません。

# 7 章ア プ リ 操 作 マ ニュア ル

moreNOTE

の 活 用

#### **Android端末**

1. ドロワー画面で[設定]アイコンをタップします。

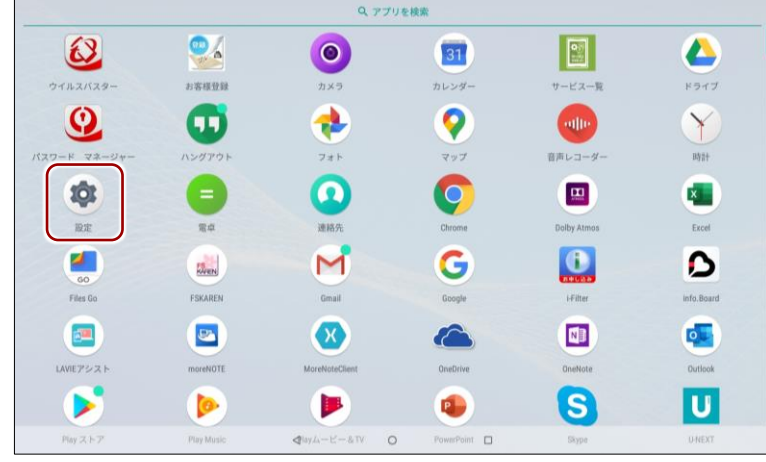

「設定」画面が表示されます。

2. [ネットワークとインターネット]をタップします。

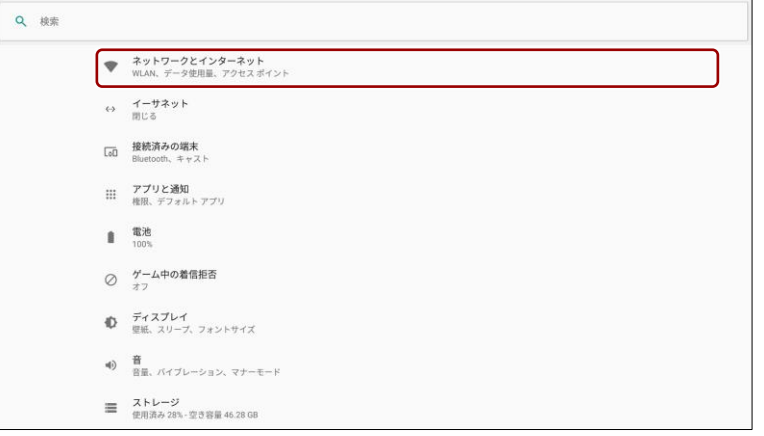

3. [機内モード]をオフに設定します。

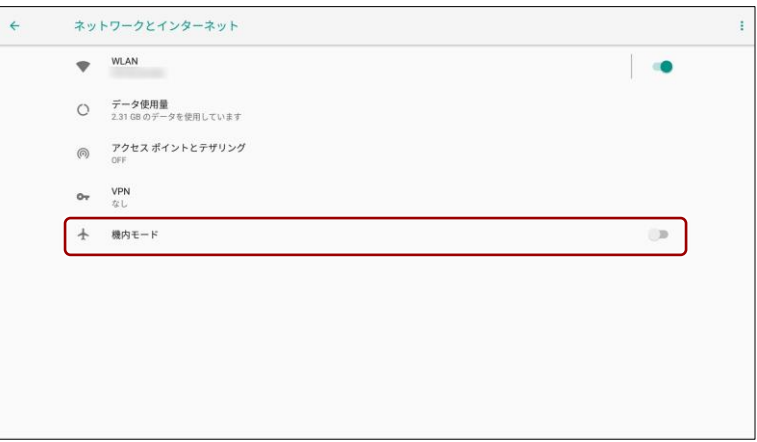

**4.** WLAN またはモバイルネットワークをオンに設定し、ネットワークを 選択します。

> Wi-Fi 環境を利用してペアリングをしたい場合は、 「WLAN」を[オン]に設定します。

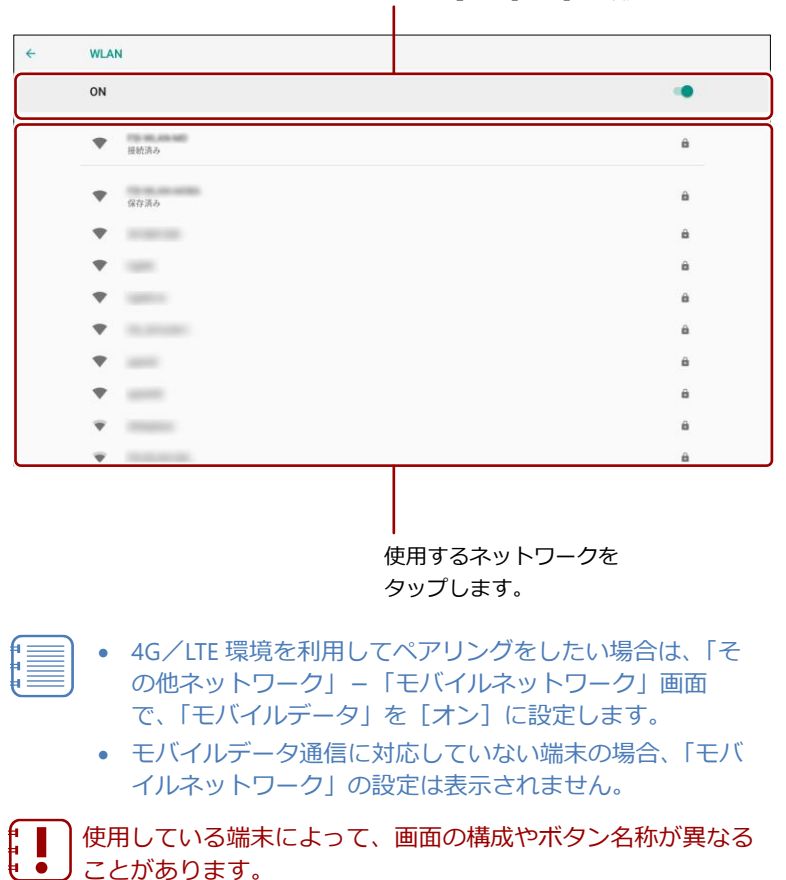

#### ■ ペアリングボタンのみかた

マルチペアリングでは、ペアリングボタンをタップすると、状態が以下のよう に変わります。

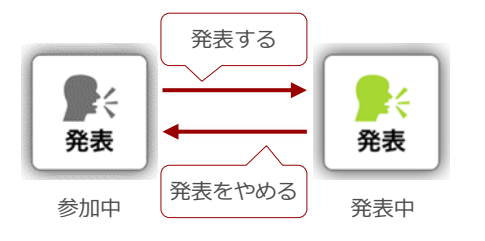

#### **発表する場合 スキッション おおところ 画面を同期する場合**

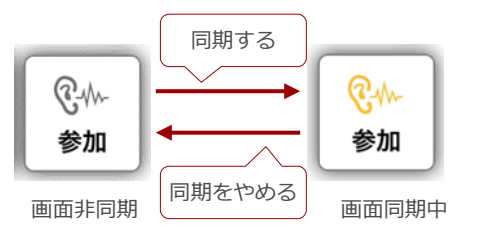

moreNOTE

の 活 用

#### **■ 番号ペアリング**

番号ペアリングを開始し、終了するまでの手順について説明します。

#### **ペアリング発表者の操作**

番号ペアリングの発表者はペアリングを開始し、コンテンツの表示やペンツー ルなどの操作をします。

1. コンテンツが表示されている状態で、[設定]ボタンをタップして表示 されるメニューで、「番号ペアリング]ボタンをタップします。

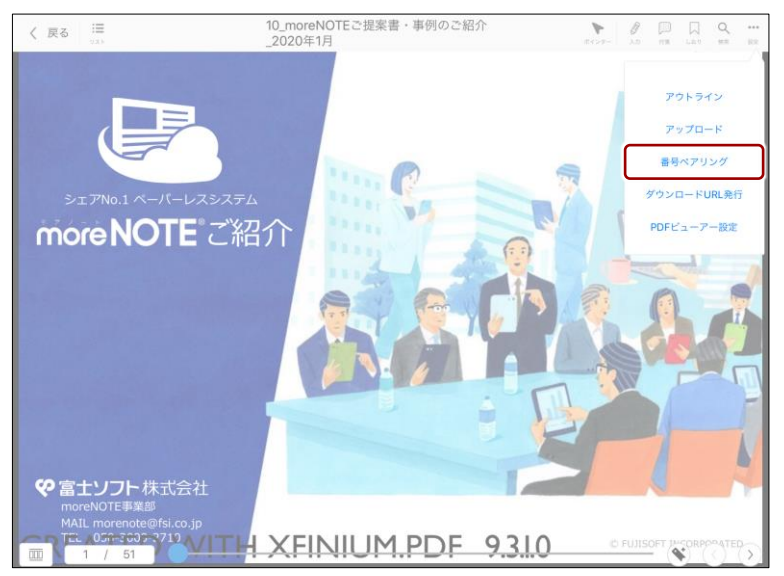

「番号ペアリング」画面が表示されます。

2. 表示されている 5 桁のアクセスコードを、ペアリング参加者に伝えま す。

アクセスコードは、発表者がペアリング画面を起動したときに ŧ≡ 自動的に作成されます。同じペアリングに参加するには、同じ アクセスコードを入力する必要があります。

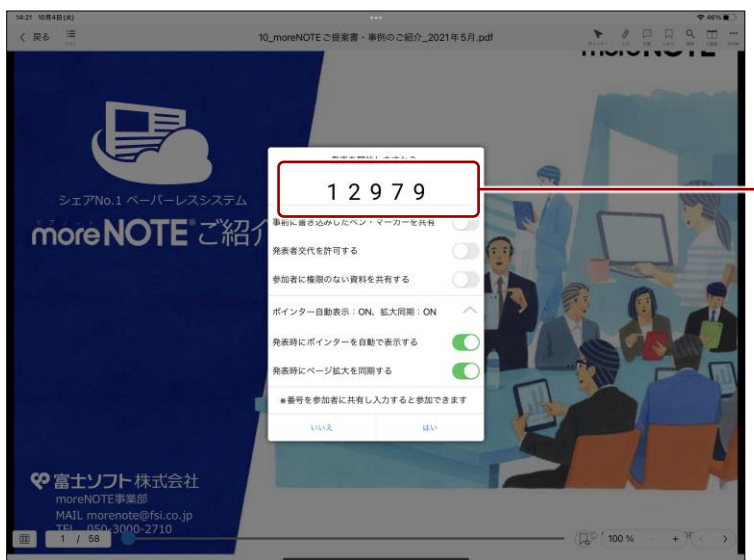

同じペアリングに 参加するための アクセスコード

7 章moreNOTE の 活 用

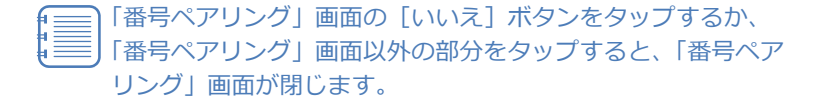

3. 必要に応じて、ペアリングの設定項目のトグルを右にスライドし、[オ ン]に設定します。

• 「事前に書き込みしたペン・マーカーを共有」を [オン] に 設定すると、事前に資料内に書き込んだペン・マーカーの 情報が参加者の画面に共有表示されます。

- 「発表者交代を許可する」を[オン]に設定すると、ペア リングの発表者と参加者を交代することができます。
- 「参加者に権限のない資料を共有する」を[オン]に設定 すると、発表者の開いたコンテンツに参加者の閲覧権限が ない場合でも、一時的に閲覧することができるようになり ます。
- 「発表時にポインターを自動で表示する」を[オン]に設 定すると、番号ペアリングの発表を開始したときに、自動 的にポインターが表示されるようになります。
- 「発表時にページ拡大を同期する」を[オン]に設定する と、ペアリングで発表者の画面の拡大/縮小の状態を同期 することができます。

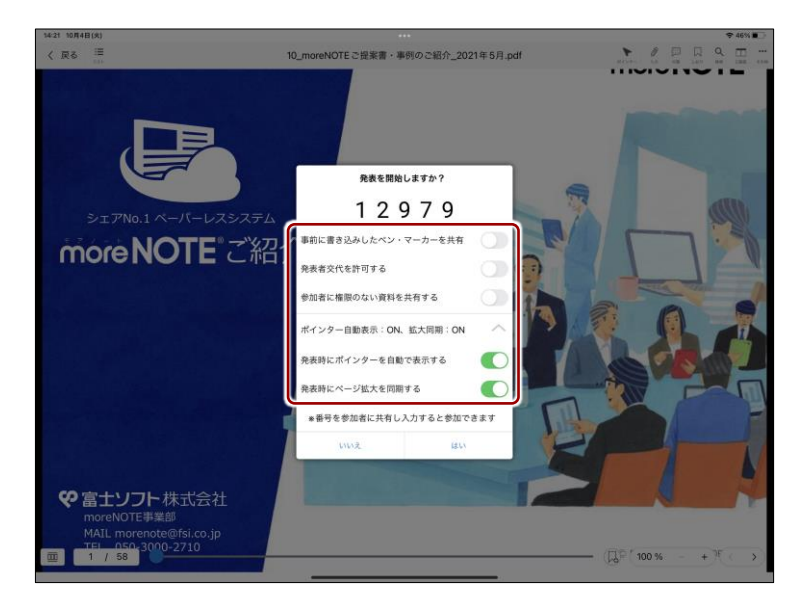

4. [はい]をタップします。

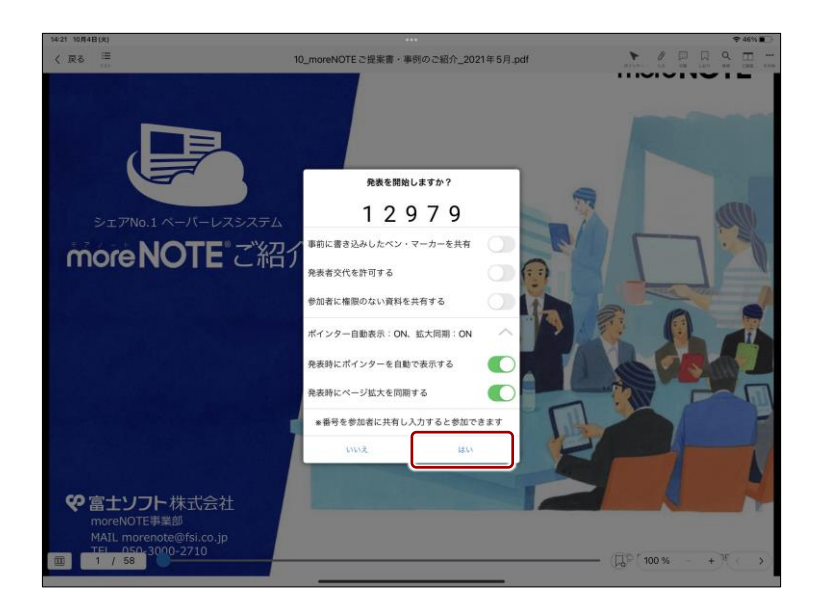

moreNOTE

の 活 用

ペアリングが開始され、「番号ペアリング」画面が閉じます。

また、[発表]ボタンが表示されます。

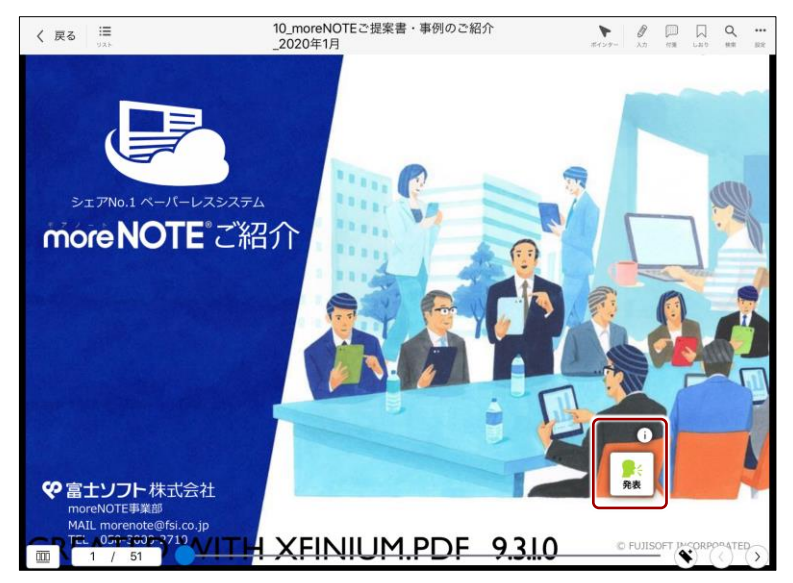

5. 画面を共有したいコンテンツを開いて、ペンツールによる手書きなどの 操作をします。

ペアリング中は、ここで発表者が操作している画面が、ペアリング参加 者の画面に表示されます。

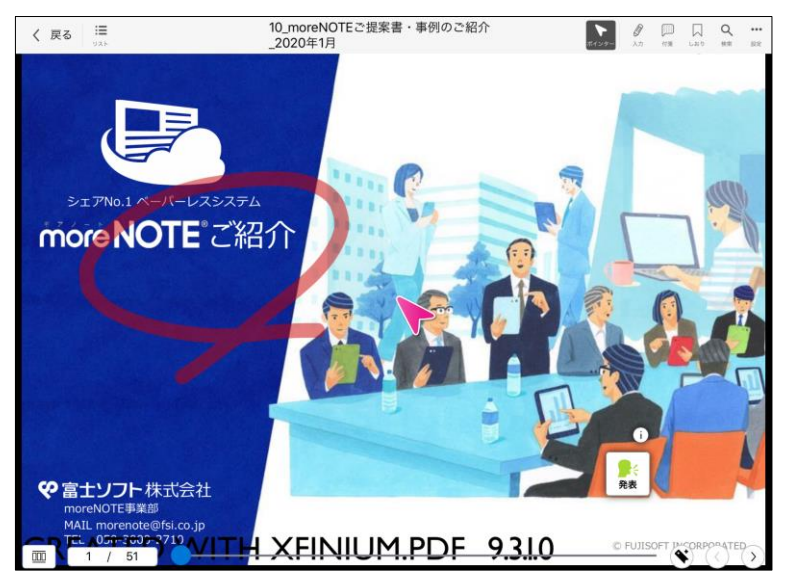

7 章

moreNOTE

の 活 用

moreNOTE

の 活 用

- 6. ペアリング情報を参照し、必要に応じて設定を変更することができま す。
	- ❶ [発表] ボタンの上にある [10] ボタンをタップします。

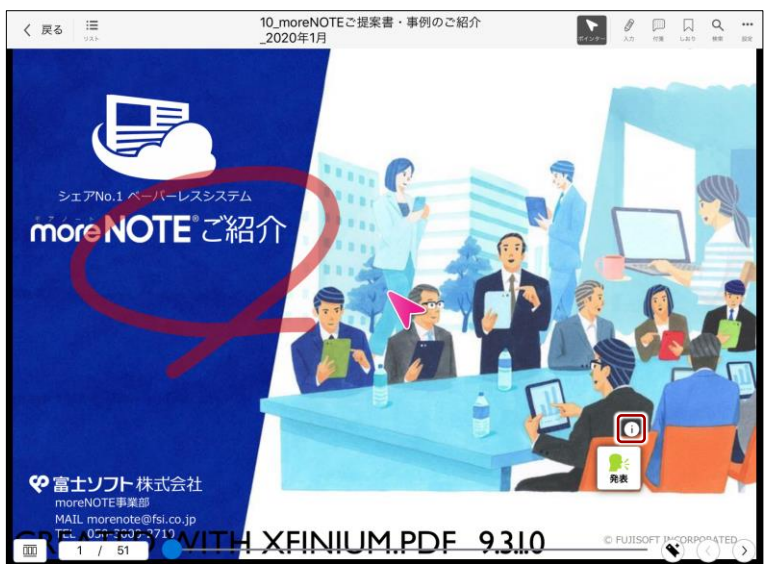

「ペアリング情報」画面が表示されます。

- 2 必要に応じて、ペアリングの設定項目のトグルをスライドし、設 定を変更します。
	- 発表を開始したあとに、「発表者交代を許可する」および 「参加者に権限のない資料を共有する」をオン/オフするこ とはできません。

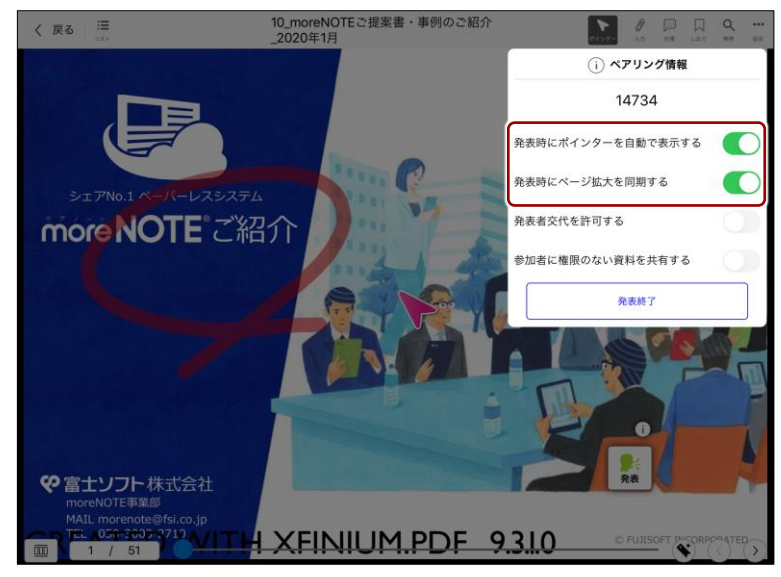

❸ 「ペアリング情報」画面以外の場所をタップします。 「ペアリング情報」画面が閉じます。

- ア プ リ 操 作 マ ニュア ル
- 7 章moreNOTE の 活 用
- 7. ペアリングを終了します。
	- ❶ [発表]ボタンをタップします。

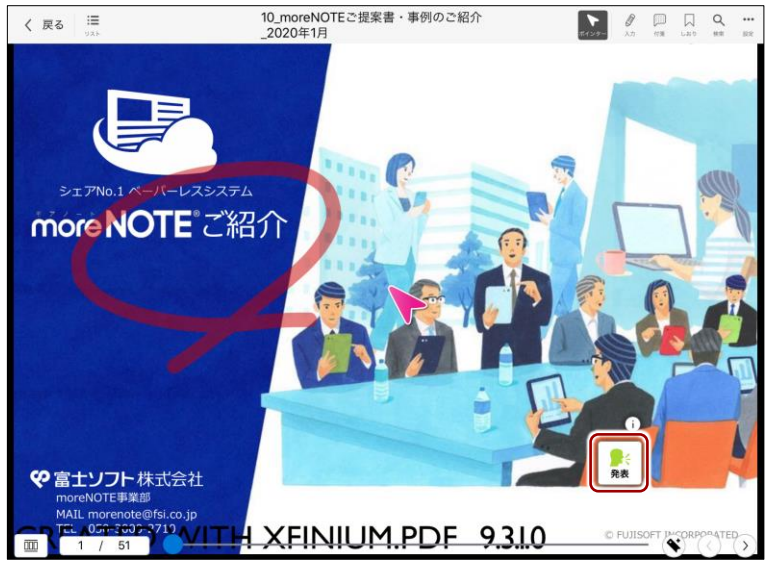

「発表の終了」ダイアログが表示されます。

**2** [終了する] ボタンをタップします。

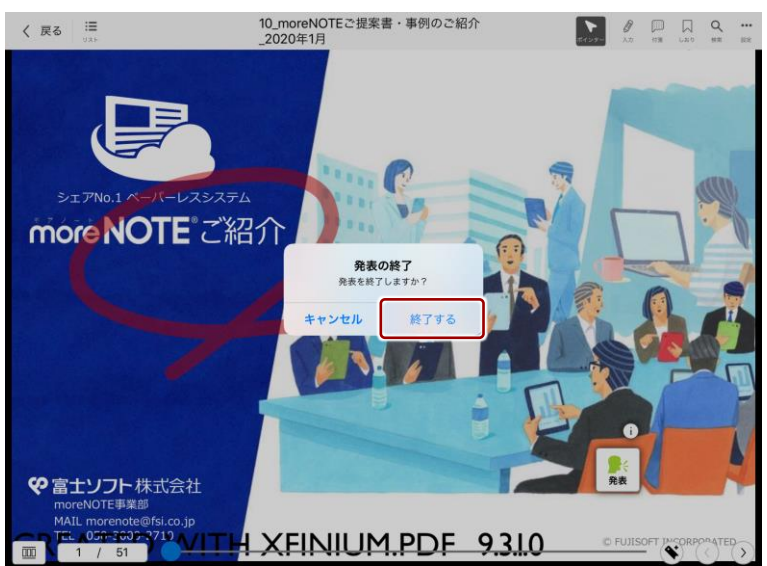

番号ペアリングが終了し、[発表]ボタンが消えます。

発表者がペアリングを終了すると、自動的に参加者のペアリングも 終了します。

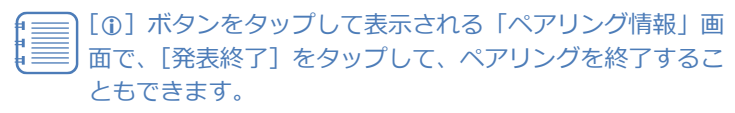

moreNOTE

の 活 用

#### **ペアリング参加者の操作**

番号ペアリングの参加者は、発表者から伝えられたアクセスコードを設定し て、ペアリングに参加します。

1. ナビゲーションバーの [番号ペアリング] ボタンをタップします。

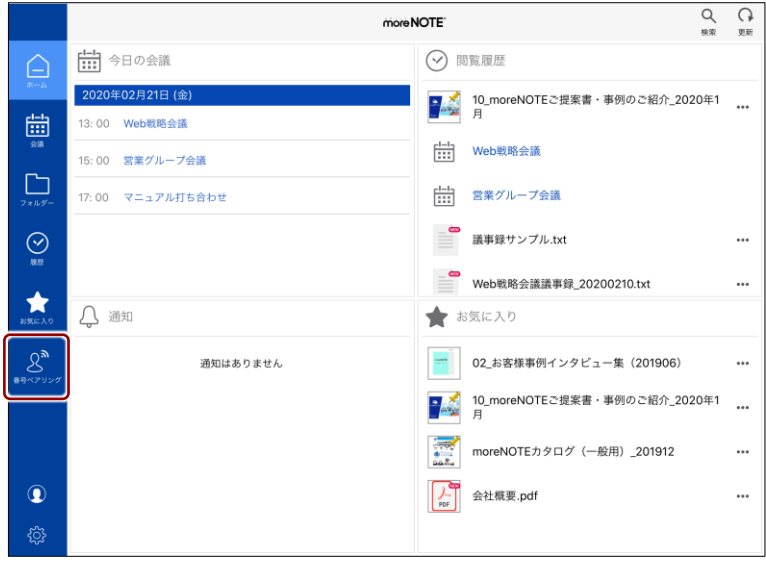

「番号ペアリング」画面が表示されます。

2. ペアリング発表者から伝えられた 5 桁のアクセスコードを入力して、 [参加する] ボタンをタップします。

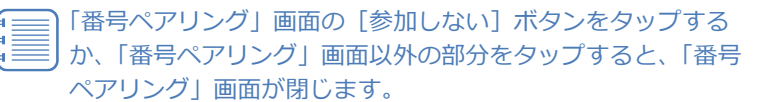

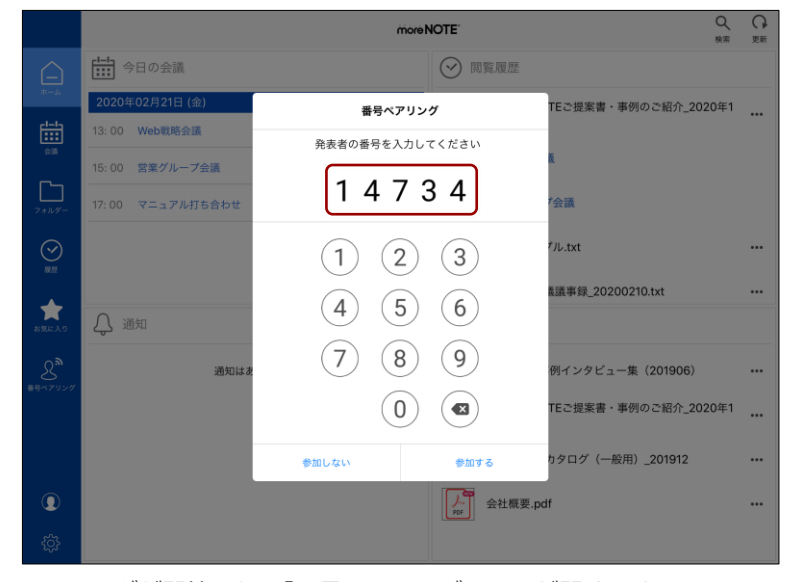

ペアリングが開始され、「番号ペアリング」画面が閉じます。 また、[参加] ボタンが表示されます。

- 3. 発表者が表示/操作しているコンテンツが画面上に表示されます。
	- 参加者は、ペアリング中にメニューを表示したりページを ∥ ∥<br>H
		- めくったりすることはできません。
			- ペアリング中は、発表者のペンとポインターの操作が同期 されます。
			- 発表者の設定によって、画面の拡大の状態が同期されま す。
			- 発表者が画面の拡大/縮小をしていない場合、参加者は自 由に画面を拡大/縮小することができます。ただし、発表 者が画面を拡大/縮小したり、ページをめくったりする と、参加者の画面の拡大/縮小はリセットされ、発表者が 表示/操作している状態になります。

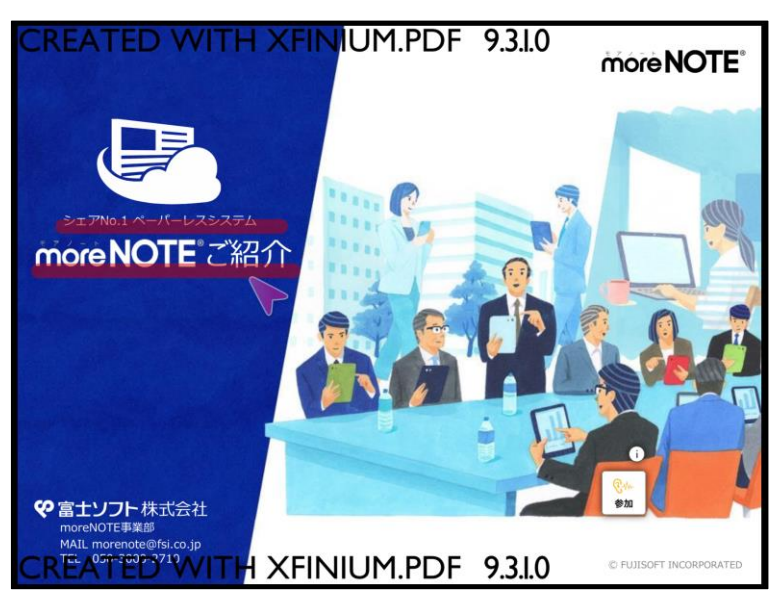

[参加] ボタンの上にある [4] ボタンをタップすると、ペア リング情報を確認することができます。

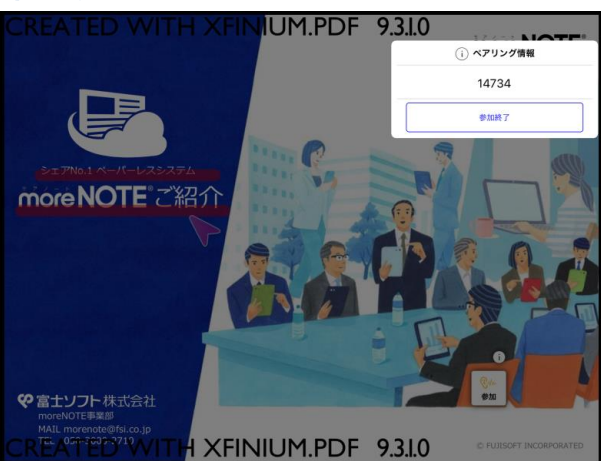

「ペアリング情報」以外の場所をタップすると、閉じることが できます。

- 4. 参加者は、ペアリングを停止/再開することができます。
	- 1 ペアリングを停止するには、[参加] ボタンをタップします。

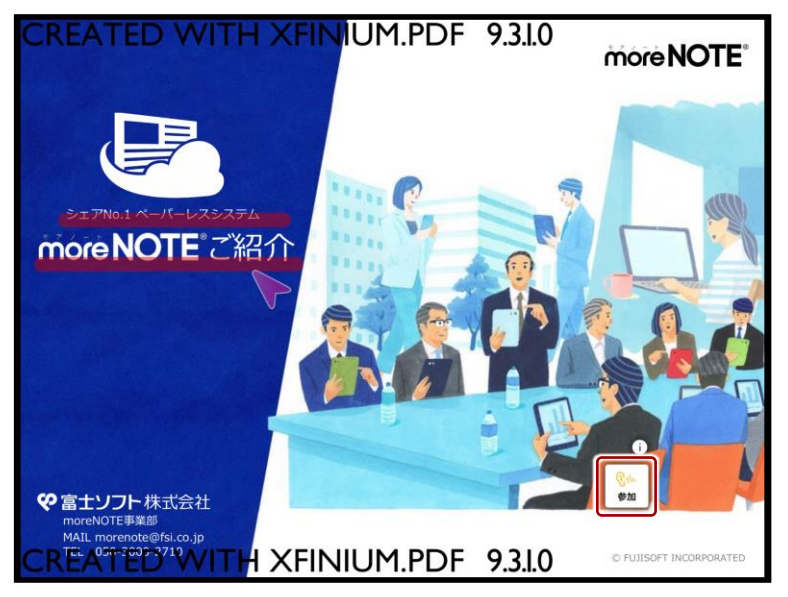

ペアリングが一時停止の状態になり、[参加]ボタンの絵が灰色に変 わります。

絵が灰色の[発表]ボタンが表示された場合は、発表者に よって発表者交代が許可されています。

- ▶ 発表者の切り替えについては、『[■参加者から発表者へ](#page-176-0) [の切り替え』](#page-176-0)を参照してください。
- 2 停止状態のペアリングを再開するには、再度「参加]ボタンを タップします。

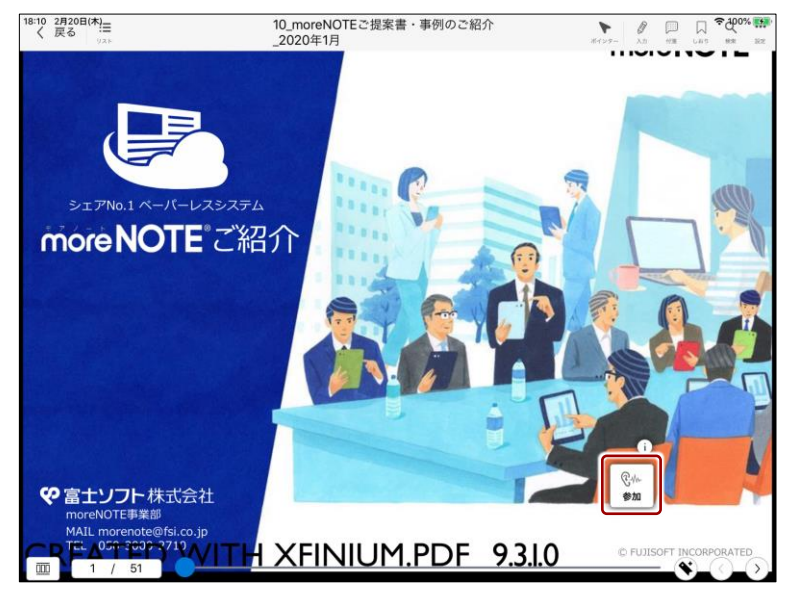

ペアリングが再開され、[参加]ボタンの絵が黄色に戻ります。

- ア プ リ 操 作 マ ニュア ル
- 7 章moreNOTE の 活 用
- 5. ペアリングを終了します。
	- ❶ [参加] ボタンの上にある [1] ボタンをタップします。

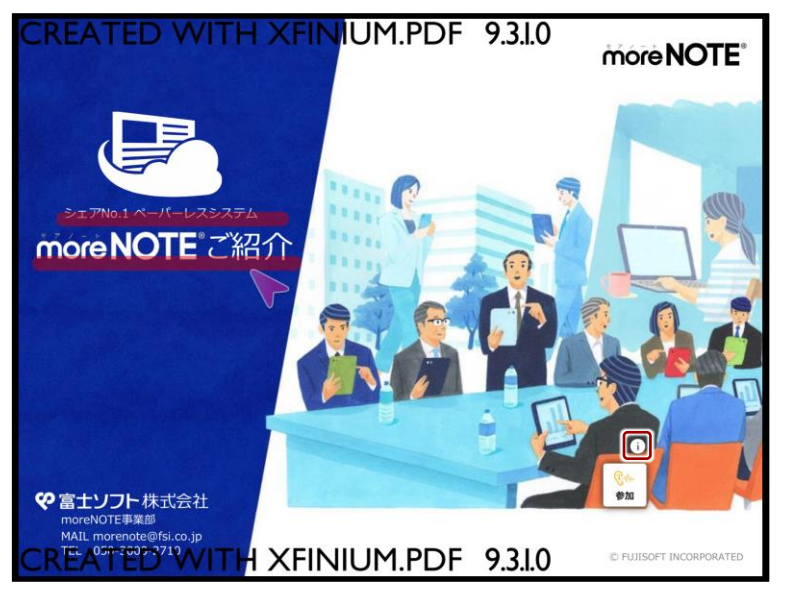

「ペアリング情報」画面が表示されます。

2 [参加終了]ボタンをタップします。

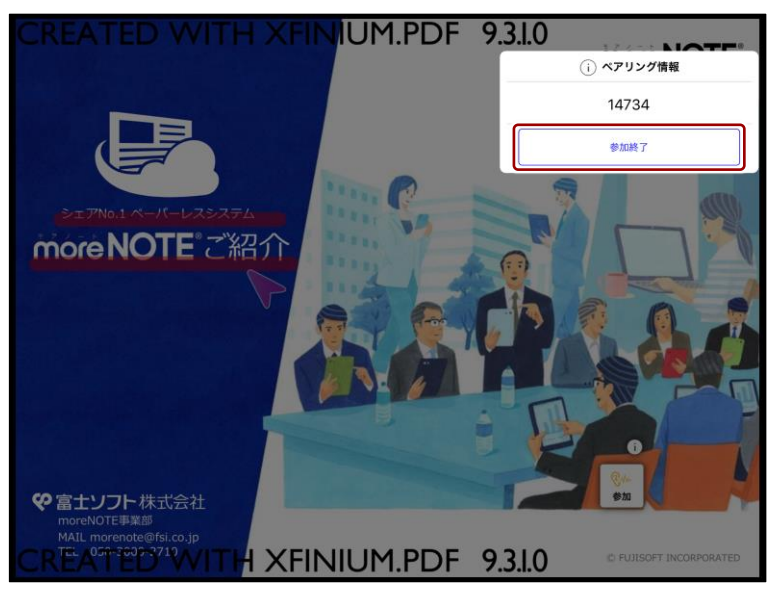

番号ペアリングが終了し、[発表]ボタンが消えます。

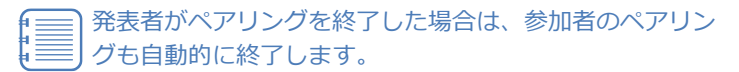

#### ◼ **フォルダーからのマルチペアリング**

マルチペアリングフォルダーでマルチペアリングを開始し、終了するまでの手 順について説明します。

#### **ペアリング発表者の操作**

マルチペアリングの発表者は、マルチペアリングフォルダーに移動してマルチ ペアリングを開始します。

マルチペアリングは、コンテンツ一覧が表示されている状態でも、コ ンテンツが表示されている状態でも開始することができます。

1. 「フォルダー」画面で、マルチペアリングフォルダーをタップします。 マルチペアリングフォルダーは、オレンジ色で表示されていま す。

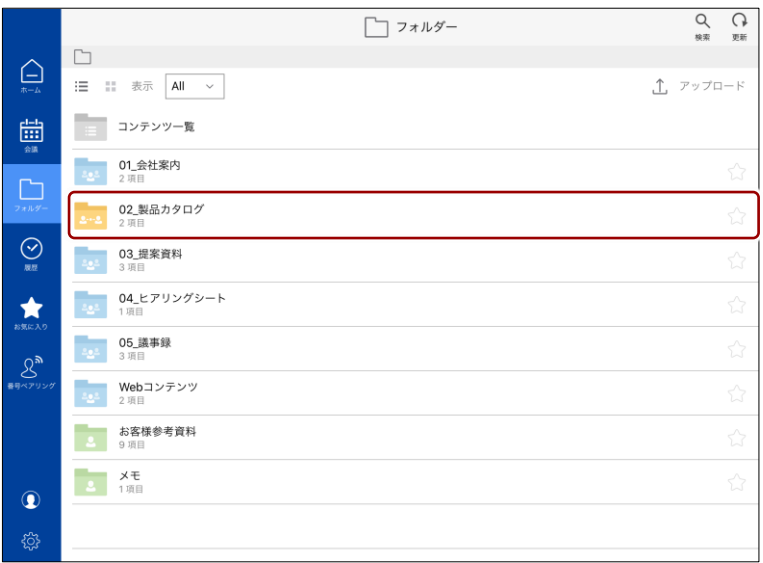

コンテンツの一覧が表示されます。

7 章

moreNOTE

の 活 用

moreNOTE

の 活 用

#### 2. [発表]ボタンをタップします。

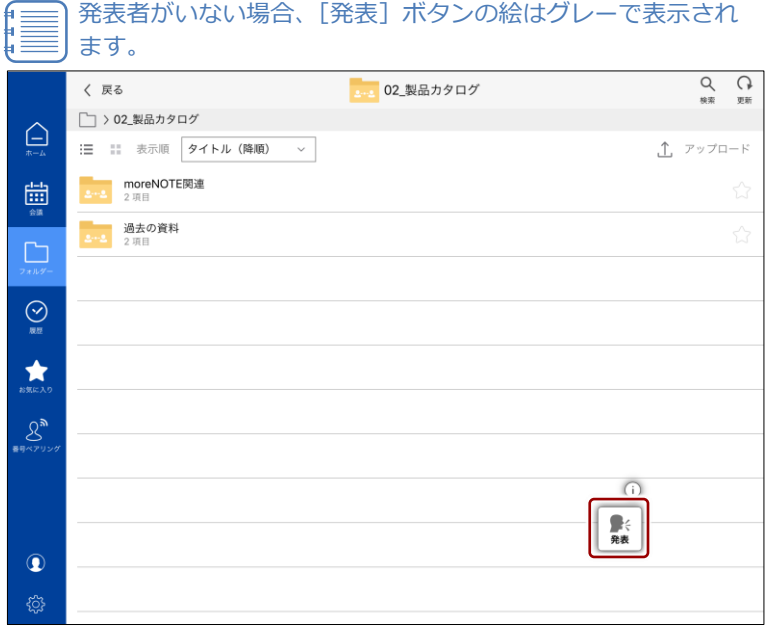

「発表の開始」ダイアログが表示されます。

3. [発表する]ボタンをタップします。

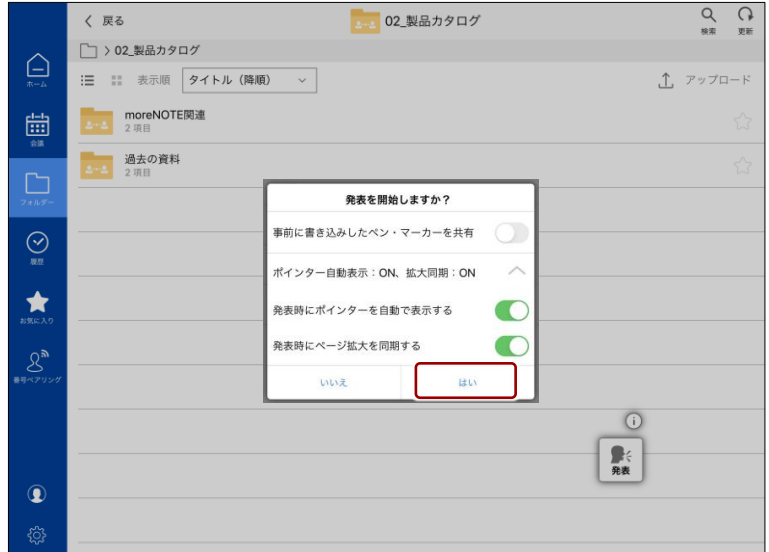

[発表] ボタンの絵が緑色に変わります。

「事前に書き込みしたペン・マーカーを共有」を [オン] に 設定すると、事前に資料内に書き込んだペン・マーカーの 情報が参加者の画面に共有表示されます。

- 「発表時にポインターを自動で表示する」を[オン]に設 定すると、番号ペアリングの発表を開始したときに、自動 的にポインターが表示されるようになります。
- 「発表時にページ拡大を同期する」を[オン]に設定する と、ペアリングで発表者の画面の拡大/縮小の状態を同期 することができます。

- ア プ リ 操 作 マ ニュア ル
- 7 章moreNOTE の 活 用

4. コンテンツを表示し、ペンツールによる手書きなどの操作をします。 ペアリング中は、ここで発表者が操作している画面が、ペアリング参加 者の画面に表示されます。

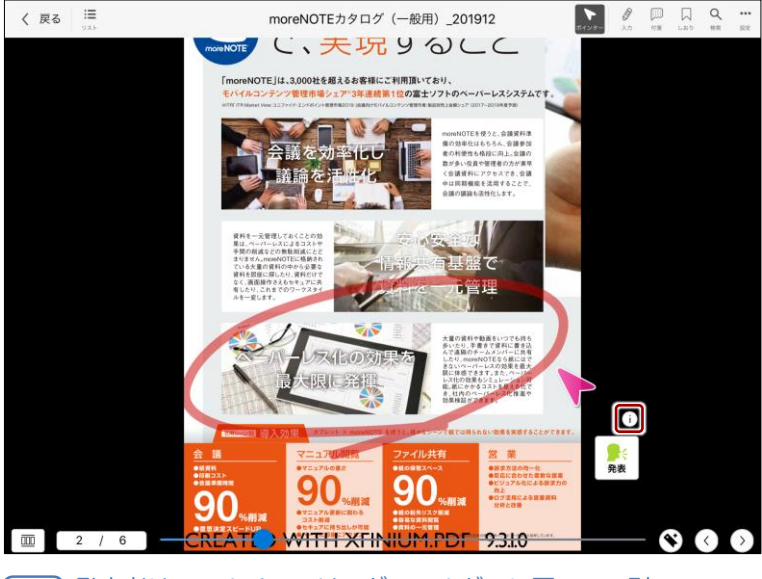

発表者は、マルチペアリングフォルダーに戻って、別のコンテ ンツを開くこともできます。

- 5. ペアリング情報を参照し、必要に応じて設定を変更することができま す。
	- [発表] ボタンの上にある [1] ボタンをタップします。

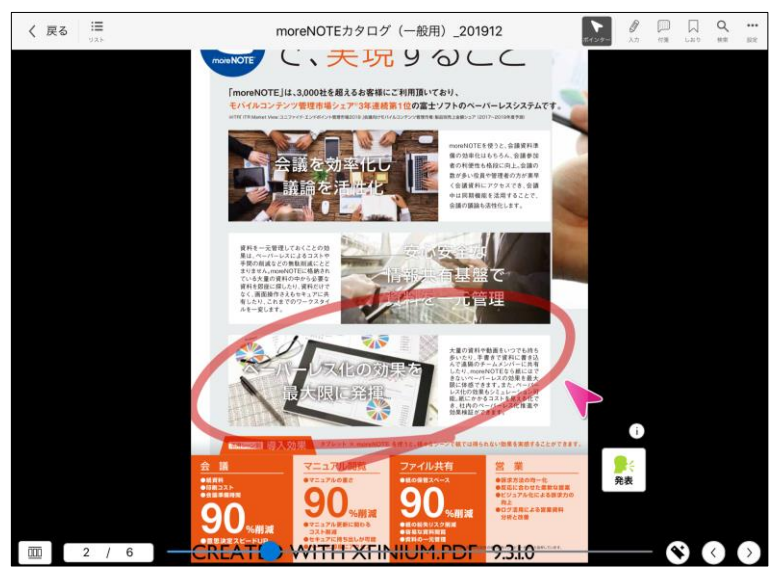

「ペアリング情報」画面が表示されます。

moreNOTE

の 活 用

2 必要に応じて、ペアリングの設定項目のトグルをスライドし、設 定を変更します。

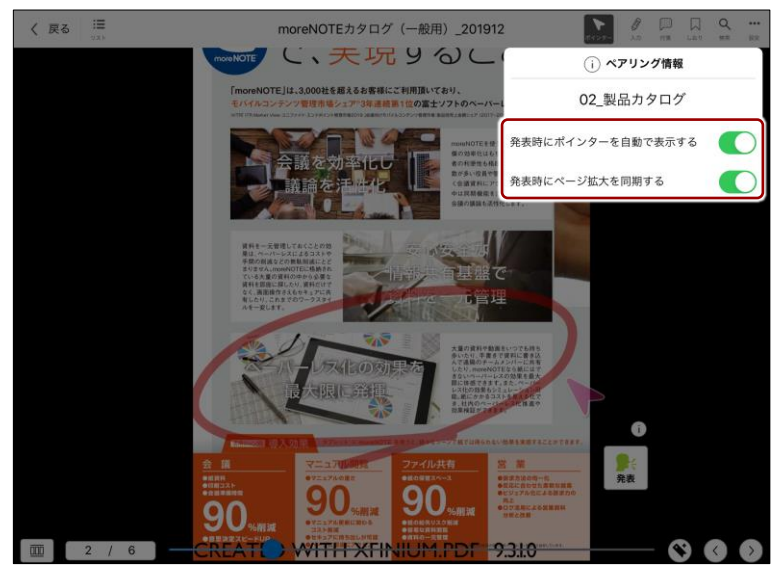

❸ 「ペアリング情報」画面以外の場所をタップします。 「ペアリング情報」画面が閉じます。

- 6. ペアリングを終了します。
	- ❶ [発表]ボタンをタップします。

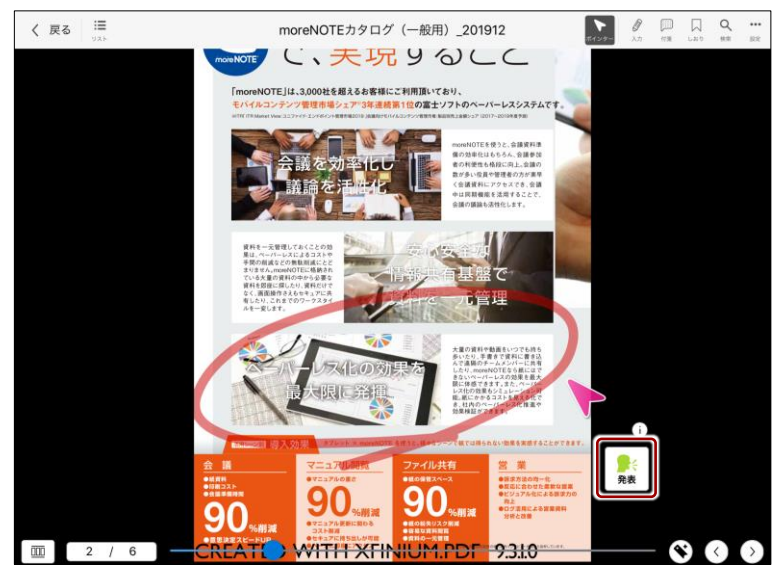

「発表の終了」ダイアログが表示されます。

moreNOTE

の 活 用

2 [終了する] ボタンをタップします。

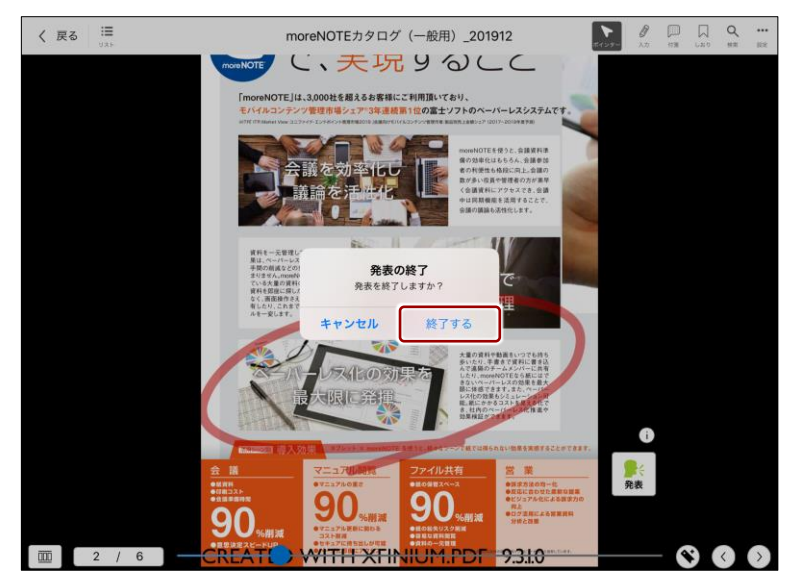

マルチペアリングが終了し、[発表]ボタンの絵が灰色に変わります。 発表者がペアリングを終了すると、自動的に参加者のペアリングも 終了します。

[発表] ボタンの絵が緑色の状態で、[戻る] ボタンでマル チペアリングフォルダーより上の階層に移動したり、ナビ ゲーションバーで画面を移動したりすることで、マルチペ アリングを終了することもできます。

moreNOTE

の 活 用

#### **ペアリング参加者の操作**

すでに発表者が設定されている場合、マルチペアリング参加者がマルチペアリ ングフォルダーを表示すると、自動的にマルチペアリング用のコンテンツが表 示され、ペアリングが開始されます。

1. 「フォルダー」画面で、マルチペアリングフォルダーをタップします。 マルチペアリングフォルダーは、オレンジ色で表示されていま す。

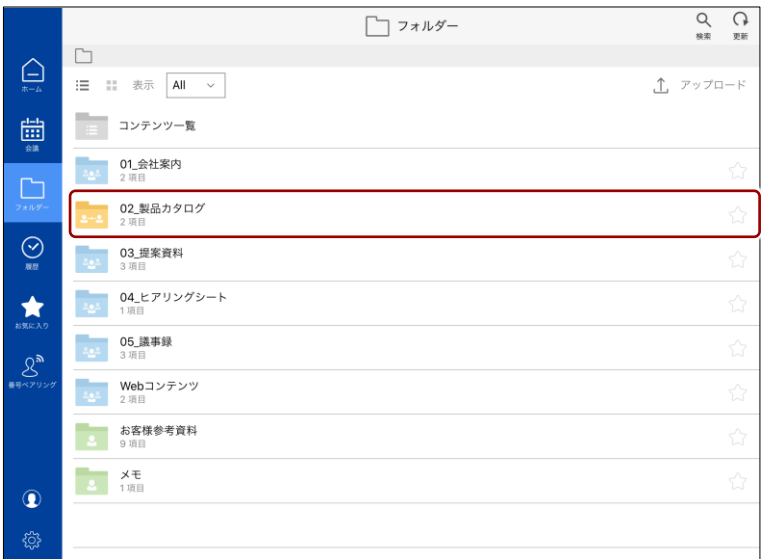

2. 発表者が表示/操作しているコンテンツが自動的に画面上に表示され ます。

発表者がいない場合、[発表]ボタンの絵が灰色で表示されま

す。マルチペアリングフォルダーで待機していると、発表者が ペアリングを開始したときに自動的に資料が表示されます。CREATED WITH XFINIUM.PDF 9.3.1.0 で、実現すること 期間 **化化** 90 90 90 WITH XFINIUM.PDF 9.3.1.0

moreNOTE

の 活 用

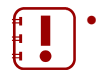

- 参加者は、ペアリング中にメニューを表示したりページを めくったりすることはできません。
- ペアリング中は、発表者のペンとポインターの操作が同期 されます。
- 発表者の設定によって、画面の拡大の状態が同期されま す。
- 発表者が画面の拡大/縮小をしていない場合、参加者は自 由に画面を拡大/縮小することができます。ただし、発表 者が画面を拡大/縮小したり、ページをめくったりする と、参加者の画面の拡大/縮小はリセットされ、発表者が 表示/操作している状態になります。
- 3. 参加者は、ペアリングを停止/再開することができます。
	- CREATED WITH XFINIUM.PDF 9.3.1.0 で、実現すること OTE U. 3.000H & BL & & BL BL Z BURTBLYZ AN emint(おり、<br><mark>1位</mark>の富士ソフトの ームメンバーに共有<br>NOTEなら紙にはで<br>ーレスの効果を最大<br>ます。また、ペーパーコピー<br>Sクストを見える住宅や<br>コストを見える住宅や<br>ーバーレス化推進や **SIELE 化仙** 90. 90 90 WITH XFINIUM.PDF 9.3.10 **REATED**
	- ❶ ペアリングを停止するには、[参加] ボタンをタップします。

ペアリングが一時停止の状態になり、[参加]ボタンの絵が灰色に変 わります。また、絵が灰色の[発表]ボタンが表示されます。

> 発表者の切り替えについては、『[■参加者から発表者への切り替え』](#page-176-0) を参照してください。

moreNOTE

の 活 用

#### 2 停止状態のペアリングを再開するには、再度「参加]ボタンを タップします。

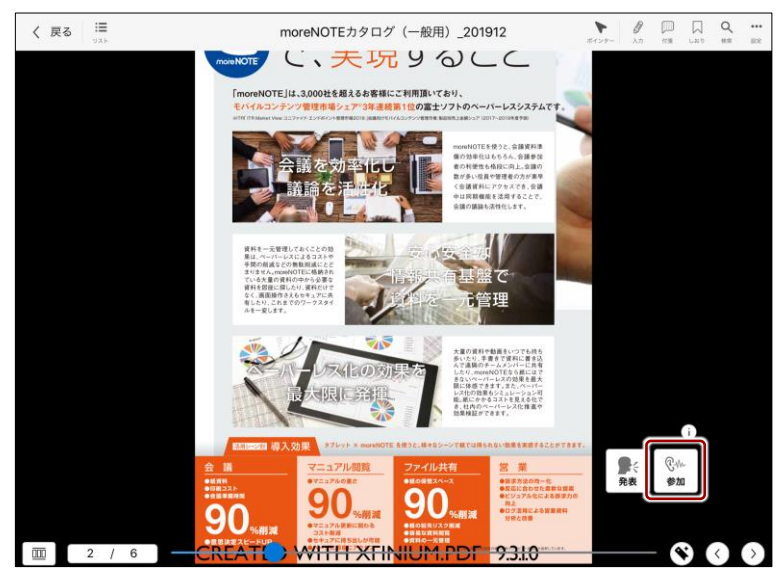

ペアリングが再開され、[参加]ボタンの絵が黄色に戻ります。

4. マルチペアリングへの参加を終了するには、ペアリングを停止している 状態で、[戻る] ボタンでコンテンツを閉じ、マルチペアリングフォル ダーより上の階層に移動するか、ナビゲーションバーで画面を移動しま す。

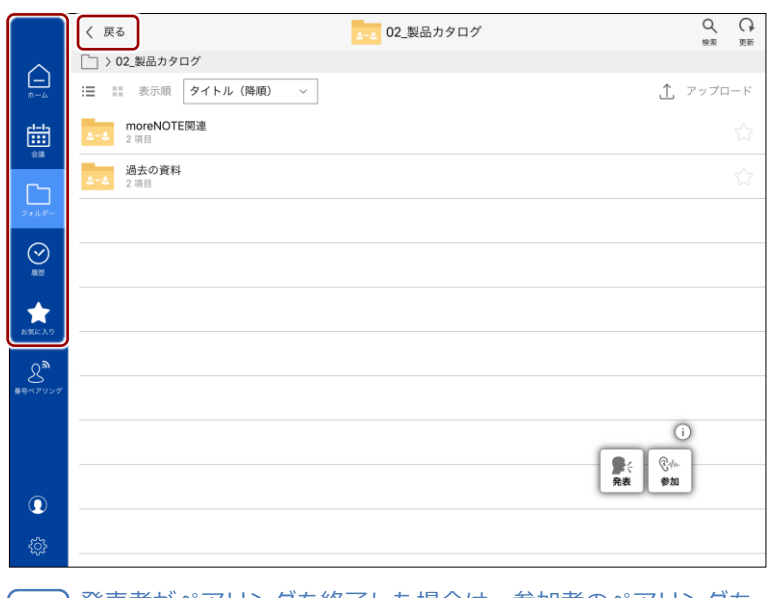

発表者がペアリングを終了した場合は、参加者のペアリングも 自動的に終了します。

# ア プ リ 操 作 マ ニュア

# 7 章moreNOTE の 活 用

ル

#### **■ 会議詳細画面からのマルチペアリング**

会議の詳細情報画面からマルチペアリングを開始する手順について説明しま す。

会議の詳細情報画面からマルチペアリングを開始できるのは、会議の  $f_{\bullet}$   $\blacksquare$ 開始日時の 2 時間前から終了日時の 12 時間後までとなります。 ā

#### **ペアリング発表者の操作**

マルチペアリングの発表者は、会議の詳細情報画面に移動してマルチペアリン グを開始します。

マルチペアリングは、コンテンツ一覧が表示されている状態でも、コ ンテンツが表示されている状態でも開始することができます。

- 1. 会議の詳細情報画面を表示します。
	- ▶ 会議の詳細情報画面の表示手順については、『[7-1](#page-126-0) [会議を利用す](#page-126-0) [る』](#page-126-0)の『[■会議の詳細情報画面の表示』](#page-129-0)を参照してください。

|会議の2時間前になると、[画面の同期を開始します]が自動 的にオンになります。

2. [発表]ボタンをタップします。

発表者がいない場合、[発表]ボタンの絵はグレーで表示され ます。

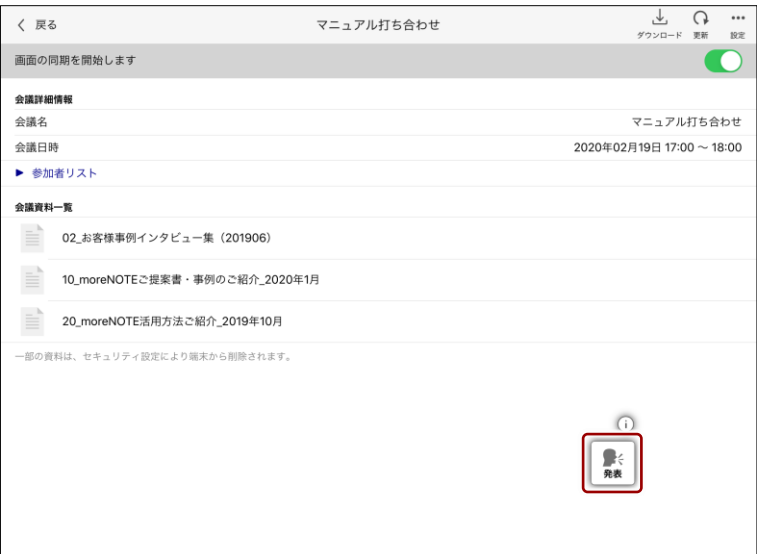

「発表の開始」ダイアログが表示されます。

- ア プ リ 操 作 マ ニュア ル
- 7 章moreNOTE の 活 用

3. [発表する] ボタンをタップします。

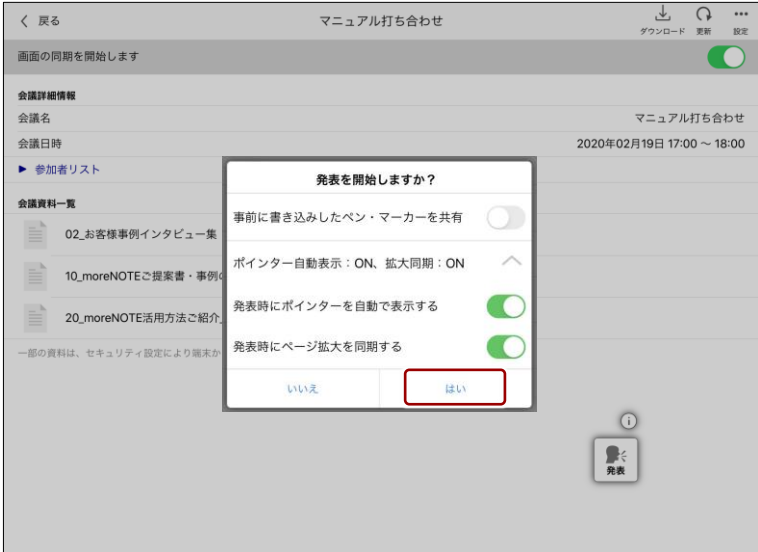

[発表] ボタンの絵が緑色に変わります。

- 
- 「事前に書き込みしたペン・マーカーを共有」を [オン] に 設定すると、事前に資料内に書き込んだペン・マーカーの 情報が参加者の画面に共有表示されます。
	- 「発表時にポインターを自動で表示する」を[オン]に設 定すると、番号ペアリングの発表を開始したときに、自動 的にポインターが表示されるようになります。
	- 「発表時にページ拡大を同期する」を[オン]に設定する と、ペアリングで発表者の画面の拡大/縮小の状態を同期 することができます。
- 4. 「会議資料一覧」のコンテンツを表示し、ペンツールによる手書きなど の操作をします。ペアリング中は、ここで発表者が操作している画面が、 ペアリング参加者の画面に表示されます。

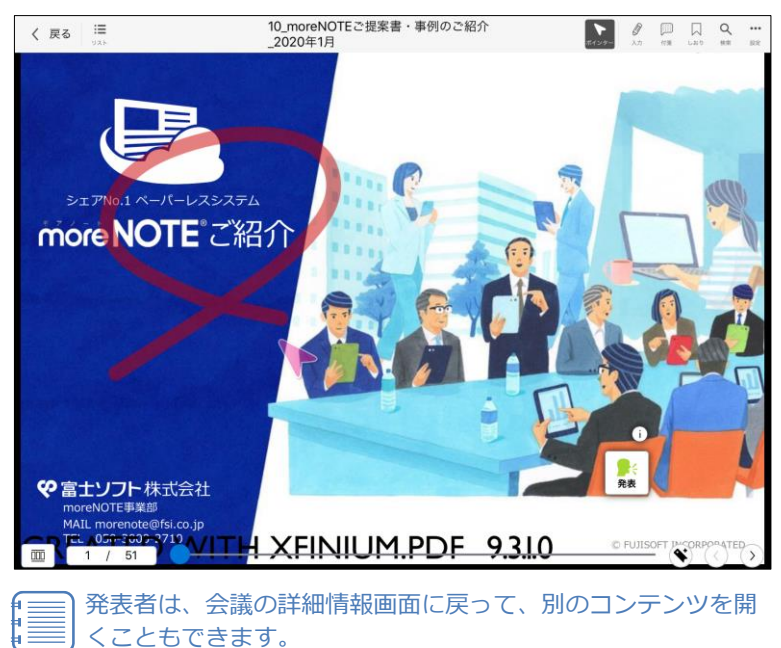

moreNOTE

の 活 用

5. ペアリング情報を参照し、必要に応じて設定を変更することができま す。

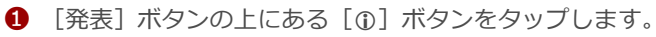

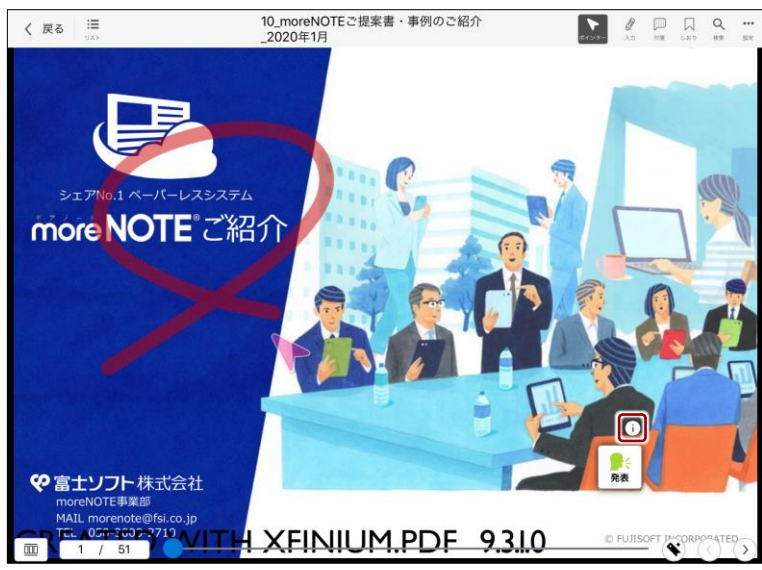

「ペアリング情報」画面が表示されます。

2 必要に応じて、ペアリングの設定項目のトグルをスライドし、設 定を変更します。

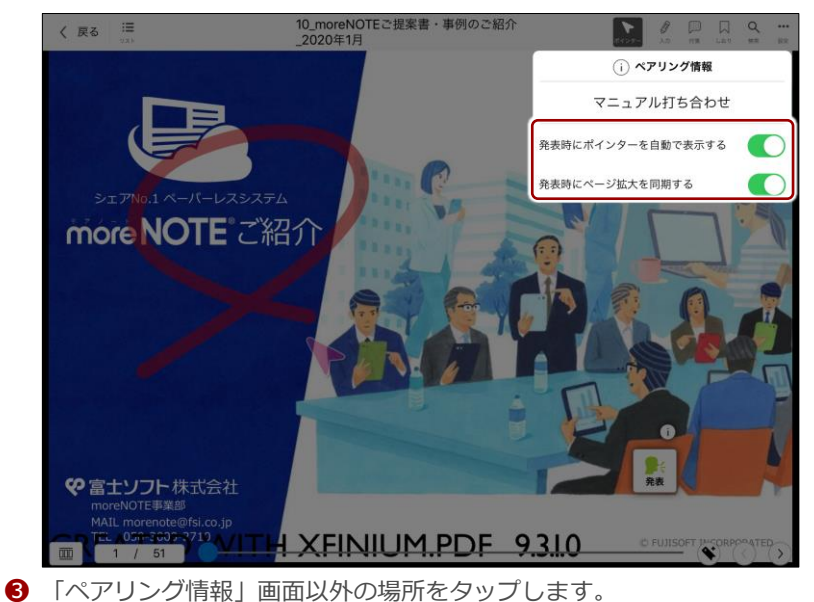

「ペアリング情報」画面が閉じます。

moreNOTE

の 活 用

#### 6. ペアリングを終了します。

❶ [発表]ボタンをタップします。

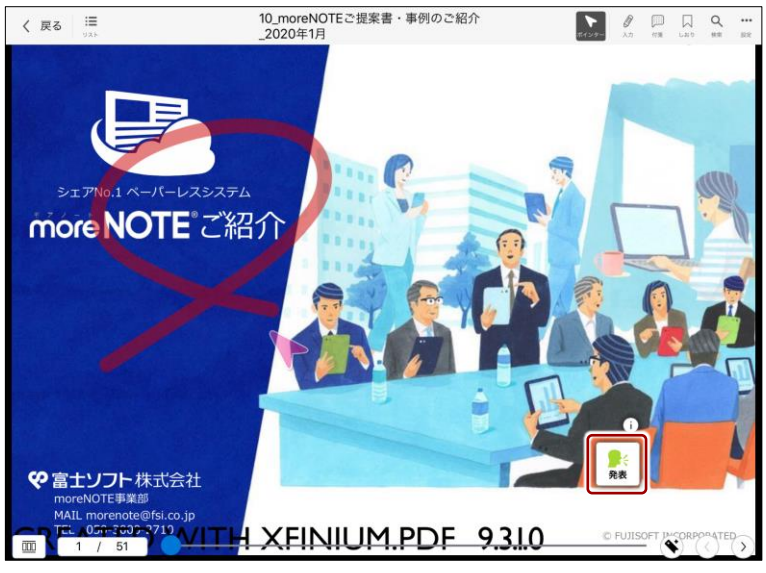

「発表の終了」ダイアログが表示されます。

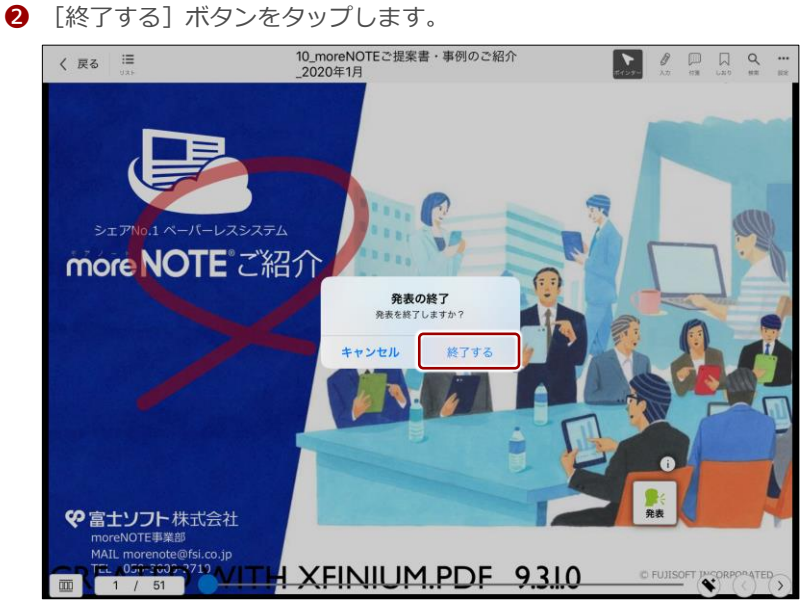

マルチペアリングが終了し、[発表]ボタンの絵が灰色に変わります。 発表者がペアリングを終了すると、自動的に参加者のペアリングも 終了します。

- [発表] ボタンの絵が緑色の状態で、[戻る] ボタンで
	- 資料を閉じ、さらに[戻る]ボタンで会議の詳細情報画 面を終了することで、マルチペアリングを終了すること もできます。
		- [発表]ボタンの絵が緑色の状態で、[戻る]ボタンで 資料を閉じ、会議の詳細情報画面で[画面の同期を開始 します]をオフに設定することで、マルチペアリングを 終了することもできます。

moreNOTE

の 活 用

#### **ペアリング参加者の操作**

すでに発表者が発表を開始している場合、マルチペアリング参加者が会議の詳 細情報画面を表示すると、発表者が表示しているマルチペアリング用の資料が 自動的に表示されます。

- 1. 会議の詳細情報画面を表示します。
	- ▶ 会議の詳細情報画面の表示手順については、『[7-1](#page-126-0) [会議を利用す](#page-126-0) [る』](#page-126-0)の『[■会議の詳細情報画面の表示』](#page-129-0)を参照してください。 会議の2時間前になると、[画面の同期を開始します]が自動 的にオンになります。
- 2. 発表者が表示/操作している資料が自動的に画面上に表示されます。
	-

発表者がいない場合、「発表]ボタンの絵が灰色で表示されま す。会議の詳細情報画面で待機していると、発表者がペアリン グを開始したときに自動的に資料が表示されます。

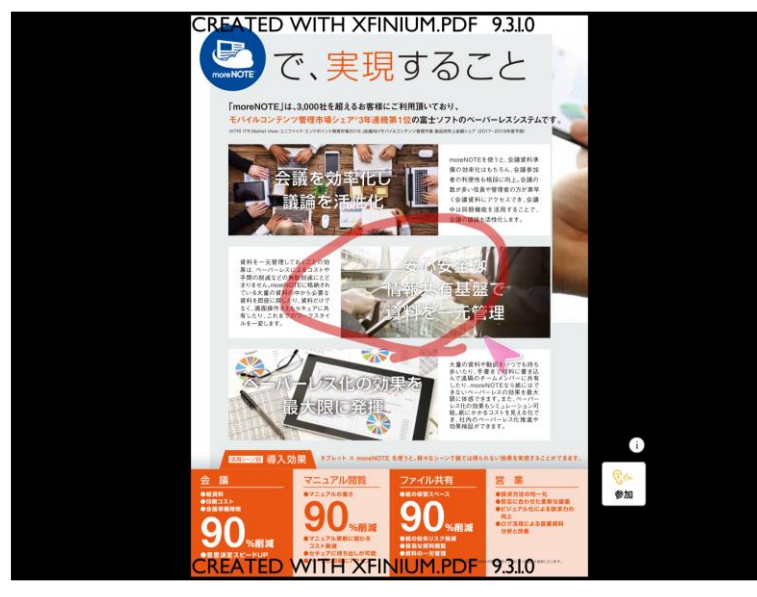

- 参加者は、ペアリング中にメニューを表示したりページを めくったりすることはできません。
	- ペアリング中は、発表者のペンとポインターの操作が同期 されます。
	- 発表者の設定によって、画面の拡大の状態が同期されま す。
	- 発表者が画面の拡大/縮小をしていない場合、参加者は自 由に画面を拡大/縮小することができます。ただし、発表 者が画面を拡大/縮小したり、ページをめくったりする と、参加者の画面の拡大/縮小はリセットされ、発表者が 表示/操作している状態になります。

- ア プ リ 操 作 マ ニュア ル
	- 7 章moreNOTE の 活 用
- 3. 参加者は、ペアリングを停止/再開することができます。
	- ❶ ペアリングを停止するには、[参加]ボタンをタップします。

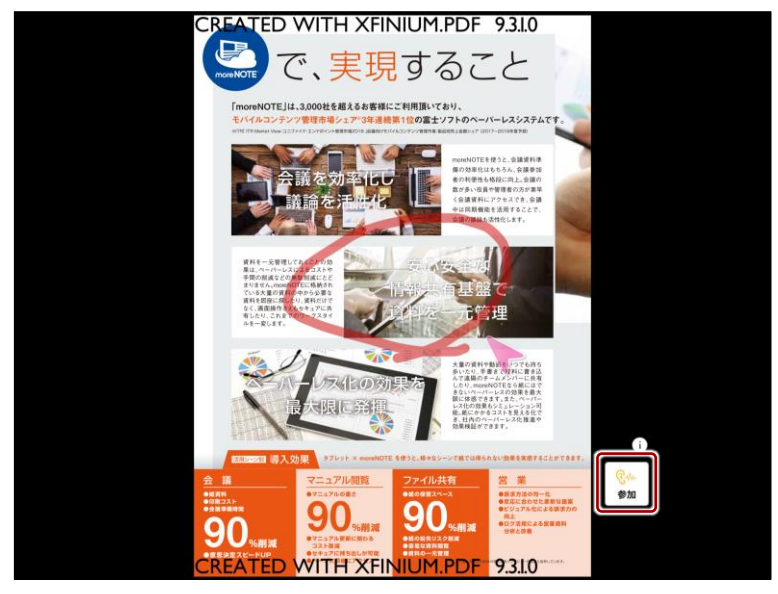

ペアリングが一時停止の状態になり、[参加]ボタンの絵が灰色に変 わります。また、絵が灰色の[発表]ボタンが表示されます。

- ▶ 発表者の切り替えについては、『[■参加者から発表者への切り替え』](#page-176-0) を参照してください。
- 2 停止状態のペアリングを再開するには、再度 [参加] ボタンを タップします。

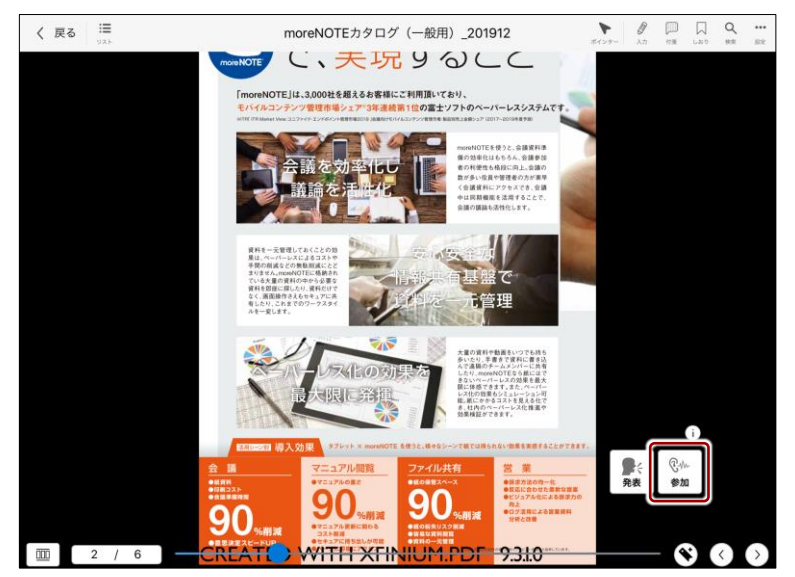

ペアリングが再開され、[参加]ボタンの絵が黄色に戻ります。

4. マルチペアリングへの参加を終了するには、ペアリングを停止している 状態で、[戻る] ボタンでコンテンツを閉じ、さらに [戻る] ボタンで 会議の詳細情報画面を終了します。

会議の詳細情報画面で[画面の同期を開始します]をオフに設 定することで、マルチペアリングを開始しないように設定する こともできます。

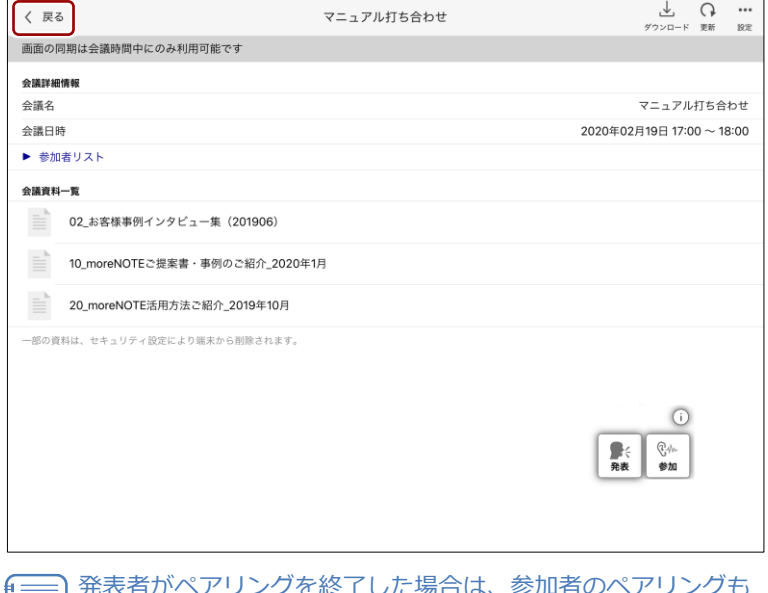

※ J しに場合は、 参加<mark>有</mark>の 自動的に終了します。

moreNOTE

の 活 用

#### <span id="page-176-0"></span>■ 参加者から発表者への切り替え

ペアリング発表者によって許可されている場合、参加者から発表者に交代する ことができます。

1. [参加]ボタンをタップします。

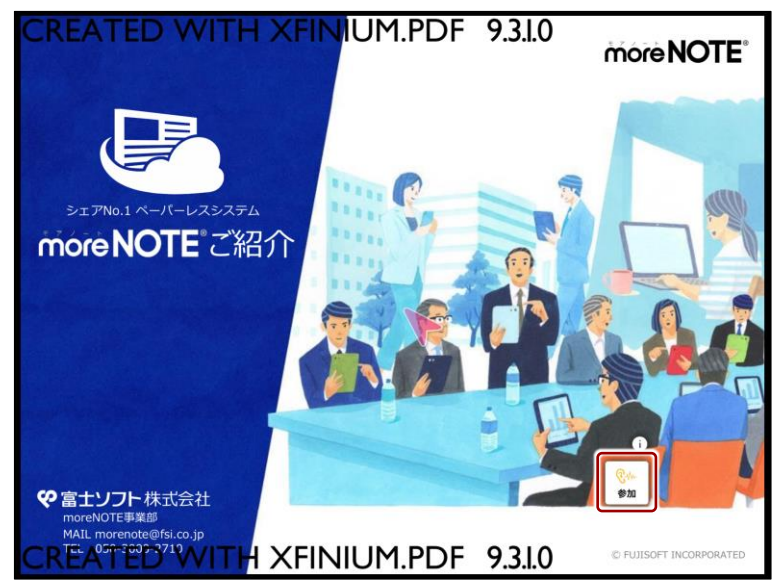

ペアリングが一時停止の状態になり、[参加]ボタンの絵が灰色に変わ ります。また、[発表]ボタンの絵が灰色で表示されます。

2. [発表]ボタンをタップします。

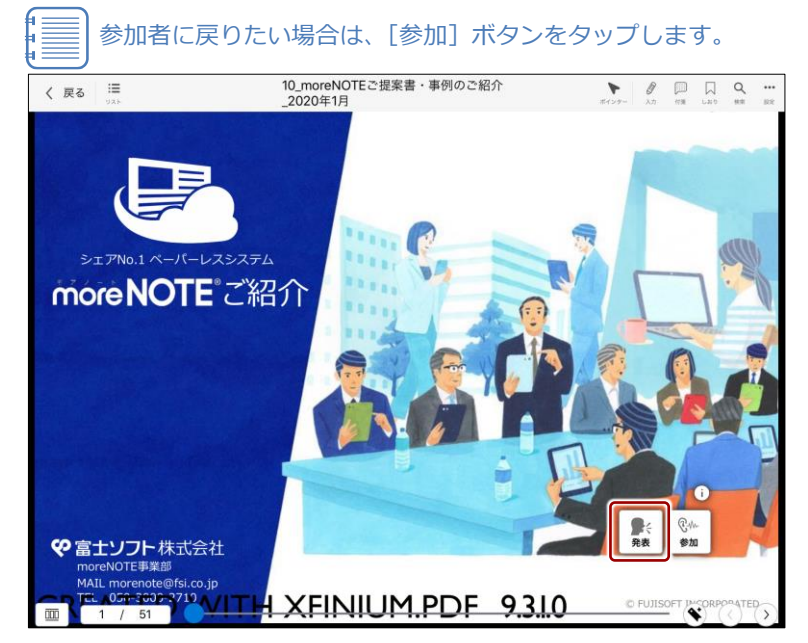

「発表の開始」ダイアログが表示されます。

moreNOTE

の 活 用

3. [発表する]ボタンをタップします。

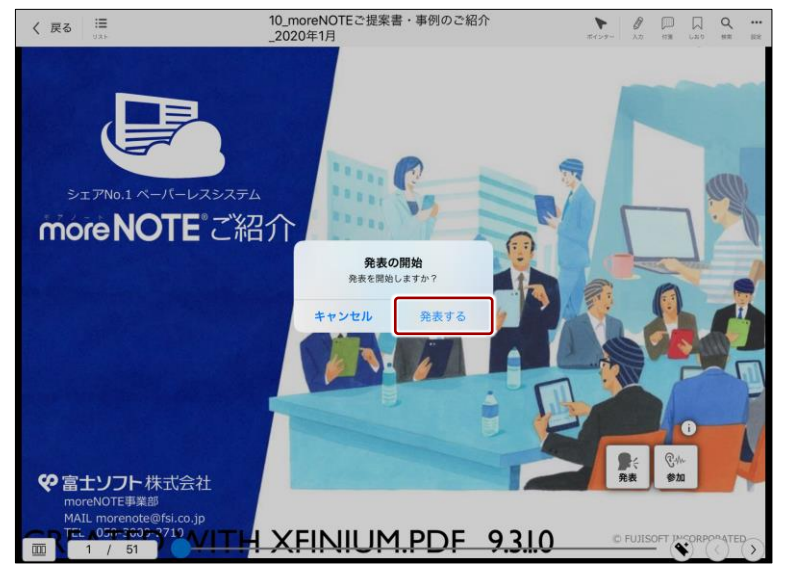

[発表]ボタンの絵が緑色に変わり、発表者として操作できるようにな ります。

• このとき、もとの発表者は、自動的に参加者に切り替わり ます。 • ペンツールで手書きした内容がある場合、発表者を切り替 えても手書きを続けることができます。10\_moreNOTEご提案書・事例のご紹介<br>\_2020年1月 く 戻る | | ||  $\mathbf{z}$ 

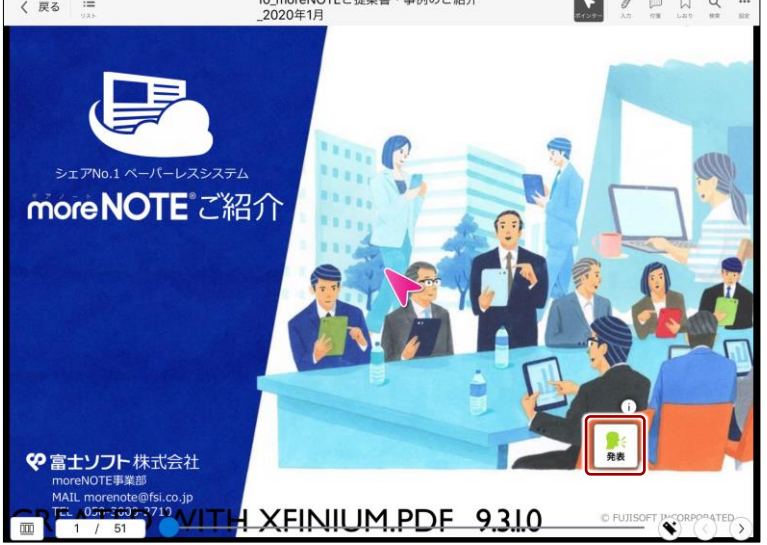

moreNOTE

の 活 用

### **7-4 写真やコンテンツをアップロードする**

カメラロールに保存されている写真や撮影した写真をアップロードしたり、外 部サービスのコンテンツをアップロードしたりする手順について説明します。

写真をアップロードするには、moreNOTE ユーザーまたは moreNOTE 管理者としてログインする必要があります。

カメラロールからファイルを選択するのではなく、撮影した写真を アップロードする場合、写真は端末内に保存されません。

#### ◼ **カメラロールからアップロード**

カメラロールに保存されている写真をアップロードする手順について説明し ます。

1. 「フォルダー」画面で、[アップロード]をタップします。

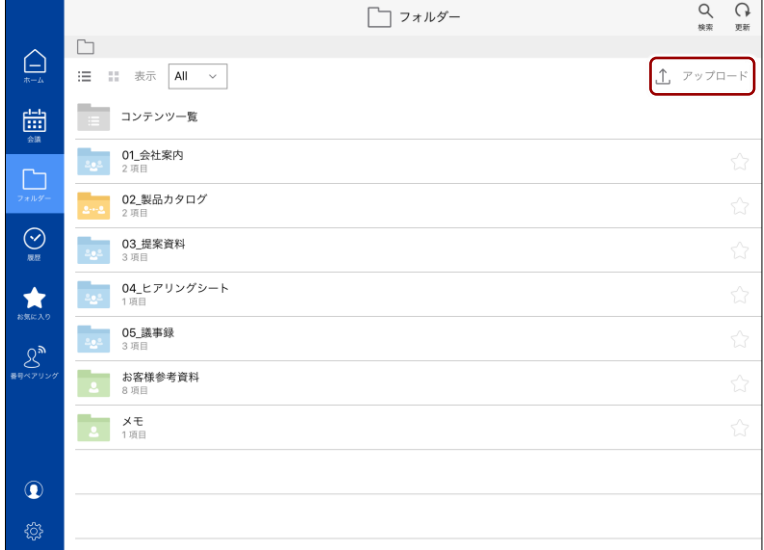

「ソースを選択」画面が表示されます。

**2.** [フォトライブラリ]をタップします。

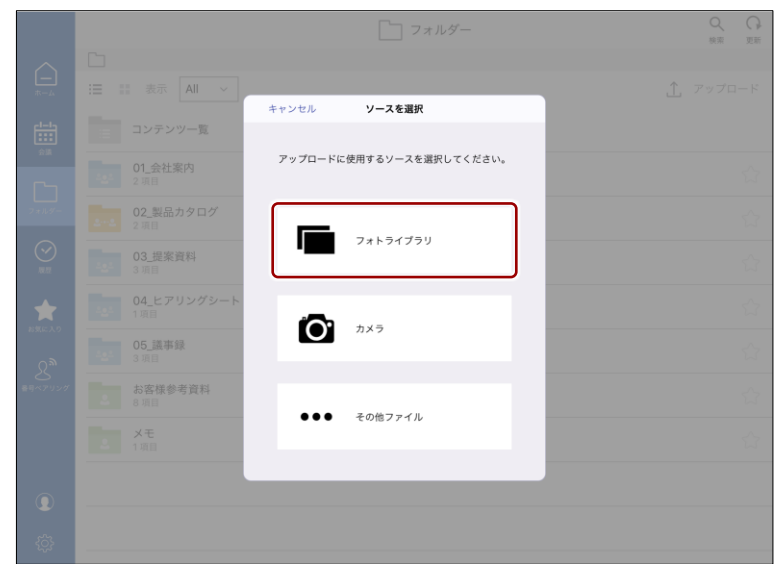

「写真」画面が表示されます。

moreNOTE

の 活 用

3. [すべての写真]や [最近の項目]などをタップします。

使用している iOS 端末の環境によっては、フォトストリームな どのフォルダーを選択することもできます。

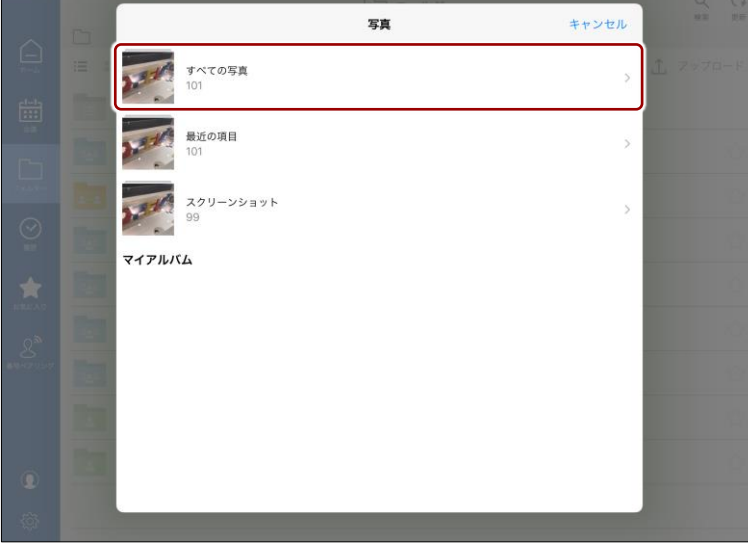

4. アップロードしたい写真をタップします。

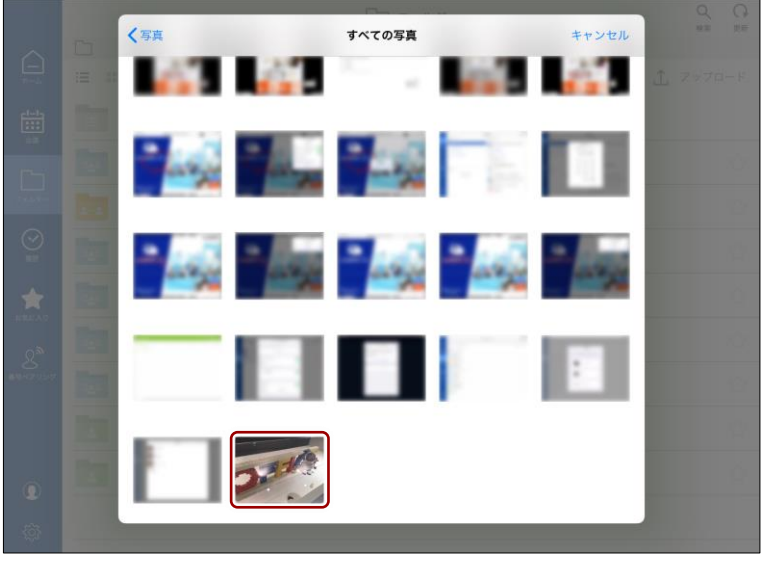

「コンテンツ情報を入力」画面に、選択した写真が設定されます。
7 章

moreNOTE

の 活 用

#### 5. そのほかのアップロードの設定をします。

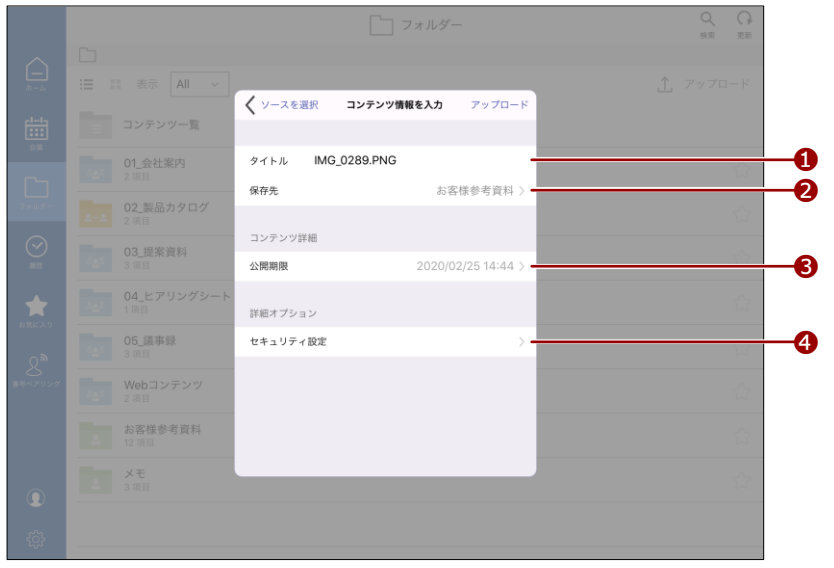

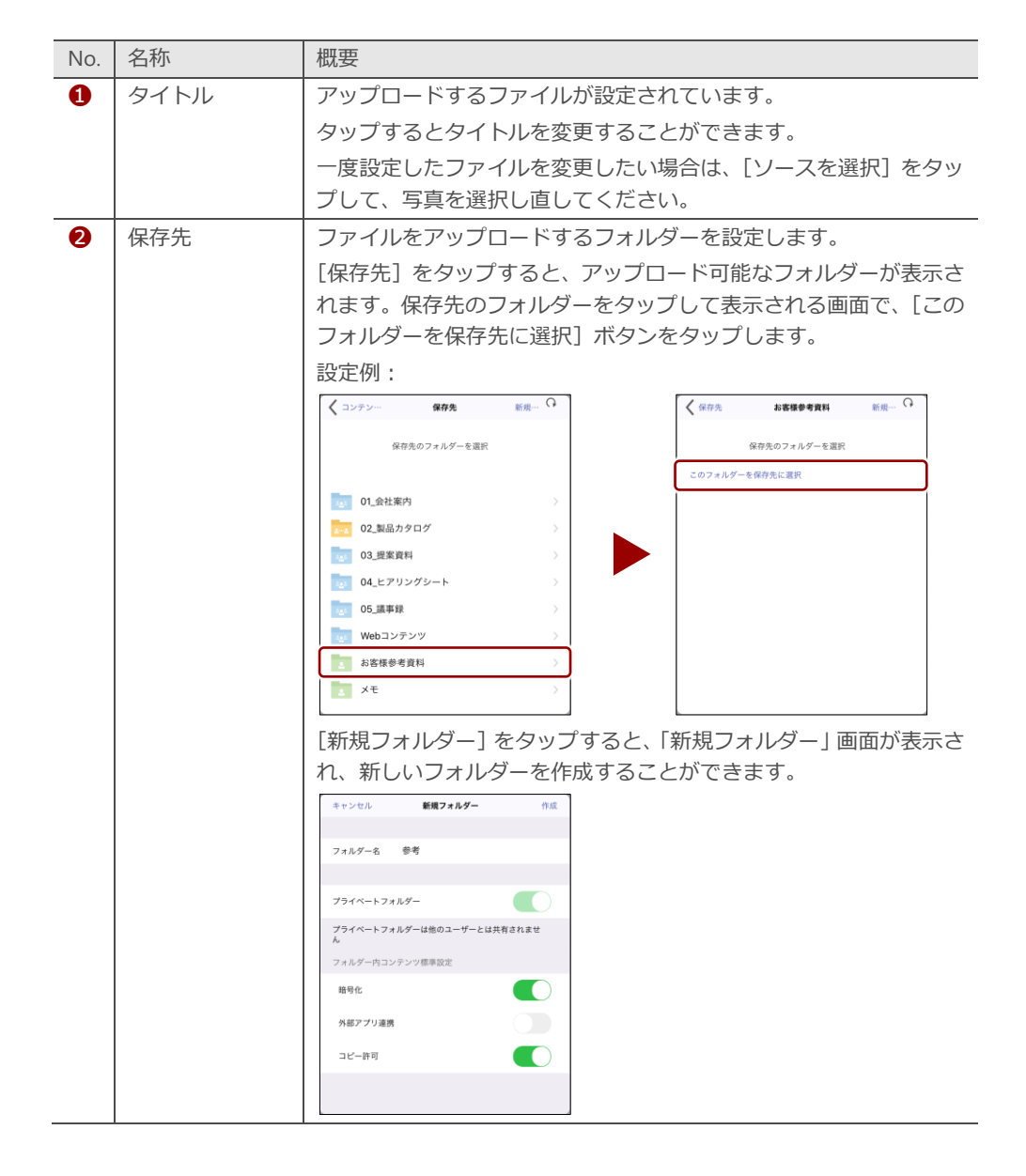

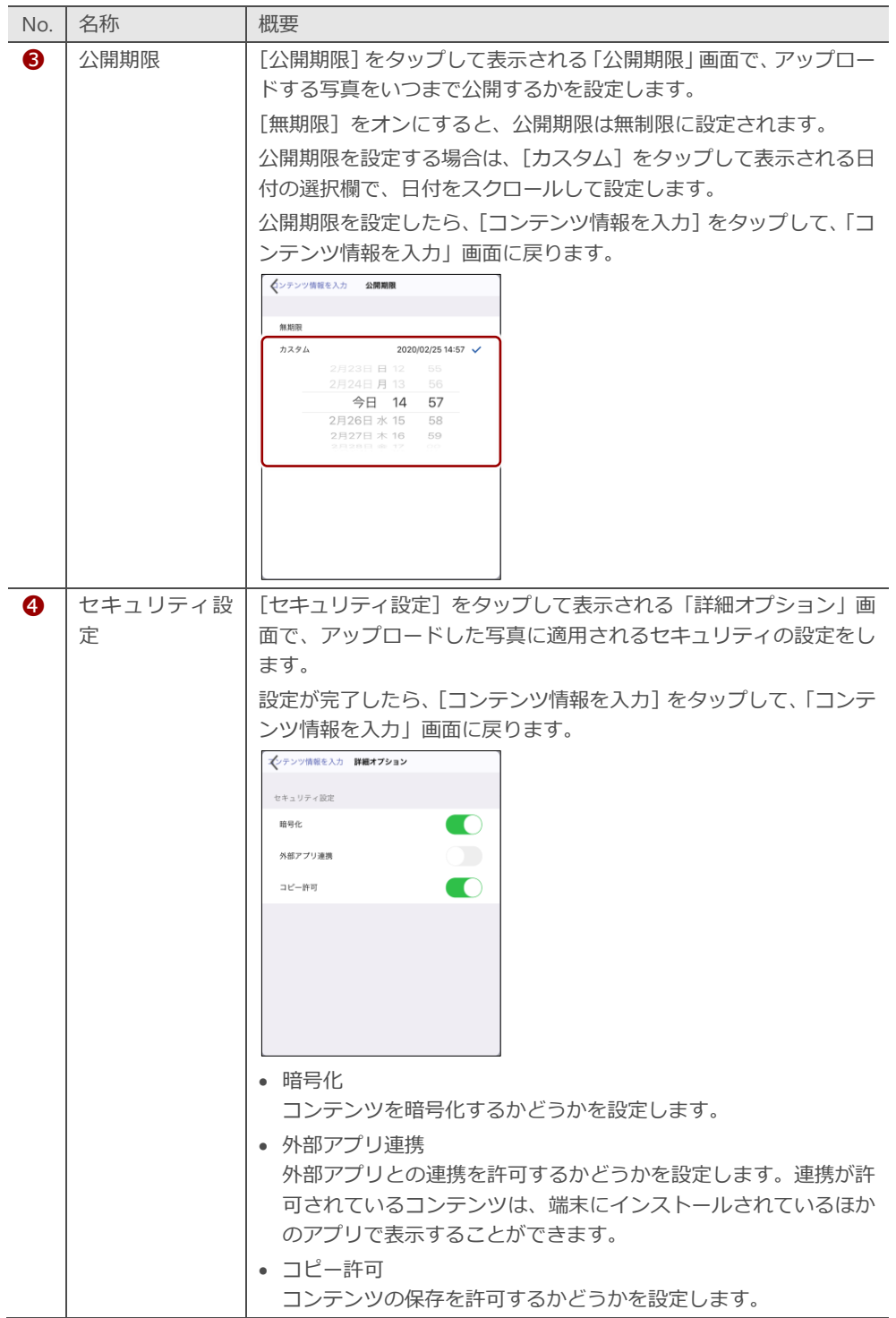

ア プ リ 操 作 マ ニュア ル

7 章

moreNOTE

の 活 用

 $6.$  [アップロード]をタップします。

|                                                                                                    |                                              |                             | □ フォルダー              | $\Omega$<br>$\alpha$<br>更新<br>棉索 |
|----------------------------------------------------------------------------------------------------|----------------------------------------------|-----------------------------|----------------------|----------------------------------|
| $\bigoplus$                                                                                                    | $\Box$<br>這<br>表示 All<br>-11<br>$\checkmark$ |                             |                      | $T$ $7970-F$                     |
| $\begin{picture}(20,20) \put(0,0){\line(0,1){10}} \put(10,0){\line(0,1){10}} \put(10,0){\line(0,1){10}} \put(10,0){\line(0,1){10}} \put(10,0){\line(0,1){10}} \put(10,0){\line(0,1){10}} \put(10,0){\line(0,1){10}} \put(10,0){\line(0,1){10}} \put(10,0){\line(0,1){10}} \put(10,0){\line(0,1){10}} \put(10,0){\line(0,1){10}} \put(10,0){\line(0$ | -<br>コンテンツ一覧                                 | く ソースを選択                    | アップロード<br>コンテンツ情報を入力 |                                  |
| $\Box$                                                                                                    | 30 01 会社案内                                   | IMG_0289.PNG<br>タイトル<br>保存先 | お客様参考資料 >            |                                  |
|                                                                                                    | 200 02 製品カタログ                                |                             |                      |                                  |
| $\odot$                                                                                                    | $\sim$<br>03 提案資料<br>3 項目                    | コンテンツ詳細<br>公開期限             | 2020/02/25 14:44 >   |                                  |
| $\bigstar$                                                                                                    | 04_ヒアリングシート                                  | 詳細オプション                     |                      |                                  |
| 2                                                                                                    | -<br>05 護事録<br>3 項目                          | セキュリティ設定                    | $\rightarrow$        |                                  |
|                                                                                                    | Webコンテンツ<br>2 項目                             |                             |                      |                                  |
|                                                                                                    | -<br>お客様参考資料<br>12 项目                        |                             |                      |                                  |
| $\bullet$                                                                                                    | XT<br>3 项目<br>. .                            |                             |                      |                                  |
| €                                                                                                    |                                              |                             |                      |                                  |

アップロードが終了すると、「完了」というメッセージが表示されます。

7 章

moreNOTE

の 活 用

#### ■ 写真を撮影してアップロード

新しく写真を撮影してアップロードする手順について説明します。

1. 「フォルダー」画面で、[アップロード]をタップします。

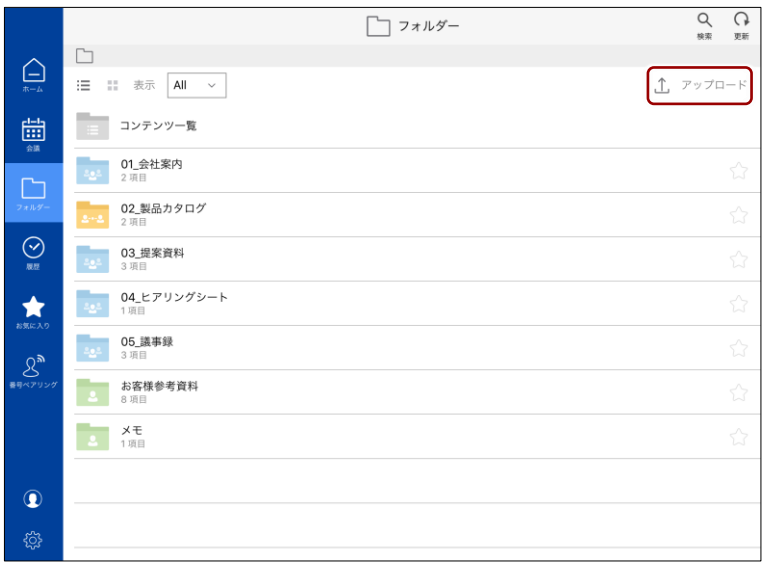

「ソースを選択」画面が表示されます。

2. [カメラ]をタップします。

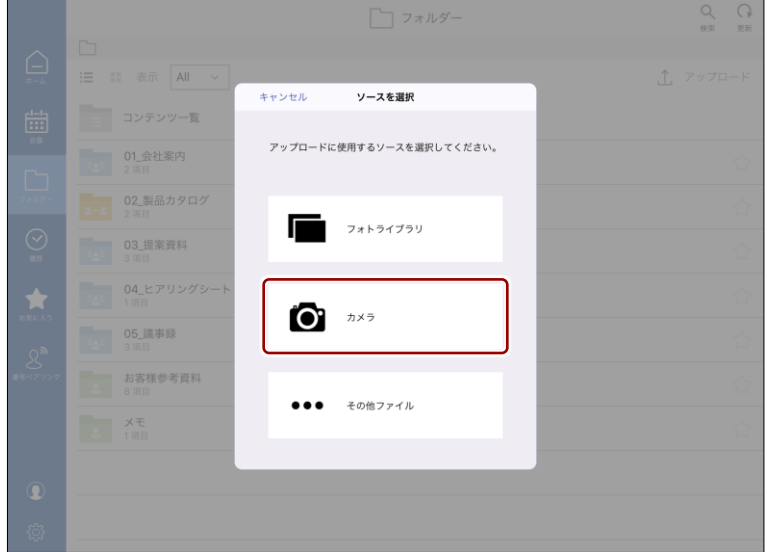

カメラが表示されます。

moreNOTE

の 活 用

**3.** 写真を撮影します。

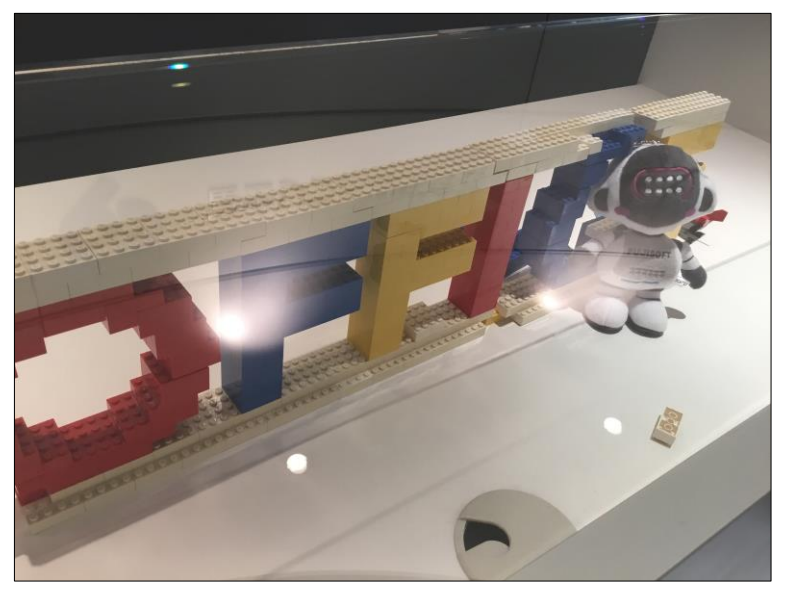

4. [Use Photo] ボタンをタップします。

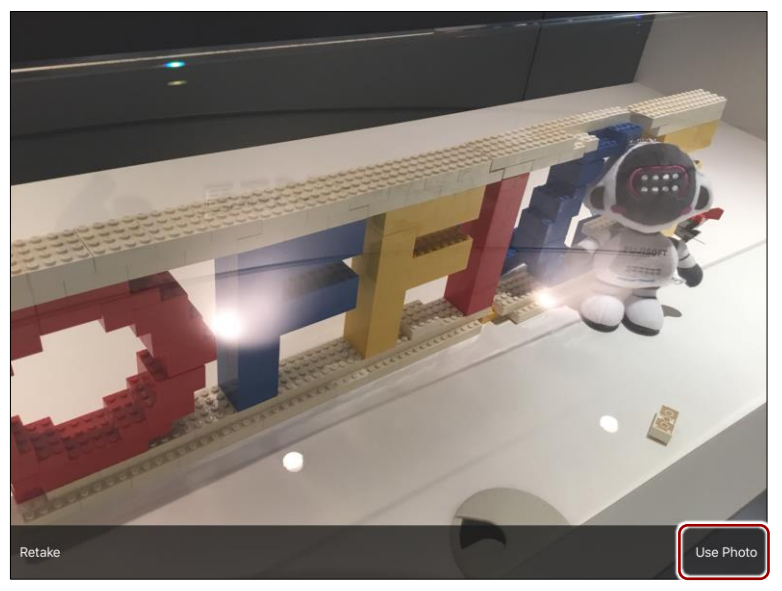

「コンテンツ情報を入力」画面に、撮影した写真が設定されます。

- ア プ リ 操 作 マ ニュア ル
- 7 章moreNOTE の 活 用

5. そのほかのアップロードの設定をします。

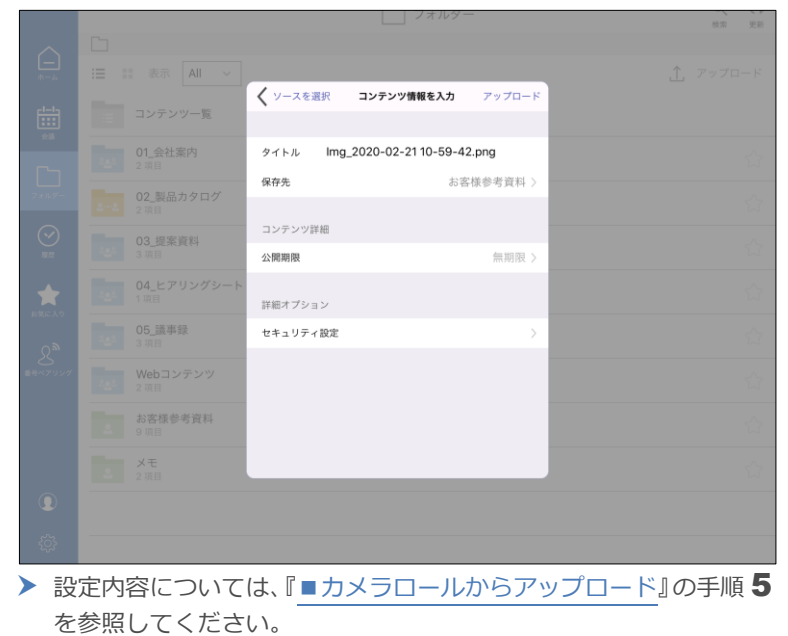

 $6.$  [アップロード]をタップします。

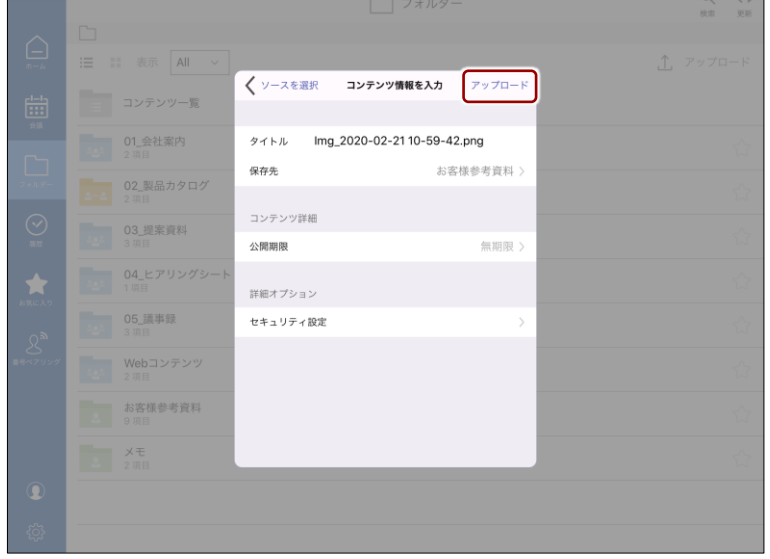

アップロードが終了すると、「完了」というメッセージが表示されます。

7 章

moreNOTE

の 活 用

### ◼ **コンテンツをアップロードする**

タブレットPCのストレージに保存されているコンテンツを moreNOTEにアッ プロードする手順について説明します。

1. ホーム画面でメニューを表示し、[アップロード]をタップします。

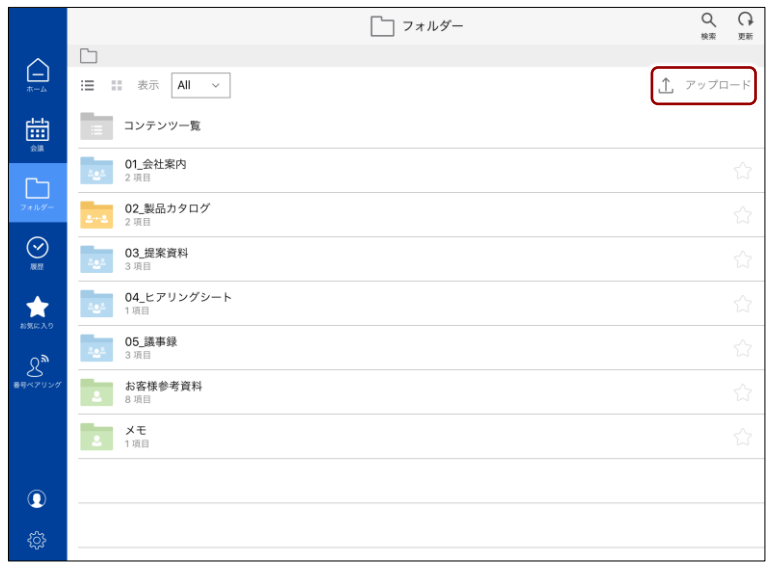

「ソースを選択」画面が表示されます。

2. [その他ファイル]をタップします。

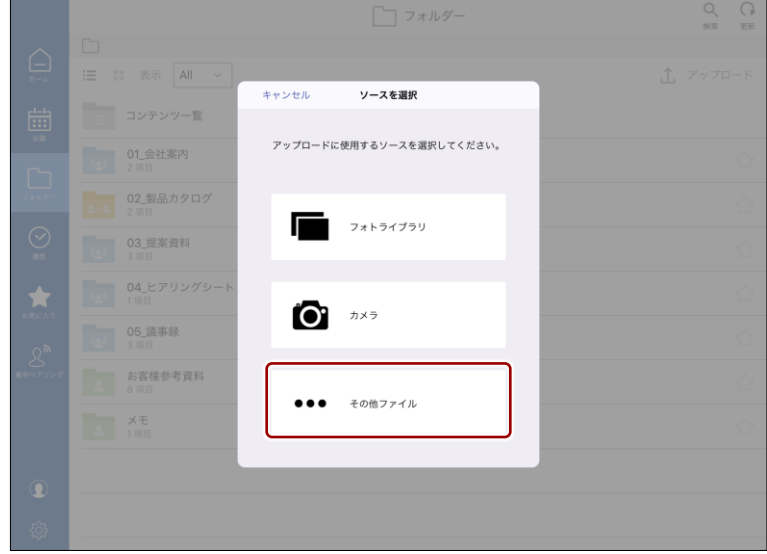

ファイルの選択画面が表示されます。

3. moreNOTE にアップロードしたいコンテンツをタップします。

この画面は、使用している端末によって異なります。

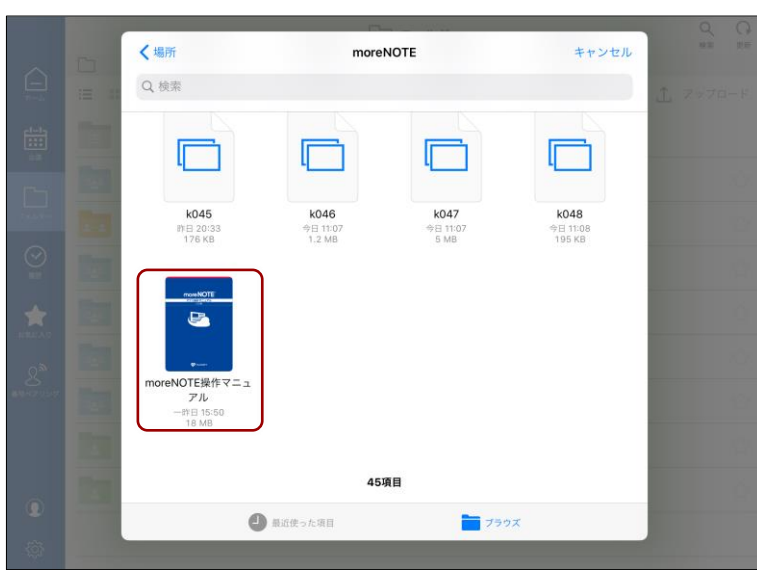

「コンテンツ情報を入力」画面に、アップロードするコンテンツが設定 されます。

4. そのほかのアップロードの設定をします。

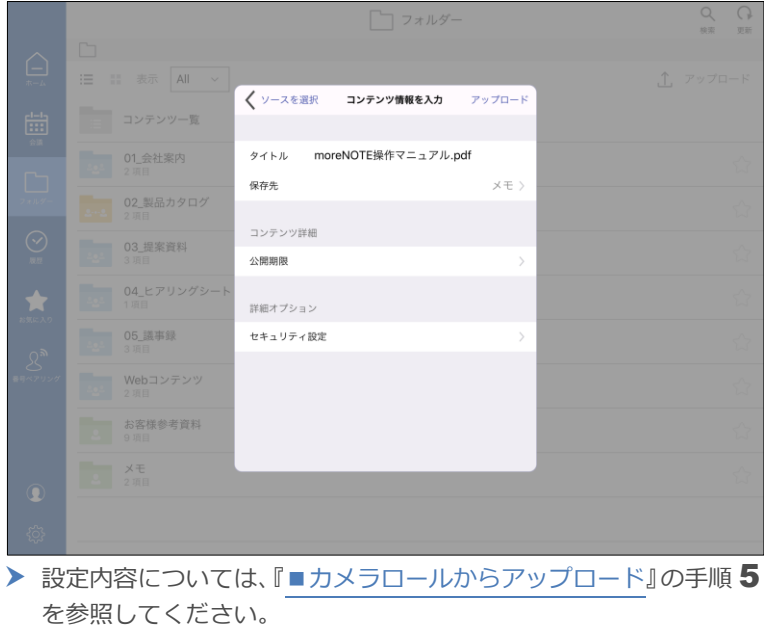

- ア プ リ 操 作 マ ニュア ル
	- 7 章moreNOTE

の 活 用

 $6.$  [アップロード]をタップします。

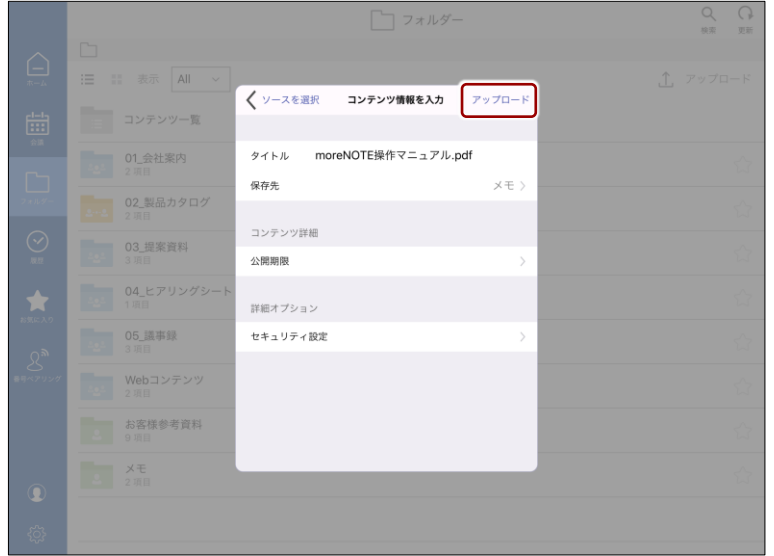

アップロードが終了すると、「完了」というメッセージが表示されます。

WindowsPC では、ファイルをフォルダー画面や会議詳細画面内にド ラッグアンドドロップすることで、アップロードすることも可能で す。

# ア プ リ 操 作 マ ニュア ル

### **7-5 ダウンロードURLを発行する**

コンテンツに対してダウンロード URL を発行し、URL を展開することで、簡 単に共有することができます。また、ダウンロードするためのパスワードやダ ウンロード可能な回数を設定でき、同じコンテンツであっても発行されるダウ ンロード URL は毎回異なるため、コンテンツを安全に共有することができま す。

ダウンロード URL を通知されたユーザーは、ダウンロード URL にアクセスす ることで、moreNOTE にログインせずに、コンテンツを閲覧することができま す。

- moreNOTE マネージャーで許可されていない場合、ダウンロード URL を発行することはできません。
	- 編集権限が付与されていないコンテンツの場合、ダウンロード URL を発行することはできません。
- ダウンロード URL は、以下の画面のコンテンツから発行することがで きます。
	- ホーム画面の「閲覧履歴」と「お気に入り」
	- 「フォルダー」画面のコンテンツ一覧
	- 「履歴」画面
	- 「お気に入り」画面

また、コンテンツの詳細を表示し、「ダウンロード URL 発行】をク リックして追加することもできます。

1. ダウンロード URL を発行したいコンテンツの右に表示されている[…] ボタンをタップします。

|                           | く 戻る                                     | 03_提案資料 | Q<br>検索  | G<br>更新 |
|---------------------------|------------------------------------------|---------|----------|---------|
|                           | □ > 03_提案資料                              |         |          |         |
| $\overline{A} - I$        | タイトル (降順)<br>洼<br>:: 表示順<br>$\checkmark$ |         | △ アップロード |         |
| 曲<br>会議                   | Æ<br>20_moreNOTE活用方法ご紹介_2019年10月         |         |          |         |
| F                         | Ŀ,<br>10_moreNOTEご提案書·事例のご紹介_2020年1月     |         |          |         |
| フォルダ                      | 02 お客様事例インタビュー集 (201906)                 |         |          |         |
| ⊘<br>履歴                   |                                          |         |          |         |
| お気に入り                     |                                          |         |          |         |
| 8 <sup>5</sup><br>養母ペアリング |                                          |         |          |         |
|                           |                                          |         |          |         |
|                           |                                          |         |          |         |
| $\circledcirc$            |                                          |         |          |         |
| €                         |                                          |         |          |         |

コンテンツの操作メニューが表示されます。

7 章

moreNOTE

の 活 用

#### 2. [ダウンロード URL 発行]をタップします。

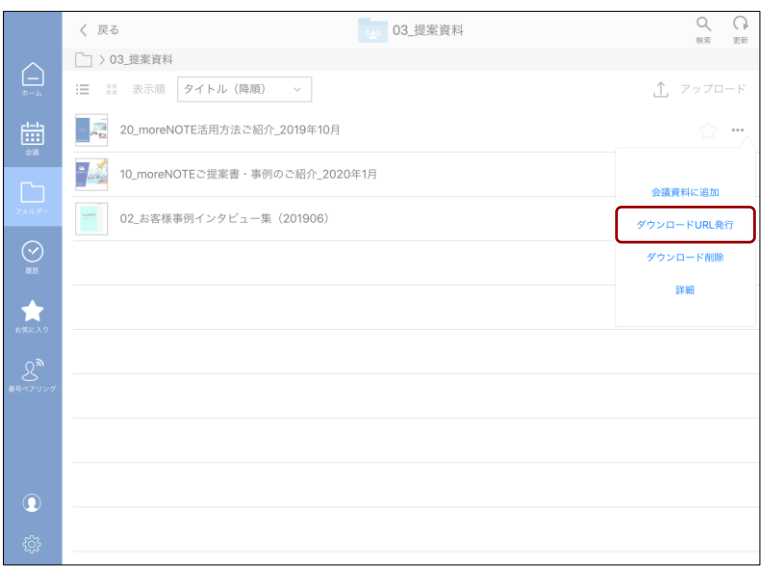

「ダウンロード URL 発行」画面が表示されます。

**3.** ダウンロード URL の設定をします。

❶ 受け取りパスワードを入力します。

- moreNOTE マネージャーの設定で、受け取りパスワード が必須に設定されている場合、「受け取りパスワード設 定」を無効にすることはできません。
	- パスワードは、8~100 文字で登録します。使用できる 文字は、半角英数字と記号 ! # \$ % & \_ . + - @ です。
	- [自動生成]ボタンをタップすると、8文字のパスワー ドを自動的に生成することができます。
- 2 ダウンロード回数を制限する場合は、トグルをスライドして回数 を入力します。
- 6 有効期限を設定したい場合は、トグルをスライドして日付と時刻 を設定します。
- ◆ 現在書かれている手書きメモを含めてコンテンツを公開したい場 合は、トグルをスライドして登録情報を入力します。
	- 手書きメモを含めてコンテンツを公開する場合、手書き メモ付きコンテンツとして moreNOTE サーバーに一度 アップロードする必要があります。

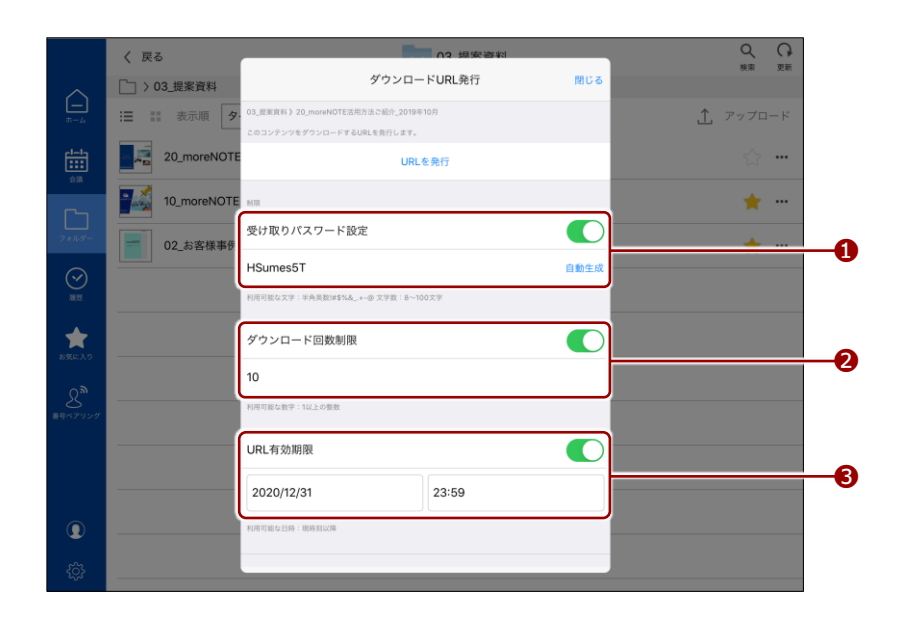

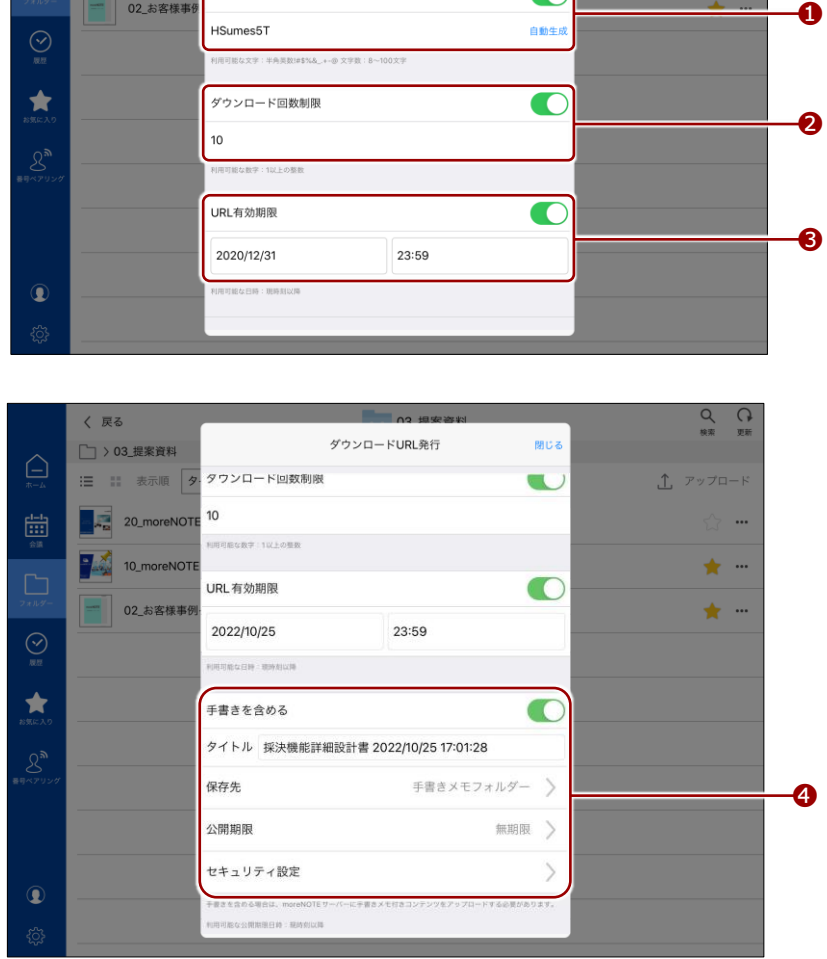

の活用

ア プ リ 操 作 マ ニュア ル

7 章

moreNOTE

の 活 用

**4.** [URL を発行]をタップします。

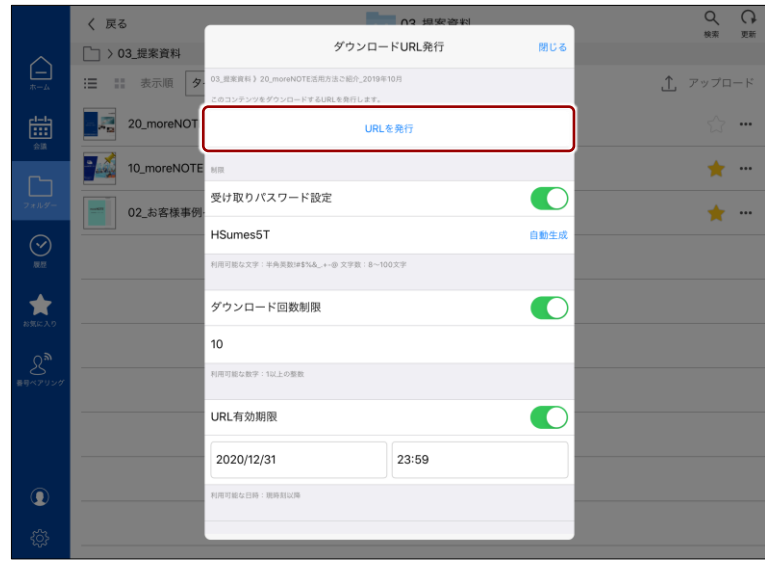

ダウンロード URL が発行されます。

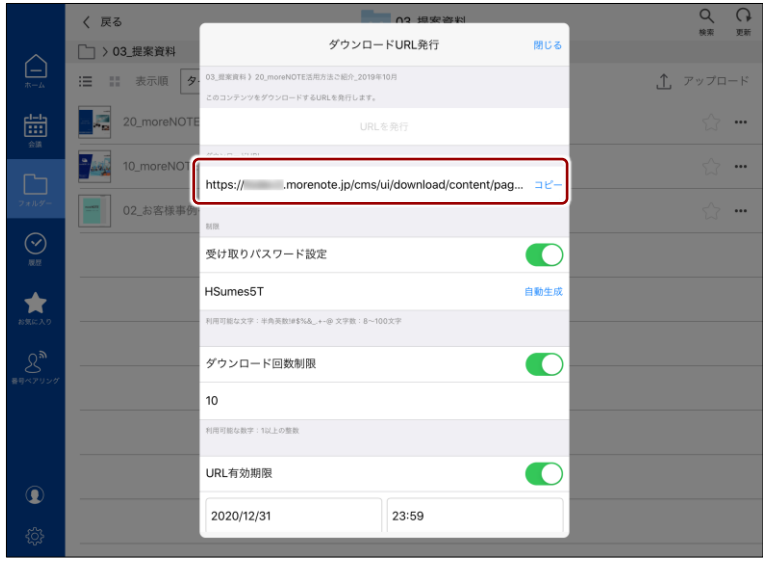

| [コピー] ボタンをタップすると、ダウンロード URL をコピー することができます。

高 度 な 設 定

# 8章 高度な設定

この章では、moreNOTE を設定して便利に利用したり、外部のアプリやモニターと連携 してさらに活用したりするための機能について説明します。

### **8-1 アプリの設定をする**

moreNOTE の「設定」画面では、接続するサーバーなどのネットワーク設定の ほかに、キャッシュの削除や表示スタイルの変更などのアプリ設定をすること ができます。また、バージョンや利用規約などの情報も「設定」画面から参照 することができます。

ここでは、「設定」画面の表示方法と設定項目について説明します。

「設定」画面で設定可能な項目は、ログイン前後で異なります。

#### **■ ログイン前に表示**

1. ログイン画面で設定ボタンをタップします。

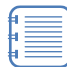

ログインしている場合は、ログアウトしてログイン画面を表示 してください。

▶ ログアウトの手順については、『[3-4](#page-37-0) [moreNOTE](#page-37-0) からログ [アウトする』](#page-37-0)を参照してください。

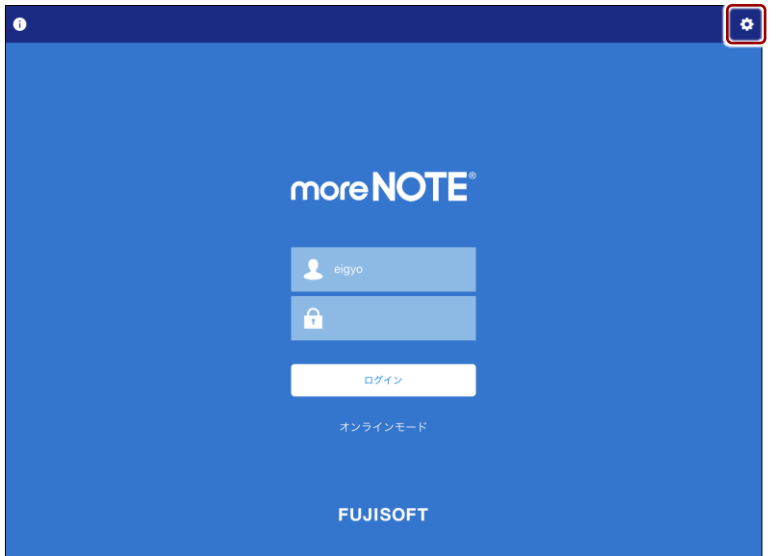

「設定」画面が表示されます。

設 定

2. アプリの設定をして、[保存]ボタンをタップします。

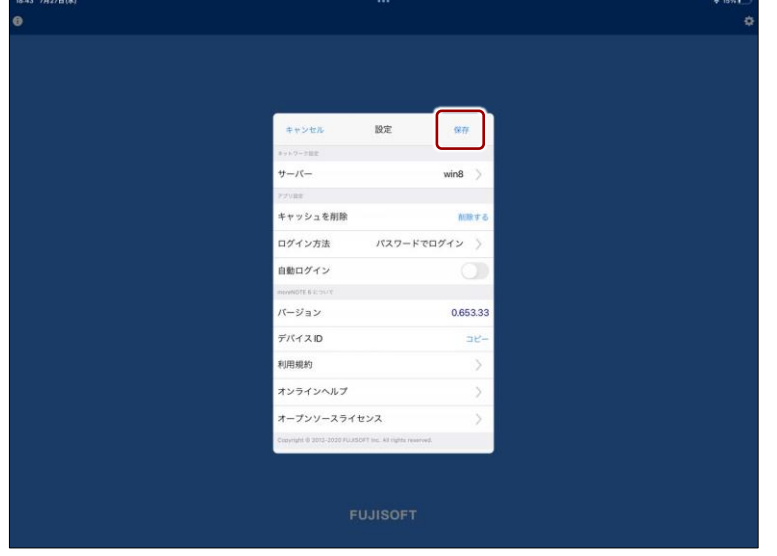

アプリの設定が保存されます。

- **ログイン後に表示** 
	- 1. ナビゲーションバーの設定ボタンをタップします。

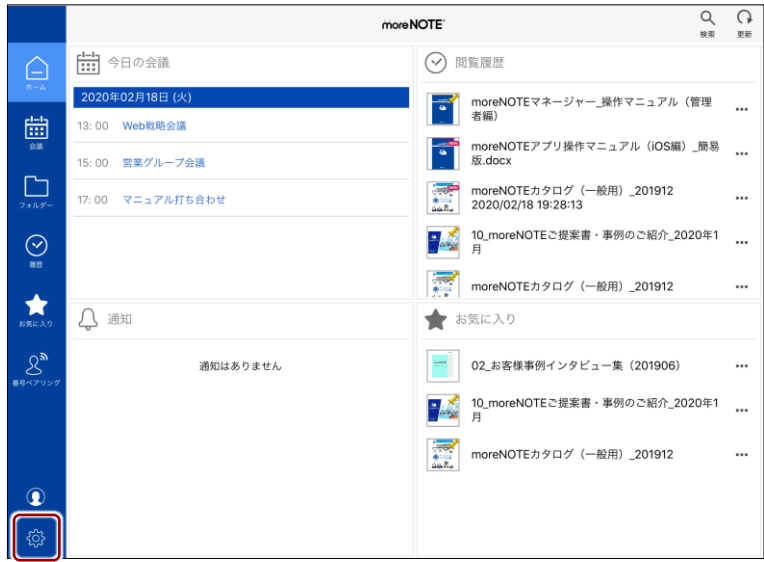

「設定」画面が表示されます。

度 な 設 定

2. アプリの設定をして、[保存]ボタンをタップします。

|                        |                                                                                                    |                                                          | <b>more NOTE</b> |                   | $\alpha$<br>O<br>44<br><b>OH</b> |
|------------------------|----------------------------------------------------------------------------------------------------|----------------------------------------------------------|------------------|-------------------|----------------------------------|
| ≙                      | 前 今日の会議                                                                                                 |                                                          | $\odot$<br>関数規歴  |                   |                                  |
| Ë                      | 会議はありません                                                                                                |                                                          | 曲                | ベアリングなし会議komiyamt | 2022年06月10日(前)<br>10.00          |
|                        |                                                                                                    | 設定<br>キャンセル                                              | 保存               |                   | 2022年06月13日(月)<br>10:00          |
| $\prod_{x \neq \pm y}$ |                                                                                                    | エットワーク設定                                                 |                  | ュリティ対策委員会         | 2022年01月14日(前)<br>11:00          |
| $\overline{\odot}$     |                                                                                                    | サーバー<br><b>FRUIT</b>                                     | win8             | 踾                 | 2022年06月06日(月)<br>12.00          |
| t.                     |                                                                                                    | 表示スタイル                                                   | リスト 〉            | (四華)              | 2022年06月12日(日)<br>16:30          |
|                        |                                                                                                    | ベアリングゼーバー製師書店<br>ペアリングサーバー接続確認                           | 接続テスト開始          | <b>odk</b>        | $\cdots$                         |
| $\mathcal{S}^n$        |                                                                                                    | <b>PROTECTE &amp; SCIPILIT</b>                           |                  | <b>ISPrint</b>    | --                               |
| ø                      | $\Omega$<br>通知                                                                                          | バージョン                                                    | 0.653.33         |                   |                                  |
| realist:               | ◆Android原noreHOTEについて<br>Android08パージョン4.1~10 Fieがサポート対象となりま<br>2019/12/4(水)20:00に、Android 4.1より前のパージョン | デバイスID                                                   | $DE-$            |                   |                                  |
|                        |                                                                                                    | 利用規約                                                     | 0                |                   |                                  |
|                        | 式<br>サポート対象外の場合、noreNOTEアプリAndroid版は正常に<br>注意ください。                                                      | オンラインヘルプ                                                 | $\geq$           |                   |                                  |
|                        | 【FSI社内利用のお知らせ】                                                                                          | オープンソースライセンス                                             | 5                |                   |                                  |
|                        |                                                                                                    | Copyright @ 2012-2020 FUJISOFT Inc. All rights reserved. |                  |                   |                                  |
| œ                      |                                                                                                    |                                                          |                  |                   |                                  |
| 硷                      |                                                                                                    |                                                          |                  |                   |                                  |

アプリの設定が保存されます。

#### ■ アプリの設定項目

「設定」画面の設定項目について説明します。

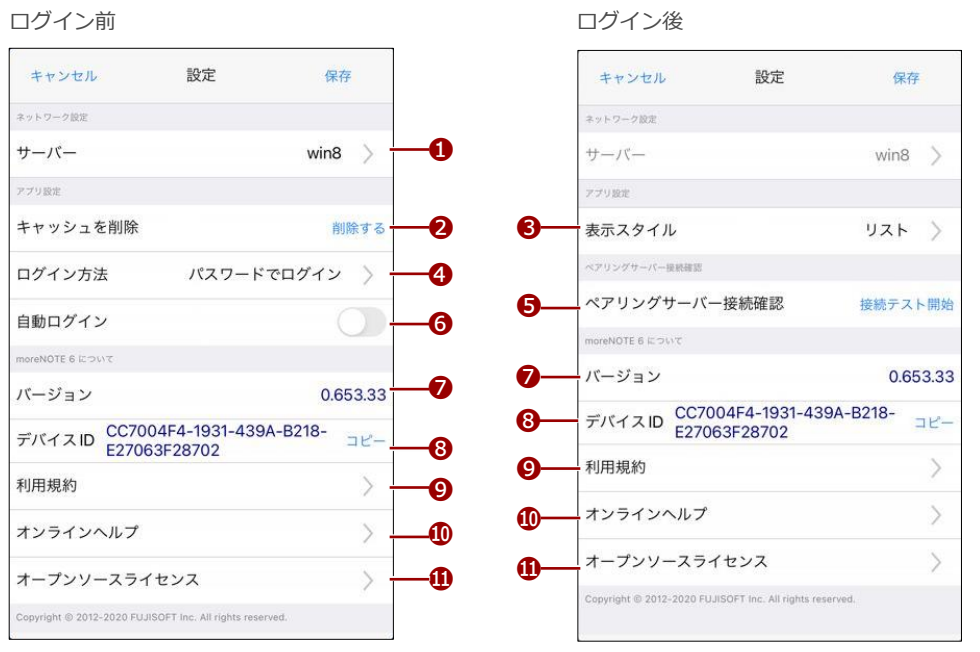

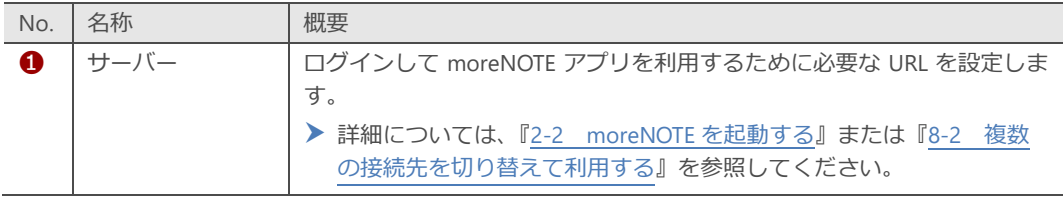

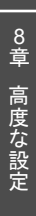

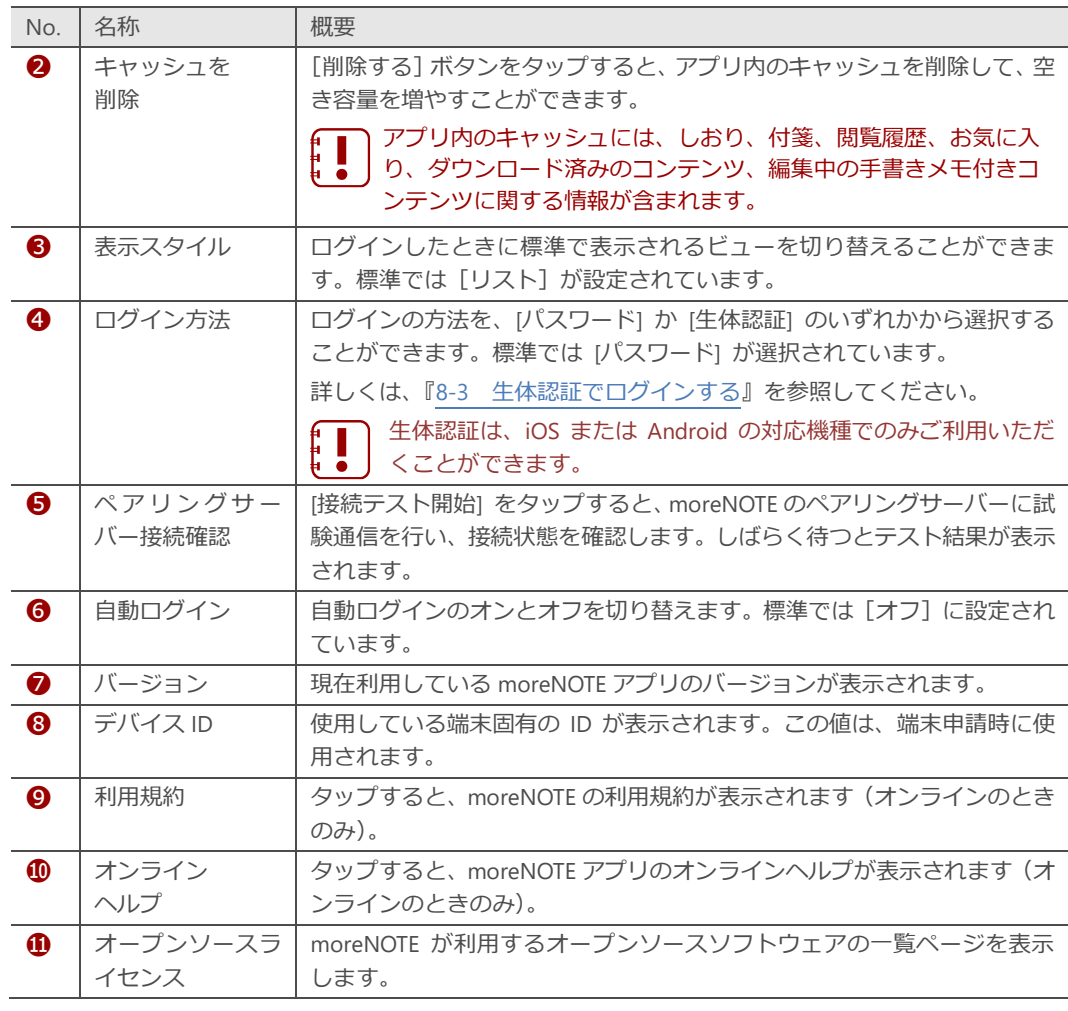

高 度 な 設 定

### <span id="page-197-0"></span>**8-2 複数の接続先を切り替えて利用する**

複数の接続先サーバーを登録しておくことで、ログインする際に簡単に切り替 えることができます。

接続先サーバーは、10 件まで登録することができます。

#### ■ 接続先サーバーの追加

接続先サーバーを追加する方法には、URL を手動で入力する方法と QR コード を読み込む方法の 2 つがあります。

#### <span id="page-197-1"></span>**手動での接続先サーバーの追加**

接続先サーバーを手動で追加する手順について説明します。

- 1. 「ログイン」画面で[設定]ボタンをタップします。 ログインしている場合は、ログアウトして「ログイン」画面を 表示してください。
	- ▶ ログアウトの手順については、『[3-4](#page-37-0) [moreNOTE](#page-37-0) からログ [アウトする』](#page-37-0)を参照してください。

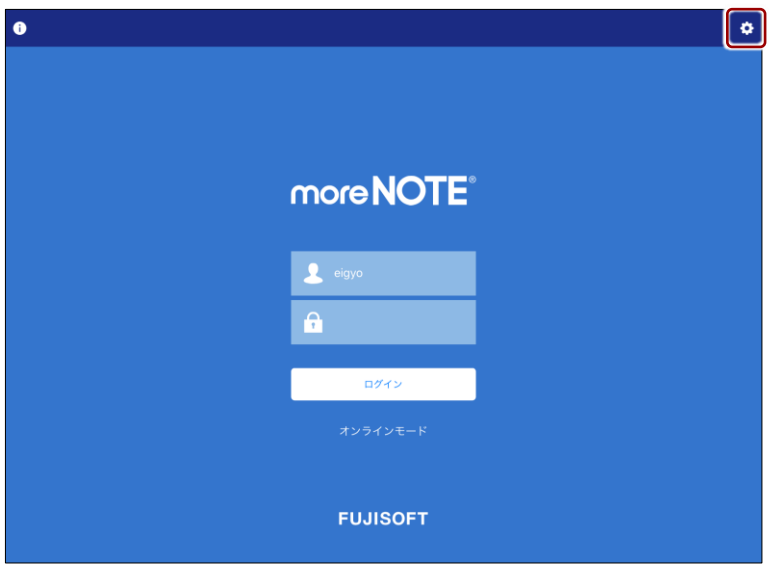

moreNOTE アプリの「設定」画面が表示されます。

2. [サーバー]をタップします。

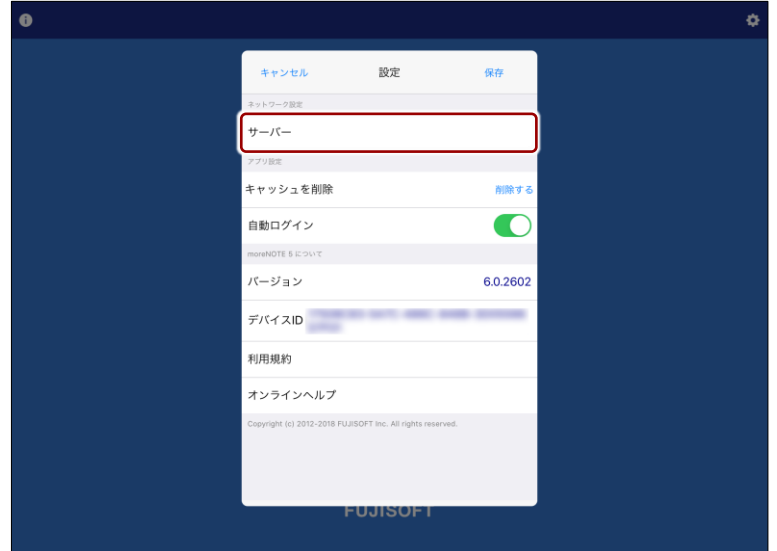

「接続先サーバー」画面が表示されます。

3. [サーバーを追加]をタップします。

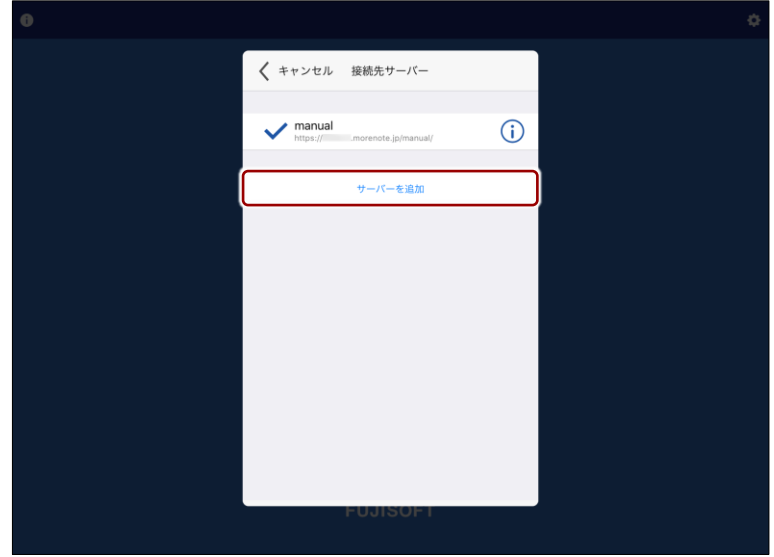

「サーバーを追加」画面が表示されます。

▶ QR コードから URL を読み込む手順については、『QR [コードによる](#page-201-0) [接続先サーバーの追加』](#page-201-0)を参照してください。

8 章 高 度 な ア プ リ 操 作 マ ニュア ル

設 定

4. 接続先サーバーの URL と表示名を入力して、[確定] をタップします。

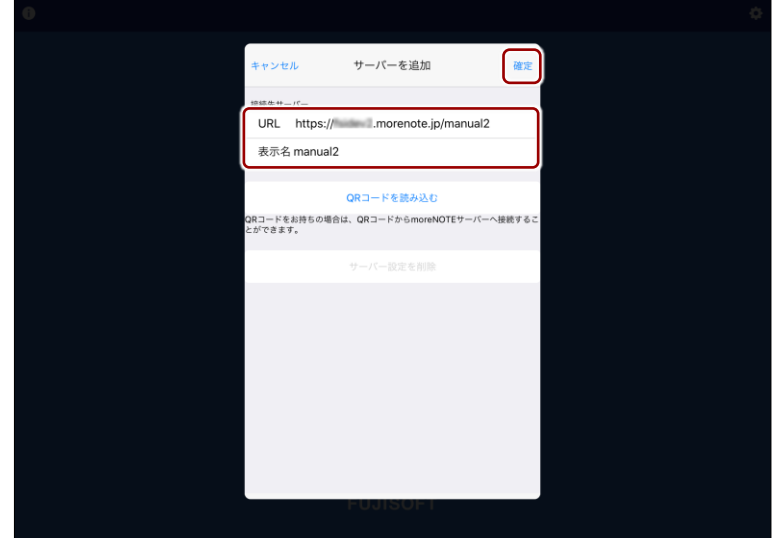

接続先サーバーが追加され、「設定」画面に戻ります。

5. 接続先に設定したいサーバーを選択します。

❶ [サーバー]をタップします。

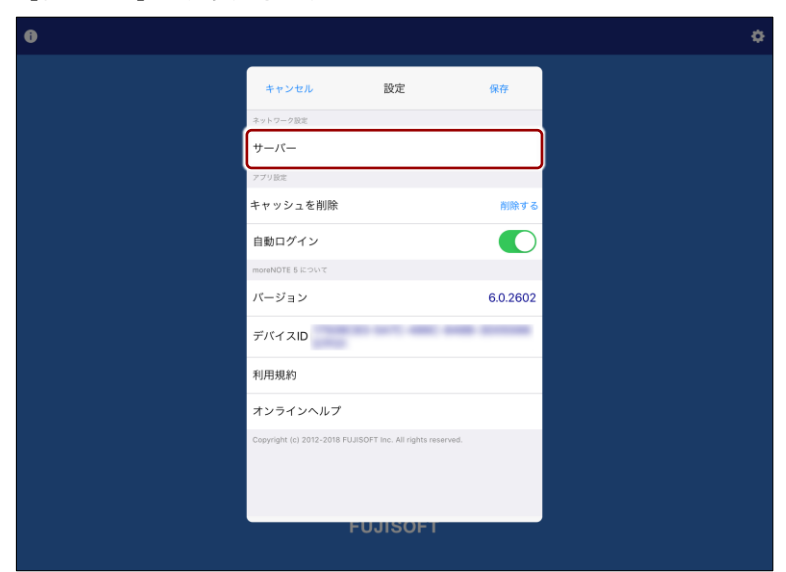

「接続先サーバー」画面が表示されます。

2 接続先に設定したいサーバーをタップします。

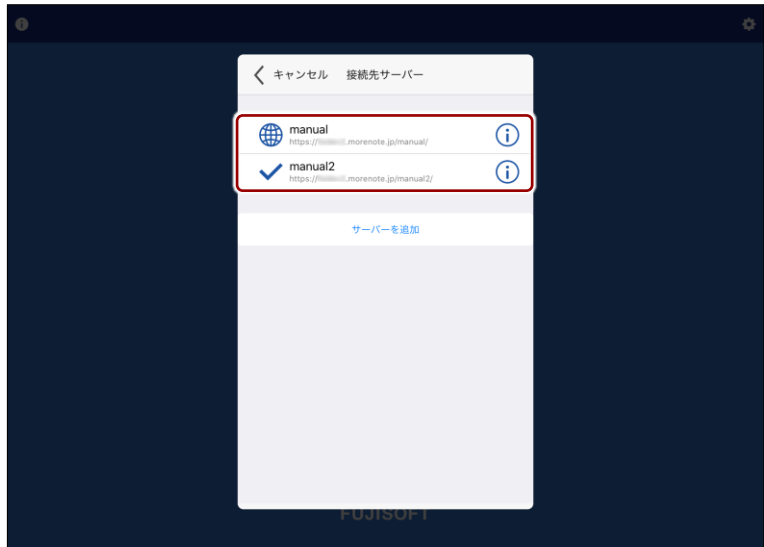

接続先サーバーが設定され、「設定」画面に戻ります。

6. [保存]ボタンをタップします。

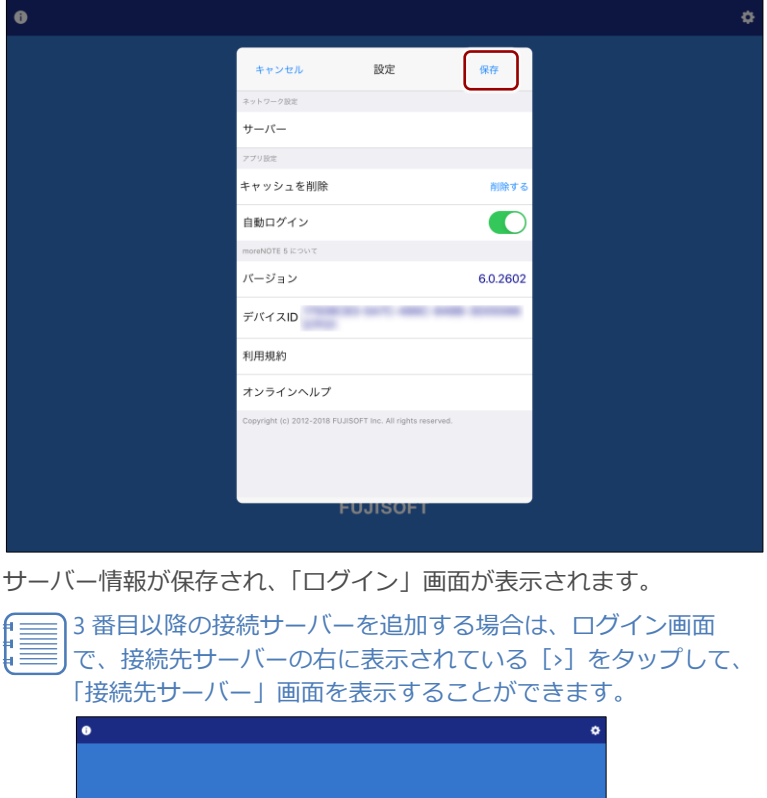

more NOTE<sup>®</sup>

ログイン

**FUJISOFT** 

 $<sup>4</sup>$  manual</sup>

 $\mathbf{a}$ 

設 定

# 8 章 ア プ リ 操 作 マ ニュア ル

高 度 な 設 定

#### <span id="page-201-0"></span>**QRコードによる接続先サーバーの追加**

QR コードから URL を読み込んで、接続先サーバーとして設定する方法につい て説明します。

QR コードについては、サポート窓口までお問い合わせください。

- 1. 「接続先サーバー」画面を表示します。
	- ▶ 手順については[、『手動での接続先サーバーの追加』](#page-197-1)を参照してくだ さい。
- 2. [サーバーを追加]をタップします。

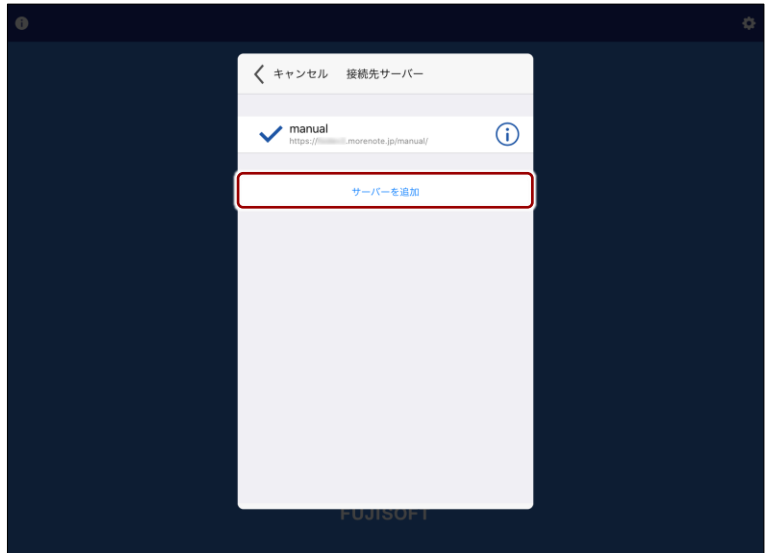

「サーバーを追加」画面が表示されます。

**3.** [QR コードを読み込む]をタップします。

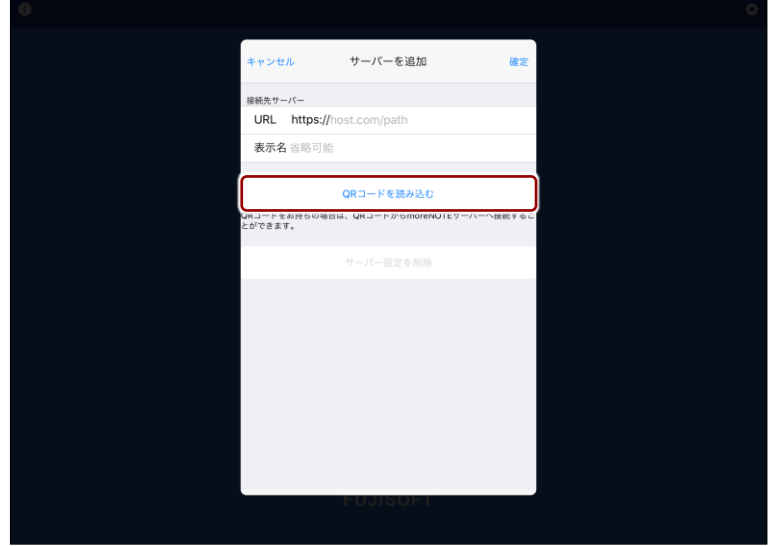

カメラが表示されます。

4. QR コードにカメラをかざします。

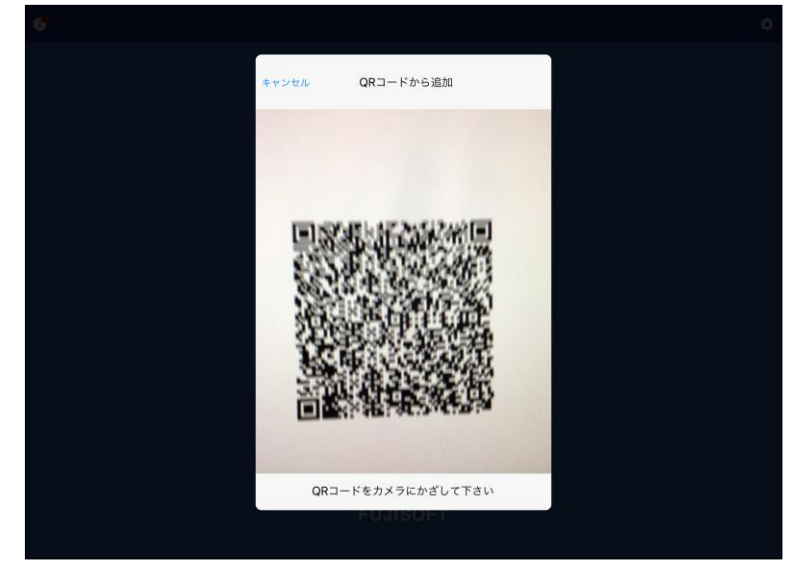

QR コードの情報が自動的に読み込まれ、接続先サーバーとして設定さ れます。

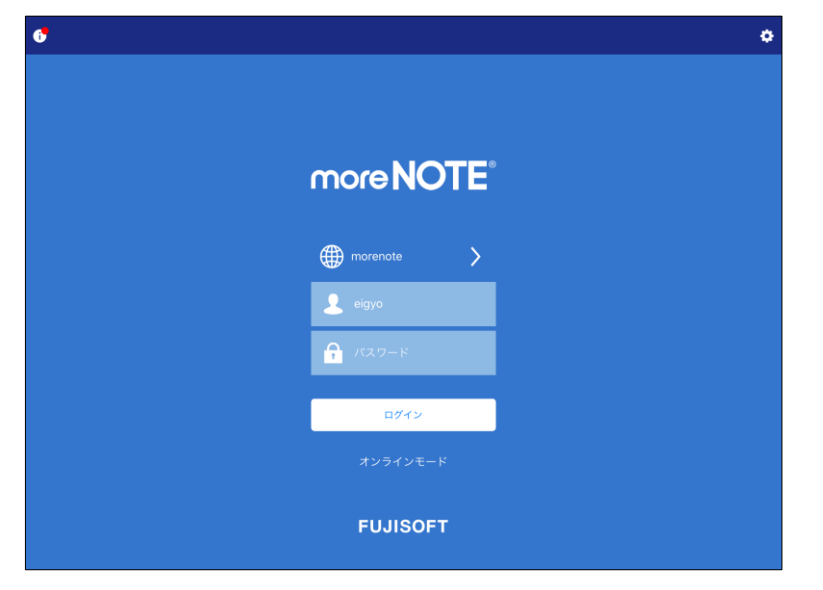

自動的にサーバー情報が保存され、「ログイン」画面が表示されます。

設 定

## 8 章 高 度 ア プ リ 操 作 マ ニュア ル

な 設 定

#### ■ 接続先サーバーの切り替え

ログインするときに、接続先サーバーを切り替える方法について説明します。

1. ログイン画面で、接続先サーバーの右に表示されている[>]をタップ します。

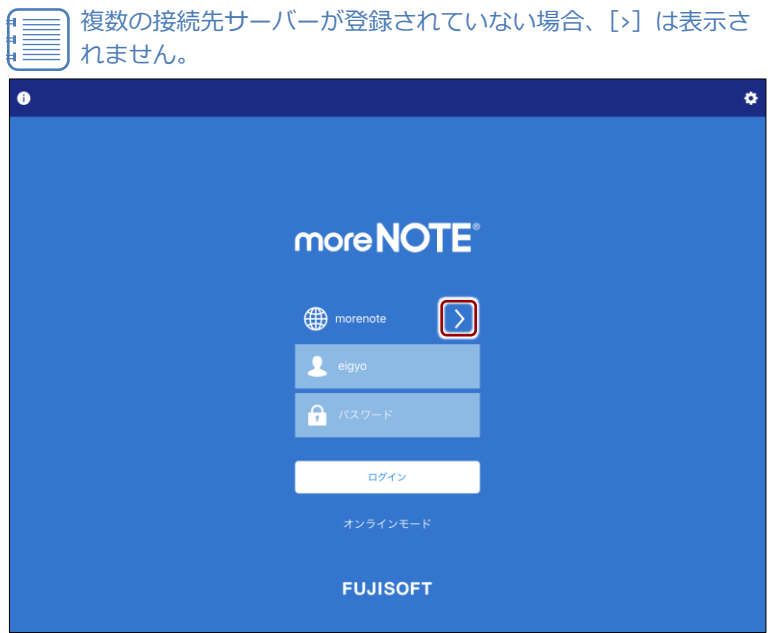

「接続先サーバー」画面が表示されます。

2. 接続したい接続先サーバーをタップします。

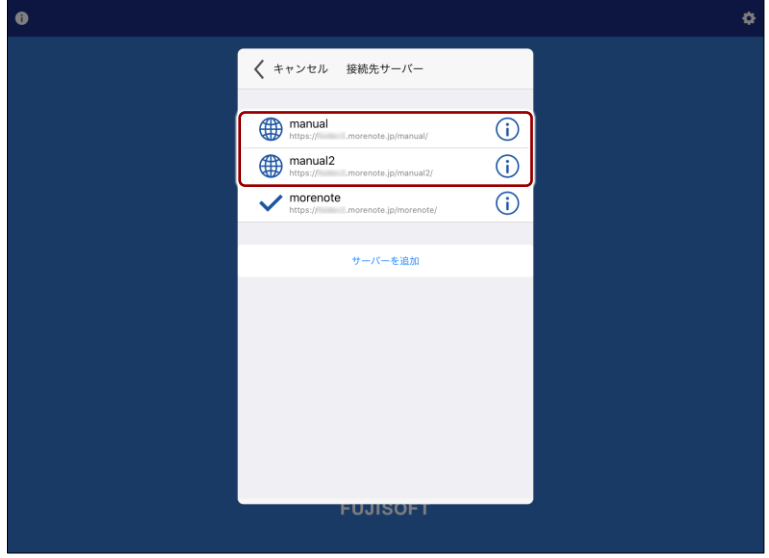

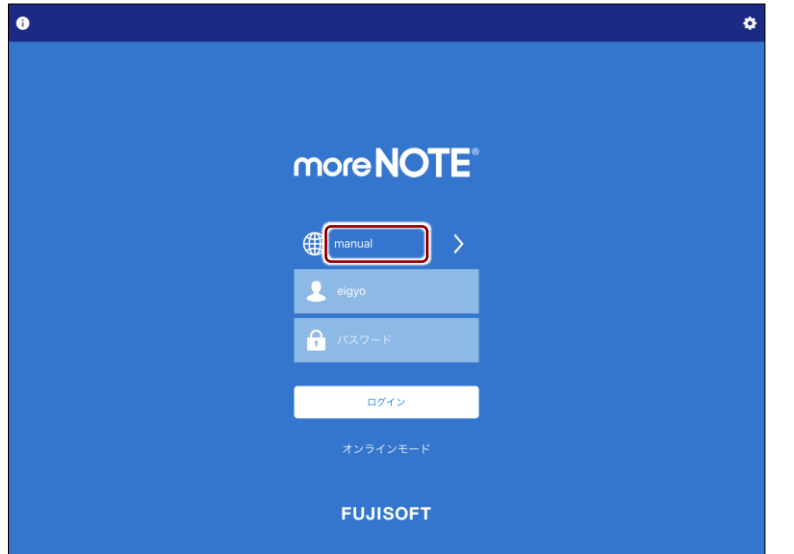

設 定

な 設 定

#### ■ 接続先サーバーの編集

追加した接続先サーバーの情報を編集したり削除したりする手順について説 明します。

1. ログイン画面で、接続先サーバーの右に表示されている[>]をタップ します。 【 ■ 複数の接続先サーバーが登録されていない場合、[>]は表示さ

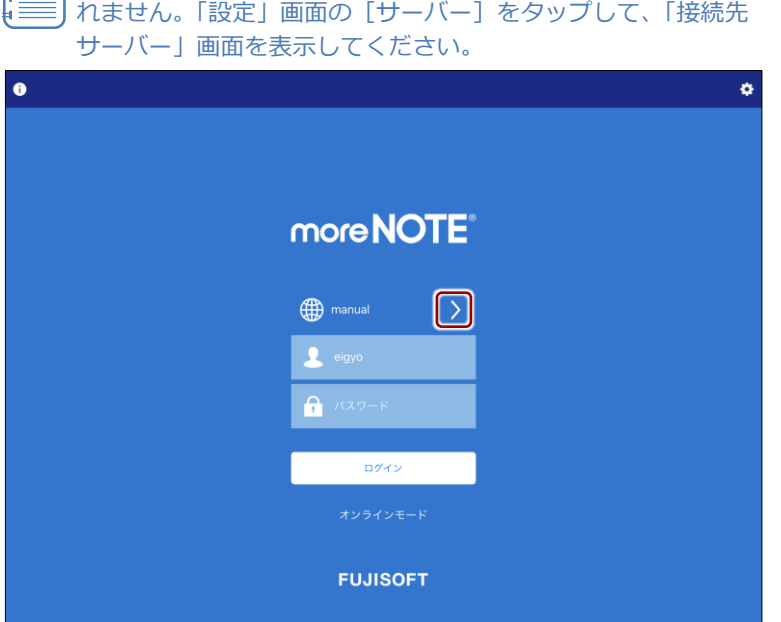

「接続先サーバー」画面が表示されます。

2. 編集したい接続先サーバーの右に表示されている[1]ボタンをタップ します。

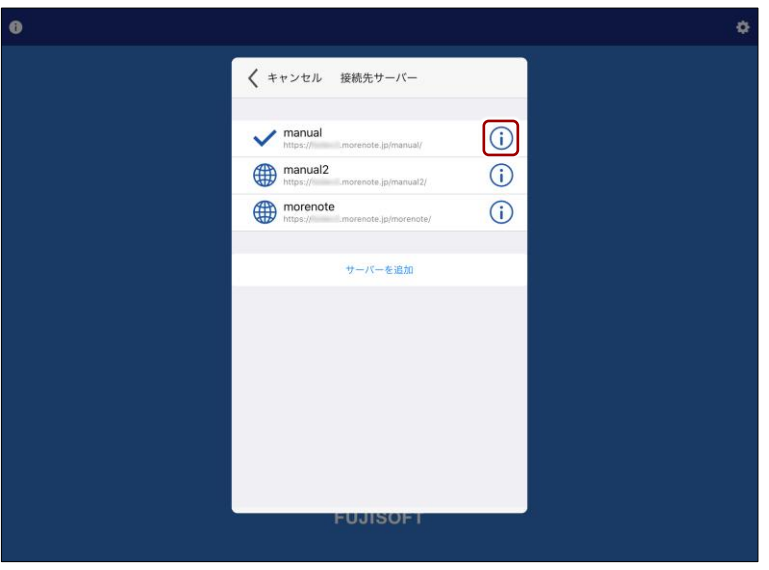

「サーバーを追加」画面で、接続先サーバーを編集できるようになりま す。

8 章 高 度 な 設 定 ア プ リ 操 作 マ ニュア ル

3. 接続先サーバーの URL と表示名をタップして、編集します。

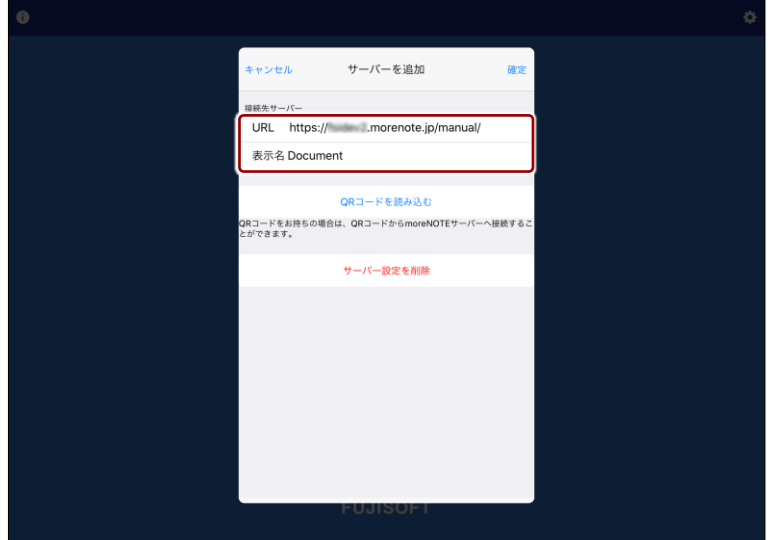

- 4. 接続先サーバーは、以下の手順で削除できます。
	- ❶ [サーバー設定を削除]をタップします。

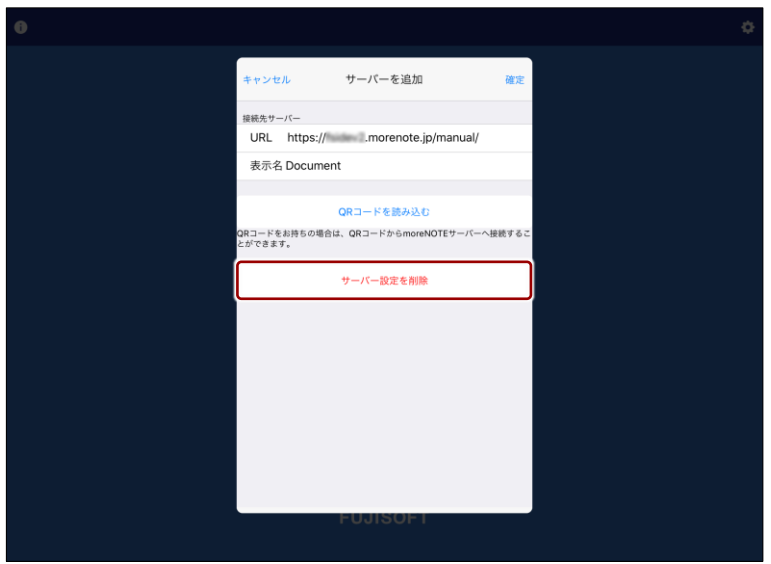

削除のメッセージダイアログが表示されます。

 $\bullet$  [OK] ボタンをタップします。

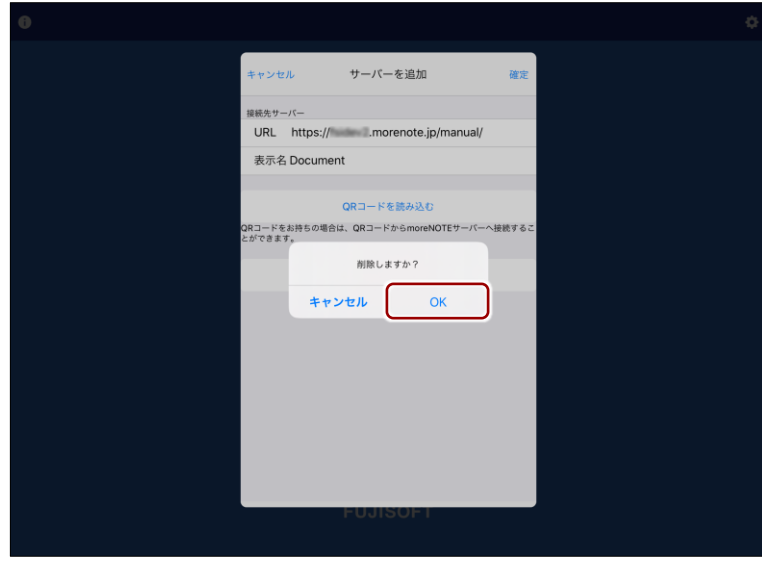

選択した接続先サーバーが削除され、「接続先サーバー」画面に戻り ます。

5. 「サーバーを追加」画面で接続先サーバーの編集を終了するには、[確 定]ボタンをタップします。

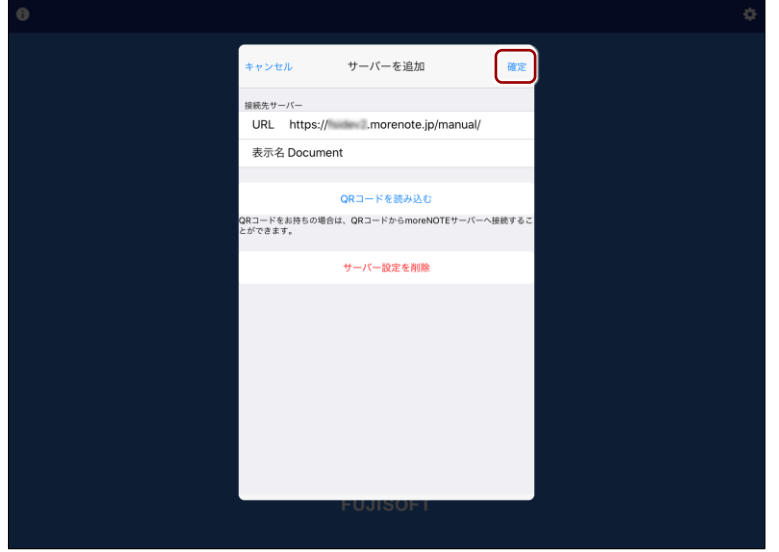

「接続先サーバー」画面に戻ります。

な 設 定

8 章 高 度 な ア プ リ 操 作 マ ニュア ル

設 定

6. 接続先に設定したいサーバーをタップします。

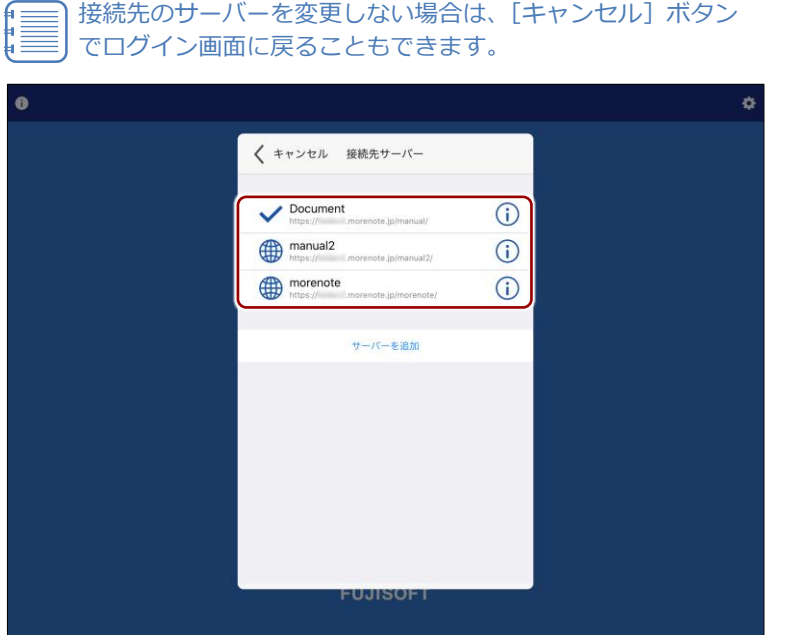

接続先サーバーが設定され、ログイン画面に戻ります。

高 度 な 設 定

### <span id="page-209-0"></span>**8-3 生体認証でログインする**

#### 【iOS 版、Android 版のみ】

OS が提供する生体認証機能を利用して、指紋認証や顔認証でログインするこ とが可能です。

生体認証が有効の状態で、ログイン画面でユーザー名とパスワードを入力して ログインすると、アプリに「ログイン情報」が保存されます。これによって次 回以降、指紋認証や顔認証を使ってログインすることができるようになりま す。

本機能は、iOS, iPadOS, Android が提供する、指紋認証/顔認証の 機能にのみ対応しています。Windows ではご利用いただけません。

#### ■ 生体認証ログインの設定

生体認証を使ったログインを有効にする手順について説明します。

1. ログイン画面で「次回以降ログイン設定」の変更ボタンをタップし、「生 体認証でログイン」を選択します。

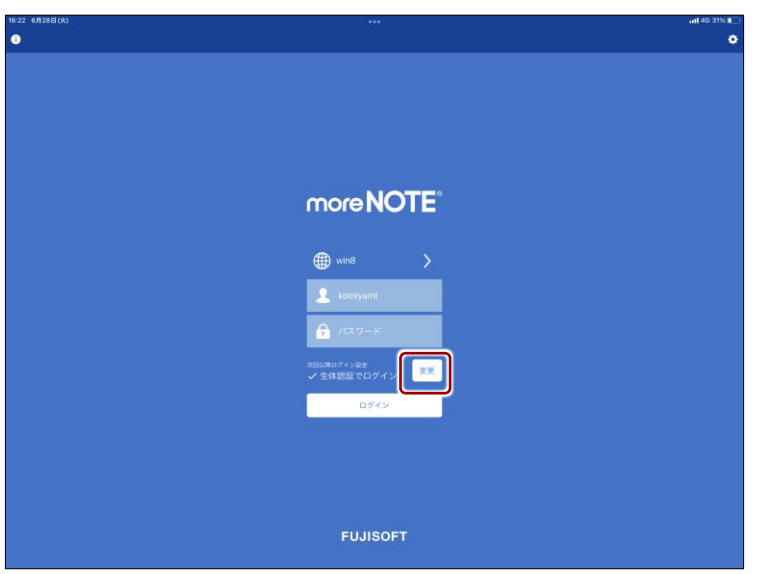

度 な 設 定

2. この状態でパスワードを入力してログインすると、次回以降は OS の生 体認証機能を使ってログインすることができるようになります。

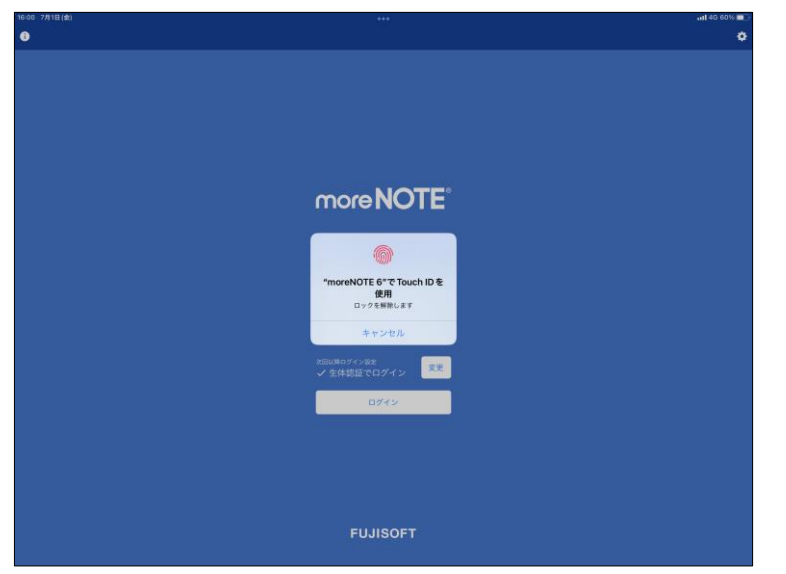

なお、ログアウト操作を行った場合は、次回パスワードを入力してログ インする必要があります。

認証時に利用する生体情報(顔や指紋など)は、ご利用の端末への事 前登録が必要です。

iPhone/iPad: 端末の「設定」>「Touch ID/Face ID」より登録

Android: 端末の「設定」>「セキュリティ」より登録

※ご利用の端末によって操作方法が異なる場合があります。

#### 端末を複数名で共有してお使いの場合などでは、生体認証機能を有効 にすることで前回ご利用者のアカウントでログインできてしまうこと なども考えられますのでご注意ください。

iOS や AndroidOS が提供する生体認証の仕組みは、例えば指紋認証扉 のように指紋そのものがパスワードになっているのではなく、指紋が 合致した場合に前回利用したパスワード文字列を呼び出して代わりに 入力してくれるという仕組みです。よってパスワード文字列が不要に なるわけではないという点が、指紋認証扉などの仕組みとは大きく異 なる点です。

尚、指紋が合致した場合に取り出されるパスワードは、キーチェーン と呼ばれる領域で厳重に保護されています。

高 度 な 設 定

### **8-4 自動ログインする**

アプリの設定で自動ログインを有効にし、一度ログイン画面でユーザー名とパ スワードを入力してログインすると、アプリに「自動ログイン情報」が保存さ れます。

これによって、moreNOTE 管理者によって設定された有効時間内であれば、ロ グイン画面を介さずに自動的にログインすることができるようになります。

moreNOTE 管理者が自動ログインを許可していない場合、自動ログイ ンすることはできません。

▶ 詳しくは、別冊の『moreNOTE マネージャー操作マニュアル(管 理者編)』を参照してください。

以下にあてはまる場合は、ログイン画面からもう一度ログインし直す 必要があります。

- 保存された自動ログイン情報でログインに失敗したとき
- アプリの設定で、自動ログイン設定が無効に設定されたとき
- アプリの設定で、自動ログイン情報が削除されたとき
- ユーザーがパスワードを変更したとき

#### ■ 自動ログインの設定

自動ログインを有効にする手順について説明します。

1. ログイン画面で設定ボタンをタップするか、ログインしている状態でナ ビゲーションバーの設定ボタンをタップします。

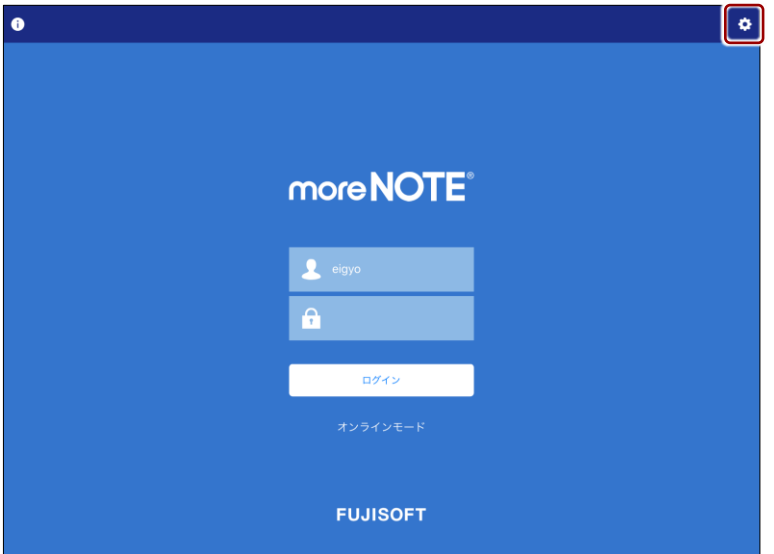

「設定」画面が表示されます。

設 定

2. [自動ログイン]を[オン]に設定して、[保存]ボタンをタップしま す。

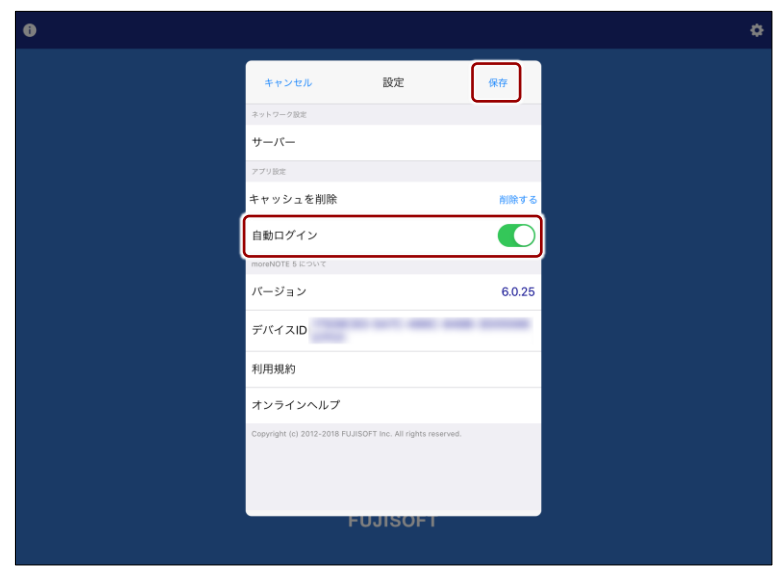

自動ログイン設定が有効になります。

一度ログイン画面でユーザー名とパスワードを入力してログインする と、一定時間ログイン画面を介さずに自動的にログインできるようにな ります。

高 度 な 設 定

### **8-5 端末認証する**

端末認証は、ユーザーが moreNOTE アプリを利用する端末をより安全にお使 いいただくために、moreNOTE 管理者が承認した端末のみを利用可能にする機 能です。

端末認証有りのご契約の場合にのみ、認証の手続きが必要です。

ユーザーは、初回ログイン後に moreNOTE 管理者への接続リクエストを送信 し、承認されるのを待ちます。接続が承認されると、アプリが利用できるよう になります。

端末認証が有効かどうかは、moreNOTE 管理者に確認してください。

- 1. ユーザー名とパスワードを入力して、[ログイン]ボタンをタップしま す。
	- ▶ 接続するサーバーの設定については、『[2-2](#page-23-0) moreNOTE[を起動する』](#page-23-0) を参照してください。
	- ▶ moreNOTE へのログイン方法については、『[3-1](#page-29-0) [moreNOTE](#page-29-0) にログ [インする』](#page-29-0)を参照してください。

接続リクエストを送信するかどうかを確認するアラート画面が表示さ れます。

2. [送信する]をタップします。

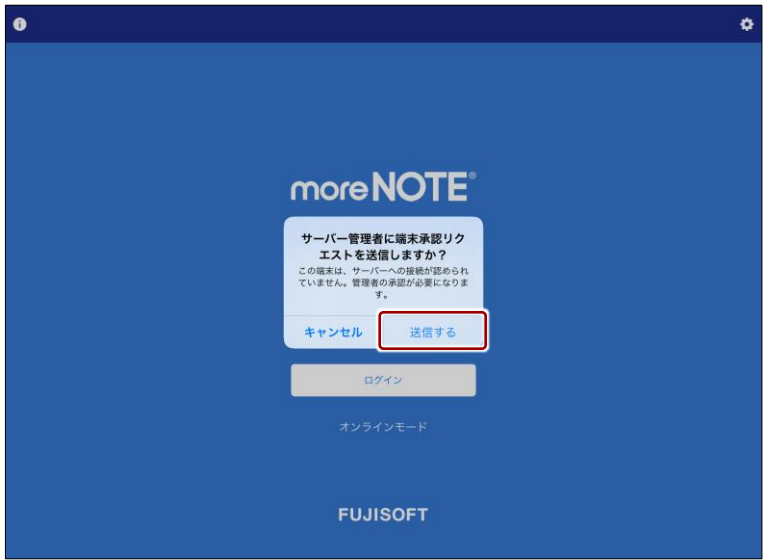

moreNOTE 管理者に接続リクエストが送信され、次のメッセージが表 示されます。

3. [OK] をタップします。

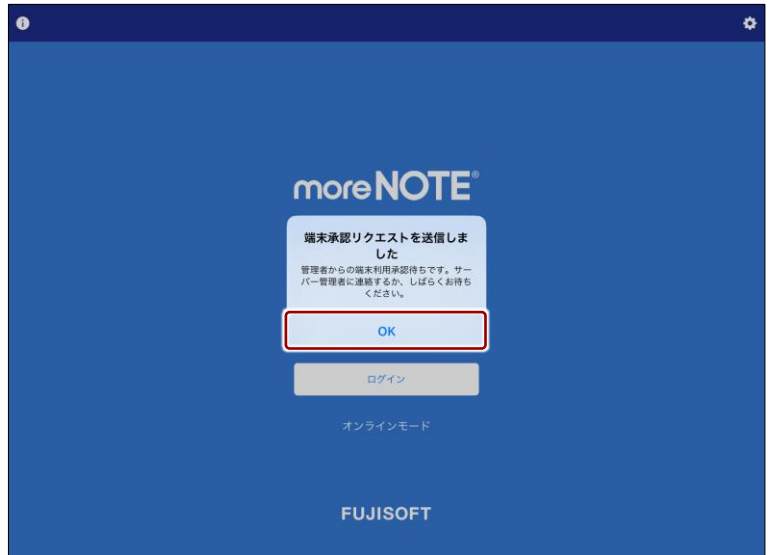

接続リクエストが承認されるのを待って、再度ログインしてください。

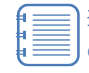

接続リクエストが未承認の場合、ログインしようとすると上記 のメッセージが表示され、アプリを利用することはできませ ん。

moreNOTE 管理者に連絡するか、リクエストが承認されるまで お待ちください。

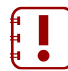

接続リクエストが承認された後に、moreNOTE 管理者が承認を 解除すると、アプリ内のキャッシュがすべて削除されます。

高 度 な 設 定

### **8-6 外部アプリと連携する**

外部アプリとの連携が許可されているコンテンツは、端末にインストールされ ているほかのアプリと連携することができます。

#### ■ 外部アプリでコンテンツを表示

ここでは、コンテンツを外部アプリで表示する手順について説明します。

- 1. コンテンツの詳細画面を表示します。
	- ▶ コンテンツの詳細画面の表示手順については、『[5-3](#page-49-0) [コンテンツの](#page-49-0) [詳細を表示する』](#page-49-0)を参照してください。
- 2. [外部アプリで開く]ボタンをタップします。

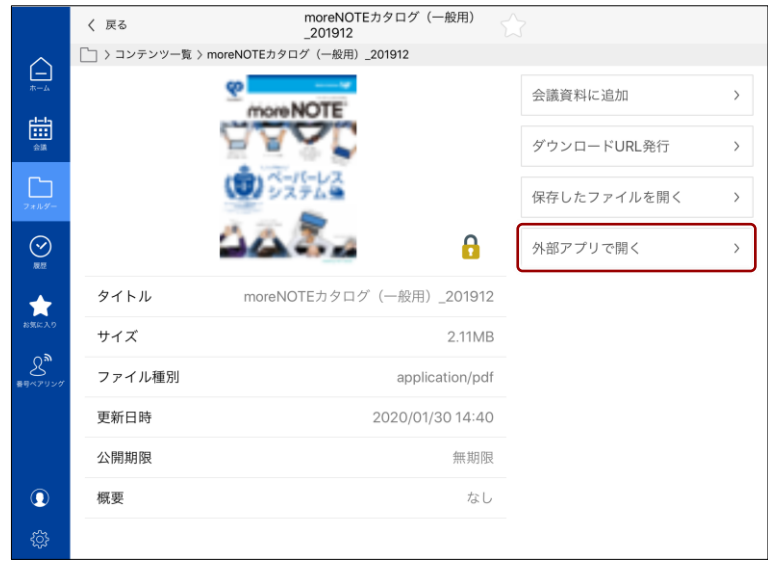

• アップロードした手書きメモ付きコンテンツを外部アプリ で開くには、オンラインモードになっている必要がありま す。

連携可能なアプリが表示されます。
8 章 高 ア プ リ 操 作 マ ニュア ル

度 な 設 定

3. コンテンツを開きたいアプリのアイコンをタップします。

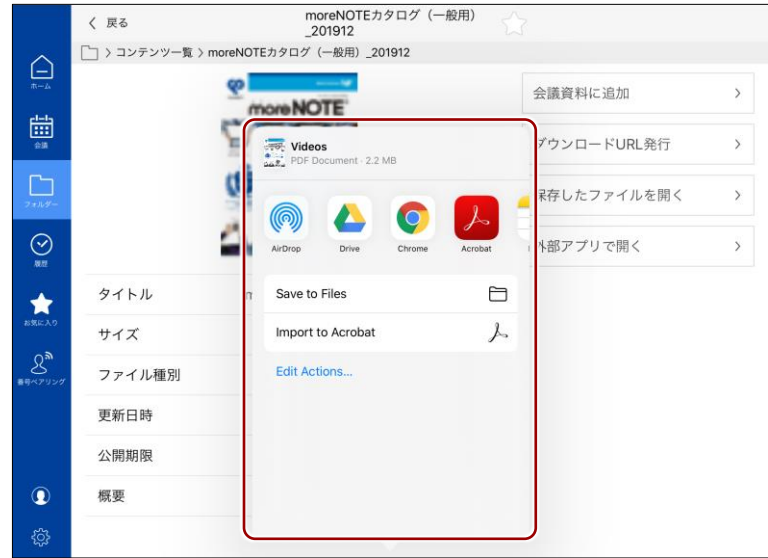

選択したアプリでコンテンツが表示されます。

## 8 章 高 ア プ リ 操 作 マ ニュア ル

度 な 設 定

## **8-7 外部モニターに出力する**

ビデオミラーリング機能に対応しているバージョンでは、VGA 搭載のテレビ や、モニター、外部プロジェクターなどに、moreNOTE で表示しているコンテ ンツを出力することができます。

ビデオミラーリングの設定については、それぞれの機器のドキュメントを参照 してください。

ビデオミラーリング機能を利用するには、別売りの Apple VGA アダプ タなどを用意する必要があります。

F A Q

## 9章 | F A Q

この章では、moreNOTE アプリの操作に関して、寄せられることの多い質問とその回答 をカテゴリにわけて、Q&A 形式で説明しています。

### ◼ **ログイン**

- **Q1 ログインできません。**
- **A1** 以下の項目を確認してください。
	- ユーザー名とパスワードが正しいかどうか。
	- moreNOTE 管理者によってパスワードが変更されていないかどう か。
	- 「設定」画面の「サーバー」設定で、moreNOTE アプリ設定用 URL が正しく入力されているかどうか。
	- オフラインモードで7日以上経過してからオフラインモードでログ インしていないかどうか。
		- オフラインモードで 7 日以上経過している場合は、オン ラインモードでログインしてください。
			- 一度もログインしていない端末からログインする場合 は、初回のみオンラインでログインしてください。

### **■ コンテンツー覧**

- **Q2 コンテンツが見えません。**
- **A2** 以下の操作をためしてください。
	- コンテンツが最新の状態かどうかを、コンテンツ一覧画面の右上に ある更新ボタンをタップして、確認してください。
	- ログイン中はユーザー情報が即時更新されません。いったんログア ウトしてから再ログインし、コンテンツを確認してください。
	- 非表示コンテンツになっていないかどうかを確認してください。
	- 端末の時計が正しく設定されているかどうかを確認してください。

これらの操作でも解決しない場合は、コンテンツをアップロードした ユーザーに問い合わせてください。公開期限切れ、あるいはアプリ閲覧 グループが変更されている可能性があります。

F A Q

- **Q3 保存済みのコンテンツが未保存の状態になっています。**
- **A3** 以下の原因が考えられます。
	- ログインに5回連続して失敗している。
	- オフラインモードのままで 7 日以上経過してからオフライン状態で ログインしている。 この場合、コンテンツを再度ダウンロードする必要があります。

#### **■ PDFの閲覧**

- **Q4 入力ツールの終了方法がわかりません。**
- **A4** メニューバーに表示されている[入力]ボタンをタップすると、入力ツー ルが終了します。
- **Q5 Android 版で、PDF 画面が真っ黒になることがあります。**
- **A5** PDF 内に記載された URL リンクをクリックした際、AndroidOS のマル チウィンドウ(画面分割)機能が動作し、PDF 画面が真っ黒になる挙動 が確認されています。これは Android12,13 の OS 仕様によるものです。 この場合、PDF を一度閉じて再度開くことで、正しく表示することがで きます。

#### ◼ **動画再生**

- **Q6 動画の表示が拡大された状態になっています。**
- **A6** 操作バーの右下にある縦横比ボタンをタップしてください。

#### ■ ペアリング

- **Q7 番号ペアリングの終了方法がわかりません。**
- A7 [発表] ボタンまたは「参加] ボタンの右上にある [ 0 ] ボタンをタッ プし、表示された「ペアリング情報」画面で「発表終了](参加者の場 合は [参加終了]) をタップしてください。

F A Q

#### **Q8 ペアリングできません。**

**A8** 無線や端末の状況によって、ネットワークにつながりにくい場合があり ます。一度ペアリングを終了してから、再度ペアリングを開始してくだ さい。

また、以下の項目を確認してください。

- 発表者がコンテンツを開いているかどうか。
- ペアリングの準備が完了しているかどうか。
	- ▶ 詳細については、『[7-3](#page-145-0) [画面を共有する』](#page-145-0)の『[■ペアリングの](#page-146-0) [ネットワーク設定』](#page-146-0)を参照してください。
- 番号ペアリングの場合は、参加者が正しいアクセスコードを入力し ているかどうか。
- 参加者が誤って[参加]ではなく[発表]を選択していないかどう か。
- **Q9 ペアリング中、コンテンツの表示が遅くなります。**
- **A9** ネットワークの回線速度によっては、コンテンツの表示が遅くなること があります。また、コンテンツのファイルサイズが大きい場合も、表示 が遅くなることがあります。
- **Q10 ペアリングの再接続方法を教えてください。**
- **A10** 番号ペアリングとマルチペアリングの両方で、ペアリング発表者がペア リング中であれば、参加者はいつでも再参加することができます。 発表者がペアリングをしていない状態から再接続するには、発表者と参 加者の双方が、最初からペアリングを設定して開始する必要がありま す。
	- ▶ 番号ペアリングの設定手順については、役割に応じて[『ペアリン](#page-151-0) [グ発表者の操作』](#page-151-0)または[『ペアリング参加者の操作』](#page-157-0)を参照して ください。
	- ▶ マルチペアリングの設定手順については、役割に応じて[『ペアリ](#page-161-0) [ング発表者の操作』](#page-161-0)または[『ペアリング参加者の操作』](#page-166-0)を参照し てください。

# 9 章 ア プ リ 操 作 マ ニュア ル

F A Q

### ■ 端末認証

- **Q11 一度端末認証した端末で、再度端末認証が必要になった。**
- **A11** 以下の場合に、再度端末認証が必要になる場合があります。
	- moreNOTE アプリを一度アンインストールし、再度インストールを した場合

この場合には、再度端末認証を行ってください。端末認証すれば、セキュ リティの問題はありません。

▶ 端末認証する手順については、『[8-5](#page-213-0) [端末認証する』](#page-213-0)を参照して ください。

付 録

# 付録

## **付録A アプリのセキュリティ仕様**

moreNOTE のセキュリティ仕様は以下のとおりです。

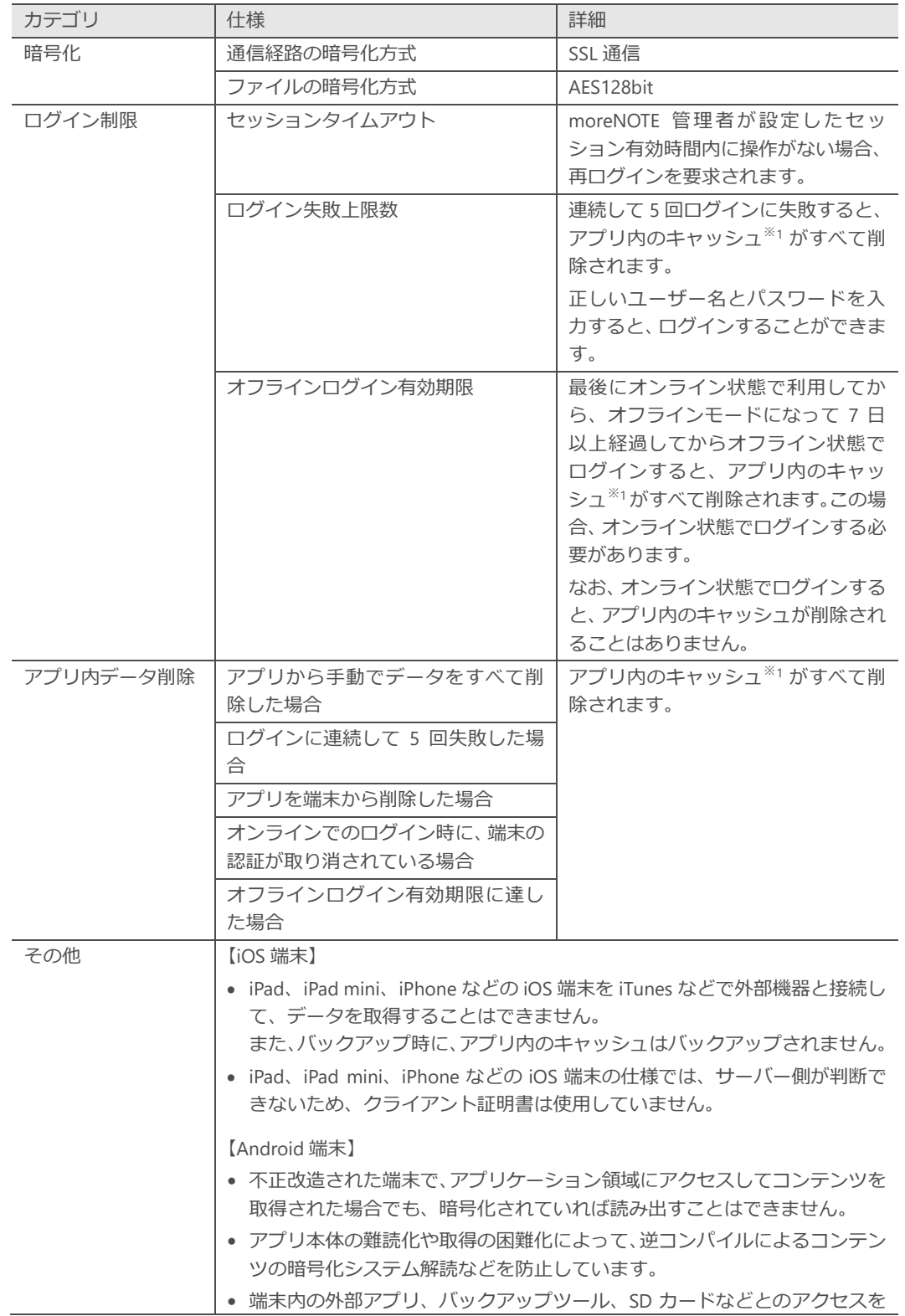

付 録

#### 制御することで、コンテンツの情報流出を防止しています。

※1 アプリ内のキャッシュには、しおり、付箋、閲覧履歴、お気に入り、ダウンロード済みのコンテンツ、編集中の手書きメモ 付きコンテンツに関するすべての情報が含まれます。

### **moreNOTE アプリ操作マニュアル**

Ver.6.5.15 対応

[開発元] 富士ソフト株式会社 プロダクト事業本部 moreNOTE 事業部

[サポート窓口] TEL:0120-937-467 E-mail:support@morenote.jp

2023 年 12 月 13 日 改訂

Copyright © 2013-2023 FUJISOFT INCORPORATED, All rights reserved.